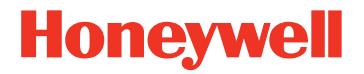

# **XenonTM 1900/1902**

エリアイメージングスキャナ ユーザーズガイド

## 免責事項

Honeywell International Inc. (以下、ハネウェル社) は、本書に記載された仕様およびその他の情報を事前に予告無 く変更することがあります。変更の有無について確認するときは、必ずハネウェル社にお問い合わせください。本 書の情報について、ハネウェル社では一切の保証をいたしません。

本書に技術的または編集上の誤りや記載漏れがあった場合、また本書の内容の保管、実施、あるいは使用の結果生 じた事故や損害については、ハネウェル社では一切の責任を負いません。

本書には著作権で保護された情報が含まれ、著作権法の対象となります。本書のどの部分も、ハネウェル社の文書 による事前承諾を得ずに複製、編集、または多言語への翻訳を行うことはできません。

© 2010-2011 Honeywell International Inc. All rights reserved.

本書に記載されたその他の製品名やマークは各社の商標または登録商標である可能性があり、それぞれ所有者が権 利を有しています。

ウェブサイト: www.honeywellaidc.com

Xenon (ゼノン)は、Honeywell International Inc. の商標または登録商標です。

Microsoft® Windows®、 Windows NT®、 Windows 2000、 Windows ME、 Windows XP、ならびに Windows ロ ゴは Microsoft Corporation の商標または登録商標です。

Bluetooth® マークとロゴは Bluetooth SIG, Inc.の所有です。

本書に記載されたその他の製品名やマークは各社の商標または登録商標である可能性があり、それぞれ所有者が権 利を有しています。

## *Xenon 1900* 製品のコンプライアンス情報

アメリカ

## *FCC* パート *15* サブパート *B* クラス *B* 適合について

この装置は FCC 規制のパート 15 に適合しており、動作は次の二つの条件を満たしています。

- 1. 妨害を引き起こさない。
- 2. 好ましくない動作の原因となる干渉を含め、受けたあらゆる妨害に耐える。

この装置は、FCC 規制のパート 15 に準拠するクラス B デジタル機器に対する制限に適合することがテストで 確認されています。これらの制限は、居住地域に設置したときに妨害を適切に防止できるように設定されてい ます。この装置はラジオ周波数のエネルギーを発生、使用、また場合によって放射します。指示通りに設置し て使用しなければ、ラジオ受信を妨害することがあります。ただし、個々の設置例で妨害が起きないという保 証はありません。この装置がラジオやテレビ受信への妨害の原因になった場合、妨害しているかどうかは装置 のオン/オフにて確認可能です。使用者は以下の対策を一つまた複数試して妨害を解消してください。

- 受信アンテナの方向または位置を変える。
- 装置と受信機の間を離す。
- 装置を受信機とは別の回路のコンセントに接続する。
- 販売店あるいは経験のあるラジオ・テレビ技術者に相談する。

必要な場合には、販売店もしくは経験のあるラジオやテレビの技術者にさらなるアドバイスをお受けください。 また、 「インターフェースについて」というブックレットもご参考ください。これは FCC の現地オフィスに て入手可能です。ハネウェル社は当製品の無断変更やハネウェル社からの指定を受けていない接続ケーブルや 機器の置換や取り付けによるラジオやテレビへの妨害についての責任を追いません。その処理はユーザー自身 の責任となります。

このシステムにはシールドデータケーブルをお使いください。

注意: ハネウェル社から明確に認可されていない変更や修正を機器に対して行った場合は、この機器の操作 に対する *FCC* の認証が無効になることもあります。

## *UL* について

UL は UL60950-1 2nd Edition に適合しています。

# カナダ

## *Industry Canada ICES-003*

このクラス B デジタル装置は Canadian ICES-003 に対応しており、動作は次の二つの条件を満たしています。

- 1. 妨害を引き起こさない。
- 2. 好ましくない動作の原因となる干渉を含め、受けたあらゆる妨害に耐える。

#### *Conformité à la règlementation canadienne*

Cet appareil numérique de la Classe A est conforme à la norme NMB-003 du Canada. Son fonctionnement est assujetti aux conditions suivantes :

- 1. Cet appareil ne doit pas causer de brouillage préjudiciable.
- 2. Cet appareil doit pouvoir accepter tout brouillage reçu, y compris le brouillage pouvant causer un fonctionnement indésirable.

## *cUL* について

cUL は CSA C22.2 No.60950-1-07 2nd Edition に適合しています。

ヨーロッパ

 $\epsilon$ 

製品についている CE マークは、EN55022 CLASS B、 EN55024, EN61000-3-2、EN61000-3-3 基準による 2004/108/EC EMC Directive に適合していることを示しています。 また、推奨済みの電源で出荷されている場合は 2006/95/EC Low Voltage Directive に適合していま す。

詳細については、以下にお問い合わせください。

Honeywell Imaging & Mobility Europe BV Nijverheidsweg 9-13 5627 BT Eindhoven The Netherlands

ハネウェル社は、当社の製品が CE マークの無い、Low Voltage Directive に適合しない機器(電源装置、パー ソナルコンピュータなど)と使用された場合の一切の責任を負いません。

## 廃電気電子機器指令について

ハネウェル製品は 2003 年 1 月 27 日の廃電気電子機器(WEEE)指令、 2002/96/EC OF THE EUROPEAN PAR-LIAMENT AND OF THE COUNCIL に適合しています。

この製品は製造につき、天然資源の抽出と使用を求められていますが、この製品には、適切に処理しなければ、健 康に影響を及ぼすおそれのある有害物質が含まれている場合があります。

有害物質が環境に散布されないよう、また天然資源に対する圧力を軽減するため、製品の廃棄には適切な回収シス テムを利用されることをお勧めします。そのような回収システムでは、安全な方法で廃棄される製品のほとんどの 材料が再使用またはリサイクルされます。

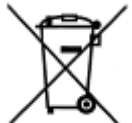

車輪付きゴミ箱にバツ印がついた記号は、製品を都市ゴミとともに廃棄してはならないことを示すも のであり、製品の廃棄には適切な分別回収システムの利用が望まれるものです。収集、再使用、およびリサイクル の各システムの詳細が必要な場合は、地方自治体の廃棄物管理局にお問い合わせください。

また、この製品の環境パフォーマンスの詳細については、購入先にお問い合わせください。

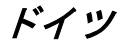

お使いの製品に GS マークが付いている場合は、その製品が GS 認証を受け、IEC60950-1 2nd Edition に適合していることを示しています。

オーストラリア*/*ニュージーランド

#### *C-Tick* について

**レ**<br>AS/NZS 3548 EMC の要求に合致しています。

メキシコ

NOM ( NOM-019 に合致しています。

日本

VCI 技術基準適合証明 を取得しています。

## ロシア

ρd. MJ04 Gost-R 認証を取得しています。

# 韓国

Ñ 本製品は、韓国の技術基準認証を取得しています。

# 台湾

本製品には下記ラベルが貼付されており、認証の取得を意味します。

BSMI Standard: CNS13438, CNS14336 依據標準: CNS13438, CNS14336

# 全世界向け

## 目への安全性について:*LED*

この装置は IEC62471:2006 の LED 安全規格に従ってテストされ、「EXEMPT RISK GROUP」に分類されました。

## *CB* スキーム

IEC60950-1 Second Edition に適合しています。

# レーザー安全表示

本製品には下記のラベルが貼付されており、製品にレーザーエンジンまたはレーザーエイマーが含まれていること を示します。

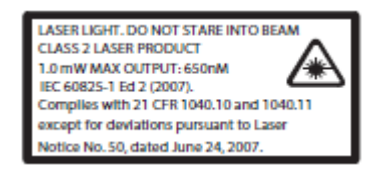

本製品は IEC60825-1 ed2 (2007) パルス長 15.5mSec に従って検査されています。2007 年 6 月 24 日付けのレー ザー通知 No. 50 から逸脱するものを除き、21 CFR 1040.10、1040.11 に準拠しています。 本製品はレーザー光、クラス 2 レーザー製品(1.0mW 最大出力 650nM)です。レーザービームを凝視しないでく ださい。

注意:本書で記されていない管理、調整、手続きの実行は有害な放射物の露出を引き起こす可能性があります。

# 特許

特許の一覧については、ウェブサイト (www.honeywellaidc.com/patents )をご覧下さい。

# 防塵・防水規格

Xenon 1900 は IP41 等級で、外部粒子と水滴に対して耐性があります。

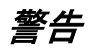

 $\Lambda$ 熱による怪我発生の可能性を低くする為、熱を感じられる部分には触らないでください。

# 製品コンプライアンス *Xenon 1902* ならびに *CCB01-010BT* について

アメリカ

## *FCC* パート *15* サブパート *C*

この装置は FCC 規制のパート 15 に適合しており、動作は次の二つの条件を満たしています。

- 1. 妨害を引き起こさない。
- 2. 好ましくない動作の原因となる干渉を含め、受けたあらゆる妨害に耐える。
- 注意:ハネウェル社から明確に認可されていない変更や修正を機器に対して行った場合は、この機器操作に対する *FCC* の認証が無効となることもあります。

本システムには、シールド済みデータケーブルのみを使用してください。本製品は、3m 未満のケーブルを接続し て検査を行なっています。3m 以上のケーブルを使用した場合、クラス B の性能を満たさない可能性があります。

*UL* について

UL は UL60950-1 2nd Edition に適合しています。

# カナダ

## *Industry Canada*

この装置は Canadian RSS-210 に適合しており、動作は次の二つの条件を満たしています。

- 1. 妨害を引き起こさない。
- 2. 好ましくない動作の原因となる干渉を含め、受けたあらゆる妨害に耐える。

#### *Conformité à la règlementation canadienne*

Cet appareil ISM est conforme à la norme CNR-210 du Canada. Son fonc-tionnement est assujetti aux conditions suivantes :

- 1. Cet appareil ne doit pas causer de brouillage préjudiciable.
- 2. Cet appareil doit pouvoir accepter tout brouillage reçu, y compris le brouillage pouvant causer un fonctionnement indésirable.

## *UL* について

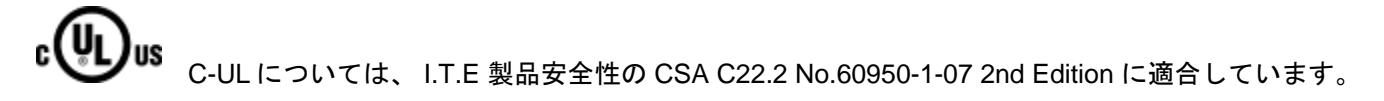

ヨーロッパ

# < ● ● Wanter Contractive CE マークは 1999/5/EC R&TTE Directive の必須条件を満たしていることを示してい ます。また、また、推奨される電源で出荷されている場合は 2006/95/EC Low Voltage Directive に適合し ています。詳細については、以下にお問い合わせください。

Honeywell Imaging & Mobility Europe BV International Inc. Nijverheidsweg 9-13 5627 BT Eindhoven The Netherlands

ハネウェル社は、当社の製品を CE マークが無く、 Low Voltage Directive に適合しない機器(電源装置、パーソナ ルコンピュータなど)と使用された場合の一切の責任を負いません。この製品は EC での使用を前提としたもので、 以下の基準に適合しています。

EN 300 328 EN 301 489-1 EN 301 489-17 EN60950-1

## 廃電気電子機器について

ハネウェル l 製品は廃電気電子機器 (WEEE) 指令、 2002/96/EC OF THE EUROPEAN PAR-LIAMENT AND OF THE COUNCIL に適合しています。

この製品は製造につき、天然資源からの抽出や使用を求められていますが、この製品には、適切に処理しなければ、 健康と影響に影響を及ぼすおそれのある有害物質が含まれている場合があります。

有害物質が環境に散布されないよう、また天然資源に対する圧力を軽減するため、製品の廃棄には適切な回収シス テムを利用されることをお勧めします。そのような回収システムでは、安全な方法で廃棄される製品のほとんどの 材料が再使用またはリサイクルされます。

k

車輪付きゴミ箱にバツ印がついた記号は、製品を都市ゴミとともに廃棄してはならないことを示すもので あり、製品の廃棄には適切な分別回収システムの利用が望まれるものです。

収集、再使用、およびリサイクルの各システムの詳細が必要な場合は、地方自治体の廃棄物管理局にお問い合わせ ください。

また、この製品の環境パフォーマンスの詳細については、購入先にお問い合わせください。

ドイツ

お使いの製品に GS マークが付いている場合は、その製品が GS 認証を受け、IEC60950-1 2nd Edition に 適合していることを示しています。

# オーストラリア*/*ニュージーランド

*C-Tick* 

**AS/NZS 3548 EMC の要件に適合しています。** 

# ブラジル

本製品は、No. 242/2000 の議決で定められた手続きに従い Anatel によって承認され、技術的要件を満たしていま す。

Este produto está homologado pela ANATEL, de acordo com os procedimentos regulamentados pela Resolução No. 242/2000 e atende aos requisitos técnicos aplicados.

Para maiores informações, consulte o site da ANATEL - www.anatel.gov.br

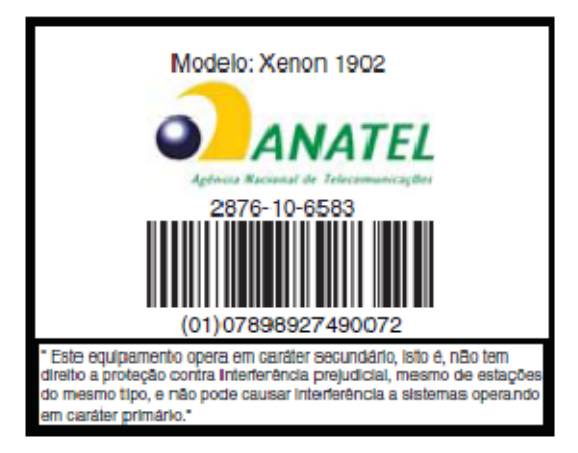

## 中国

SRRC 無線認証を取得しています。

日本

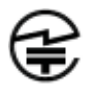

特定無線機器の技術基準適合証明を取得しています。

# 韓国

くらいます。<br>スペンキ製品は、韓国の技術基準認証を取得しています。

# メキシコ

NOM + 1<br>Nom He NOM-019 に準拠しています。本製品は、Cofetel の承認を満たしています。

# ロシア

PC<br>MJ04 Gost-R 認証を取得しています。

# 台湾

下のラベルがお使いの製品に貼付されている場合、その製品は台湾における規格基準を満たしています。

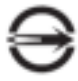

 $\mathcal{U}$ 

BSMI Standard: CNS13438, CNS14336 依據標準: CNS13438, CNS14336

NCC 基準:低電力周波数電気機械技術基準:LP0002 に準拠しています。

## 全世界

### *LED* 安全表示

この装置は IEC 62471: 2006 LED 安全規格に従ってテストされ、「EXEMPT RISK GROUP」に分類されました。

#### 無線技術

**Bluetooth** クラスⅡに適合しています。

## *CB* スキーム

CB スキーム IEC 60950-1 Second Edition に適合しています。

## レーザー安全表示

本製品には下記のラベルが貼付されており、製品にレーザーエンジンまたはレーザーエイマーが含まれていること を示します。

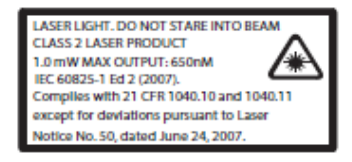

本製品は IEC60825-1 ed2 (2007) パルス長 15.5mSec に従って検査されています。2007 年 6 月 24 日付けのレー ザー通知 No. 50 から逸脱するものを除き、21 CFR 1040.10、1040.11 に準拠しています。

本製品はレーザー光、クラス 2 レーザー製品(1.0mW 最大出力 650nM)です。レーザービームを凝視しないでく ださい。

注意 *-* 本書で記されていない管理、調整、手続きの実行は有害な放射物の露出を引き起こす可能性があります。

## 防滴・防塵規格

Xenon 1902 は IP41 等級で、外部粒子と水滴に対して耐性があります。

#### 特許

特許の一覧については、製品のパッケージを参照のこと。

## 警告

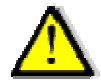

熱による怪我発生の可能性を低くする為、熱を感じられる部分には触らないでください。

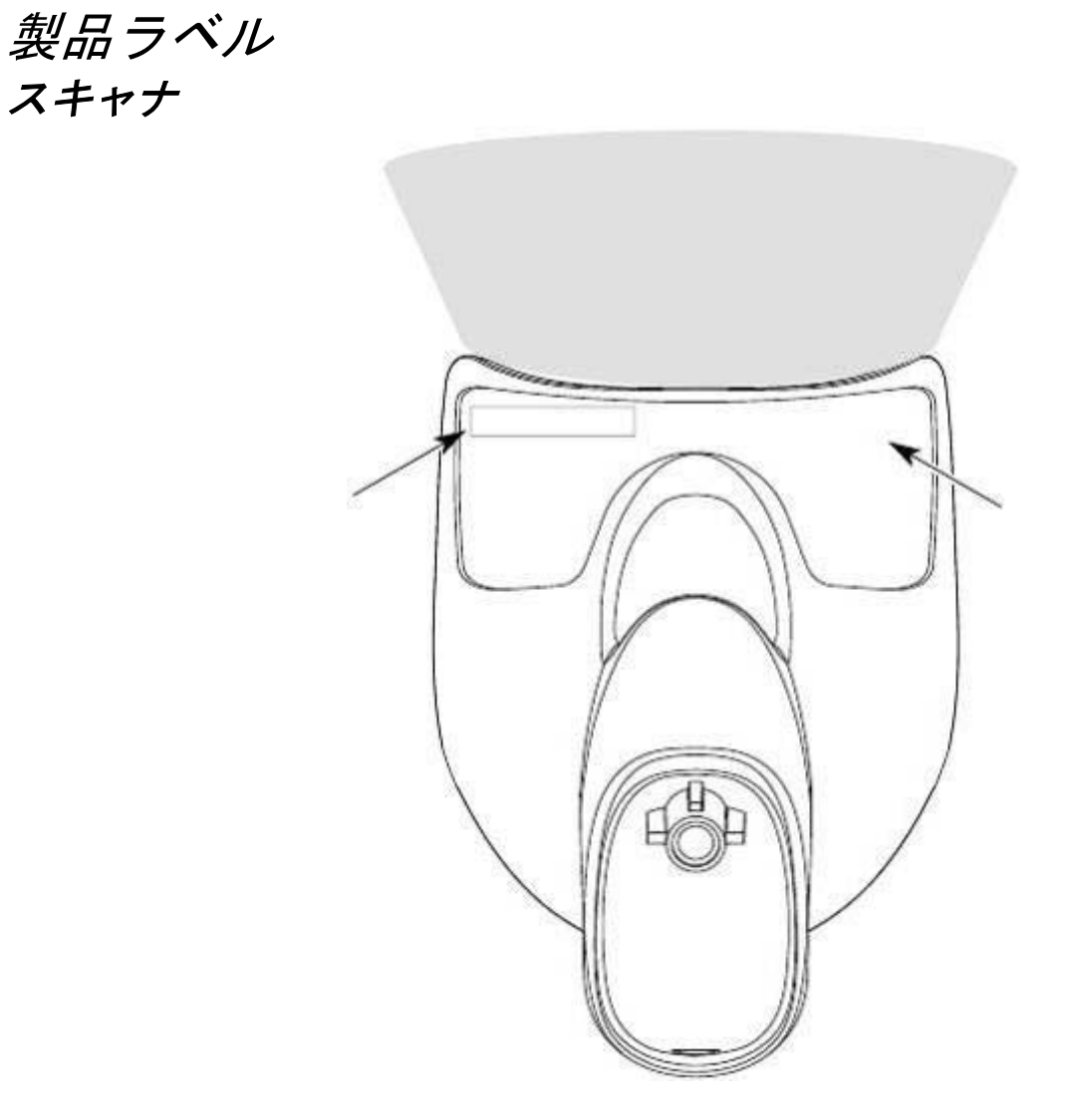

スキャナ

*CCB01-010BT* ベース

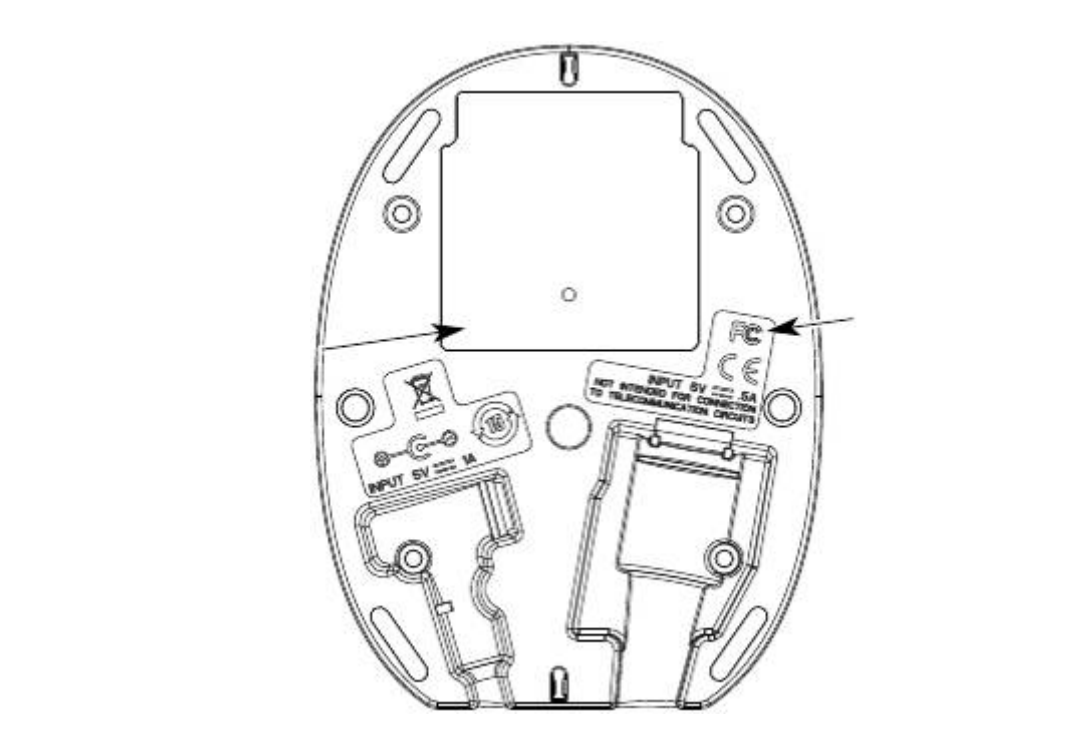

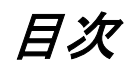

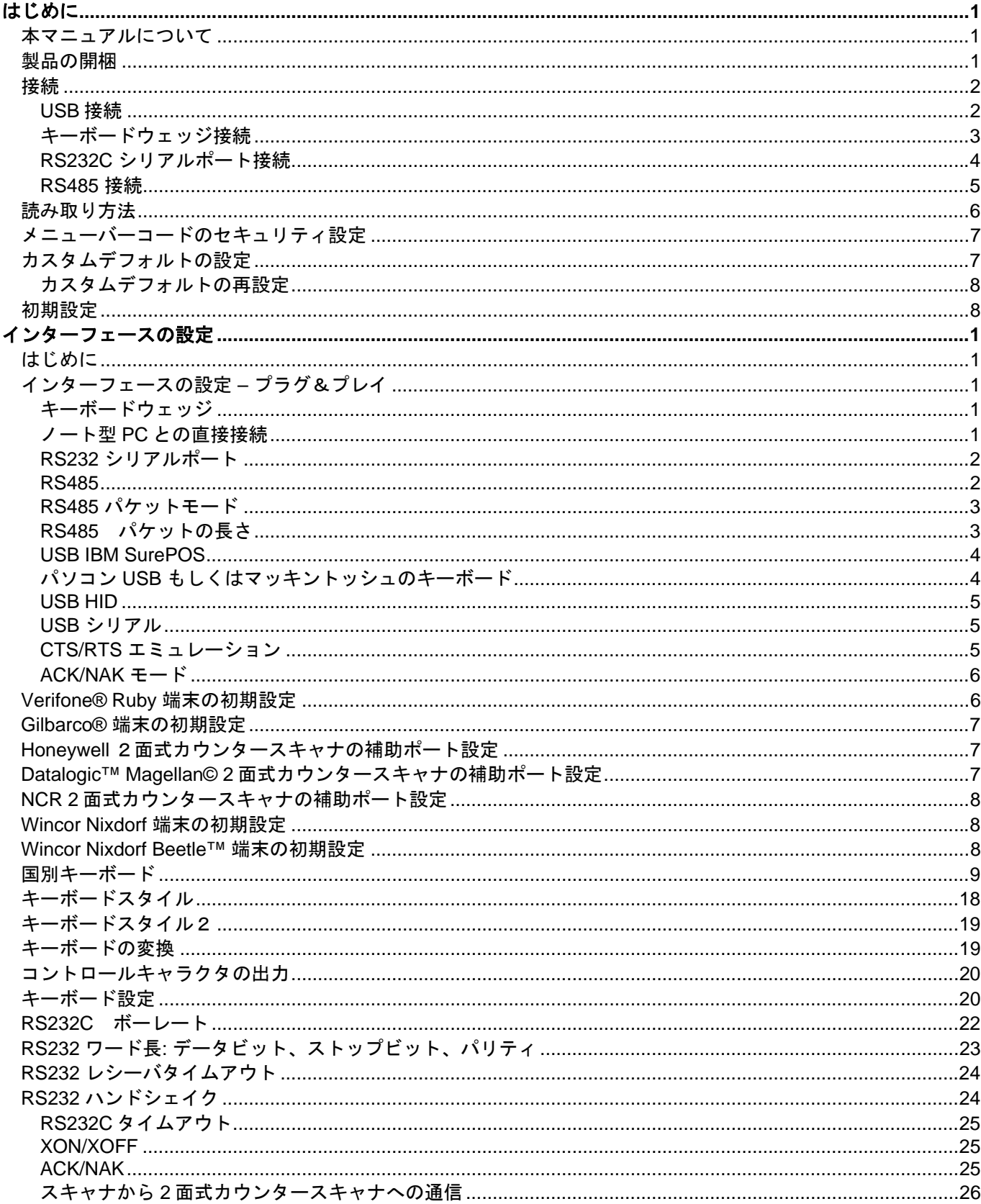

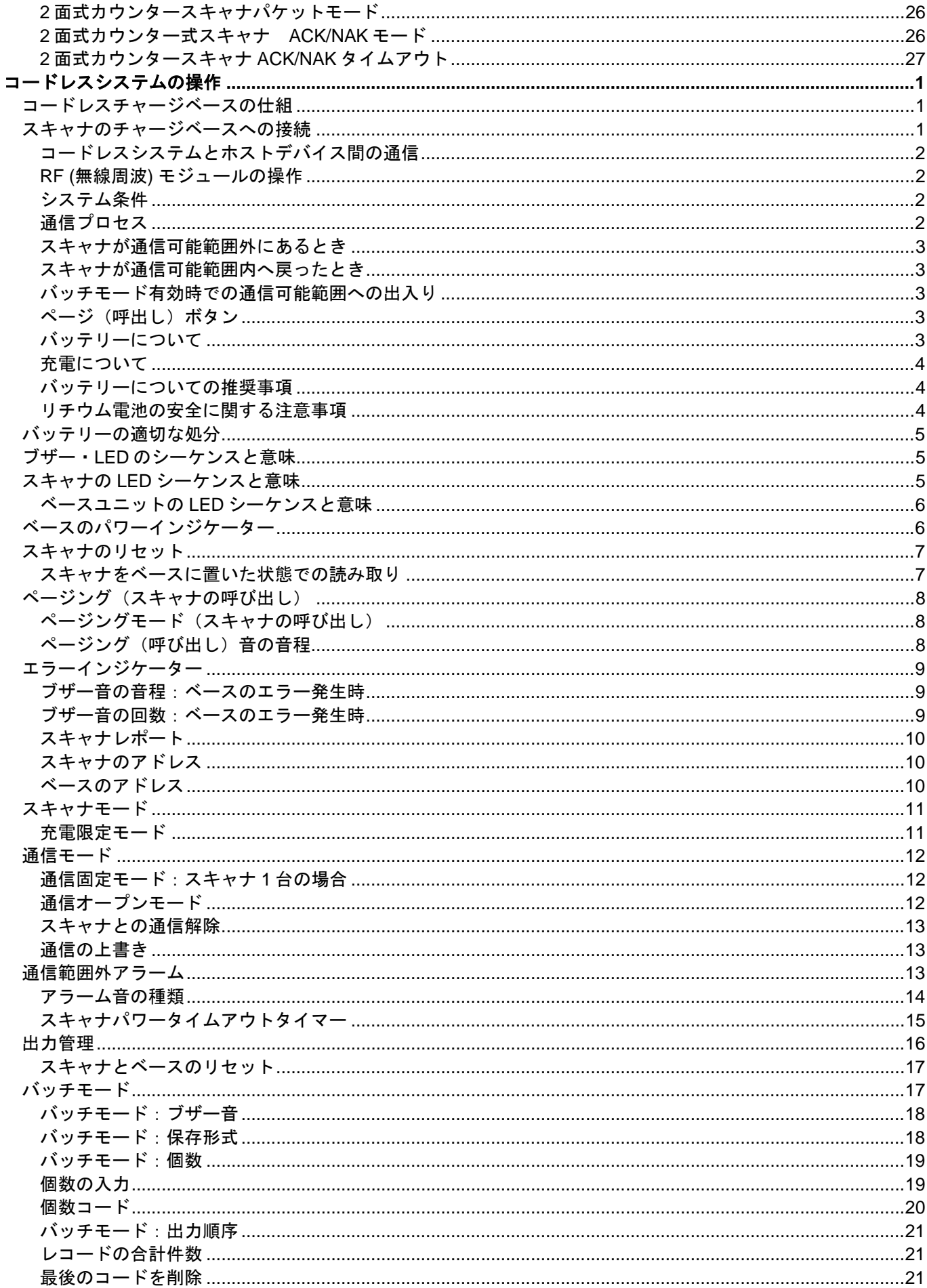

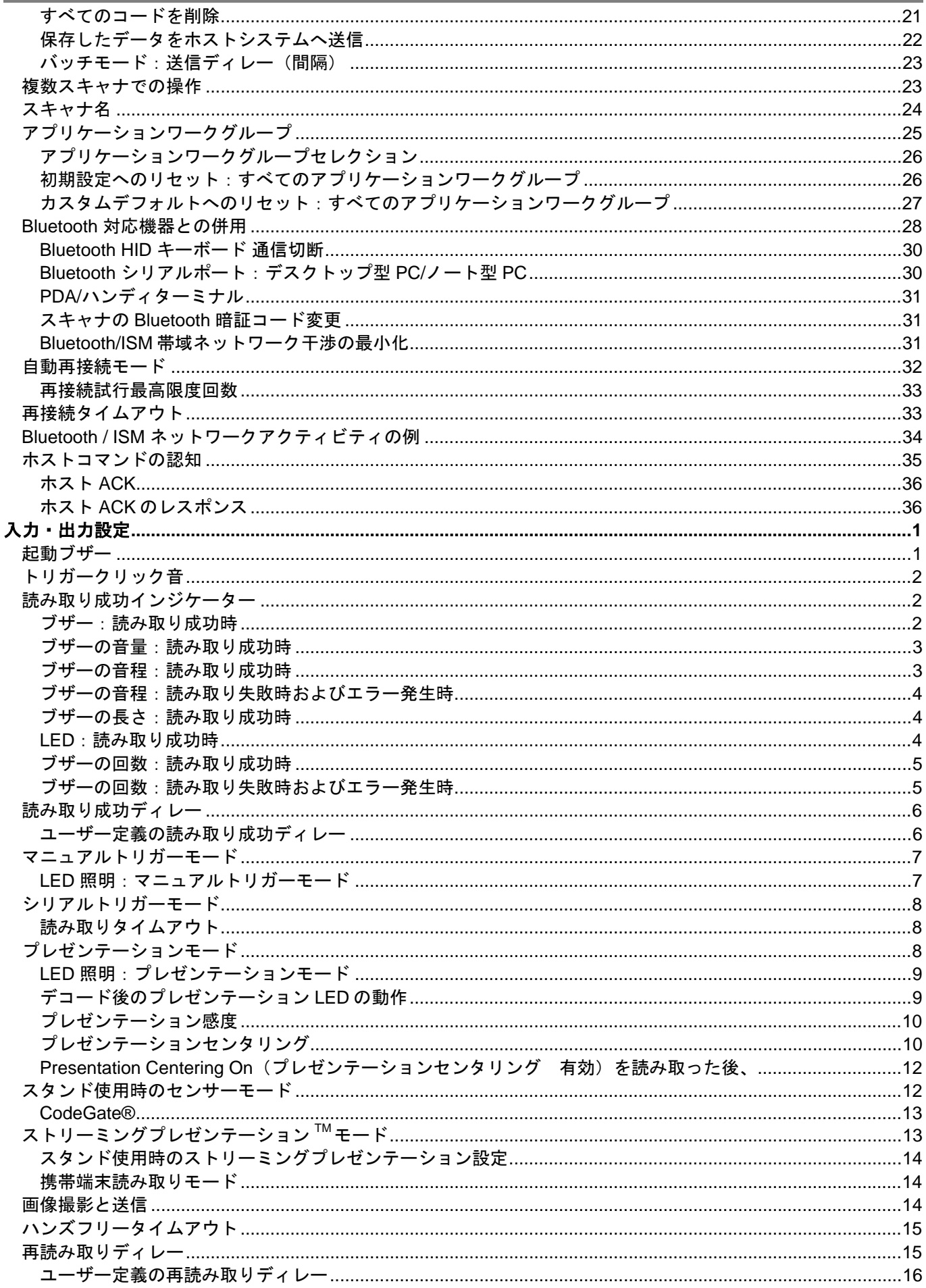

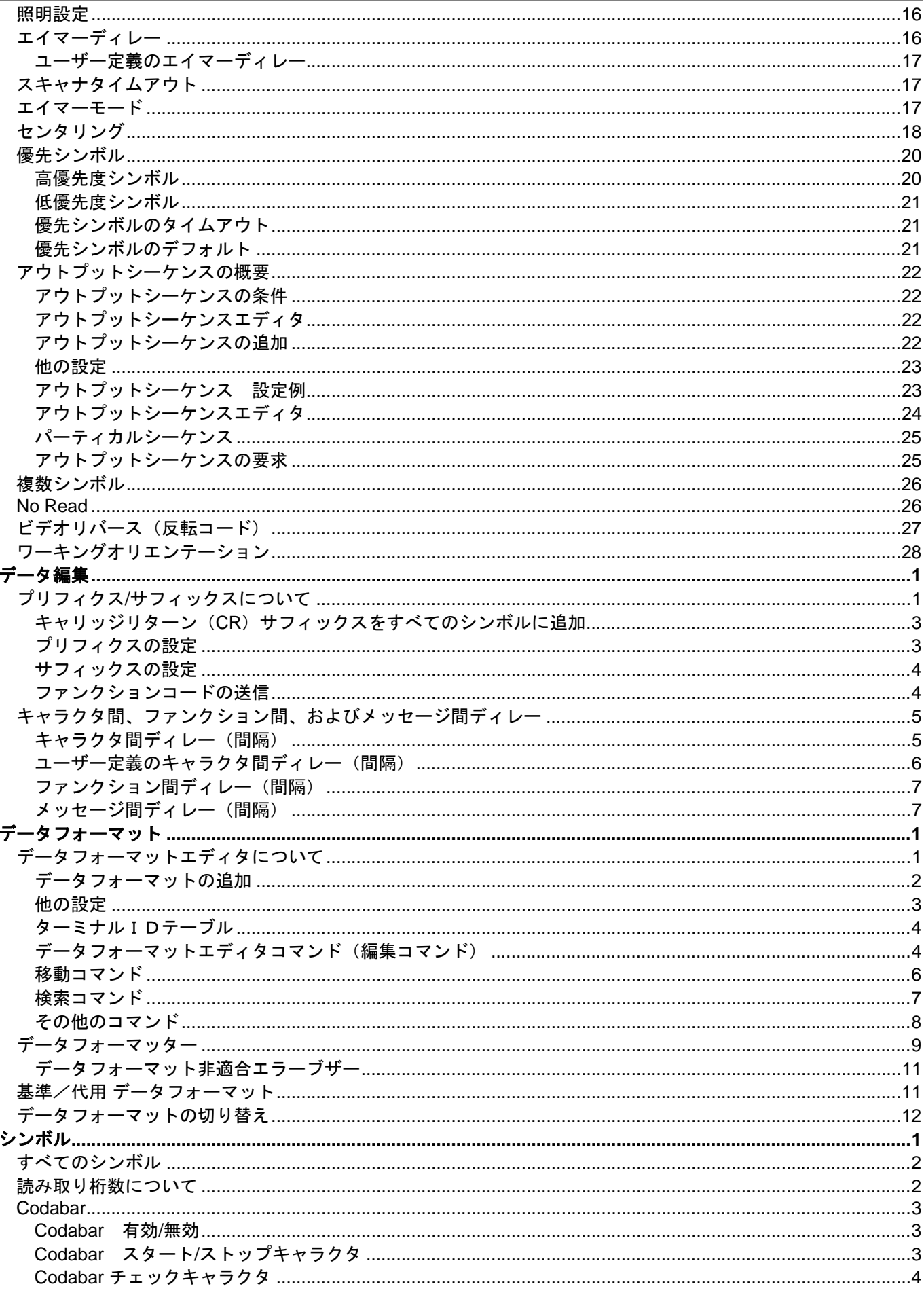

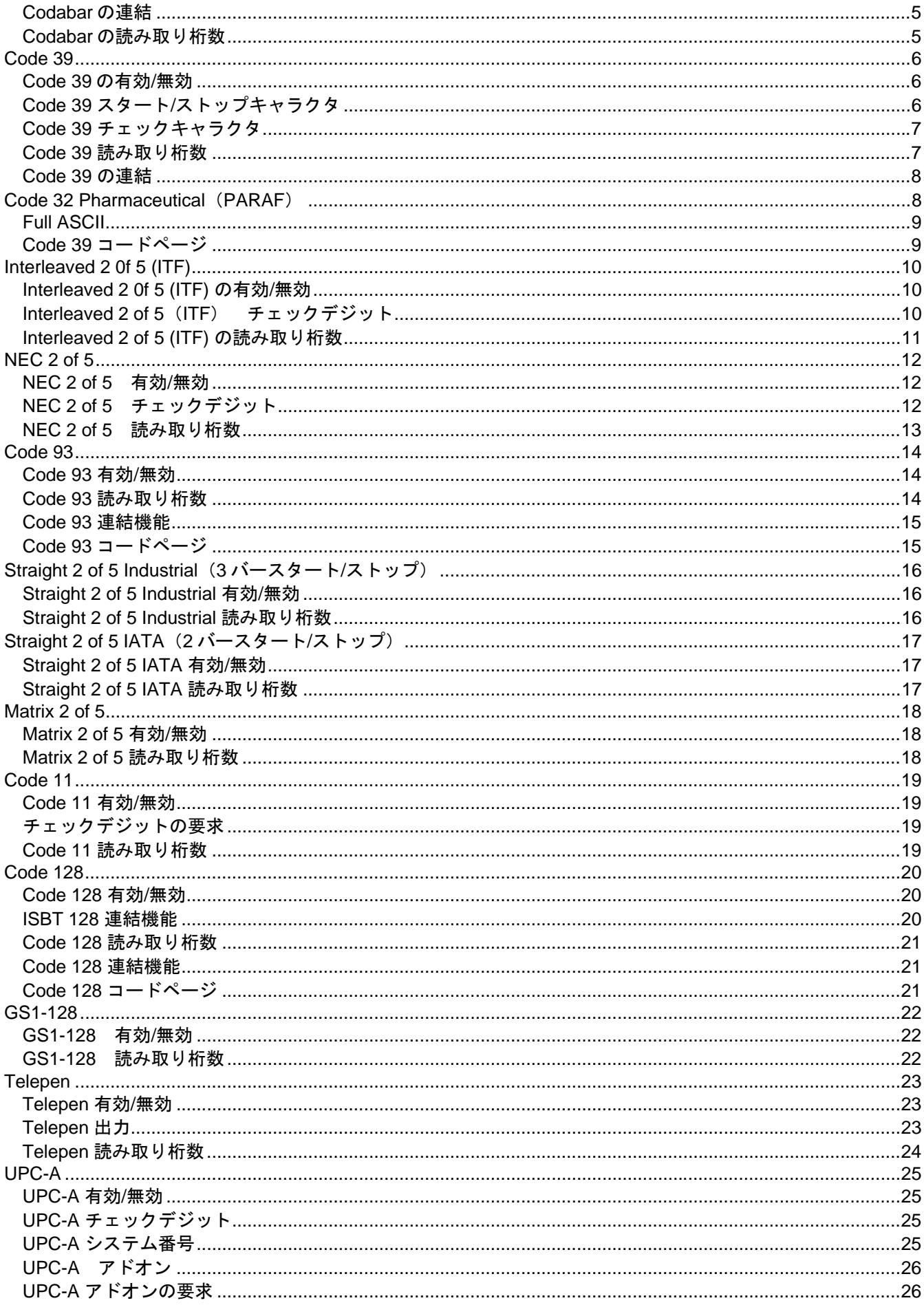

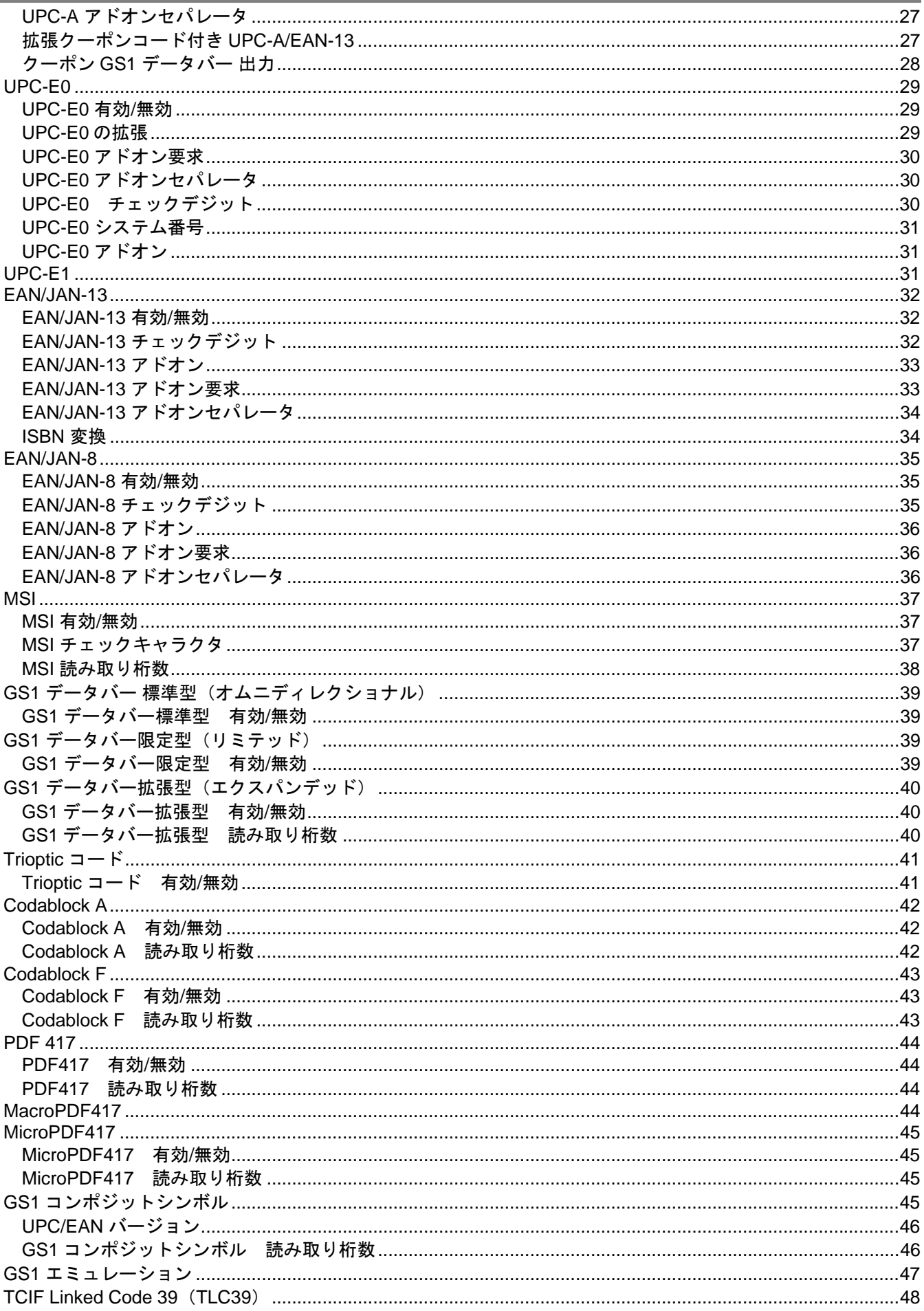

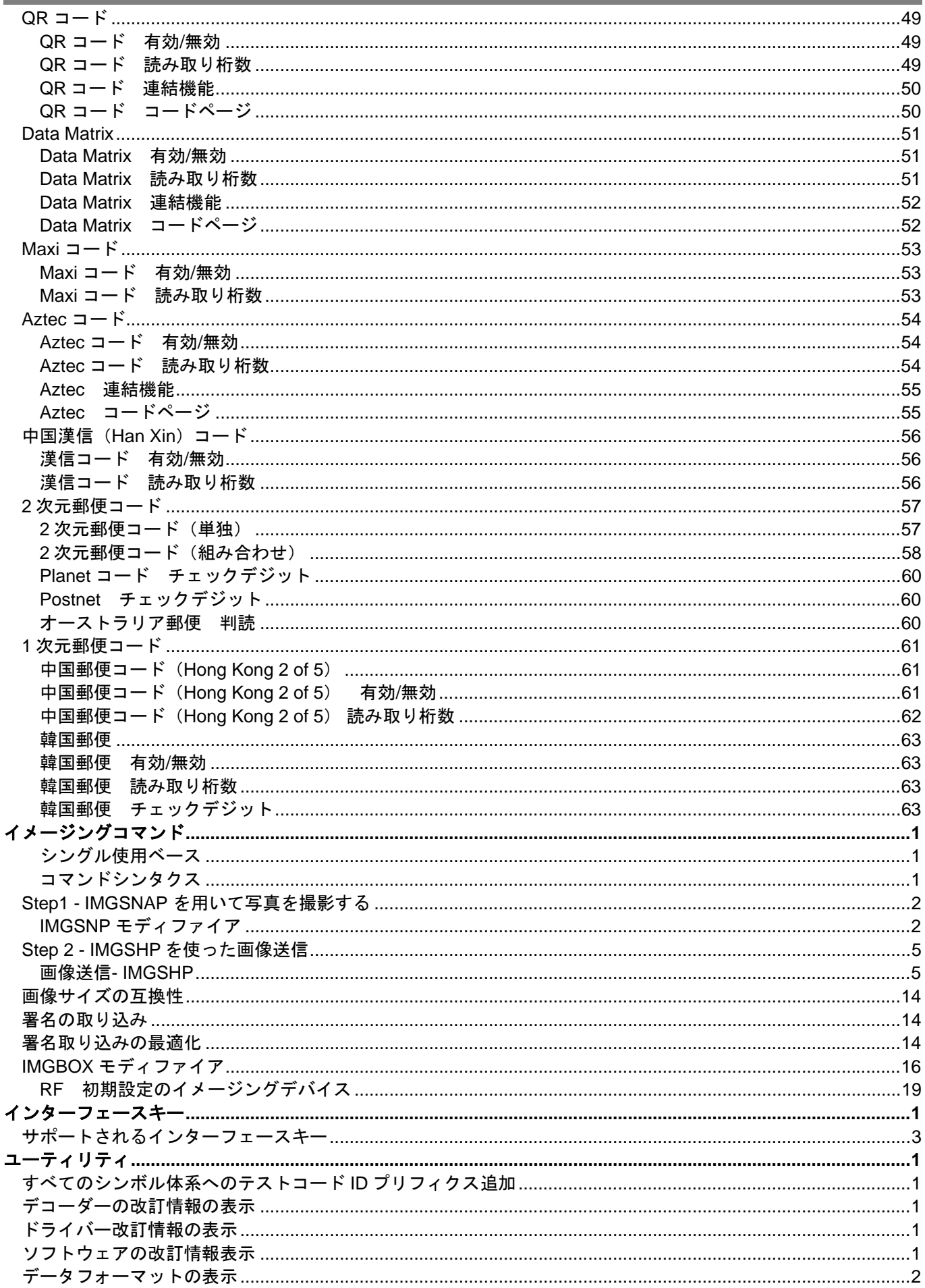

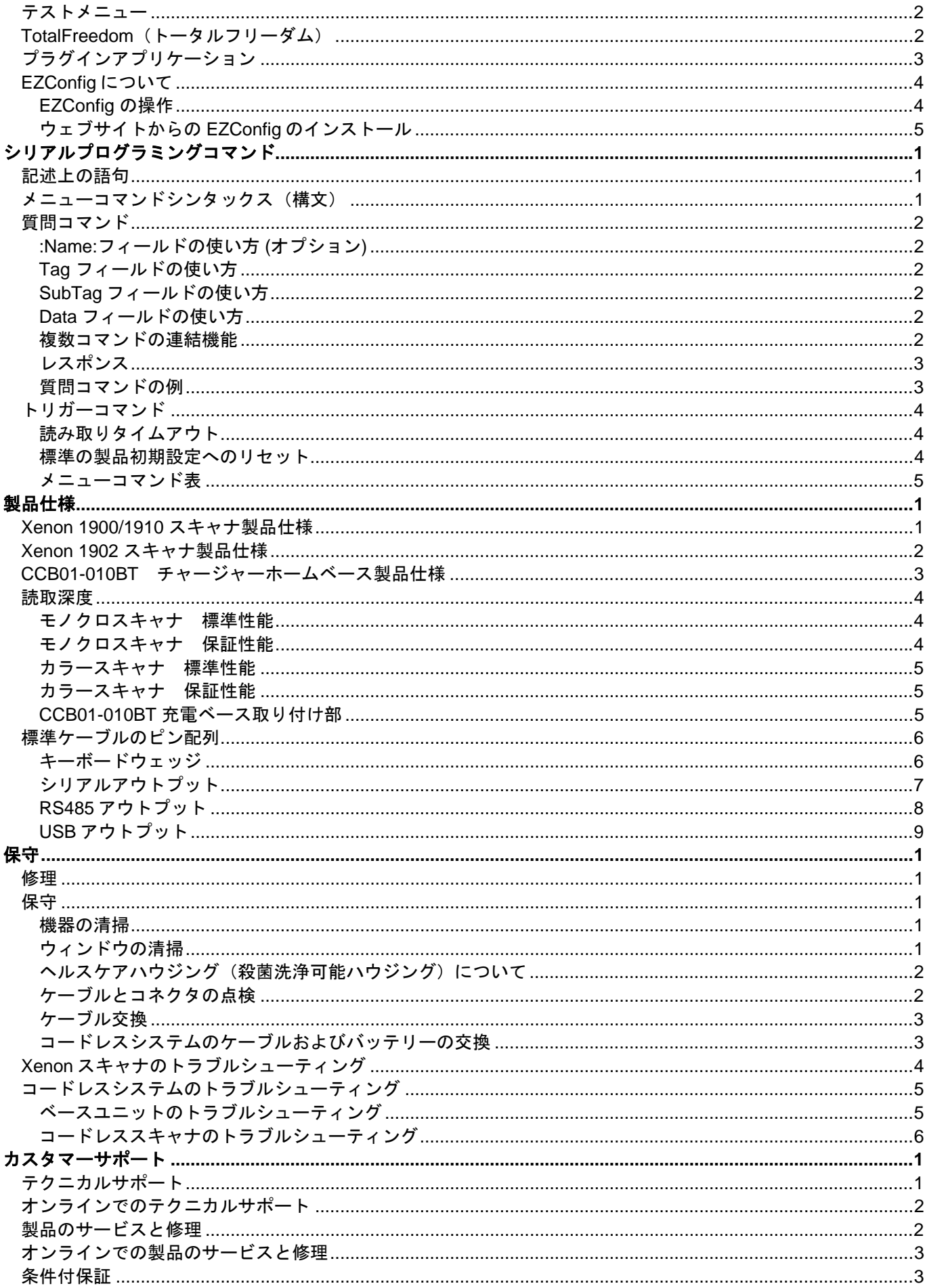

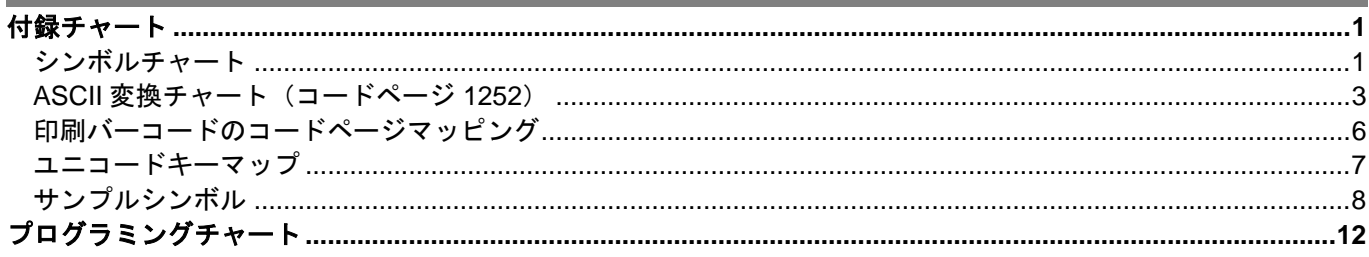

# はじめに

# 本マニュアルについて

本書では、Xenon™ 1900 ならびに 1902 シリーズエリアイメージングスキャナの使用方法と設定の手順について 説明しています。また、製品の仕様、外形寸法、保証内容、およびカスタマーサポートに関する情報も含まれてい ます。

ハネウェル社のバーコードスキャナは、工場出荷時に一般的な端末および通信装置用にプログラム設定されていま す。設定変更が必要な場合は、本書記載のバーコードを読み取ってプログラム設定してください。アスタリスク (\*)がついているオプションは工場出荷時の設定を示しています。

# 製品の開梱

梱包箱開封後、以下の手順に従ってください。

- 出荷時の損傷がないか、確認します。損傷があった場合は、すみやかに配送した運送会社へ連絡して ください。
- 箱の中身に間違いがないか確認します。
- 返却もしくは保管用に、梱包箱はそのまま保管ください。

接続

#### *USB* 接続

スキャナもしくはベースをホストデバイスの USB ポートに接続します。

- 1. まず、適切なインターフェースケーブルとスキャナを接続し、次にホストデバイスと接続します。
- 2. ケーブルがベースの底部にある配線部に固定され、コードレスベースが水平な台の上にまっすぐ置かれて いるか確認します。
- 3. スキャナからピーッという起動音がします。
- 4. 本書記載のサンプルシンボルページにあるバーコードを読み取り、スキャナもしくはコードレスベースの 動作を確認してください。

この機器は PC USB キーボード用に初期設定されています。その他の USB 端末との接続については本書の 2-4 ページを参照ください。

その他の USB のプログラム設定と技術情報については、ウェブサイト(www.honeywellaidc.com)の『USB Application Note』をご参照ください。

#### *Xenon 1900* コード付きスキャナの *USB* 接続

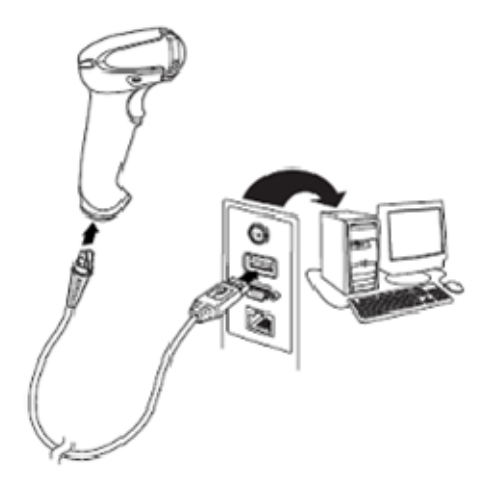

#### *Xenon 1902* コードレスベースの *USB* 接続

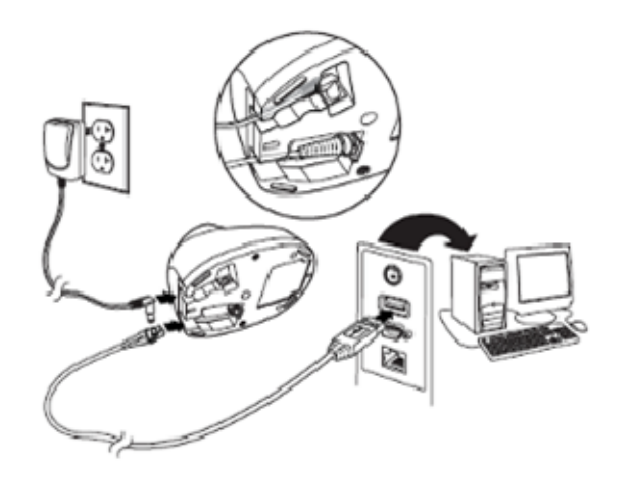

#### キーボードウェッジ接続

スキャナもしくはコードレスベースはキーボードとホストデバイスの間をキーボードウェッジで接続できます。他 にもシリアルポートとの接続や、またはワンドエミュレーションモードや非デコード出力モードでポータブルデー タ端末に接続できます。以下は、キーボードウェッジ接続の一例です。

- 1. ホストデバイスの電源をオフにし、裏側のキーボードケーブル接続をはずします。
- 2. 適切なインターフェースケーブルをスキャナおよびホストデバイスに接続します。
- 3. ケーブルがベースの底部にある配線部に固定され、コードレスベースが水平な台の上にまっすぐ置かれて いるか確認します。
- 4. ホストデバイスの電源をオンにします。スキャナからピーッという起動音がします。
- 5. 本書記載のサンプルシンボルページにあるバーコードを読み取り、スキャナもしくはベースの動作を確認 してください。

お使いのスキャナもしくはベースは、IBM PC AT でのキーボードウェッジインターフェース用に設定されていま す。バーコードデータにはキャリッジリターン(CR)サフィックスが追加されます。

#### *Xenon 1900* コード付きスキャナのキーボードウェッジ接続

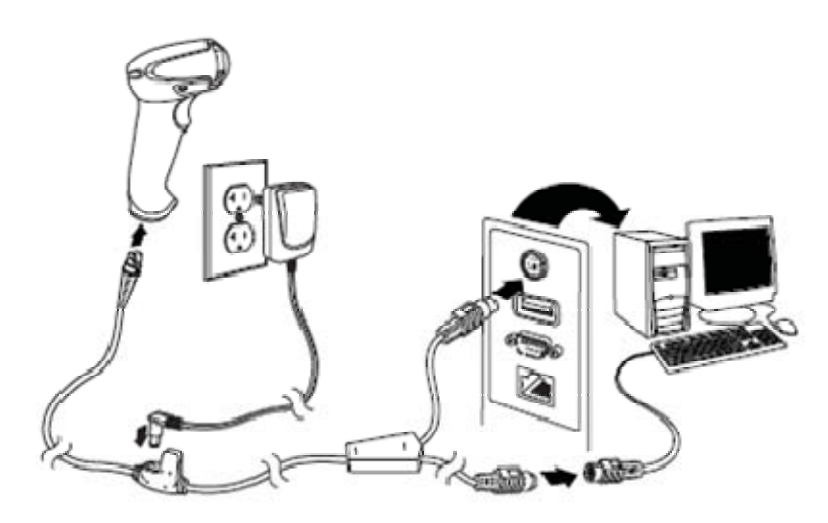

*Xenon 1902* コードレスベースのキーボードウェッジ接続

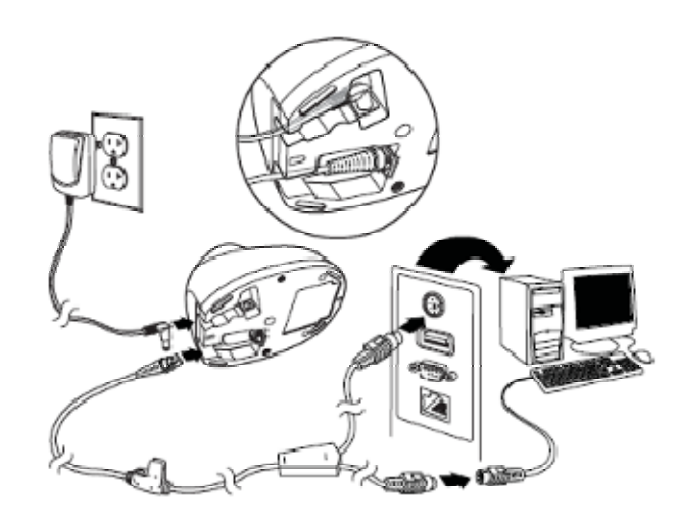

#### *RS232C* シリアルポート接続

- 1. ホストデバイスの電源をオフにします。
- 2. 適切なインターフェースケーブルをスキャナに接続します。 注意:スキャナもしくはコードレスベースが正常に作動するようにお使いのホストデバイスに適したケー ブルをご用意ください。
- 3. ケーブルがベースの底部にある配線部に固定され、コードレスベースが水平な台の上にまっすぐ置かれて いるか確認します。
- 4. シリアルコネクタをホストデバイスのシリアルポートに差し込みます。2 本のネジを締めてコネクタを ポートに固定します。
- 5. スキャナもしくはコードレスベースの接続が完了したら、コンピュータの電源を入れます。

このインターフェースはボーレート 115,200 、 8 データバイト、パリティ無し、1 ストップビットに設定されて います。

#### コード付きスキャナの **RS232** シリアルポート接続

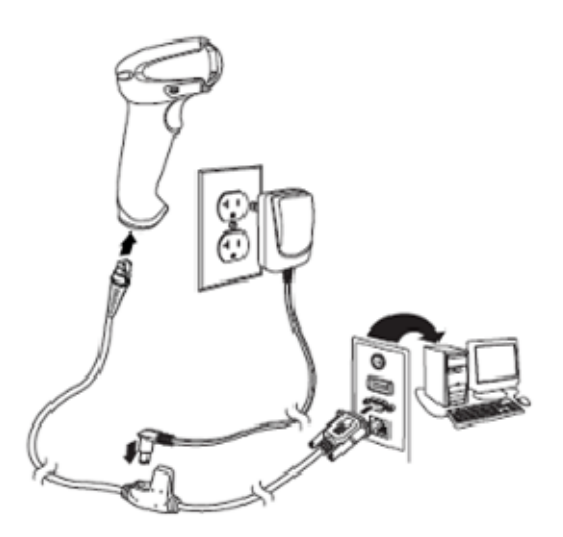

コードレスベースの **RS232** シリアルポート接続

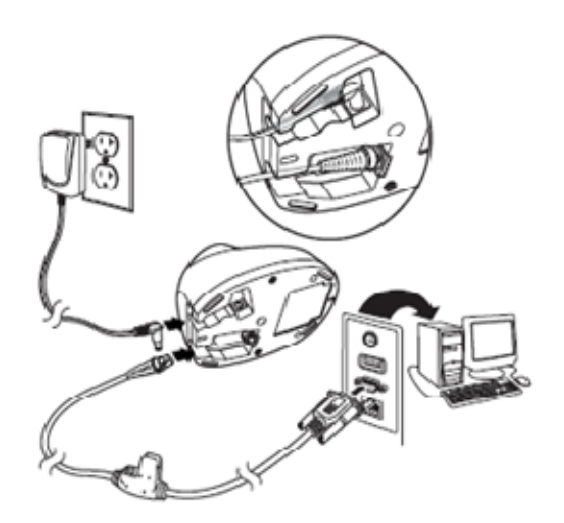

注意:*True 232C (12V)* で接続する場合は、インターフェースケーブルに電源アダプタを追加で接続する必要があ る場合があります。

#### *RS485* 接続

スキャナまたはコードレスベースを IBM POS 端末と接続します。

- 1. まず、適切なインターフェースケーブルをスキャナ/コードレスベースに接続した後、ホストデバイスに接 続します。
- 2. ケーブルがベースの底部にある配線部に固定され、コードレスベースが水平な台の上にまっすぐ置かれて いるか確認します。
- 3. ホストデバイスの電源をオンにします。スキャナからピーッという起動音がします。
- 4. 本書記載のサンプルシンボルページにあるバーコードを読み取り、スキャナもしくコードレスベースの動 作を確認してください。スキャナが一度鳴ります。

詳しい RS485 の設定については、2-2 ページ の RS485 の項を参照してください。

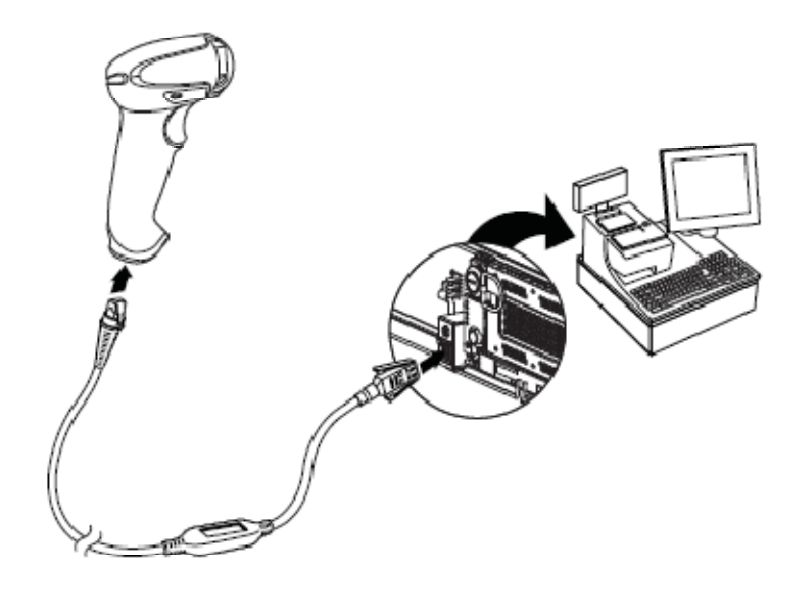

# 読み取り方法

スキャナにはスキャナの横方向の視界に相当する明るい赤のエイミングビームを投射するビューファインダがあり ます。エイミングビームはバーコードの中央に合わせてください。ただし、読み取りやすくするためにどの方向に してもかまいません。

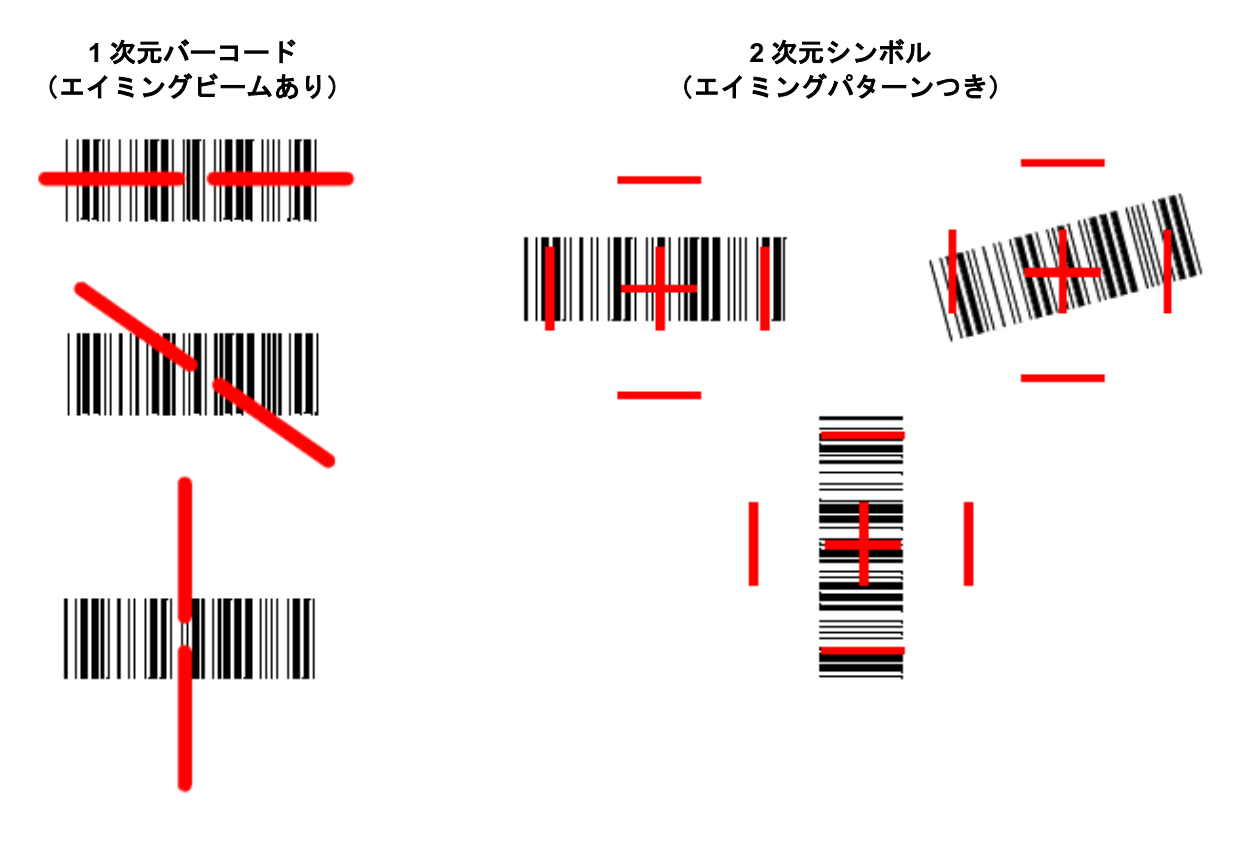

**2** 次元シンボル (エイミングビームあり)

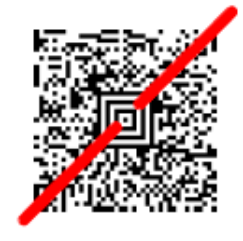

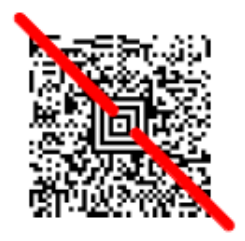

**2** 次元シンボル (エイミングパターンあり)

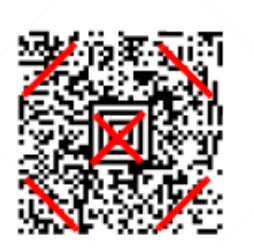

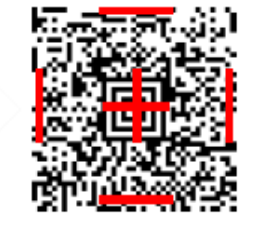

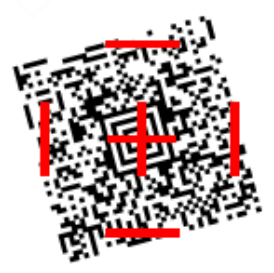

エイミングビームは、スキャナがバーコードに近づくと小さくなり、遠ざかると大きくなります。バーまたはエレ メントが小さなシンボル(ミルサイズ/分解能)はスキャナを近づけて読み取り、大きなシンボル(ミルサイズ/分 解能)は離して読み取ってください。1個または複数のシンボル(1ページまたは1個の物体の)を読み取るとき は、目標から適切な距離でスキャナを保持し、トリガーを引き、エイミングビームをシンボルの中心に合わせます。 読み取るバーコードの反射が大きい場合は(ラミネートされている場合など)、無用な反射を避けるため、バーコ ードを 15 度~18 度傾けることが必要な場合があります。

# メニューバーコードのセキュリティ設定

ハネウェル社のスキャナ製品はメニューバーコードを読み取るか、シリアルコマンドをスキャナに送るよう設計さ れています。メニューコード読み取りを規制したい場合は、メニューバーコードのセキュリティ設定をご利用可能 です。詳しくは、お近くのテクニカルサポートオフィス (14-1 ページの『テクニカルサポート』を参照)にご連 絡ください。

# カスタムデフォルトの設定

お客様自身のカスタムデフォルトのメニューコマンドをお作りになることができます。そのためには、以下の保存 **したいメニューコマンドもしくはシーケンスの前に Set Custom defaults (カスタムデフォルトの設定) バーコー** ドを読み取ってください。コマンドが裏表紙から数字のコードを読み取る必要がある場合は、そのあとに **Save** (保存)のコードを読み取ればシーケンス全体がカスタムデフォルトとして保存されます。次のカスタムデフォル トのためのコマンドを保存する前に **Set Custom defaults**(カスタムデフォルトの設定)コードを再度読み取りま す。

保存したいカスタムデフォルトをすべて入力したあと、 **Save Custom defaults**(カスタムデフォルトの保存) バーコードを読み取ります。

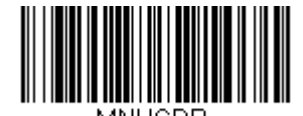

**Set Custom defaults**  (カスタムデフォルトの設定)

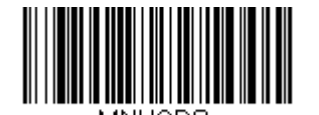

**Save Custom defaults**  (カスタムデフォルトの保存)

注意:*Xenon 1902* コードレススキャナを *Save Defaults* バーコードを読み取ると、スキャナとベースにもリセッ トを実行し、非接続となってしまいます。リンクを再確立するには、セットアップコードが入力される前に スキャナをベースに置かれなければなりません。詳細については、*3-1* ページの『コードレスシステム操 作』を参照してください。

複数のカスタムデフォルトがあり、そのうち 1 つの設定を変えたい場合は、古い設定を上書きするだけです。例え ば、ブザーの音量をカスタムデフォルトでは「低」に設定しており、「高」に変更しようと思う場合、 **Set Custom defaults** バーコードを読み取り、それから **Beeper Volume High**(ブザー音量 大)バーコードを読み 取った後に **Save Custom defaults** を読み取るだけです。他のカスタムデフォルトは残り、ブザー音量の設定は 更新されます。

#### カスタムデフォルトの再設定

ご使用のスキャナでカスタムデフォルトを修復したい場合、 以下の **Activate Custom Defaults**(カスタムデフォ ルトを起動)バーコードを読み取ってください。これはスキャナの設定をカスタムデフォルト設定に再設定するも のです。

カスタムデフォルトがない場合は、工場出荷時の初期設定値になります。カスタムデフォルトによって指定されて いない設定はすべて工場出荷時設定になります。

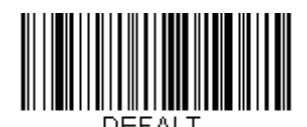

**Activate Custom defaults**  (カスタムデフォルトを起動)

注意:コードレスシステムをご使用の場合、 *Save Defaults* バーコードを読み取ると、スキャナとベースにもリ セットを実行し、非接続となってしまいます。 リンクを再構築するには、セットアップコードが入力される前にスキャナをベースに置かれなければなりま せん。詳細については、*3-1* ページの『コードレスシステムの操作』を参照してください。

#### 初期設定

これを選択するとスキャナの設定を消去し、元々の工場出荷時の初期設定値に再設定されます。またすべ てのプラグインも消去されます。

お使いのスキャナの設定状態が判らない場合や、オプションを変更しスキャナの工場出荷時初期設定を修復したい 場合は、まず、**Remove Custom defaults**(カスタムデフォルトの消去)バーコードを読み取った後、**Activate Defaults**(初期設定に戻す)バーコードを読み取ります。これでスキャナの工場出荷時設定に再設定されます。

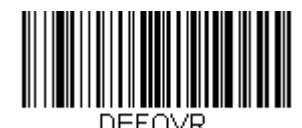

**Remove Custom defaults**  (カスタムデフォルトの消去)

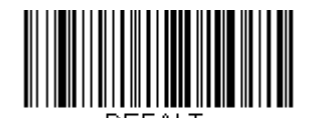

**Activate Defaults**  (初期設定に戻す)

注意:コードレスシステムをご使用の場合、 *Save Defaults* バーコードを読み取ると、スキャナとベースにもリ セットを実行し、非接続となってしまいます。リンクを再構築するには、セットアップコードが入力される 前にスキャナをベースに置かれなければなりません。詳細については、*3-1* ページの『コードレスシステム の操作』を参照してください。

11-5 ページのメニューコマンド表には、各コマンドの初期設定値が一覧で表示(設定ページのアスタリスク (\*)で表示)されていますので、ご確認ください。

# インターフェースの設定

## はじめに

この章では、最適なインターフェースのためのシステム設定についてご紹介します。

# インターフェースの設定 ‐ プラグ&プレイ

プラグ&プレイバーコードにより一般的に用いられるインターフェース向けの簡易スキャナセットアップを行うこ とができます。 注意:コードの1つを読み取った後、ホスト端末インターフェースを有効にするため、再起動する必要があります。

#### キーボードウェッジ

ご使用のシステムを IBM PC AT 互換機 やアメリカ向けのキーボードと互換性のあるキーボードウェッジインター フェースで設定される場合は、以下のバーコードを 読み取ってください。キーボードウェッジは初期設定のイ ンターフェースです。

注意:以下のバーコードを読み取ると、キャリッジリターン(*CR*)サフィックスも有効になります。

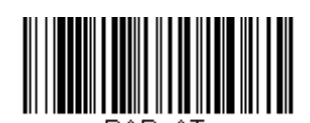

**IBM PC AT and Compatibles with CR suffix**  (**IBM PC AT** と互換機、**CR** サフィックスつき)

#### ノート型 *PC* との直接接続

ほとんどのノート型 PC の場合、Laptop Direct Connect バーコードを用いれば、内蔵キーボードとの同時操作が可 能になります。以下の Laptop Direct Connect バーコードもまたキャリッジリターン (CR) サフィックスの設定を 行い、外付けキーボード (2-17 ページ)の使用を有効にします。

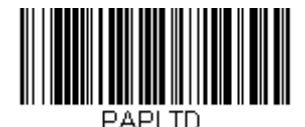

**Laptop Direct Connect with CR suffix**  (ラップトップ直接接続、**CR** サフィックスつき)

#### *RS232* シリアルポート

**RS232 Interface** バーコード はパソコンもしくは端末のシリアルポートとの接続に用います。以下の **RS232**  Interface バーコード もキャリッジリターン (CR) やラインフィード (LF) サフィックス、ならびに以下で示さ れるようなボーレートやデータフォーマット設定を行います。またトリガーモードもマニュアルに変換します。

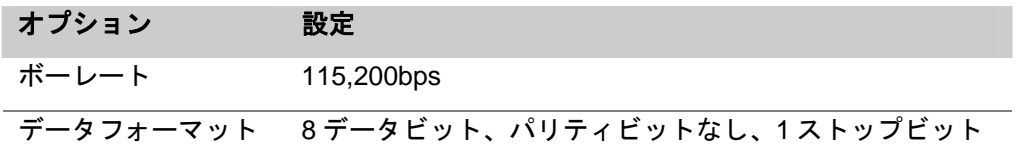

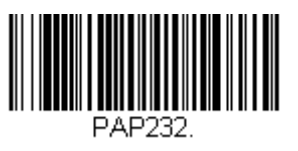

**RS232C Interface**  (**RS232C** インターフェース)

#### *RS485*

IBM POS の端末インター フェースへスキャナを接続する場合は、以下のいずれかの設定バーコードを読み取って ください。

注意:コード読み取りの後、キャッシュレジスターを再起動してください。

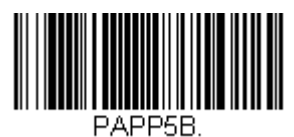

**IBM Port 5B Interface**  (**IBM** ポート **5B** インターフェース)

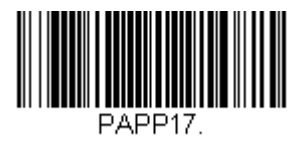

**IBM Port 17 Interface**  (**IBM** ポート **17** インターフェース)

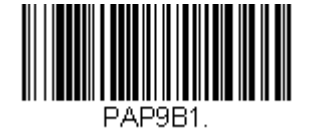

**IBM Port 9B HHBCR-1 Interface**  (**IBM** ポート **9B HHBCR-1** インターフェース)

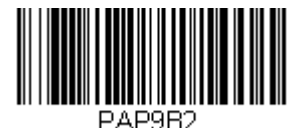

**HHBCR-2 Interface**  (**HHBCR-2** インターフェース) 前述の各バーコードは以下のそれぞれのシンボルへのサフィックスを設定します。

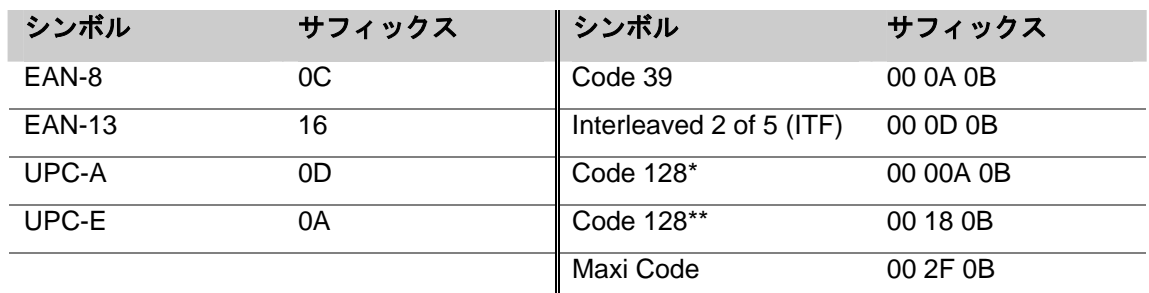

- \* サフィックスは IBM 4683 Port 5B、IBM 4683 Port 9B、HHBCR-1、ならびに IBM 4683 Port 17 インター フェース用の Code 128 に設定されています。
- \*\* サフィックスは IBM 4683 Port 9 HHBCR-2 インターフェース Code 128 用に設定されています。

#### *RS485* パケットモード

以下を選択すると、 IBM POS 端末上で大きいバーコードデータを小さいパケットへと分割することができます。 大きいバーコードデータを小さいパケットへと分割するには、以下の Packet Mode On バーコードを読み取ってく ださい。大きいバーコードデータを1つのかたまりとしてホストへ送りたい場合は、 Packet Mode Off バーコード を読み取ってください。

初期設定*= Packet Mode Off*(パケットモード 無効)

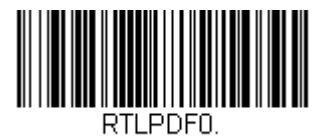

**\* Packet Mode Off**  (パケットモード 無効)

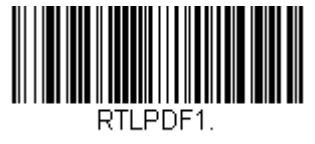

**Packet Mode On**  (パケットモード 有効)

#### *RS485* パケットの長さ

パケットモード使用の際は、ホストに送られる「パケット」データのサイズを指定することができます。 **Packet Length** バーコードを読み取り、次に本書の裏表紙にあるプログラミングチャートからパケットサイズ(20~256 の間)を選び、 **Save** を読み取ります。 初期設定*= 40* 

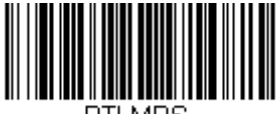

**Packet Length**  (パケットの長さ)

#### *USB IBM SurePOS*

以下の「プラグ&プレイ」コードのうち一つを読み取り、IBM SurePos (USB ハンドヘルドスキャナ)もしくは IBM SurePos (USB 卓上スキャナ) インターフェースの設定を行ってください。

注意:設定バーコード読み取り後、キャッシュレジスターを再起動して、インターフェースを有効にしてください。

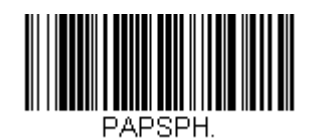

**USB IBM SurePos USB Handheld Scanner Interface** (**USB IBM SurePOS USB** ハンドヘルドスキャナ インターフェース)

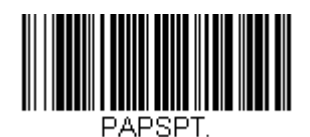

**USB IBM SurePos USB Tabletop Scanner Interface**  (**USB IBM SurePos USB** 卓上スキャナ インターフェース)

上記の各バーコードはそれぞれのシンボルに対するサフィックスも設定します。

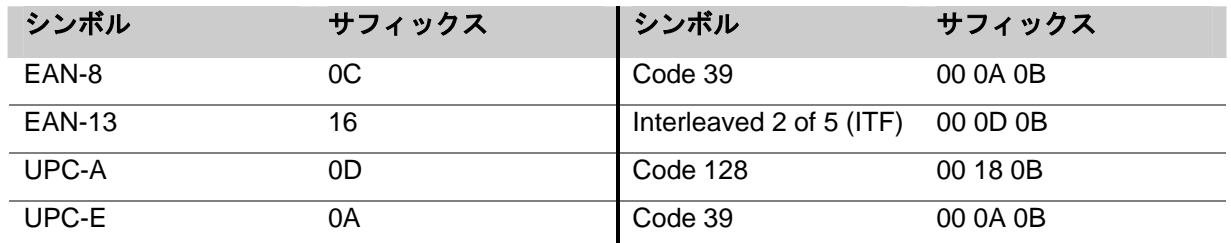

## パソコン *USB* もしくはマッキントッシュのキーボード

以下のコードのうち一つを読み取り、パソコンの USB キーボードもしくはマッキントッシュの USB キーボード U の設定を行ってください。これらのコードを読み取ると、CR ならびに LF も追加されます。

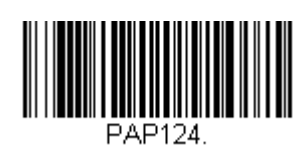

**USB Keyboard – PC**  (**USB** キーボード **– PC**)

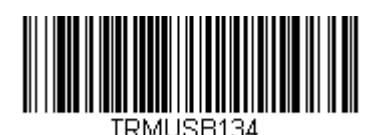

**USB Japanese Keyboard – PC**  (**USB** 日本語キーボード **– PC**)

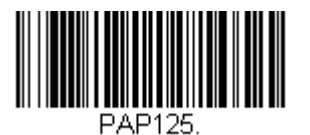

**USB Keyboard – Mac**  (**USB** キーボード **– Mac**)

#### *USB HID*

以下のコードのうち一つを読み取り、USB HID バーコードスキャナのスキャナ設定を行ってください。

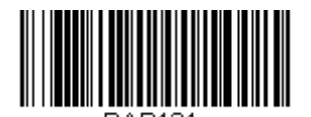

**USB HID Bar Code Scanner**  (**USB HID** バーコードスキャナ)

*USB* シリアル

以下のコードを読み取り、 標準の RS232 ベースの COM Port にエミュレートするようスキャナを設定してくださ い。お客様が Microsoft® Windows® のパソコンをお使いの場合は当社ウェブサイト(www.honeywellaidc.com) からドライバーをダウンロードしていただく必要がございます。ドライバーは次に空いている COM ポートに接続 します。Apple® マッキントッシュコンピュータの場合は、スキャナを USB CDC クラスデバイスとして認識し、 自動でクラスドライバーを使用します。

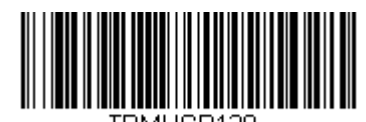

**USB Serial**  (**USB** シリアルエミュレーション)

注意:その他の機器構成*(*ボーレートなど*)* は必要ありません。

*CTS/RTS* エミュレーション

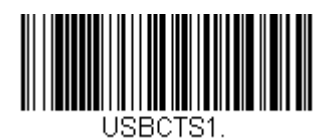

**CTS/RTS Emulation On**  (**CTS/RTS** エミュレーション 有効)

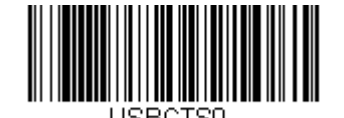

**CTS/RTS Emulation Off CTS/RTS** エミュレーション 無効)
*ACK/NAK* モード

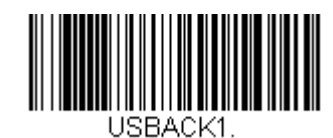

**ACK/NAK Mode On**  (**ACK/NAK** モード 有効)

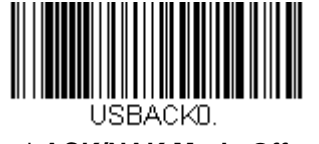

**\* ACK/NAK Mode Off**  (**ACK/NAK** モード 無効)

## *Verifone® Ruby* 端末の初期設定

Verifone Ruby 端末の場合は、以下のプラグ&プレイコードを読み取ってスキャナを設定してください。このバー コードはボーレートを 1200 bps 、データフォーマットを 8 データビット、パリティビット無し、1ストップビッ トにします。また、ラインフィード (LF)サフィックスならびに各シンボル用に以下のようなプリフィクス設定を 行います。

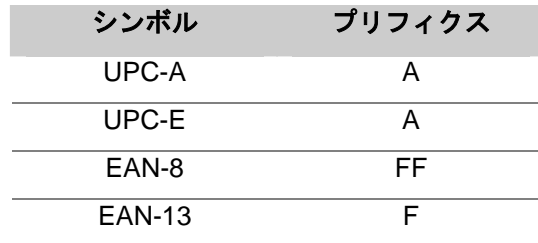

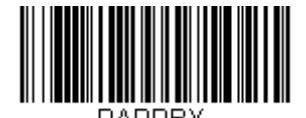

**Verifone Ruby Settings**  (**Verifone Ruby** の設定)

### *Gilbarco®* 端末の初期設定

Gilbarco 端末の場合は、以下のプラグ&プレイコードを読み取ってスキャナを設定してください。このバーコード はボーレートを 2400 bps に、データフォーマットを 7 データビット、偶数パリティビット、2 ストップビットに します。また、キャリッジリターン(CR)サフィックスならびに各シンボル用に以下のようなプリフィクス設定 を行います。

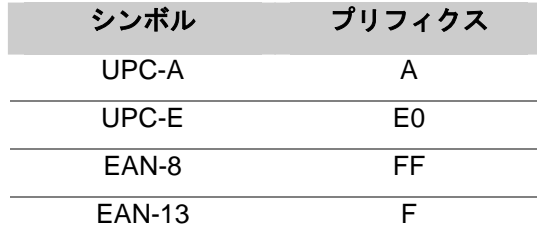

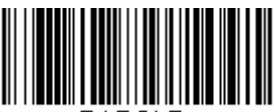

**Gilbarco Settings**  (**Gilbarco** の設定)

# *Honeywell* 2面式カウンタースキャナの補助ポート設定

Honeywell 2 面式カウンタースキャナの補助ポート構成の場合は、以下のプラグ&プレイコードを読み取ってスキ ャナを設定してください。このバーコードはボーレートを 38400 bps 、データフォーマットを 8 データビット、 パリティビット無し、1ストップビットにします。

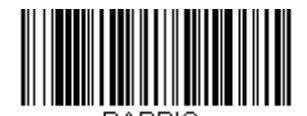

**Honeywell Bioptic Settings**  (**Honeywell2** 面式カウンタースキャナの設定)

## *Datalogic*™ *Magellan© 2* 面式カウンタースキャナの補助ポート設定

Datalogic Magellan 2 面式カウンタースキャナの補助ポート構成の場合は、以下のプラグ&プレイコードを読み取 ってスキャナを設定してください。このバーコードはボーレートを 9600 bps 、データフォーマットを 8 データビ ット、パリティビット無し、1ストップビットにします。

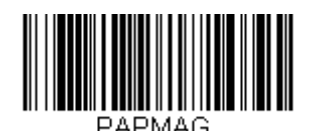

**Datalogic Magellan Bioptic Settings**  (**Datalogic Magellan2** 面式カウンタースキャナの設定)

# *NCR 2* 面式カウンタースキャナの補助ポート設定

NCR 2 面式カウンタースキャナの補助ポート構成の場合は、以下のプラグ&プレイコードを読み取ってスキャナ を設定してください。各シンボル用に以下のようなプリフィクス設定も行います。

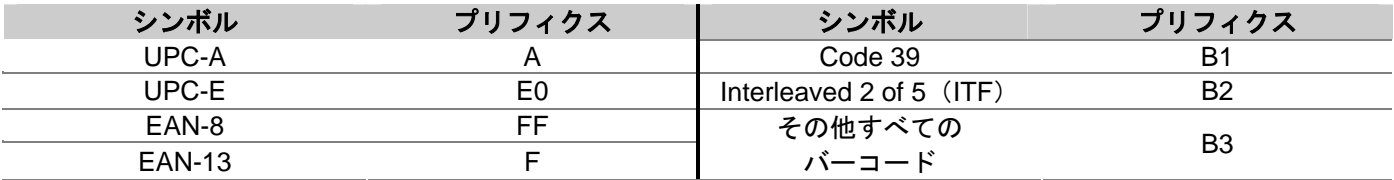

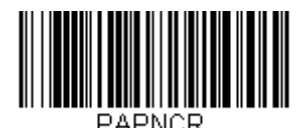

**NCR Bioptic Setting**  (**NCR2** 面式カウンタースキャナの設定)

## *Wincor Nixdorf* 端末の初期設定

Wincor Nixdorf 端末の場合は、以下のプラグ&プレイコードを読み取ってスキャナを設定してください。このバー コードはボーレートを 9600 bps 、データフォーマットを 8 データビット、パリティビット無し、1ストップビッ トに設定します。

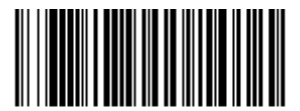

**Wincor Nixdorf Terminal Settings**  (**Wincor Nixdorf** 端末の設定)

## **Wincor Nixdorf Beetle™端末の初期設定**

Wincor Nixdorf Beetle 端末の場合は、以下のプラグ&プレイコードを読み取ってスキャナを設定してください。 各シンボルに以下のようなプリフィクス設定も行います。

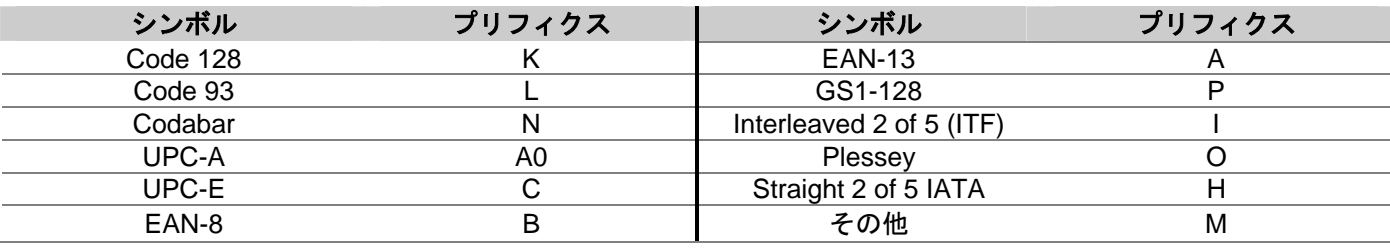

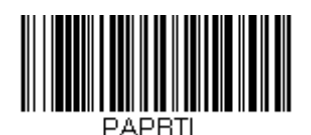

**Wincor Nixdorf Beetle Settings**  (**Wincor Nixdorf Beetle** の設定)

## 国別キーボード

以下から該当する国コードを読み取り、自国もしくは自言語用のキーボードを設定します。原則として、以下の記 号をサポートしますが、米国以外の国では特別な留意が必要です。  $\circledcirc$  | \$ # { } [ ] = / ' \ < > ~

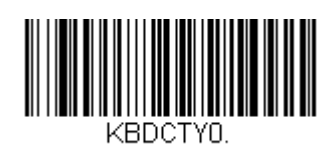

**\* United States**  (アメリカ)

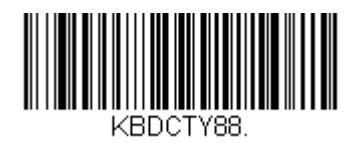

**United States (Dvorak left)**  (アメリカ **Dvorak** 左)

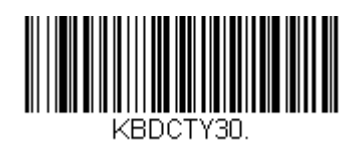

**United States (International)**  (アメリカ インターナショナル)

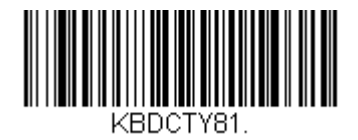

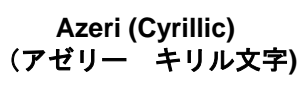

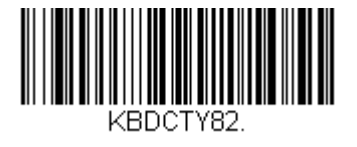

**Belarus**  (ベラルーシ)

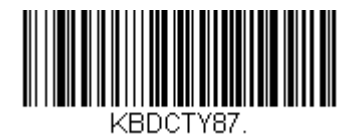

**United States (Dvorak)**  (アメリカ **Dvorak**)

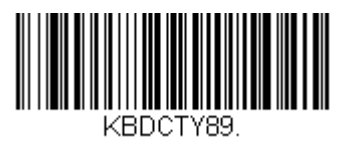

**United States (Dvorak right)**  (アメリカ **Dvorak** 右)

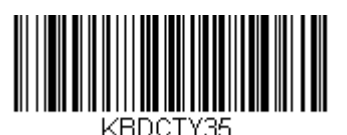

**Albania**  (アルバニア)

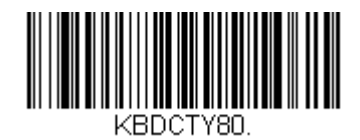

**Azeri (Latin)**  (アゼリー ラテン**)** 

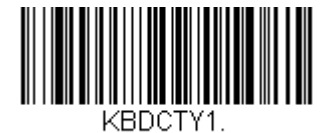

# 国別キーボード(続き *1*)

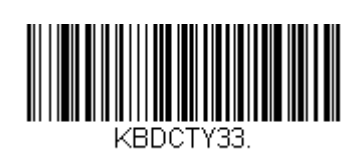

**Bosnia**  (ボスニア)

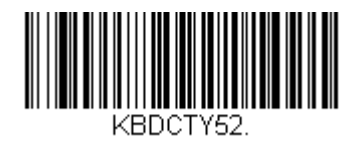

**Bulgaria (Cyrillic) (**ブルガリア キリル文字**)** 

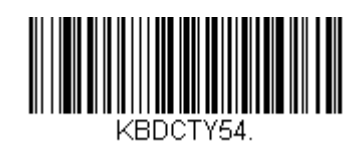

**Canada (French legacy)**  カナダ(フランス語 **Legacy**)

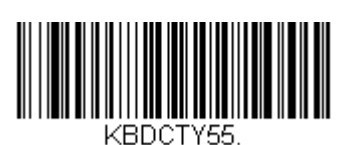

**Canada (Multilingual)**  (カナダ 多言語)

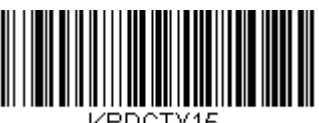

KBDCTY15.

**Czech**  (チェコ)

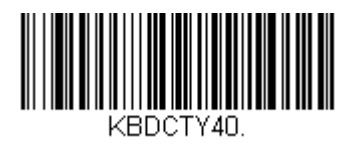

**Czech (Programmers)**  (チェコ プログラマー)

**Belgium**  (ベルギー)

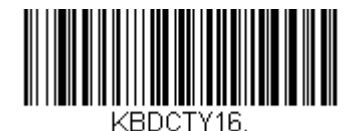

**Brazil**  (ブラジル)

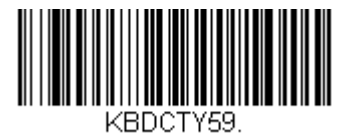

**Brazil**(**MS**) (ブラジル **MS**)

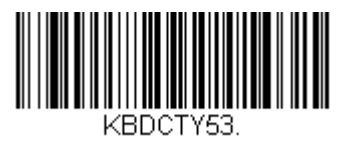

**Bulgaria**(**Latin**) (ブルガリア ラテン)

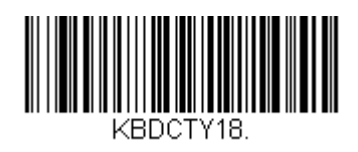

**Canada**(**French**) (カナダ フランス語)

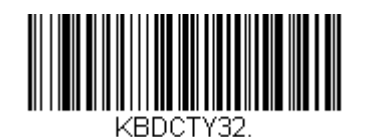

**Croatia**  (クロアチア)

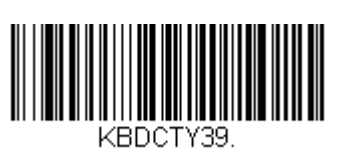

**Czech**(**QWERTY**) (チェコ **QWERTY**)

# 国別キーボード(続き *2*)

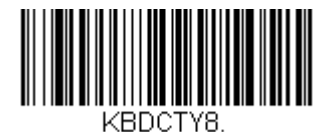

**Denmark**  (デンマーク)

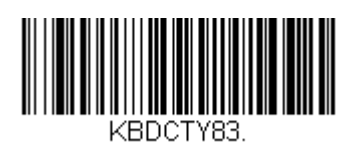

**Faeroese**  (フェロー語)

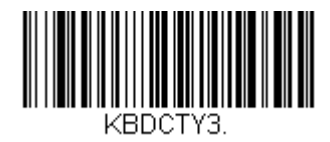

**France**  (フランス)

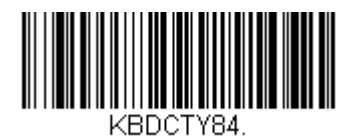

**Gaelic**  (ゲール語)

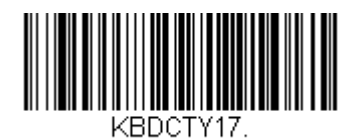

**Greek**  (ギリシャ)

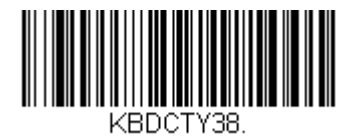

**Czech (QWERTZ)**  (チェコ **QWERTZ**)

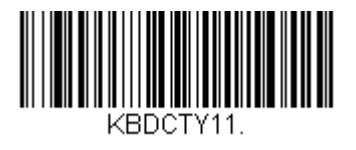

**Dutch**(**Netherland**) (オランダ)

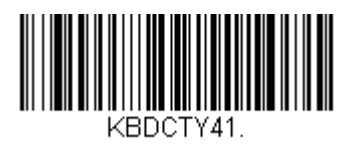

**Estonia**  (エストニア)

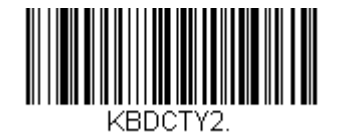

**Finland**  (フィンランド)

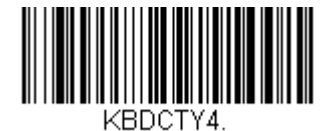

**Germany**  (ドイツ)

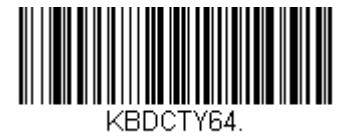

**Greek**(**220 Latin**) (ギリシャ **220** ラテン) 国別キーボード(続き *3*)

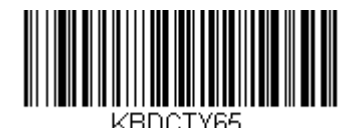

**Greek (319 Latin)**  (ギリシャ **319** ラテン)

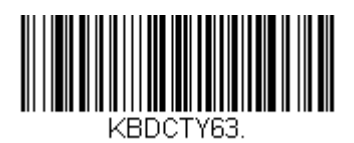

**Greek (Latin)**  (ギリシア ラテン)

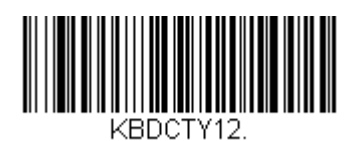

**Hebrew**  (ヘブライ語)

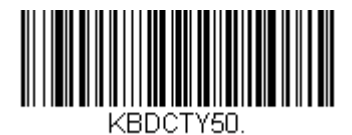

**Hungarian (101 key)**  (ハンガリー語 **101** キー)

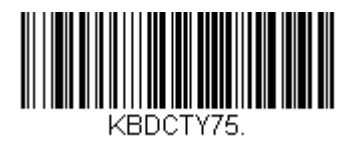

**Iceland**  (アイスランド)

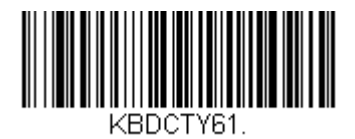

**Greek (220)**  (ギリシャ **220**)

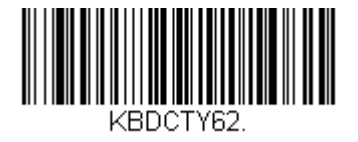

**Greek (319)**  (ギリシャ **319**)

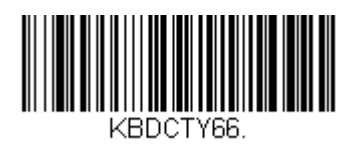

**Greek (MS)**  (ギリシャ **MS**)

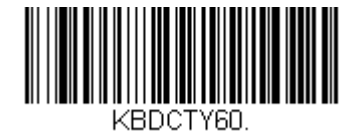

**Greek (Polytonic)**  (ギリシャ **Polytonic**)

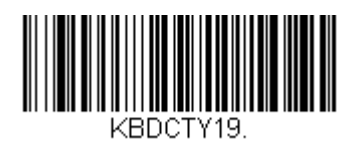

**Hungary**  (ハンガリー)

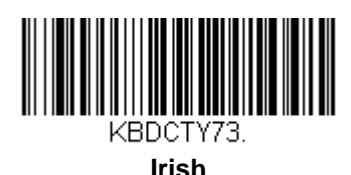

(アイルランド)

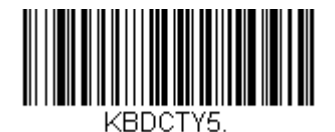

**Italy**  (イタリア)

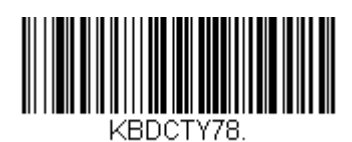

**Kazakh**  (カザフスタン)

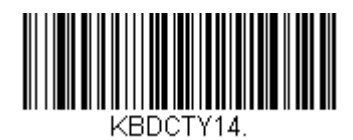

**Latin America**  (ラテンアメリカ)

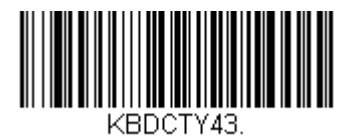

**Latvia(QWERTY)**  (ラトビア **QWERTY**)

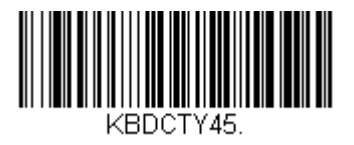

**Lithuania (IBM)**  (リトアニア **IBM**)

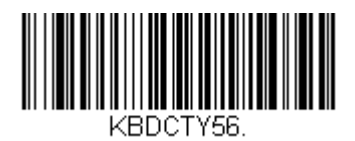

**Italian (142)**  (イタリア語 **142**)

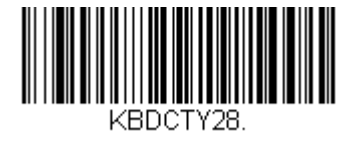

**Japan ASCII (**日本語)

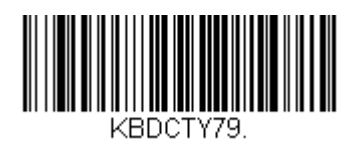

**Kyrgyz (Cyrillic)**  (キルギスタン キリル文字)

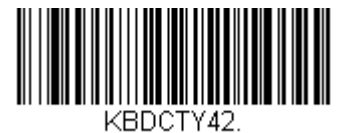

**Latvia**  (ラトビア)

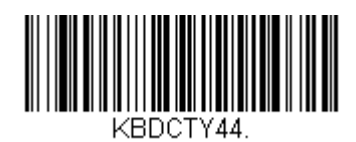

**Lithuania**  (リトアニア)

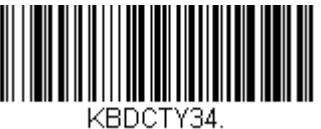

**Macedonia**  (マケドニア) 国別キーボード(続き *5*)

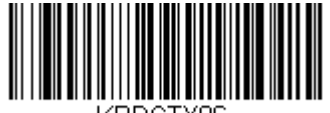

KBDCTY86.

**Mongolian (Cyrillic)**  (モンゴル キリル文字)

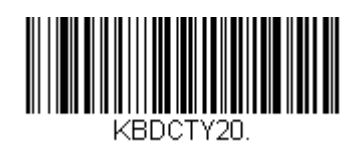

**Poland**  (ポーランド)

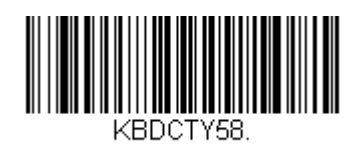

**Polish (Programmers)**  (ポーランド語 プログラマー)

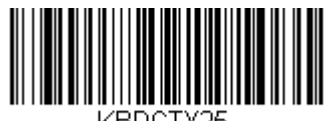

KBDCTY25.

**Romania**  (ルーマニア)

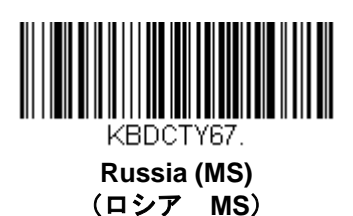

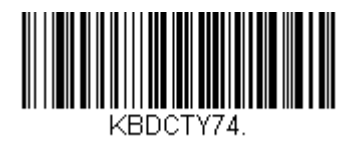

**Malta**  (マルタ)

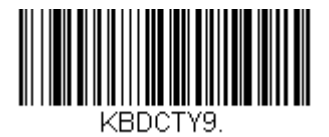

**Norway**  (ノルウェー)

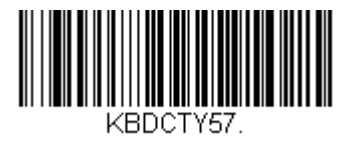

**Polish (214)**  (ポーランド語 **214**)

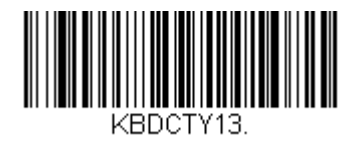

**Portugal**  (ポルトガル語)

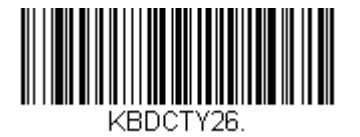

**Russia**  (ロシア)

# 国別キーボード (続き5)

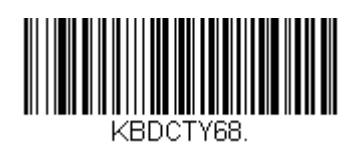

**Russia** (**Typewriter**) (ロシア タイプライター)

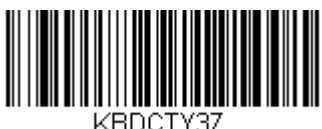

**Serbia (Cyrillic)**  (セルビア キリル文字)

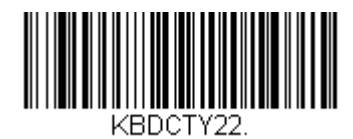

**Slovakia**  (スロヴァキア)

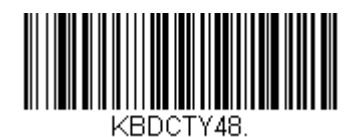

**Slovakia (QWERTZ)**  (スロヴァキア **QWERTZ**)

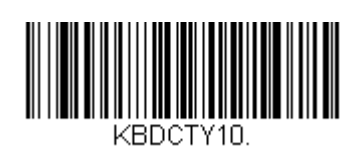

**Spain**  (スペイン)

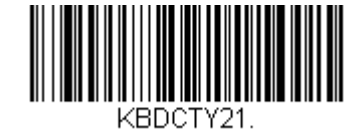

**SCS** 

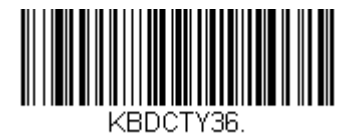

**Serbia (Latin)**  (セルビア ラテン)

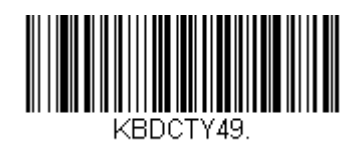

**Slovakia (QWERTY)**  (スロヴァキア **QWERTY**)

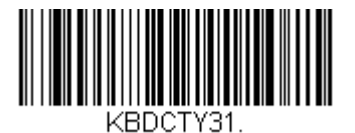

**Slovenia**  (スロヴェニア)

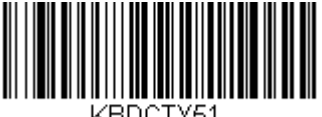

**CRDCTY51** 

# 国別キーボード(続き *6*)

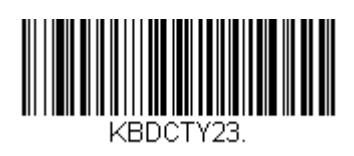

**Sweden**  (スェーデン)

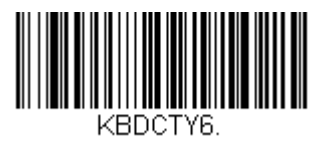

**Switzerland (German)**  (スイス ドイツ語)

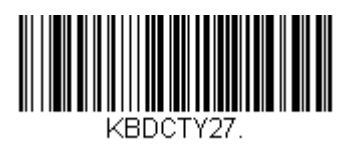

**Turkey F**  (トルコ **F**)

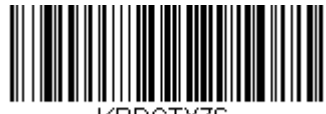

KBDCTY76.

**Ukraine**  (ウクライナ)

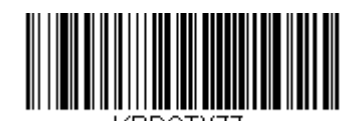

<BDCTY77. **Uzbek (Cyrillic)**  (ウズベキスタン キリル文字)

**Spanish Variation**  (スペイン語 変動)

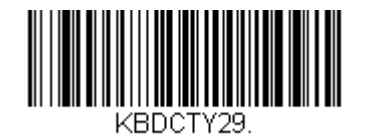

**Switzerland (French)**  (スイス フランス語)

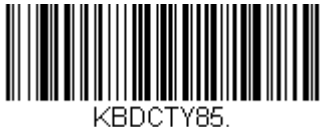

**Tartar**  (タタール語)

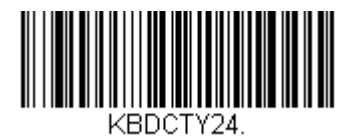

**Turkey Q**  (トルコ **Q**)

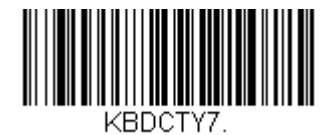

**United Kingdom**  (イギリス)

# 国別キーボード (続き6)

国別キーボードの全サポート情報および適用されるインターフェースについては、ハネウェルウェブサイト (www.honeywellaidc.com) をご参照ください。上記以外のキーボードを設定する必要がある場合は、下の **Program Keyboard Country (国別キーボードの設定) バーコードを読み取った後、裏表紙にある該当国の数値** バーコードを読み取り、次に **Save**(保存)バーコードを読み取ります。

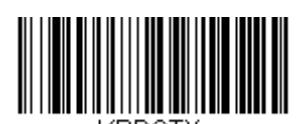

**Program Keyboard Country**  (国別キーボード設定)

# キーボードスタイル

Caps Lock や Shift Lock などのキーボードスタイルを設定します。Keyboard Conversion 設定を行った場合は、以 下のキーボードスタイル設定すべてを上書きします。 初期設定 *= Regular*(レギュラー)

通常、 Caps Lock キーがオフの場合は、Regular を使用します。

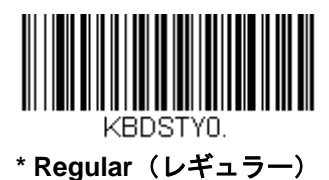

通常、 Caps Lock キーがオンの場合は Caps Lock を使用します。

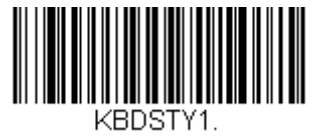

**Caps Lock** 

通常、 Shift Lock キーがオンの場合は、Shift Lock を使用します。 (U.S. キーボードでは通常不使用。)

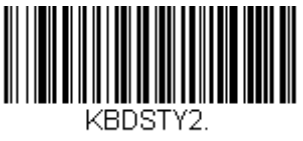

**Shift Lock** 

Caps Lock キーのオン/オフを切り換える場合は、 Automatic Caps Lock を使用します。Caps Lock キーをオン/ オフすると、ソフトが追跡反応確認して自動的に対応します。この設定を使用できるのは、 Caps Lock の状態を 確認する LED があるシステム (AT キーボード)の場合のみです。

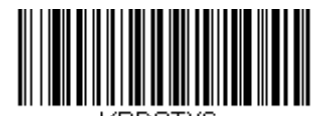

**Automatic Caps Lock**  (自動 **Caps Lock** )

Caps Lock の切り換えに Caps Lock キーを使用できない国(ドイツ、フランスなど)では Autocaps via NumLock のバーコードを読み取ります。 NumLock オプションは、通常の Autocaps と同じ働きをしますが、 Caps Lock の 現在の状態を確認するには、 NumLock を使用します。

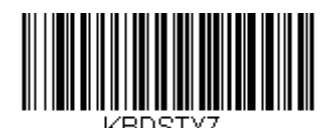

**Autocaps via NumLock** 

外付けキーボード(IBM AT または相当品)を使用していない場合は、Emulate External Keyboard を読み取ります。

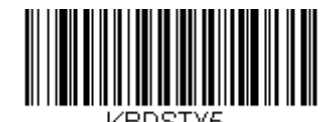

**External Keyboard Emulation Mode** 

注意: *Emulate External Keyboard* のバーコードを読み取った後は、コンピュータを必ず再起動してください。

# キーボードの変換

アルファベットのキーボード文字を強制的にすべて大文字またはすべて小文字にできます。例えば、 「 abc569GK 」というバーコードの場合、 Convert All Characters to Upper Case バーコードを読み取ると、 「 ABC569GK 」と出力させることができます。また、 Convert All Characters to Lower Case バーコードを読み取 ると、「 abc569gk 」と出力します。この設定はキーボードスタイルでの設定を上書きします。

注意:お使いのインターフェースがキーボードウェッジの場合は、自動 Caps Lock (2-16 ページ)のメニューコ ードをまず読み取ってください。そうでない場合はご希望と違う出力になることがあります。 初期設定 *= Keyboard Conversion Off*(キーボードの変換 無効)

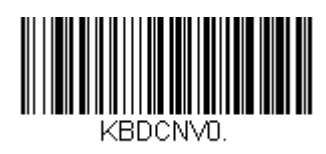

**\* Keyboard Conversion Off**  (キーボード変換 無効)

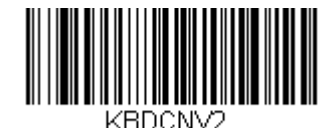

**Convert All Characters to Lower Case**  (すべてのキャラクタを小文字に変換)

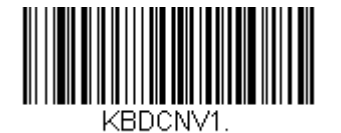

**Convert All Characters to Upper Case**  (すべてのキャラクタを大文字に変換)

# コントロールキャラクタの出力

この機能を選択すると、コントロールキャラクタの代わりにテキスト文字列を送信します。例えば、キャリッジリ ターンのためのコントロールキャラクタが必要なとき、 ASCII コードの 0D の代わりに、「CR」と出力表示され ます。A-4.ページの ASCII 変換チャート(コードページ 1252)を参照してください。00 から1F までが変換され ます(チャートの最初の列)。

注意:*Control + ASCII* モードはこのモードを上書きします。 初期設定 *=Off*(無効)

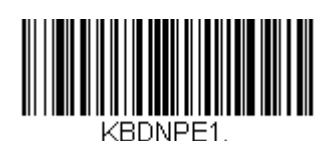

**Control Character Output On**  (コントロールキャラクタ出力 有効)

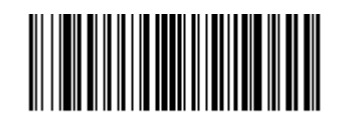

**\*Control Character Output Off**  (コントロールキャラクタ出力 無効)

# キーボード設定

ここでは、 CTRL+ ASCII コードやターボモードといった特別なキーボードの機能調節を行います。

Control + ASCII Mode On: 00~1Fの値について、 ASCII 制御キャラクタ用にキーを組み合わせて送信します。 Windows は推薦モードで、すべてのキーボードの国別コードがサポートされています。 DOS モードはレガシーモ ードであり、すべてのキーボードの国別コードをサポートしているわけではありません。新規ユーザーは Windows モードをお使いください。 CTRL+ ASCII の値については、9-1 ページのキーボードファンクションの対 応を参照してください。

Windows Mode Prefix/Suffix Off: 00~1Fの値について ASCII 制御キャラクタ用にキーを組み合わせて送信します が、 プリフィクスならびにサフィックスの情報転送は一切行いません。

初期設定 *= Control + ASCII Mode Off*(*Control + ASCII* モード 無効)

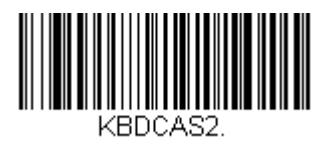

**Windows Mode Control + ASCII Mode On**  (**Windows** モードの **Control + ASCII** モード 有効)

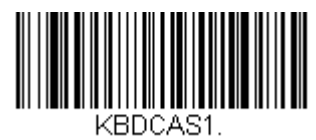

**DOS Mode Control + ASCII Mode On**  (**DOS** モードの **Control + ASCII** モード 有効)

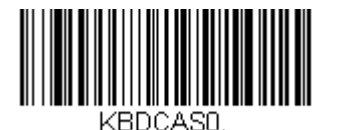

**\* Control + ASCII Mode Off**  (**Control + ASCII** モード 無効)

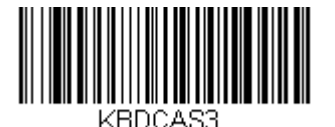

**Windows Mode Prefix/Suffix Off**  (**Windows** モード プリフィクス**/**サフィックス 無効)

#### **Turbo Mode:**

ターミナルへのキャラクタ送信を高速化します。ターミナルでキャラクタの読み落としがある場合は使用しないで ください。 初期設定 *= Off*(無効)

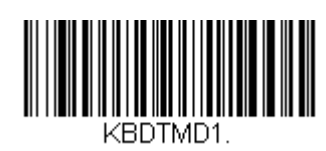

**Turbo Mode On**  (ターボモード 有効)

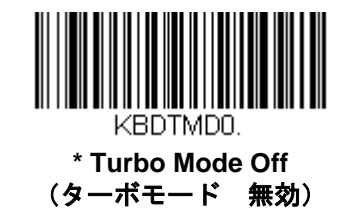

**Numeric Keypad Mode:** 

テンキーで入力したように数字を送信します。 初期設定 *= Off*(無効)

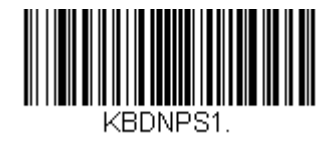

**Numeric Keypad Mode On**  (数字キーパッドモード 有効)

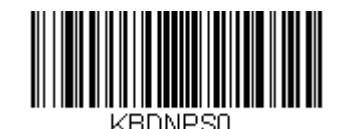

**\* Numeric Keypad Mode Off**  (数字キーパッドモード 無効)

#### **Automatic Direct Connect Mode:**

 IBM AT 型のターミナルを使用し、システムでキャラクタの読み落としがある場合に使用できます。 初期設定 *= Off*(無効)

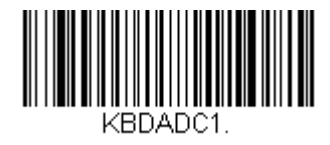

**Automatic Direct Connect Mode On**  (自動直接接続モード 有効)

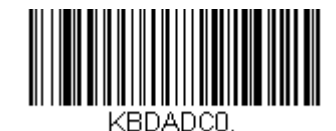

**Automatic Direct Connect Mode Off**  (自動直接接続モード 無効)

## *RS232C* ボーレート

スキャナからターミナルに指定の速度でデータを送信します。ホストターミナルはスキャナと必ず同じボーレート に設定してください。 初期値 *=115200* 

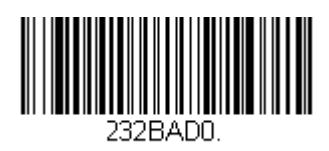

**300** 

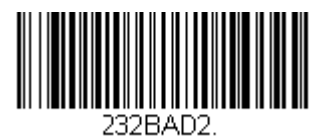

**1200** 

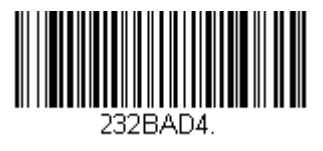

**4800** 

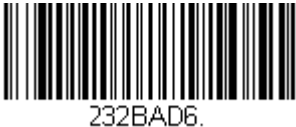

**19200** 

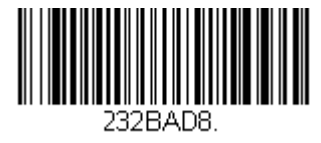

**57600** 

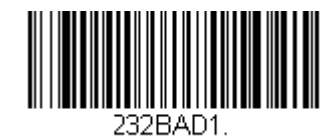

**600** 

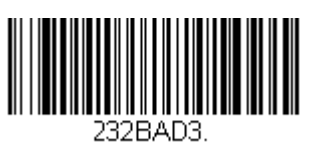

**2400** 

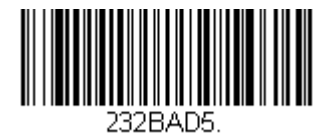

**9600** 

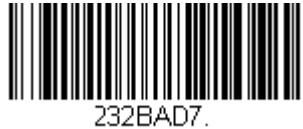

**38400** 

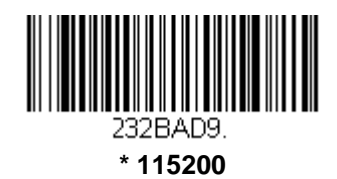

# *RS232* ワード長*:* データビット、ストップビット、パリティ

データビットはワード長をキャラクタあたり7または8データビットに設定します。アプリケーションで必要な のが ASCII Hex キャラクタの 0~7F(文字、数値、句読点)だけの場合は、7データビットを選択してください。 フルセットの ASCII キャラクタを使用するアプリケーションの場合は、キャラクタあたり 8 データビットを選択 します。

初期設定 *= 8* 

ストップビットは1または 2 に設定します。

初期設定 *= 1* 

パリティはキャラクタビットパターンが適正かどうかをチェックします。

初期設定*= None*(なし)

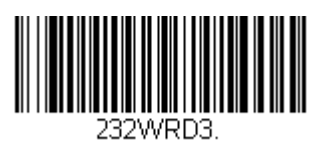

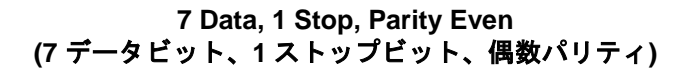

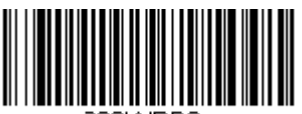

**7 Data, 1 Stop, Parity Odd (7** データビット、**1** ストップビット、奇数パリティ**)**

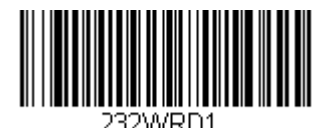

**7 Data, 2 Stop Parity None (7** データビット、**2** ストップビット、パリティ無し**)**

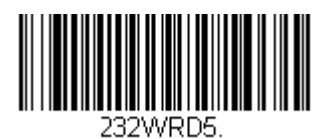

**8 Data, 1 Stop, Parity Even (8** データビット、**1** ストップビット、偶数パリティ**)**

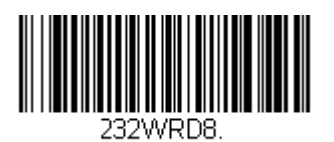

**8 Data, 1 Stop, Parity Odd (8** データビット、**1** ストップビット、奇数パリティ**)**

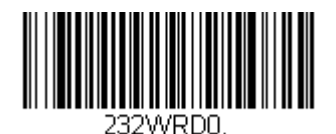

**7 Data, 1 Stop, Parity None (7** データビット、**1** ストップビット、パリティ無し**)**

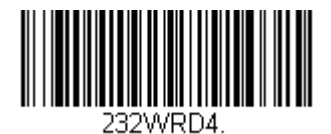

**7 Data, 2 Stop, Parity Even (7** データビット、**2** ストップビット、偶数パリティ**)**

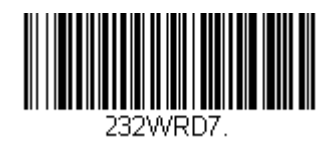

**7 Data, 2 Stop, Parity Odd (7** データビット、**2** ストップビット、奇数パリティ**)**

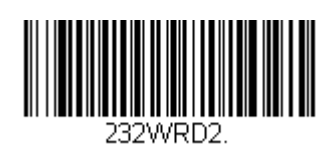

**\* 8 Data, 1 Stop, Parity None (8** データビット、**1** ストップビット、パリティ無し**)**

# *RS232* レシーバタイムアウト

スキャナは RS232 レシーバータイムアウトが切れるまで、データを受信するために待機しています。マニュアル またはシリアルトリガーでタイムアウトをリセットします。RS232 レシーバーがスリープ中の場合、キャラクタ を送信してレシーバーを起動し、タイムアウトをリセットすることができます。CTS ライン上のトランザクショ ンでも、レシーバーを起動します。

レシーバーが完全に起動するのには 300 ミリ秒かかります。次のバーコードを読み取って **RS232 Receiver Timeout**(**RS232** レシーバータイムアウト)を変更し、本書の裏表紙内側から数字を読み取り、次に **Save**(保 存)を読み取ります。設定範囲は 0~300 秒です。

初期値=0秒(タイムアウトなし―常時オン)

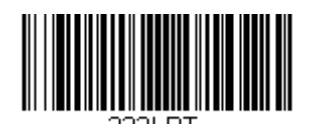

**RS232 Receiver Time-Out**  (**RS232** レシーバータイムアウト)

## *RS232* ハンドシェイク

RS232 ハンドシェイクとは、ホストデバイスから送信されるソフトウェアコマンドを利用して、スキャナからの データ送信を制御するものです。RTS/CTS を無効にすると、データのフロー制御はできません。

**Flow Control, No Timeout**(フロー制御、タイムアウト無し):送信するデータがある場合、スキャナは RTS を アサートし、無期限にホストからアサートされた CTS を待ちます。

Two-Direction Flow Control (二方向 フロー制御): スキャナはホストへの送信が可能な場合、RTS をアサート し、ホストはデバイスへの送信が可能な場合 CTS をアサートします。

**Flow Control with Timeout**(タイムアウトつきフロー制御):スキャナは送信するデータがある場合、RTS をア サートし、ホストにアサートされた CTS をディレー(遅延)分(2-23 ページの RS232 タイムアウトを参照)待 ちます。

もしディレータイムが過ぎても CTS がアサートされていない場合、デバイスが送るバッファは取り消され、読み 取りを再開します。

初期設定 *= RTS/CTS Off*(*RTS/CTS* 無効)

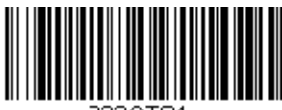

**Flow Control, No Timeout**  (フロー制御、タイムアウト無し)

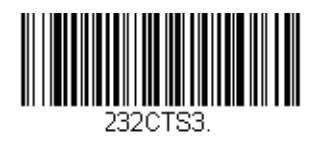

**Flow Control with Timeout**  (タイムアウトつきフロー制御)

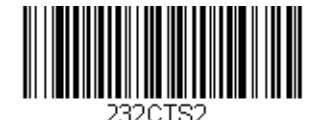

**Two-Direction Flow Control**  (二方向フロー制御)

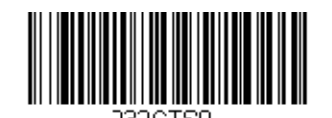

**\* RTS/CTS Off**  (**RTS/CTS** 無効)

### *RS232C* タイムアウト

タイムアウトつきのフロー制御を用いる場合は、ホストからの CTS 待機時間の長さを設定しなければなりません。 以下のバーコードを読み取り、タイムアウトの長さ(ミリ秒単位)を設定し、裏表紙にある数字を読み取ってタイ ムアウト(1~5100 ミリ秒)を設定し、 **Save**(保存)を読み取ってください。

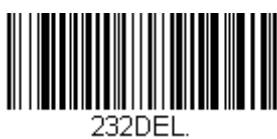

**RS232 Timeout**  (**RS232** タイムアウト)

#### *XON/XOFF*

スキャナへデータ送信(XON/XOFF On)や送信中止(XON/XOFF Off)を行わせる際には標準 ASCII コントロールキャ ラクタが用いられます。ホストデバイスが XOFF キャラクタ(DC3, hex 13)をスキャナに送信することで送信を一 時中断します。送信を再開するには、ホストから XON キャラクタ(DC1, hex 11)を送信します。データ送信は XOFF 送信によって停止されたところから続行されます。 初期設定=*XON/XOFF Off*(*XON/XOFF* 無効)

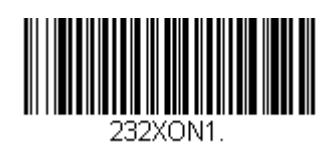

**XON/XOFF On**  (**XON/XOFF** 有効)

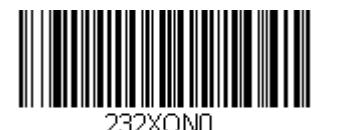

**\* XON/XOFF Off**  (**XON/XOFF** 無効)

#### *ACK/NAK*

データ送信の後、スキャナはホストからの ACK キャラクタ(hex 06) もしくは NAK キャラクタ(hex 15)レスポンス を待ちます。 ACK を受け取ると、交信は完成し、スキャナはさらなるバーコードを探します。 NAK を受け取る と、最後のバーコードが送信され、スキャナは ACK や NAK を再度待ち受けます。

ACK/NAK プロトコルを有効にする場合は、以下の **ACK/NAK On** (**ACK/NAK** 有効)バーコードを読み取って ください。 ACK/NAK プロトコルをオフにする場合は **ACK/NAK Off**(**ACK/NAK** 無効)を読み取ります。 初期設定 *= ACK/NAK Off*(*ACK/NAK* 無効)

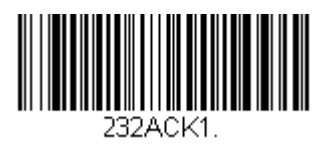

**ACK/NAK On**  (**ACK/NAK** 有効)

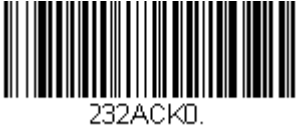

**ACK/NAK Off**  (**ACK/NAK** 無効)

### スキャナから *2* 面式カウンタースキャナへの通信

以下の設定はハネウェル社製スキャナと 2 面式カウンタースキャナとの通信の接続に用います。

注意:*2* 面式カウンタースキャナとの通信には、ボーレートを *38400* に、*RS232* タイムアウトを *3000* に設定しな ければなりません。詳しくは、*2-20* ページの *RS232* ボーレートならびに *2-23* ページの *RS232* タイムアウトをご 参照ください。

### *2* 面式カウンタースキャナパケットモード

Packet Mode On (パケットモード 有効)は2面式カウンタースキャナとの互換性のために、スキャナのフォー マットを設定するときに読み取ります。 初期設定 *= Packet Mode Off*(パケットモード 無効)

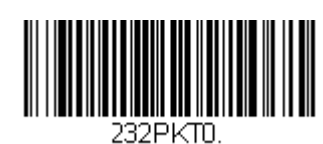

**\* Packet Mode Off**  (パケットモード 無効)

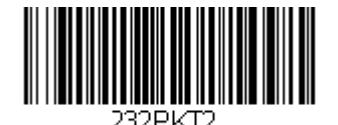

**Packet Mode On**  (パケットモード 有効)

### *2* 面式カウンター式スキャナ *ACK/NAK* モード

各パケットが送信された後、スキャナが 2 面式カウンタースキャナからの ACK もしくは NAK を待つ場合には Bioptic ACK/NAK On (Bioptic ACK/NAK 有効) を読み取ります。下記の 2 面式カウンタースキャナ ACK/NAK タイムアウトはスキャナがレスポンスに対しどの程度待つかを制御するものです。 初期設定 *= Bioptic ACK/NAK Off*(*2* 面式スキャナ *ACK/NAK* 無効)

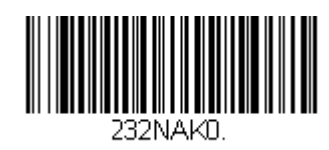

**Bioptic ACK/NAK Off**  (**2** 面式カウンタースキャナ **ACK/NAK** 無効)

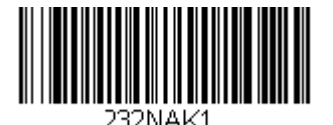

**Bioptic ACK/NAK On**  (**2** 面式カウンタースキャナ **ACK/NAK** 有効)

## *2* 面式カウンタースキャナ *ACK/NAK* タイムアウト

2面式カウンタースキャナからの ACK/NAK レスポンスに対するタイムアウト時間(ミリ秒単位)を設定するもの です。以下のバーコードを読み取り、裏表紙内側から数字を読み取り、タイムアウト時間(1~30,000 ミリ秒) を設定した後、**Save**(保存)を読み取ります。 初期設定 *= 5100* 

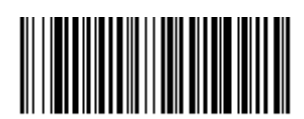

**ACK/NAK Timeout**  (**ACK/NAK** タイムアウト)

# コードレスシステムの操作

注意:本章はコードレススキャナのみを対象としています。コードつきスキャナには適用できませんので、 ご注意ください。

### コードレスチャージベースの仕組

コードレスチャージベースはコードレススキャナとホストシステム間の通信を行います。ベースはインタフェース アセンブリと無線周波(RF)モジュールから成ります。RF モジュールは、コードレススキャナとインターフェー スアセンブリ間のデータ交換を行います。制御アセンブリは中枢インターフェースの動作を調整します。それには、 ホストシステムとの間で行われるコマンドやデータの送受信、ソフトウェアの実行(パラメータのメニュー化、視 覚インジケーターのサポート、パワーオン診断)、ホストシステムのために必要なデータ変換を含みます。

コードレスチャージベースはスキャナの充電器でもあります。詳しくは3-5ページの「充電について」をご覧くだ さい。

### スキャナのチャージベースへの接続

ベースを接続する前に電源をオフにし、ベースが完全に接続された時点でホストデバイスを起動してください。 ベースが接続され、ホストデバイスが起動してからスキャナをベースに差しこみ、通信します。ベースの緑色の LED が点滅すると、スキャナのバッテリーが充電中であることを示します。

スキャナとベースが以前に通信していた場合は、反応はありません。スキャナとベースが今回初めて通信接続され た場合、双方の無線が通信した時点でスキャナとベースの両方から音が鳴ります。これでこの一台のスキャナが一 台のベースに接続されたことになります。

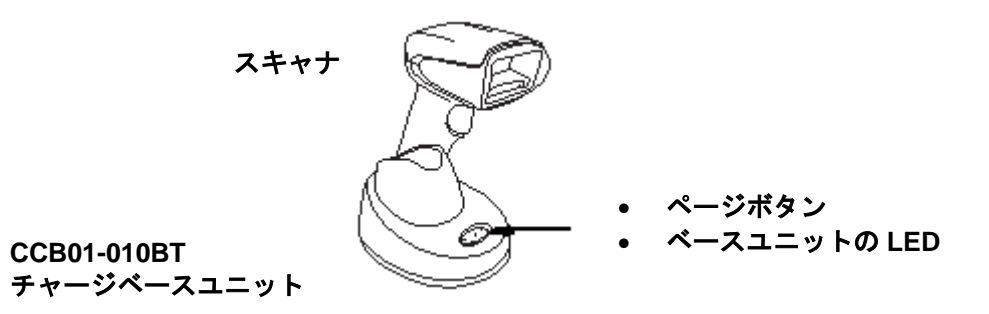

コードレスシステムが正しく設定されているか判断するには、本書の終わりにあるサンプルバーコードの1つを読 み取ってみてください。スキャナから読み取り有効を示すピーッという音が一回発せられ、緑の LED が点灯した 場合、スキャナとベースの連結が成功しています。エラーブザーが鳴り、赤い LED が点灯した場合、スキャナは ベースに接続されていません。問題解決に関する情報は 13-5 ページのトラブルシューティングの項目を参照して ください。

#### コードレスシステムとホストデバイス間の通信

バーコードが正しく読み取られてベースがデータの受信を認知すると、コードレススキャナは「読み取り成功」を 視覚的かつ聴覚的(スキャナ上部の緑色 LED が点灯し、とピーッという音が鳴る)に表示します。コードレスシ ステムはスキャナとベースの間で双方向通信するため、このようなことが可能になります。

データが読み取られると、データはベースを介してホストシステムへ送られます。コードレススキャナはベースか らのデータの認知(ACK)を認識します。データがベースへ正しく送信されたか否か判定できない場合は、スキ ャナはエラーを表示します。その際には、スキャンされたデータがホストシステムによって受信されたかをチェッ クしなければなりません。

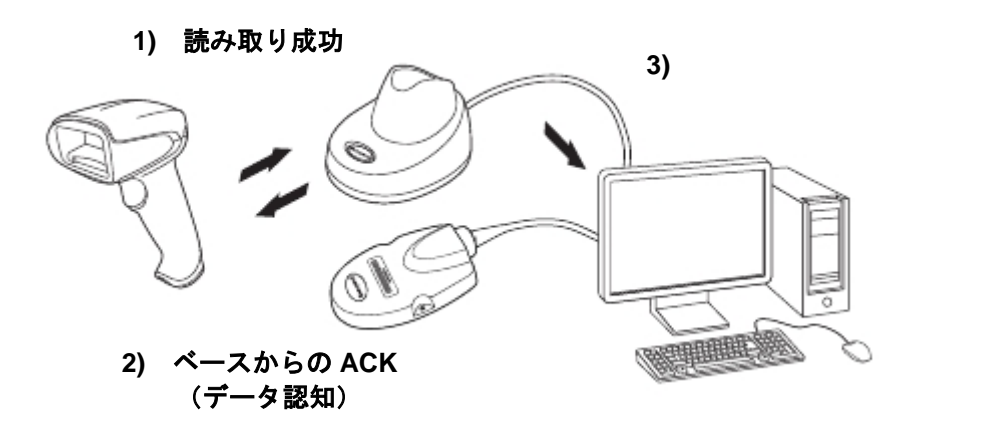

#### *RF (*無線周波*)* モジュールの操作

コードレスシステムは二方向 Bluetooth® 無線を利用して、スキャナおよびベース間におけるデータの送受信を行 ないます。1 対 1 および複数対 1 ポイントのアプリケーション用に設計されております。ライセンス不要な ISM 帯域を使用することで、周波数が無作為に変化する無線信号に、比較的小さいデータパケットを載せて高速なデー タレートで送信しています。それ故に、当コードレスシステムを多様なデータ収集アプリケーションに対応でき、 かつノイズの多い無線周波環境に対して強い耐性のある製品にしています。

Bluetooth クラス 2 の出力レベルでは、環境によりますが、スキャナとベースとの間の距離が 10m (33 フィー ト)まで通信可能です。この範囲のコントロールについては 3-16 ページのフレキシブル出力管理の項目をご覧く ださい。

### システム条件

あるスキャナをベースに連動させたり、スキャナを通信可能範囲外へ持ち出したり、更に中へ再び持ち込んだり、 2 つのコードレスシステムの間でスキャナを交換したりする際、コードレスシステムの構成部分は、特定の相互 作用を起こします。下記はコードレスシステムの動作条件について説明したものです。

### 通信プロセス

スキャナがコードレスチャージベースに差し込まれると、スキャナのバッテリー残量がチェックされ、ソフトウェ アは自動的にスキャナを検知します。選択された接続モードに合わせてスキャナをベースに接続します。

#### スキャナが通信可能範囲外にあるとき

コードレススキャナはバーコードデータを送信していないときも、ベースと通信しています。スキャナが数秒にわ たってベースと通信できないときは、スキャナが通信可能範囲外にあることになります。 スキャナが通信可能範囲外にあるときにバーコードを読み取ると、スキャナはエラーブザーを発してベースと通信 していないことを示します。コードレスチャージベースもアラーム音を発することががあります。3-13 ページの 通信可能範囲外アラームの項目をご参照ください。

#### スキャナが通信可能範囲内へ戻ったとき

スキャナまたはベースがリセットされたか、スキャナが通信可能範囲内に戻ったとき、スキャナは再度通信を開始 します。スキャナが通信を再度確立する際、通信再確立プロセス(パラメータテーブルのアップロード)が完了す ると、音が一回鳴ります。詳しくは <u>3-13 ページ</u>の通信可能範囲外アラームの項目をご参照ください。

#### バッチモード有効時での通信可能範囲への出入り

スキャナは通信可能範囲外において数多くのシンボル(UPC シンボル約 500 個、他はばらつきあり)を保存し、 通信可能範囲内に戻った時点でベースへ送信することができます (3-17 ページのバッチモードの項参照)。この モードでは、通信エラーブザーは聞こえませんが、無線通信が機能していない場合、トリガーを引いたときに短い ブザー音が聞こえます。無線接続がされてデータがベースに送信されている間、スキャナは一連のピーッという音 を発します。

### ページ(呼出し)ボタン

ベースのページボタンを押すと、そのベースに接続しているスキャナがピーッという音(3 回短く、1 回長く)を 鳴らし始めます。呼び出しに応じて鳴っているスキャナのトリガーを引くか、ベースのページボタンをもう一回押 すと、接続しているすべてのスキャナが鳴り止みます。ページボタンの設定に関する詳細は、3-9 ページのページ ング(呼出し)の項をご覧ください。

#### バッテリーについて

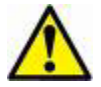

警告:バッテリー交換を誤ると、爆発するおそれがあります。ハネウェルが推奨するバッテリーのみに 交換してください。使用済みバッテリーは、それを廃棄する国の所轄省庁が指定したリサイクル 方法に従って処分してください。

コードレススキャナの電源は、スキャナハンドル内に組み込まれた充電式バッテリーから供給されます。出荷時に は、約 30%から 60%程度バッテリーを充電してありますが、充電容量最大限まで完全に充電することを推奨致し ます。最初に使用する際、最適な性能を確保する為に最低 4 時間の充電を行なってください。

#### 充電について

バッテリーは、スキャナがコードレスチャージベースに差し込まれている間に充電される設計になっています。充 電状態を現すインジケーターの解釈については、3-6 ページのベースの LED シーケンスに関する項目をご覧くだ さい。

スキャナをベースに接続することなく充電する必要がある場合は、3-11 ページの充電限定モードの項目をご覧く ださい。または、無線通信機能の無い充電専用チャージベースをお使いください。

適切な電源がベースに接続されていることを確認し、スキャナをベースに差し込んでください。定格出力 5~ 5.2Vdc、 1A の Limited Power Source (LPS) かクラス 2 タイプの電源のみをご使用ください。

注意:外部電源をチャージベースの補助ポートに差し込まず、インターフェースケーブル(例えば *USB* ケーブ ル)を介してホストデバイスからベースへ電力を供給する場合、充電に使える電力が減ってしまいますので、 充電時間がより長くなります。

#### バッテリーについての推奨事項

- バッテリーはリチウムイオン電池で、完全に充電せずに使えますし、耐用寿命に悪影響を及ぼすことなく、 放電しきってからでなくても充電できます。
- この種のバッテリーについては、充電/放電コンディショニングをする必要がありません。
- ホストデバイスを使用していないときは、ベースを電源に接続しておいてください。
- 欠陥のあるバッテリーは、スキャナ破損の原因になりますので、直ちに交換してください。
- バッテリーは何回も充電できますが、最終的には消耗してしまいます。十分な充電量を維持できなくなっ たときにはバッテリーを交換してください。
- 電池や充電器が正常に機能しているか判らないときには、ハネウェルか正規サービスセンターへ送って点 検してください。詳細は 14-1 ページのカスタマーサポートの項をご覧ください。

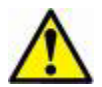

警告:当装置には部品番号 *100000495*、定格 *3.7 Vdc*、 *7.4Whr* のハネウェル社製リチウムイオン電池パ ックのみをご使用ください。ハネウェル推奨のバッテリー以外を使用された場合、保証対象に含 まれない破損が生じる恐れがあります。

#### リチウム電池の安全に関する注意事項

- バッテリーを燃やしたり、加熱したりしないこと。
- 火気・高温の場所を避けて保管すること。
- 金属製品とともにバッテリーを保管したり、所持したりしないこと。
- 水気を避け、バッテリーを濡らさないようにすること。
- 金属製品を使ってバッテリーの陽極と陰極を接続(ショート)しないこと。
- バッテリーに穴を開けたり、たたいたり、踏んだり、強い衝撃を与えたりしないこと。
- バッテリーを解体・改造しないこと。

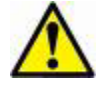

警告:バッテリー交換を誤った場合、爆発の恐れあり。使用済みのバッテリーは廃棄する国の所轄省庁 が指定したリサイクル方法にしたがって処分してください。

### バッテリーの適切な処分

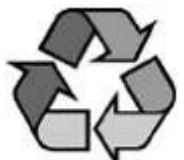

 バッテリーが耐用年数の終わりに達したときは、資格を持つリサイクル業者ないし危険物取扱業 者によって処分してください。バッテリーを一般廃棄物と共に焼却したり、処分したりしないでください。スキャ ナのバッテリーを弊社に御返却いただくことも可能です。

使用済みバッテリーの梱包、表示、明細書作成、輸送に関するすべての国・連邦・州・自治体法規の遵守は輸送業 者の責任です。

リサイクル・処分に関しては、製品サービス部門(14-1 ページ)にお問い合わせください。バッテリーをご返送 いただく費用が高額な場合、地元のリサイクル処理業者にて処分された方が経費を抑えられる場合もありますので、 まずは御問い合わせください。

### ブザー・*LED* のシーケンスと意味

スキャナ上部には LED が組み込まれており、通電・通信・電池残量を表示します。簡単に言うと、赤色 LED=エ ラー、緑色 LED=あらゆる種類の正常な完了を意味します。本体の音声によるインジケーターにも意味があります。 エラーブザー1回=エラー、2回ピーッ=メニュー変更、1回ピーッ=それ以外のすべての正常な完了です。 下記の表にスキャナの LED 点灯・ブザーによる表示のしかたとその原因をまとめてあります。

### スキャナの *LED* シーケンスと意味

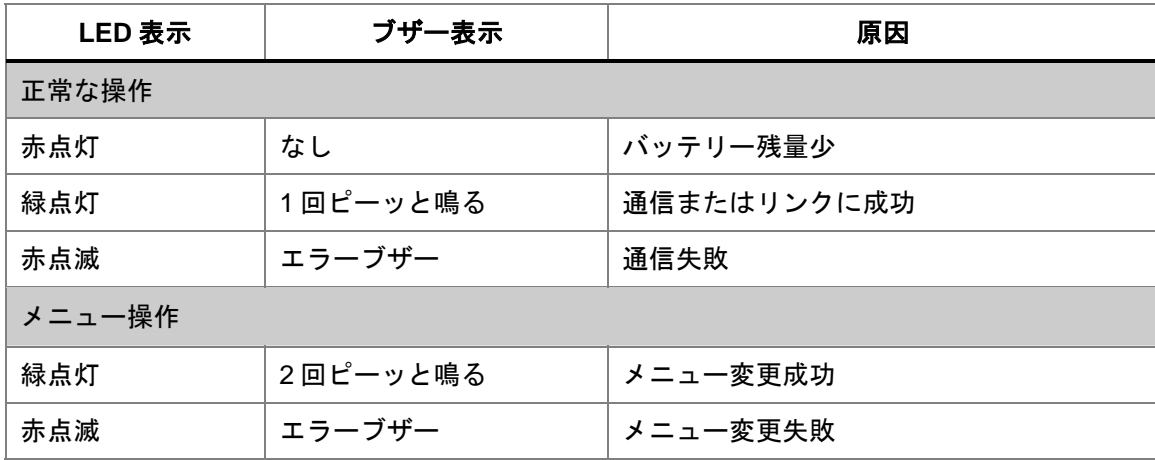

### ベースユニットの *LED* シーケンスと意味

ベースについている赤色 LED が本体の状態を表し、ホストシステムとの通信状態を確認することができます。 また、緑色 LED はスキャナのバッテリー充電状況を表します。

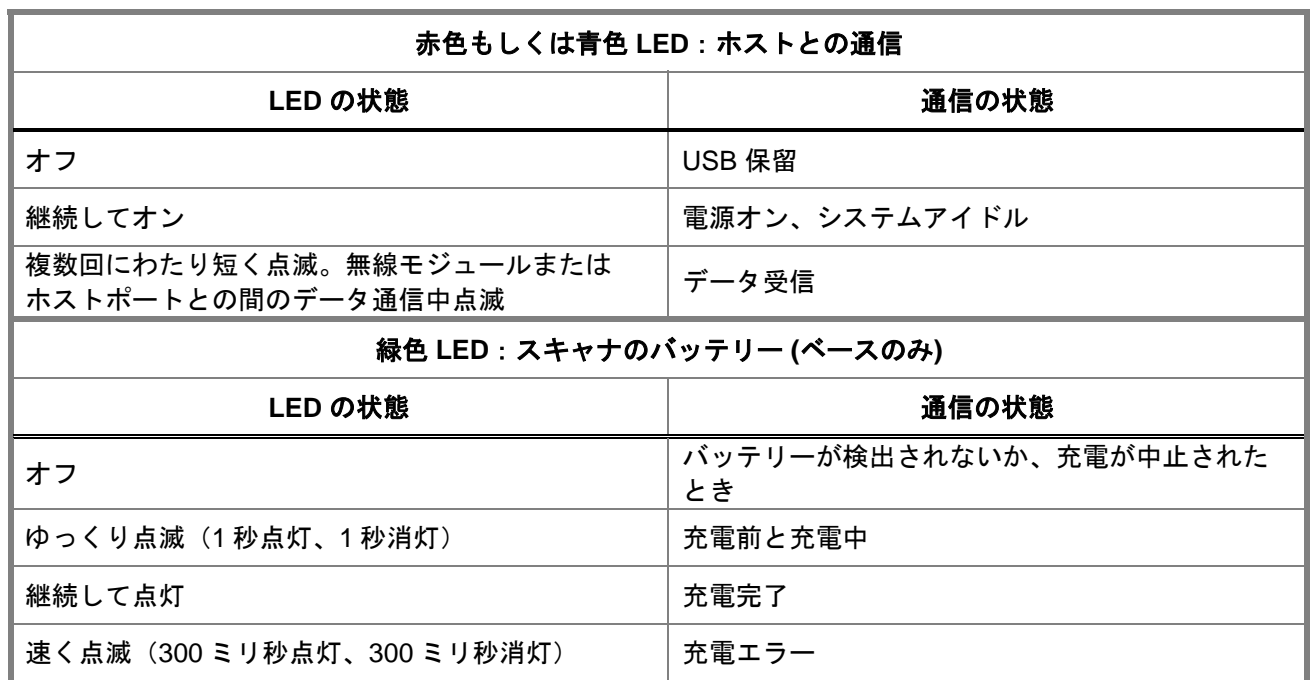

# ベースのパワーインジケーター

ベースのパワーインジケータを表示するには、**Base Power Communication Indicator On**(ベースパワー通信イ ンジケーター 有効)バーコードを読み取ってください。パワーインジケータを無効にするには、**Off** バーコード を読み取ってください。 初期設定 *= On*(有効)

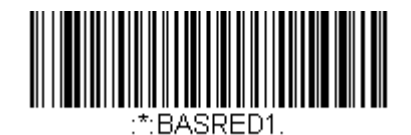

**\* Base Power Communication Indicator ON**  (ベースパワー通信インジケーター 有効)

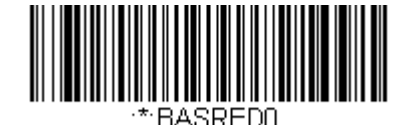

**Base Power Communication Indicator OFF**  (ベースパワー通信インジケーター 無効)

# スキャナのリセット

下のバーコードを読み取ることによって、スキャナは再起動され、ベースと再接続します。

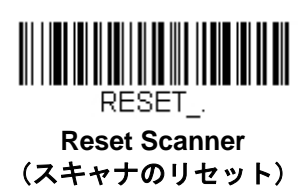

### スキャナをベースに置いた状態での読み取り

スキャナをベースに置いた状態でバーコードを読み取ることができるようにしたい場合は、下記の **Scanning in**  Cradle On (ベースに置いた状態で読み取り 許可) バーコードを読み取ってください。

スキャナがベースに置かれていない状態でのみ読み取りを行うようにしたい場合は、**Scanning in Cradle Off**(ベ ースに置いた状態での読み取り 禁止)を読み取ってください。

スキャナをベースに置いてシャットダウンしたい場合は、**Shut Down Scanner In Cradle**(ベースにおいてスキ ャナをシャットダウン)を読み取ってください。

初期設定 *= Scanning in Cradle On*(ベースに置いた状態での読み取り 許可)

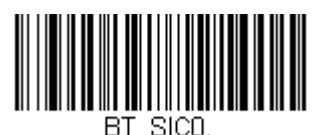

**Scanning in Cradle Off**  (ベースに置いた状態での読み取り 禁止)

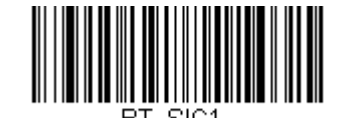

**\* Scanning in Cradle On**  (ベースに置いた状態での読み取り 許可)

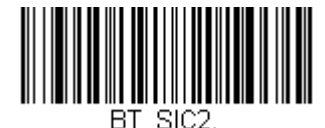

**Shut Down Scanner in Cradle**  (ベースに置いてスキャナをシャットダウン)

# ページング(スキャナの呼び出し)

ページングモード(スキャナの呼び出し)

初期設定では、ベースのページングボタンを押すと、そのベースと通信を確立しているスキャナを呼び出します。 ベースのページングボタンを無効にしたい場合は、下記の Paging Mode Off (ページングモード 無効)バーコ ードを読み取ってください。ページングモードが無効のときは、ボタンを押してもベースはスキャナを呼び出さな くなります。ベースの赤色 LED は点灯したままになり、ページングモードが無効であることを示します(LED は ボタンを押すと消え、ボタンが解除されると再度点灯します)。 初期設定 *= Paging Mode On*(ページングモード 有効)

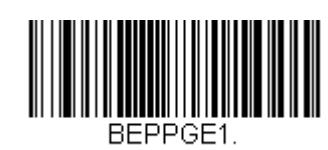

**Paging Mode On**  (ページングモード 有効)

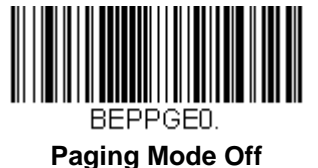

(ページングモード 無効)

## ページング(呼び出し)音の音程

ベースのページングボタンを押すと、そのベースと通信しているスキャナがピーッと鳴り始めます (3-3 ページの ページボタンの項参照)。下記のバーコードの1つを読み取ることによってスキャナのページング音の高さを設定 することができます。

初期設定 *= Low*(低 *1000Hz*)

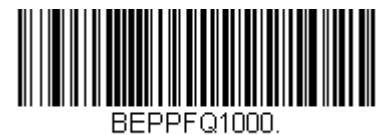

**\* Low: 1000Hz**  (低 **1000Hz**)

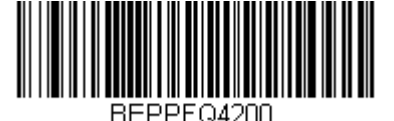

**High: 4200Hz**  (高 **4200Hz**)

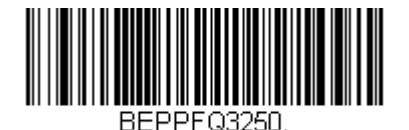

**Medium: 3250Hz**  (中 **3250Hz**)

## エラーインジケーター

### ブザー音の音程:ベースのエラー発生時

注意:この機能はアクセスポイントではお使いいただけません。

ホストシステムへの通信上の問題などエラーが発生した際に特定のピッチでピーッと鳴るようにベースを設定する ことができます。

以下のバーコードによって、エラー発生時にベースが発するエラーブザー音の音程を変更できます。 初期設定 *= Low*(低)

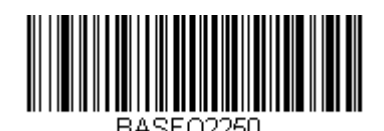

**\* RAZZ: 250Hz**  (低:**250Hz**)

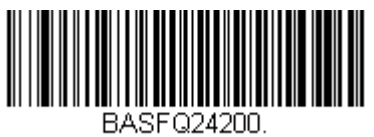

**High: 4200Hz**  (高:**4200HZ**)

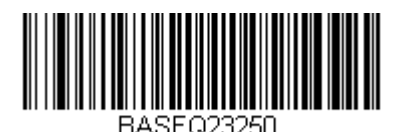

**Medium: 3250Hz**  (中:**3250Hz**)

#### ブザー音の回数:ベースのエラー発生時

注意:この機能はアクセスポイントではお使いいただけません。

エラー発生時にベースから発せられるブザー音や LED の点滅回数を 1~9 回まで設定することができます。例えば、 このオプションをエラーブザー音 5 回と設定すると、エラーに反応してエラーブザーが 5 回鳴り、LED が 5 回点 滅します。

エラーブザーの回数を変更するには、下記のバーコードを読み取ったのち、本書の裏表紙にあるプログラミングチ ャートから数値(1~9)バーコードを読み取り、次に **Save**(保存)バーコードを読み取ります。 初期設定 *= 1* 

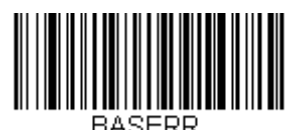

**Number of Base Error Beeps/LED Flashes**  (ベース:エラー発生時のブザー回数および **LED** 点滅回数)

### スキャナレポート

下記のバーコードを読み取ることで、接続されたスキャナについてのレポートを生成することができます。レポー トには、ポート、ワークグループ、スキャナ名、アドレスが表示されます。スキャナに名前を割り当てるには 11- 1 ページのメニューコマンドシンタックスを参照してください。

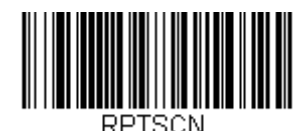

**Scanner Report**  (スキャナレポート)

スキャナのアドレス

下記のバーコードを読み取ることによって、ご使用のスキャナのアドレスを決定することができます。

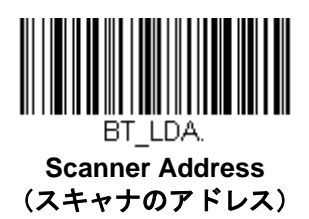

ベースのアドレス

下記のバーコードを読み取ることによって、ご使用のベースのアドレスを決定することができます。

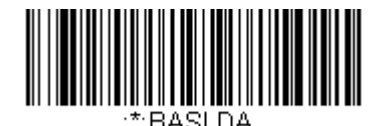

**Base Address**  (ベースアドレス)

## スキャナモード

Xenon はスキャナ 1 台または複数台のモードや、CCB01-010BT チャージベース以外の Bluetooth 対応機器とあわ せて機能することができます。

#### 充電限定モード

スキャナを充電したいけれど、ベースと通信させたくない場合があるかもしれません。例えば、スキャナが他の Bluetooth 対応機器と通信しており、スキャナを充電する必要があるものの、その既存の通信を維持したい場合な どです。

ベースを充電限定モードに設定するには、そのベースにスキャナを1台接続しなければなりません。ベースにスキ ャナを接続したら、**Charge Only Mode**(充電限定モード)バーコードを読み取ってください。その後、そのベー スに差し込まれるスキャナはベースと通信せずに充電できます。設定のために使用したスキャナは、ベースに接続 したままとなります。そのスキャナとの通信を切断するには、3-13 ページの **Unlink Scanner**(スキャナとの通信 解除)を読み取ってください。

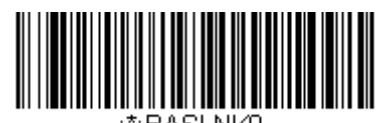

**Charge Only Mode** 

(充電限定モード)

注意:充電限定モード時、スキャナは定期的に起動し、ピーッとブザーを鳴らします。この設定を変更するには、 *4-1* ページの起動ブザーを参照してください。

スキャナを充電し、ベースと通信を接続したい場合は、 **Charge and Link Mode**(充電および通信モード)を使 用してください。ベースが充電限定モードに設定されている場合、充電および通信モードに設定しなおすためには、 まずスキャナ 1 台をそのベースと接続しなければなりません。ベースのバーコードを読み取って、スキャナを接続 してから **Charge and Link Mode** を読み取ります。

初期設定 *= Charge and Link Mode*(充電および通信モード)

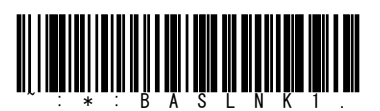

**\* Charge and Link Mode**  (充電および通信モード)

通信モード

Locked Link Mode (通信固定モード) と Open Link Mode (通信オープンモード) は、各々異なるアプリケーシ ョンに対応するモードです。これらモードを切り換えるには、下記の説明にある該当バーコードを読み取ってくだ さい。

初期設定 *= Open Link Mode*(通信オープンモード)

#### 通信固定モード:スキャナ *1* 台の場合

通信固定モードを使うと、スキャナをベース 1 台と通信させている時に誤って他のスキャナをそのベースと通信を 確立しないように阻止できます。他のスキャナをベースに差し込んだ場合、スキャナは充電されますが、通信はで きません。

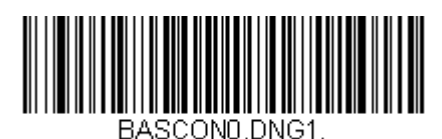

**Locked Link Mode: Single Scanner**  (通信固定モード:シングルスキャナ)

異なるスキャナを使用する場合は、**Unlink Scanner** (スキャナとの通信解除)のバーコードを読み取って元のス キャナとの通信を切断します(詳細は、3-12 ページのスキャナモードの項を参照してください。)

### 通信オープンモード

納品されたばかりのときや初期設定に戻された場合、スキャナはベースと接続していません。スキャナをベースに 差し込むと通信が確立されます。通信オープンモードの場合、新しいスキャナをベースに差し込むと新しい通信を 確立します。

スキャナを1台ベースに差し込むたびにそのスキャナはベースに接続し、以前に接続していたスキャナとの通信は 解除されます。

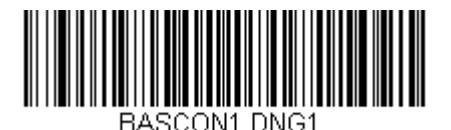

**\* Open Link Mode: Single Scanner**  (通信オープンモード:シングルスキャナ)

#### スキャナとの通信解除

ベースとスキャナが通信している場合、まずスキャナの通信を解除しなければ次の新しいスキャナと接続すること ができません。元のスキャナとの通信解除を行うと、ベースは通信を切断します。ベースとスキャナの通信を解除 するには、下記の **Unlink Scanner**(スキャナとの解除)バーコードを読み取ってください。

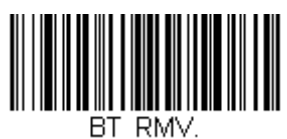

**Unlink Scanner**  (スキャナとの解除)

### 通信の上書き

ベースと通信しているスキャナが破損したか、もしくは紛失して交換する必要がある場合、新しいスキャナで下記 の **Override Locked Scanner**(通信固定されたスキャナの上書き) バーコードを読み取り、そのスキャナをベー スに差し込んでください。

これで通信状態が上書きされます。破損した、もしくは紛失したスキャナとベースとの通信は解除され、新たな スキャナと接続を開始します。

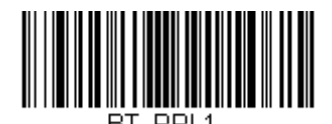

**Override Locked Scanner: Single Scanner**  (通信固定されたスキャナの上書き:シングルスキャナ)

## 通信範囲外アラーム

ベースの通信可能範囲外にスキャナがあるとき、ベースとスキャナの両方からアラーム音が鳴ります。そのスキャ ナがベースに近づくか、ベースが別のスキャナと接続するか、もしくはアラーム音継続の設定時間が経過すると、 アラームは止まります。スキャナまたはベースのアラームを有効にし、アラームが鳴る時間を設定するには下記の 該当するバーコードを読み取り、その後、裏表紙の内側にあるプログラミングチャートから数値を読み取り、タイ ムアウト時間(0~3000 秒の間)を設定し、**Save**(保存)を読み取ります。

初期設定= *0* 秒(アラームなし)

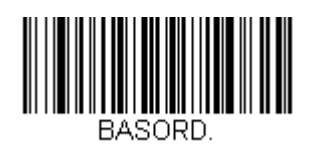

**Base Alarm Duration**  (ベースアラームの鳴動時間)

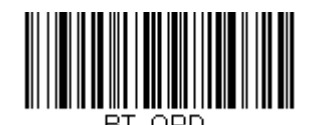

**Scanner Alarm Duration**  (スキャナアラームの鳴動時間)

注意:バーコード読み取り時に通信範囲外にいる場合、アラームを設定していなくても、エラーブザーが鳴ります。 ベースへデータを送信することができない場合でも、同じくエラーブザーが鳴るようになっています。

### アラーム音の種類

下記から該当するバーコードを読み取り、裏表紙の内側にあるプログラミングチャートから数値(0~7)のバー コードと **Save**(保存)を読み取ることで、スキャナやベースのアラーム音の種類を変更することができます。 初期設定 *= 0* 

#### アラーム音の種類:

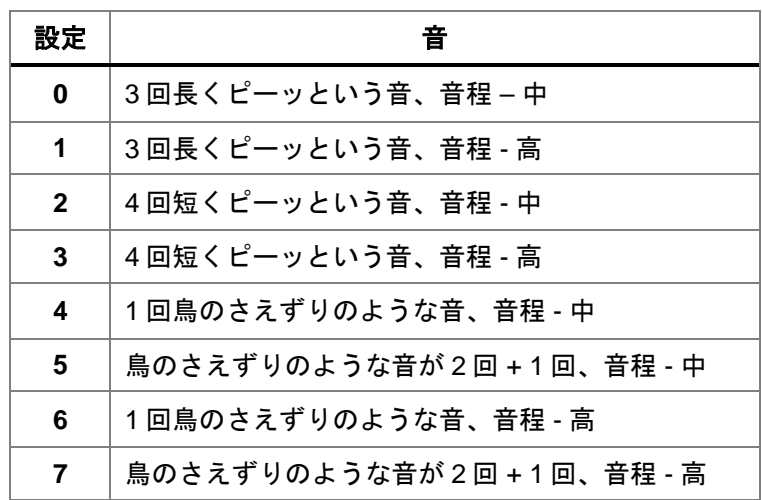

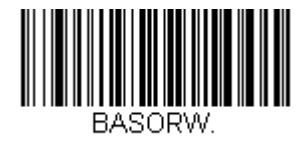

**Base Alarm Type**  (ベースアラームの種類)

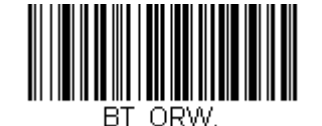

**Scanner Alarm Type**  (スキャナアラームの種類)
### スキャナパワータイムアウトタイマー

注意:スキャナパワータイムアウトタイマーは、コードレスシステムのみに適用されます。有線スキャナには適用 できませんので、ご注意ください。

指定時間内に動作しない場合、スキャナは低パワーモードに入ります。適切なスキャナパワータイムアウトバーコ ードを読み取って、タイムアウトの長さを秒単位で変更してください。

注意:タイムアウトの長さを「*0*」にすると、タイムアウトがない状態になります。

タイムアウト時間内にスキャナのトリガーを引かなかった場合、スキャナはパワーダウンモードに入ります。トリ ガーが有効・無効に関わらず、タイマーはリセットされます。スキャナがベースユニットに置かれていて、かつバ ッテリーが充電中の場合は、パワーダウンモードにはなりません。 初期設定=3,600 秒

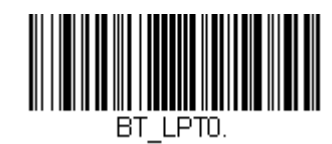

**0 Seconds**  (**0** 秒)

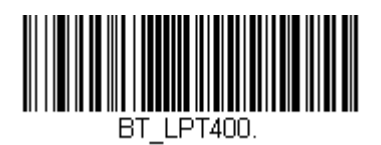

**400 Seconds**  (**400** 秒)

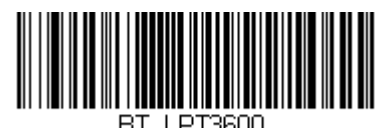

**\* 3600 Seconds**  (**3600** 秒)

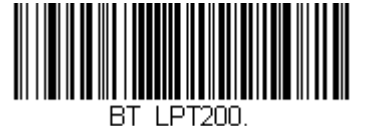

**200 Seconds**  (**200** 秒)

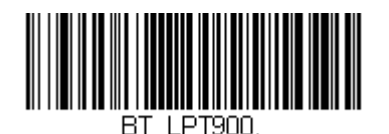

**900 Seconds**  (**900** 秒)

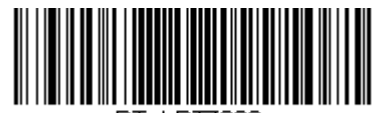

BT LPT7200. **7200 Seconds**  (**7200** 秒)

注意:スキャナがパワーダウンモードに入っている時にトリガーを引くと、パワーが戻ります。起動ブザーが鳴り、 無線通信に入るまで数秒の遅れが発生します。その後、スキャナを使用できます。

# 出力管理

ネットワーク性能に問題があり、スキャナが他の装置と混線していると思われる場合は、スキャナの出力を下げる ことができます。これにより、下記の図に示されるとおり、スキャナとベース間の通信可能範囲が縮小されます。

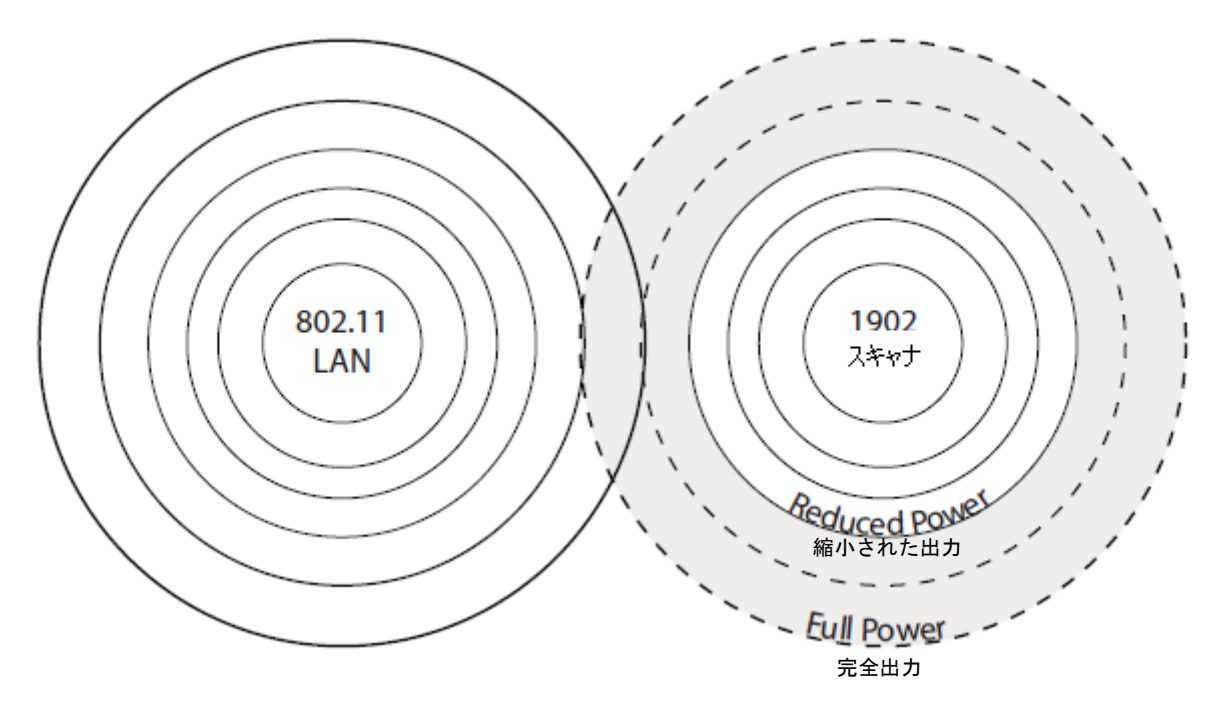

下記のバーコードの1つを読み込むことで、以下のいずれかの出力を選択して設定することができます。

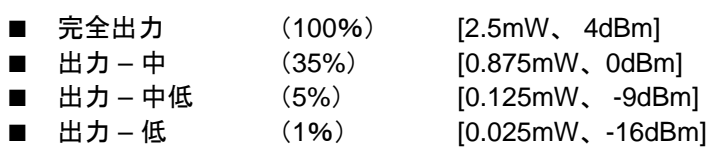

初期設定 *= Full Power*(フルパワー)

新しい設定を有効にするためには、スキャナとベースをリセットしなければなりません。3-17 ページのスキャナ とベースのリセットを参照してください。

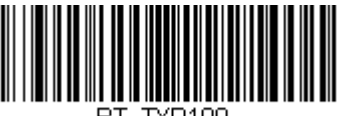

BT TXP100.

**\* Full Power**  (フルパワー)

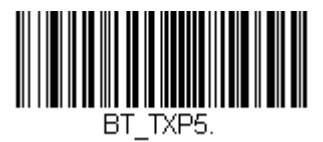

**Medium Lower Power**  (出力 **-** 中低)

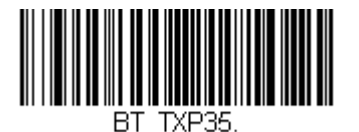

**Medium Power** 

(出力 **–** 中)

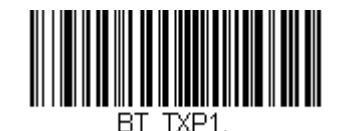

**Low Power**  (出力 **-** 低)

### スキャナとベースのリセット

出力レベルを設定したら、 **Reset Base**(ベースのリセット)バーコードを読み取ってください。スキャナがベー スとの通信を解除し、再接続するのを待たなければなりません。それが終わりましたら、次に **Reset Scanner** (スキャナのリセット)バーコードを読み取ってください。今度はベースがスキャナとの通信を解除し、再接続 するのを待ってください。

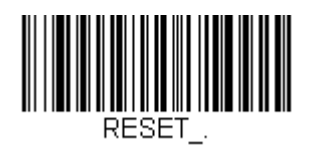

**Reset Base**  (ベースのリセット)

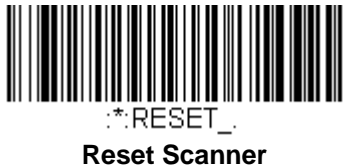

(スキャナのリセット)

### バッチモード

バッチモードは、スキャナがベースの通信範囲外にあるとき、または棚卸をするときのバーコードデータ保存に使 用します。スキャナが通信範囲内に戻ったとき、あるいは記録が手作業で送信されたとき、データはベースへ送信 されます。

注意:*1* 台のベースに対して複数のスキャナを使用する際、バッチモードには限界があります。マルチリンクモー ドを使用すれば、最多 *7* 台のスキャナを *1* 台のベースに接続することが可能です。ただし、スキャナが通 信範囲エリアを常に出入りしている場合、蓄積された、もしくはバッチ処理された読み取りデータが失われ る可能性があります。

**Automatic Batch Mode** (自動バッチモード)はスキャナがベースの通信範囲外にあるとき、バーコードデータ を保存します。スキャナが通信範囲内に戻ると、データはベースへ自動的に送信されます。スキャナのバッファス ペースが満杯になると、バーコード読み取り時にエラーブザーを鳴らします。バーコードを再度読み取るには、ス キャナをベースの通信範囲内に戻り、データが送信できるようにしなければなりません。

Inventory Batch Mode (棚卸バッチモード)ではベースの通信範囲内に居る·居ないに関わらず、バーコードデ ータを保存します。保存されたデータをベースへ送信するには、スキャナをベースに差し込むか、3-23 ページの **Transmit Inventory Records**(棚卸レコードを送信)を読み取ります。スキャナのバッファスペースが満杯にな ると、バーコード読み取り時にエラーブザーを鳴らします。バーコードを再度読み取るには、データをベースへ送 信しなければなりません。

初期設定 *= Batch Mode Off*(バッチモード 無効)

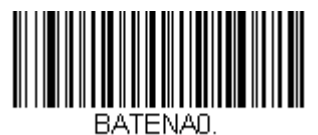

**\* Batch Mode Off**  (バッチモード 無効)

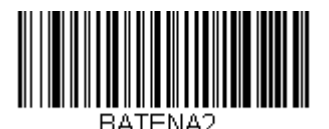

**Inventory Batch Mode**  (棚卸バッチモード)

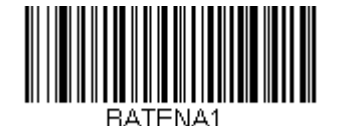

**Automatic Batch Mode**  (自動バッチモード)

### バッチモード:ブザー音

バッチモード使用時に **Batch Mode Beep On**(バッチモードブザー 有効)を読み取ると、各バーコードを読み、 そして保存するたびにスキャナがカチッと鳴るように設定できます。 初期設定 *= Batch Mode Beep On*(バッチモードブザー 有効)

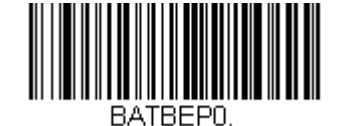

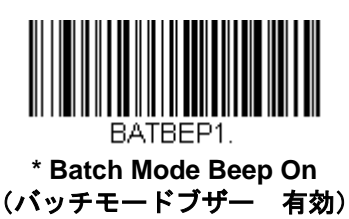

**Batch Mode Beep Off**  (バッチモードブザー 無効)

### バッチモード:保存形式

バッチモードにおいて、スキャナがデータを保存する際、フラッシュメモリに保存するか RAM に保存するかを選 択できます。

#### フラッシュ保存:

スキャナが低出力になる前に、まだ送信していないデータをすべてフラッシュメモリに書き込みます。スキャナが 再起動した際もデータはまだ残っています。しかし、スキャナのパワーダウンタイムアウトに達した場合やバッテ リー残量が非常に少なくなると、未送信のデータがあってもスキャナは低出力になります。

#### **RAM** 保存:

未送信データがスキャナに入っているとき、スキャナはパワーダウンタイムアウトに達しても低出力になりません。 しかし、バッテリー切れになった場合は、スキャナは低出力になり、データは失われます。

初期設定 *= Flash Storage*(フラッシュメモリに保存)

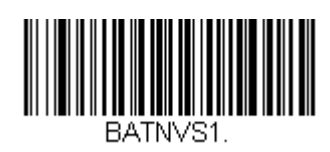

**\* Flash Storage**  (フラッシュメモリに保存)

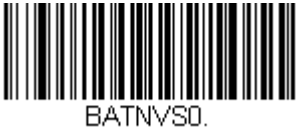

**RAM Storage**  (**RAM** 保存中)

### バッチモード:個数

バッチモードにおいて、同一のバーコードを何個も送信するのではなく、バーコードの個数を送信したいことがあ るかもしれません。例えば、**Batch Mode Quantity Off**(バッチモードの個数 無効)の状態で XYZ という 3 つ のバーコードを読み取ったとすると、そのデータを送信したときには、 XYZ が 3 個表示されます。 **Batch Mode Quantity On**(バッチモードの個数 有効)と 3-20 ページの **Quantity Codes**(個数コード)を使え ば代わりに「XYZ, 00003」と出力することができます。

注意:出力した内容をフォーマットしたい場合、例えばバーコードデータと数量の間に *CR* や *Tab* を挿入したい ときは、*6-1* ページのデータフォーマットの項を参照してください。

初期設定 *= Batch Mode Quantity Off*(バッチモードの個数 無効)

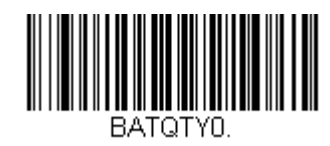

**\* Batch Mode Quantity Off**  (バッチモードの個数 無効)

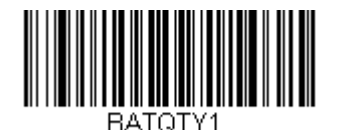

**Batch Mode Quantity On**  (バッチモードの個数 有効)

### 個数の入力

3-20 ページの **Quantity Codes** (個数コード)を用いれば、最後に読み取ったバーコードについて、9999 までの 個数(初期設定 = 1)を入力できます。個数の数字は右から左へ移動しますので、5 桁目の数字が読み込まれると 既に読み込んだ 1 桁目の数字がなくなり、2・3・4 桁目の数字が左へずれて、新たな 1 桁を迎え入れます。 例えば、個数が 1234 に設定されたあとで、 **Quantity 5** バーコードを読み取ると、1 が脱落し、個数は 2345 にな ります。

例:最後に読み取ったアイテムに 5 という個数を付与する場合

- 1. 当該アイテムのバーコードを読み取ります。
- 2. **Quantity 5** のバーコードを読み取ってください。

例:最後に読み取ったアイテムに 1500 という個数を付与する場合

- 1. 当該アイテムのバーコードを読み取ります。
- 2. **Quantity 1** のバーコードを読み取ります。
- 3. **Quantity 5** のバーコードを読み取ります。
- 4. **Quantity 0** のバーコードを読み取ります。
- 5. **Quantity 0** のバーコードを読み取ります。

例:個数を 103 から 10 に変更する場合

間違った個数を訂正するには、**Quantity 0** のバーコードを読み取り、間違った数字を置き換えます。その後、正 しい数量コードを読み取ります。

- 1. **Quantity 0** バーコードを読み取って個数を 1030 に変更します。
- 2. **Quantity 0** バーコードを読み取って個数を 0300 に変更します。
- 3. **Quantity 1** バーコードを読み取って個数を 3001 に変更します。
- 4. **Quantity 0** バーコードを読み取って個数を 0010 に変更します。 初期設定 *= 1*

# 個数コード

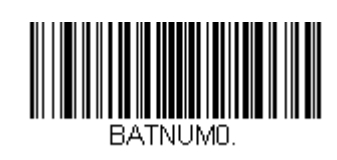

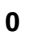

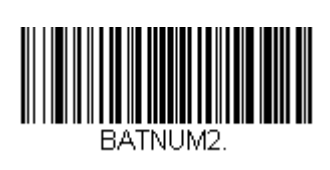

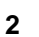

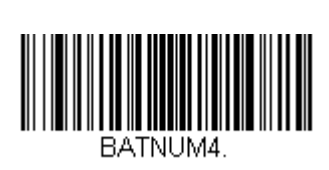

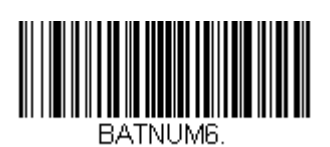

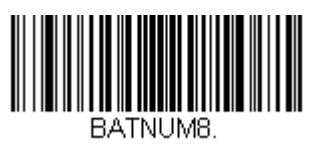

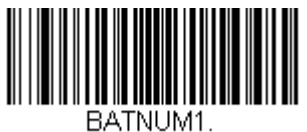

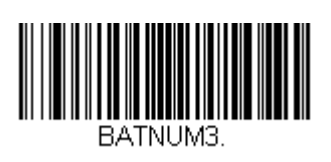

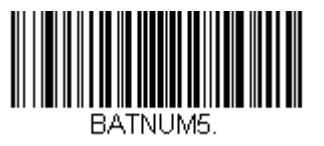

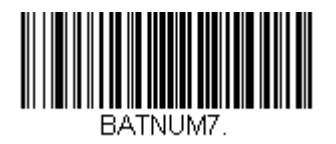

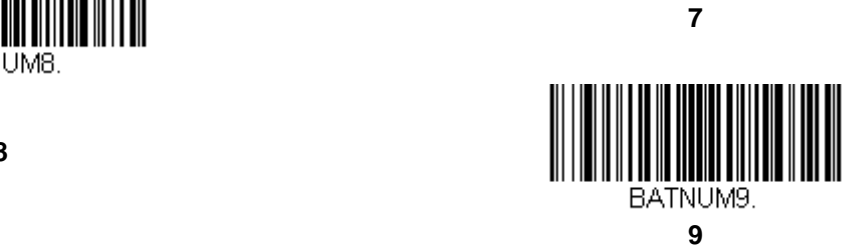

### バッチモード:出力順序

バッチモードでデータを送信する際には、データを FIFO(先入れ先出し)で送信するか、LIFO(後入れ先出し) で送信するかを選択してください。

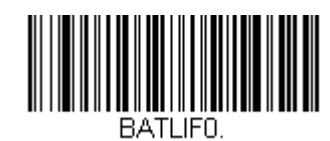

**Batch Mode FIFO**  (バッチモード 先入れ先出し)

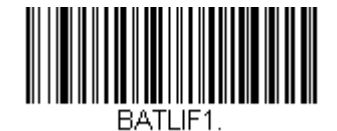

**Batch Mode LIFO**  (バッチモード 後入れ先出し)

# レコードの合計件数

バッチモードの間に読み取ったバーコードの数量を出力したい場合は、**Total Records (**レコードの合計件数**)**を読 み取ってください。

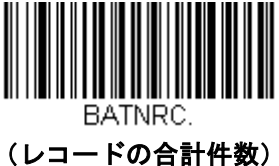

### 最後のコードを削除

バッチモードにおいて、最後に読み取ったバーコードを削除したい場合は **Delete Last Code**(最後のコードを削 除)を読み取ってください。

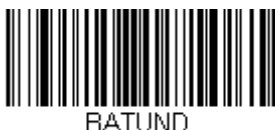

**Delete Last Code**  (最後のコードを削除)

### すべてのコードを削除

スキャナのバッファからバッチモードで蓄積されたすべてのデータを消去したい場合は、 **Clear All Codes**(すべ てのコードを削除)を読み取ってください。

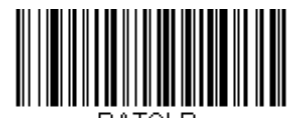

**Clear All Codes**  (すべてのコードを削除)

# 保存したデータをホストシステムへ送信

Inventory Batch Mode (棚卸バッチモード、3-17 ページの棚卸バッチモードの項参照)において、保存されたす べてのデータをホストシステムへ送信するには、下記のバーコードを読み取ってください。

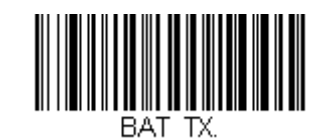

**Transmit Inventory Codes**  (棚卸の記録を送信)

### バッチモード:送信ディレー(間隔)

蓄積されたスキャンデータをホストシステムへ送信する際、送信が速すぎてアプリケーションが処理しきれないこ とがあります。蓄積されたスキャンデータ間にディレー(間隔)を設定するには、下記のディレーのいずれかを読 み取ってください。 初期設定 *= Off*(無効)

注意:ほとんどの場合、ディレーは短い(*250* ミリ秒)ことが理想です。しかし、より長いディレーを設定するこ ともできます。詳細については、テクニカルサポート(*14-3* ページ)にご連絡ください。

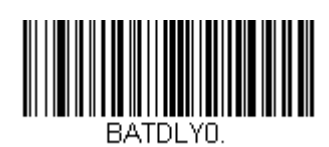

**\* Batch Mode Transmit Delay Off**  (バッチモードの送信ディレー 無効)

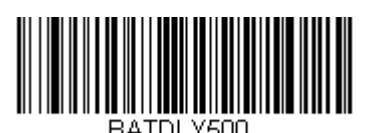

**Batch Mode Transmit Delay - Medium**  (バッチモードの送信ディレー 中)

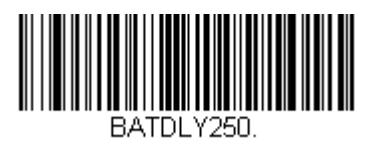

**Batch Mode Transmit Delay - Short**  (バッチモードの送信ディレー 短)

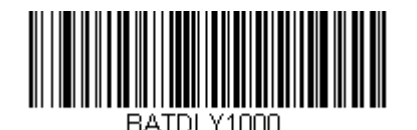

**Batch Mode Transmit Delay – Long**  (バッチモードの送信ディレー 長)

# 複数スキャナでの操作

注意:**Multiple Scanner Operation Mode**(複数スキャナ操作モード)では、1台のベースにスキャナを最多 7 台 まで接続することができます。その 7 台のスキャナのうち、1 台の通信を解除するか、通信可能範囲の外へ持ち出 さなければ、8 番目のスキャナを追加することはできません。

スキャナを複数スキャナ操作モードに追加するには、以下のバーコードを読み取ってください。このバーコードを 読み取ると、スキャナはベースとの通信から解除されるため、再度接続するには、そのスキャナをベースに差し込 まなければなりません。

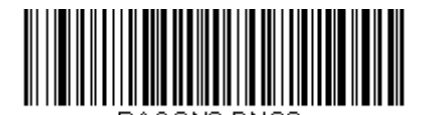

BACON2.DNG3 **Multiple Scanner Operation Mode**  (複数スキャナ操作モード)

# スキャナ名

御使用の各スキャナを識別できるように、それぞれに名前をつけることができます。例えば、ベースから送信され た画像コマンドを受信するスキャナに独自の識別名称をつけたいときなどです。

Xenon の初期設定名は「Xenon」です。ベースに複数のスキャナが接続されており、それらすべての同一の初期設 定名が付いている場合、ベースに最初に接続されたスキャナがコマンドを受信します。同一の初期設定名がついて いる一連のスキャナを命名し直す際は、1 台を残してすべてのスキャナをベースとの通信から解除してください。

命名し直しの操作は バーコードを読み取るか、シリアルコマンド「Xenon:BT\_NAMname」を送信します。この 中の name 部分にはスキャナの新名称を書きます。他のスキャナの名称も変更したい場合は、1 台ずつ接続し、各 スキャナに「Xenon:BT\_NAMname」というコマンドを繰り返します。

スキャナに順序だった番号で命名し直すには、下記のバーコードを読み取ってください。名称を変更するたびに、 **Reset**(リセット)コードを読み取り、スキャナがベースと再度接続するまで待ってから、次のスキャナを命名し 直すためのバーコードを読み取ってください。

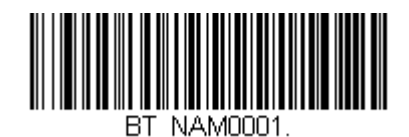

**0001** 

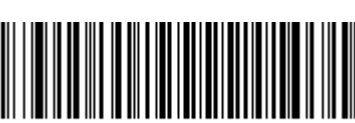

BT NAM0003.

**0003** 

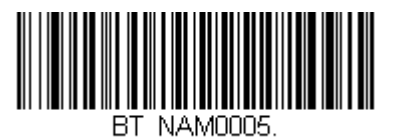

**0005** 

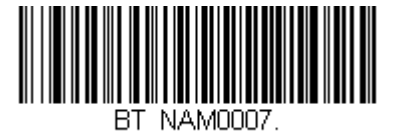

**0007** 

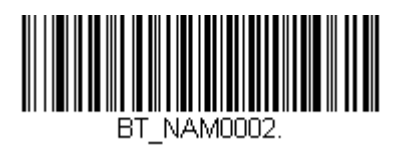

**0002** 

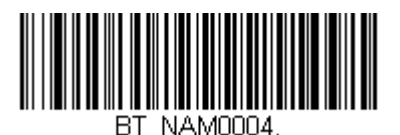

**0004** 

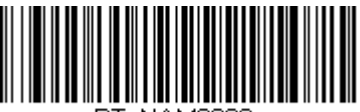

NAMOOOS

**0006** 

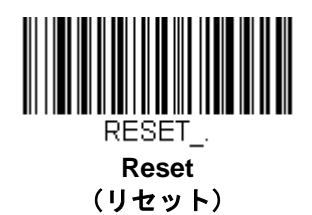

下記の Scanner Name (スキャナ名) バーコードを読み取り、その後スキャナ名として数字を読み取ることも可 能です。例えば、通信済のスキャナを「312」と命名したい場合、下記のバーコードを読み取り、本書の裏表紙に あるプログラミングチャートから 3、1、2 のバーコードを読み取り、 **Save**(保存)を読み取ってください。 **Reset** バーコードを読み取り、スキャナがベースに再度接続されるまで待ってください。

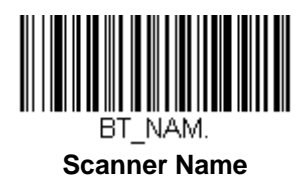

(スキャナ名)

アプリケーションワークグループ

御使用のコードレスシステムでは、1台のベースに対し最多 7 台までスキャナを接続することができます。また、 最高7つまでワークグループを設定できます。すべてのスキャナを同一の設定にしたい場合は、複数のワークグル ープを使用する必要はありません。一方、各スキャナに独特な設定(ブザー音量、プリフィクス/サフィックス、 データフォーマッターなど)を施したい場合は、各スキャナが独自のワークグループを持つように設定し、各スキ ャナを独立させることができます。

例えば、小売/倉庫のアプリケーションでは、倉庫と小売店舗内でそれぞれ異なったデータをバーコードに付して 使用したいことがあるかもしれません。その場合、小売店舗内のスキャナをすべて1つのワークグループに割り当 て、倉庫内のスキャナをすべてもう1つのワークグループに割り当てることが可能です。これにより、小売店舗内 であれ倉庫であれ、変更点は該当するワークグループ内のスキャナすべてに適用されます。ハネウェルの設定ツー ル、 EZConfig (10-4 ページ)では、複数のスキャナ、複数のワークグループへの設定変更が容易にできるように なっています。

スキャナは、自らが使用しているメニュー設定を保存しています。スキャナがベースに接続または再接続するたび にベースからスキャナにそのワークグループの最新設定が送信され、そして更新されます。 また、スキャナはベースによって処理されたメニュー設定変更も受信します。スキャナがベースから外されて別の ベースに差し込まれたりすると、そのスキャナに元々割り当てられていたワークグループの新しい設定で更新され ます。

例えば、最初にベースと接続した際はワークグループ 1 だったスキャナは、2 台目のベースでもワークグループ 1 となり、関連の設定が付与されます。

# アプリケーションワークグループセレクション

ここでは、下記のバーコードを読み取ることによってスキャナを特定のワークグループに割り当てることができま す。その後、ご使用のアプリケーションが必要とする設定(ブザー音量、プリフィクス/サフィックス、データフ ォーマッターなど)を設定することができます。 初期設定 *= Group 0*(グループ *0*)

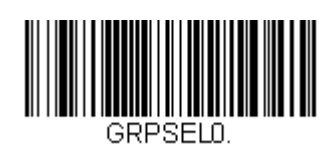

**\* Group 0**  (グループ **0**)

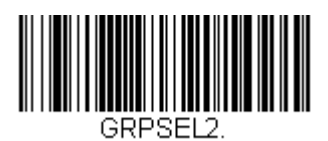

**Group 2**  (グループ **2**)

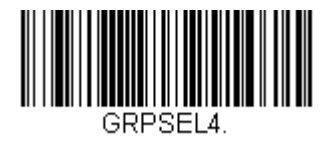

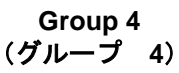

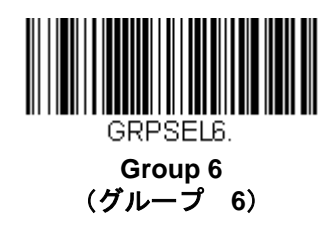

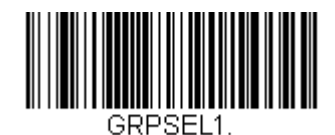

**Group 1**  (グループ **1**)

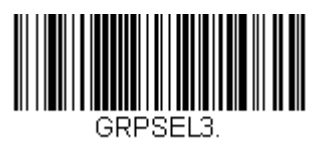

**Group 3**  (グループ **3**)

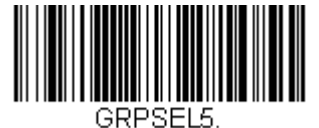

**Group 5**  (グループ **5**)

# 初期設定へのリセット:すべてのアプリケーションワークグループ

下記のバーコードを読み取ると、すべてのワークグループを工場出荷時設定に戻します。

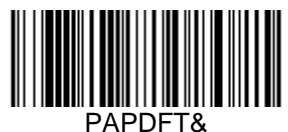

**Factory Default Settings: All Work Groups**  (すべてのワークグループを工場出荷時設定にリセット) 工場出荷時設定の詳細については、11-5 ページからのメニューコマンドの表を参照してください。標準製品の各 コマンド初期設定は「\*」で示されています。

注意:このバーコードを読み取ると、スキャナとベースの設定がリセットされ、通信が解除されます。通信を再確 立するためには、スキャナをベースに差し込まなければなりません。詳細は、*3-11* ページのスキャナモー ドを参照してください。

ご使用のスキャナが複数スキャナ操作モードになっている場合は、すべてのスキャナがベースに再接続され て、設定が変更されるまで、*30* 秒間ブザー音が鳴り続けます。

### カスタムデフォルトへのリセット:すべてのアプリケーションワークグループ

すべてのワークグループをカスタムデフォルト設定に戻したい場合は、下記の **Custom Product Default Settings** (カスタムデフォルト設定) バーコードを読み取ってください。カスタムデフォルトがない場合は、初期設定へ リセットされます。カスタムデフォルトについての詳細は、1-7 ページのカスタムデフォルトの設定を参照してく ださい。

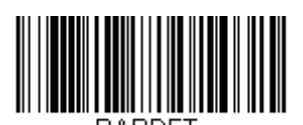

#### **Custom Default Settings: All Work Groups**  (カスタムデフォルト設定:すべてのワークグループ)

注意:このバーコードを読み取ると、スキャナとベースの設定がリセットされ、通信が解除されます。通信を再確 立するためには、スキャナをベースに差し込まなければなりません。詳細は、*3-11* ページのスキャナモー ドを参照してください。

ご使用のスキャナが複数スキャナ操作モードになっている場合は、すべてのスキャナがベースに再接続され て、設定が変更されるまで、*30* 秒間ブザー音が鳴り続けます。

# *Bluetooth* 対応機器との併用

スキャナは CCB01-010BT チャージベースや他の Bluetooth 対応機器とも併せて使用することが可能です。他の Bluetooth 対応機器には、PC、ノート型 PC、PDA/ハンディターミナルなどを含みます。

# *Bluetooth HID* キーボード接続

お使いのスキャナは、iPad やスマートフォン、ノート型 PC など Bluetooth 対応機器 と接続することが可能です。 キーボードによるデータ入力と同じように、読み取ったデータが画面に表示されます。Bluetooth 機器と通信を確 立するには、以下の手順に沿ってください。

1. **Bluetooth HID Keyboard Connect** (Bluetooth HID キーボード接続)を読み取ります。

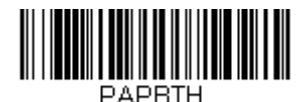

**Bluetooth HID Keyboard Connect**  (**Bluetooth HID** キーボード接続)

- 2. Bluetooth 対応 ホストデバイスを立ち上げて、他の Bluetooth 機器を検索します(ホストデバイスのユー ザーズガイドを参照してください)。
- 3. ホストデバイスがスキャナを検知したら、スキャナ名を選択してください。ホストデバイスは PIN 番号を ランダムに表示します。下記の **Bluetooth PIN Code**(Bluetooth PIN コード)を素早く読み取って、後続 ページの番号バーコードを読み取ってください。最後に **Save** (保存)を読み取ります。

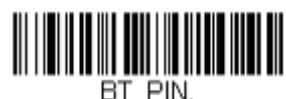

**Bluetooth PIN Code**  (**Bluetooth PIN** コード)

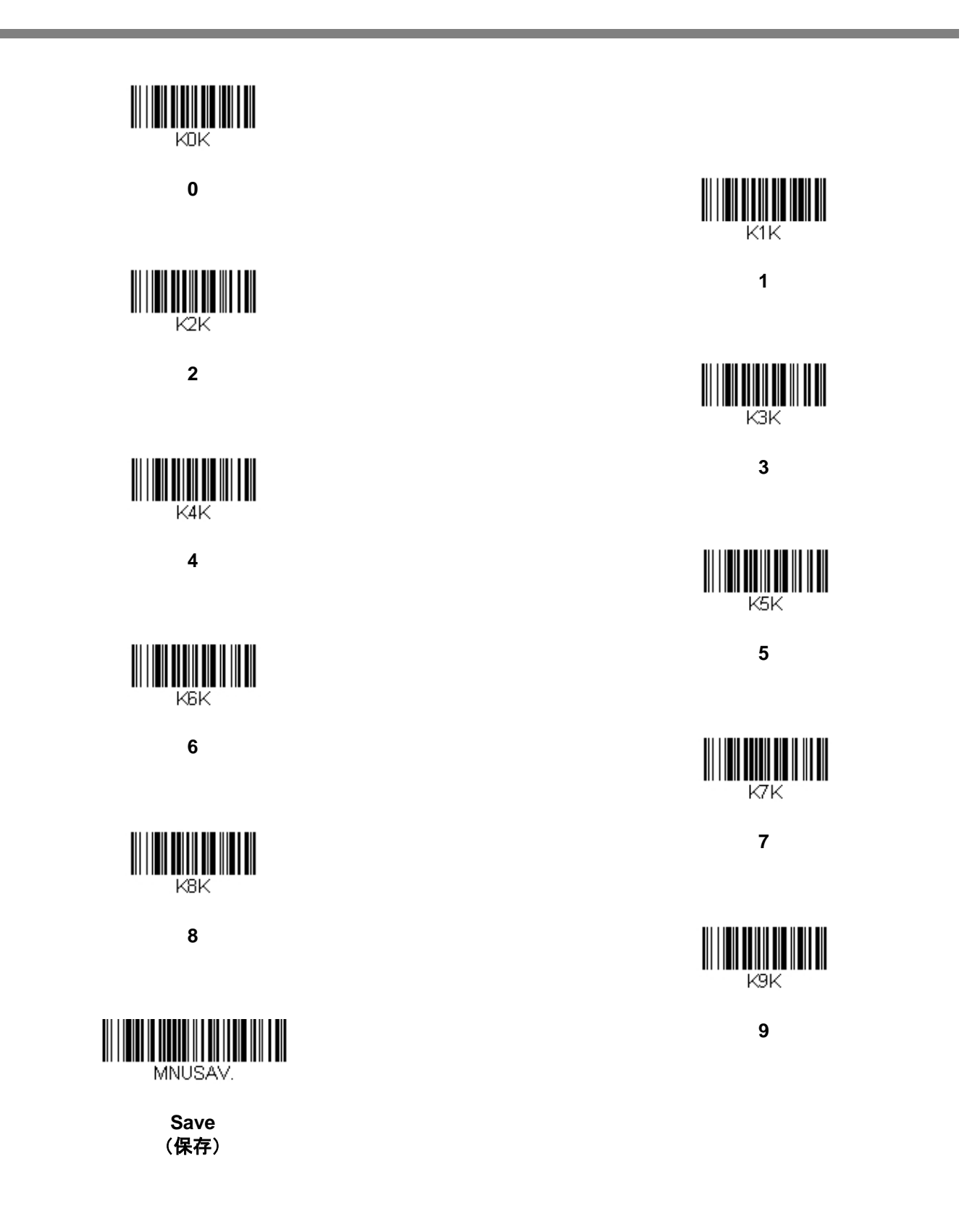

# *Bluetooth HID* キーボード 通信切断

お使いのスキャナが、**Bluetooth HID Keyboard Connect** (3-28 ページ参照)によって iPad やスマートフォン、 ノート型 PC のようなホストデバイスに直接接続されている場合、ベースユニットに再接続する為に Bluetooth 接 続を一旦切断する必要があります。

**Bluetooth HID Keyboard Disconnect**(**Bluetooth HID** キーボード 通信切断)を読み取って、ホストデバイスと スキャナ間の通信を切断してください。ベースユニット上の接続バーコードを読み取って、スキャナを再接続して ください。

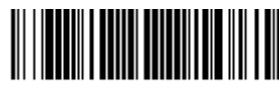

**Bluetooth HID Keyboard Disconnect**  (**Bluetooth HID** キーボード 通信切断)

### *Bluetooth* シリアルポート:デスクトップ型 *PC/*ノート型 *PC*

下記の **Non-Base BT Connection**(ベースなし **BT** 接続)バーコードを読み取ると、スキャナを他の Bluetooth 対 応機器(PC/ノート型 PC など)と併せて使用できるようになります。この設定を有効にすると、スキャナは RS232C インターフェースのスキャナと同様の動作を行い、読み取ったデータを出力する為に PC 上の Com ポー トを開く必要があります。

下記のバーコードを読み取った後、ご使用の Bluetooth 対応機器添付の取扱説明書に従い、スキャナを認識し、接 続してください。

スキャナを持って通信可能範囲の外に出ると、通信可能範囲内に戻ってきたとしても Bluetooth 対応機器に接続し ませんので、ご注意ください。チャージベースに再接続したい場合は、3-13 ページの「ロックされたスキャナの 上書きの項」を参照してください。

注意:スキャナをチャージベース以外の *Bluetooth* 対応機器と併せて使用している場合、複数のワークグループの オプションは使用できません。

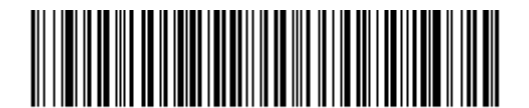

BT\_TRM0;BT\_DNG5. **Non-Base BT Connection**  (ベースなし **BT** 接続)

### *PDA/*ハンディターミナル

スキャナを PDA やハネウェルのハンディターミナルと併せて使用することもできます。下記のバーコードを読み 取り、ご使用の Bluetooth 対応機器に添付されていた取扱説明に従って、スキャナを認識し、接続してください。

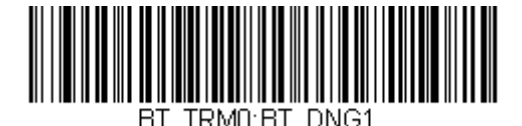

**BT Connection - PDA/Mobility Systems Device**  (**PDA/**ハンディターミナル用 **BT** 接続)

### スキャナの *Bluetooth* 暗証コード変更

一部の機器には、Bluetooth セキュリティ機能の一環として、暗証コードが必要です。スキャナの初期設定の暗証 記号は 1234 で、ご使用の PDA または PC に初めて接続する際、入力が必要かもしれません。 暗証コードは 1~ 16 文字の間でなければなりません。暗証コードを変更するには、下記のバーコードを読み取り、その後本書の裏 表紙にあるプログラミングチャートから該当の数値バーコードを読み取ります。 **Save**(保存)を読み取って選定 した内容を保存してください。

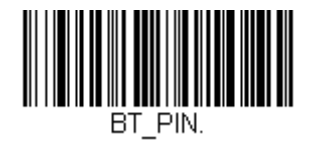

**Bluetooth PIN**  ( **Bluetooth** 暗証コード)

### *Bluetooth/ISM* 帯域ネットワーク干渉の最小化

この設定は、コードレスエリアイメージングシステムの再接続時の動作をカスタマイズし、利便性を確保しながら、 干渉を低く抑えるための最適な妥協点を見出すのに役立ちます。

注意: *ISM* 帯域とは、無線ネットワーク、コードレス電話、 *Bluetooth* が使用する *2.4 GHz* から *2.48 GHz* の周波 数帯域を指します。

# 自動再接続モード

自動再接続は、接続が中断されたことが検出されたときに、スキャナが自動的に再接続のプロセスを開始するか否 かを制御するものです。**Auto Reconnect On**(自動再接続 有効)のバーコードを読み取ると、スキャナはユー ザーの介入なしにただちに再接続のプロセスを開始します。 初期設定 *= Auto Reconnect On*(自動再接続 有効)

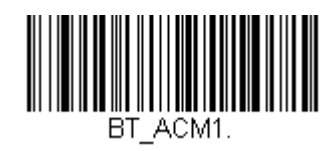

**\* Auto Reconnect On**  (自動再接続 有効)

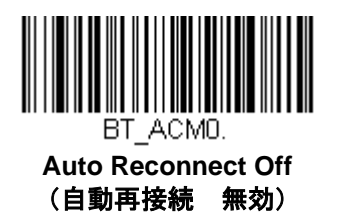

注意:*Bluetooth* のインターフェースモジュールに接続している場合には、*Auto Reconnect Off* に設定して ください。

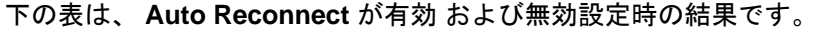

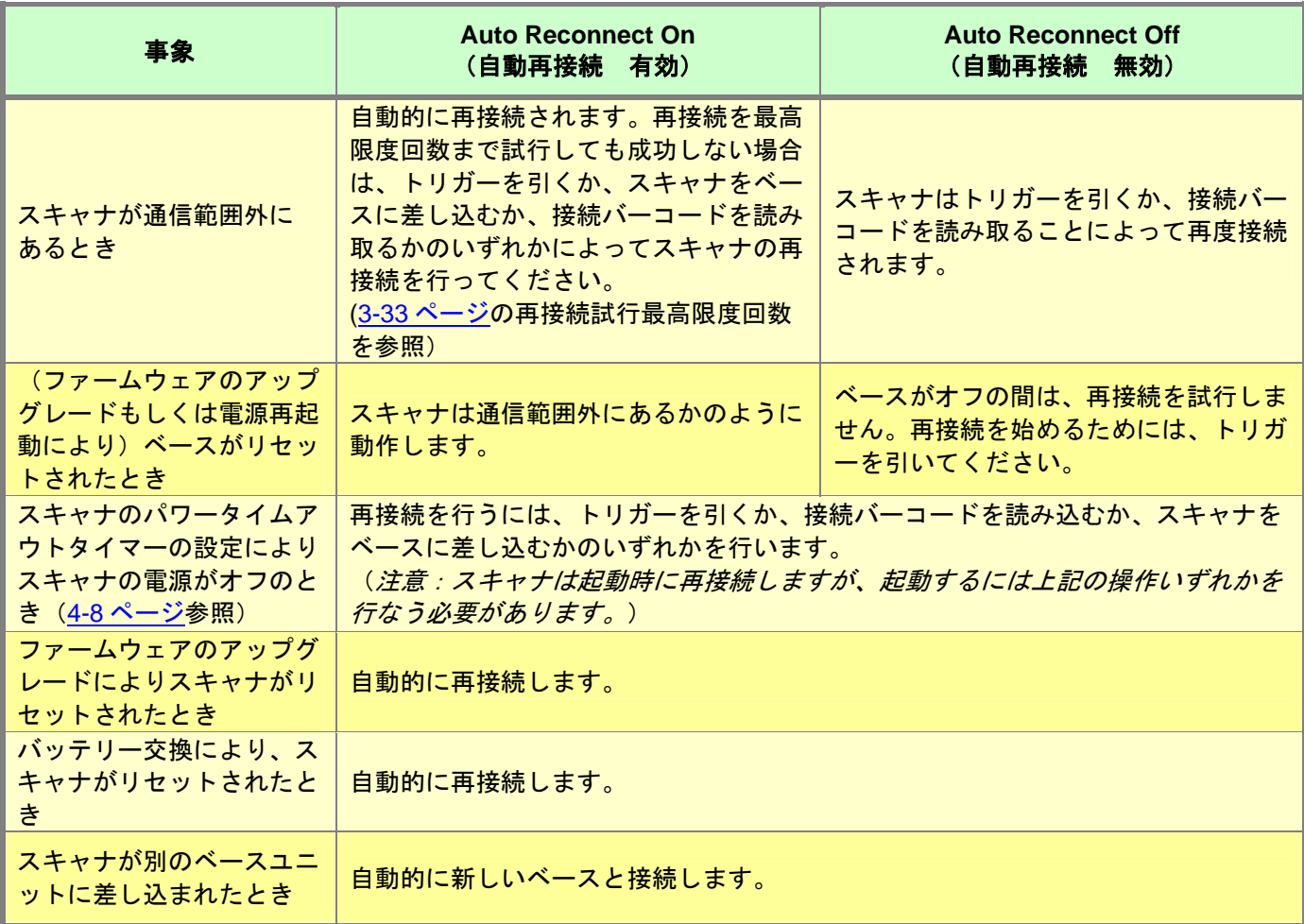

### 再接続試行最高限度回数

再接続試行最高限度回数は、スキャナがベースとの接続を試みる回数を制御します。接続セットアッププロセスの 間、スキャナはベースを捜し、接続すべく発信を行います。発信をし続けることによって、ISM 帯域の他のユーザ ーに影響するのを避けるため、この設定によって接続試行回数が制限されています。再接続試行最高限度回数に達 すると、スキャナはベースへの再接続を断念します。トリガーを引くか、接続バーコードを読み込むか、スキャナ をベースに差し込むかのいずれかを行うことで試行回数がリセットされ、スキャナは再度接続を試みるようになり ます。

**Maximum Link Attempts**(再接続試行最高回数)バーコードを読み取り、その後裏表紙の内側から設定試行回数 (0~100)を読み取ってください。 **Save**(保存)を読み取って、設定を保存します。 初期設定= *0* 

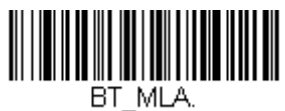

**Maximum Link Attempts**  (再接続試行最高回数)

注意:自動再接続モードが有効のとき、再接続試行最高限度回数を *0* に設定すると、スキャナはパワータイムアウ トタイマー設定 (3-15 ページ参照)時間が経過するまで、通信を試みます。自動再接続モードが無効のと き、再接続試行最高限度回数を *0* に設定すると、スキャナはトリガーが引かれたあと1回だけ再接続を試み ます。

# 再接続タイムアウト

再接続タイムアウトは、再接続試行中のアイドリング時間を制御します。ベースとの接続を再試行するには、一般 に最高 5 秒ほどかかります。これはスキャナが実際にコンタクトしようと試みている時間です。再接続タイムアウ トは1回接続を試み終わってから次に試み始めるまでの経過時間を秒単位で制御します。

注意:試行時の所要時間は、*1* 台のベースユニットに接続されているスキャナの台数によって異なります。接続に 成功したときには、さらに *7* 秒かかることもあります。

Relink Time-Out (再接続タイムアウト)バーコードを読み取り、その後裏表紙の内側から設定秒数 (0~100)を 読み取ってください。 **Save**(保存)を読み取って、設定を保存します。 初期設定= *3* 秒

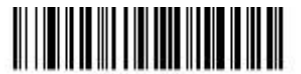

**Relink Timeout**  (再接続タイムアウト)

# *Bluetooth / ISM* ネットワークアクティビティの例

#### 初期設定

スキャナが通信範囲外に出ると、ベースユニットへの接続を何回も試みます。1 回の試行には、アクティブタイム 約 5 秒と、アイドリングタイム約 3 秒がかかります。1時間経つとスキャナの電源が切れ、バッチモードのデー タは失われます。

#### 再接続試行最高限度回数 *15*、他の値は初期設定値の場合:

スキャナが通信範囲外に出ると、ベースユニットへの接続を 15 回試みます。 1回の試行には、アクティブタイム 約5秒と、アイドリングタイム約3秒がかかります。15 サイクル (8 x 15 =120) すなわち、約2 分後に、スキ ャナはベースユニットへの接続試行を止めますが、バッチモードで保存されたであろうバーコードは保存されてい ます。1時間後にスキャナの電源が切れ、バッチモードのデータは失われます。

#### 自動再接続モードを *0* に設定、再接続試行最高限度回数を *15* に設定、その他の値は初期設定値の場合:

スキャナが通信範囲外に出ても、再接続を一切試みません。トリガーを引くと、ベースユニットへのリンクを 15 回試みます。毎回の試行につきアクティブタイム約 5 秒と、アイドリングタイム約 3 秒がかかります。15 サイク ル (8 x 15 =120) すなわち約 2 分後に、スキャナはベースユニットへの接続試行を止めますが、バッチモードで 保存されたであろうバーコードは保存されています。1 時間後にスキャナの電源が切れ、バッチモードのデータは 失われます。

他にどのような事象によって再接続プロセスが始まるか、3-32 ページの自動再接続モードを参照してください。

#### 自動再接続モードを *1* に、再接続試行最高限度回数を *0* に、再接続タイムアウトを *10* に、スキャナパワータイム アウトを *1800* に設定した場合:

注意:シリアルコマンドを使用してスキャナを起動している場合、この項目を利用してトリガーのタイムアウト (ミリ秒単位)を設定してください。スキャナがタイムアウトになると、トリガーを引くか、シリアルコマ ンドを送信することによってスキャナを起動させることができます。読み取りタイムアウトのバーコードを 読み取った後、本書裏面のプログラミングチャートの数字を読み取り、タイムアウトの長さを決定します。 そして、最後に *Save (*保存*)*を読み取ります。 初期設定 *= 30,000ms*(*30,000* ミリ秒、*4-8* ページを参照)

スキャナは 1 回の試行開始から次回の試行開始まで、15 秒の間隔でベースユニットへの接続を試みます。30 分経 過すると、スキャナの電源がオフになります。

# ホストコマンドの認知

一部のアプリケーションでは、送信されてきたバーコードをホストターミナル(ないしサーバー)が承認するか、 または却下することを要求し、この処理をユーザーに知らせるよう要求します。これらのアプリケーションは、ス キャナから発信されるリスポンスインジケーターをホストが制御し続けることを要求します。ホスト ACK を有効 にすることによってスキャナはホストシステムからのコマンドに反応する状態になります。

注意:ホスト *ACK* を *9600* 未満のボーレートで使用すると、システム性能が落ちますので、ご注意ください。

ホスト ACK を正常に作動させる為には、下記の条件を満たす必要があります。

- コードレスシステムがホストのポート RS232 (ターミナル ID = 000) もしくは USB COM エミュレーショ ン(ターミナル ID=130)に設定してください。
- RTS/CTS の初期設定は無効です。ホストシステムが RTS/CTS を必要としている場合は、有効にしなけれ ばなりません。
- ホスト ACK を有効にしてください(3-36 ページ参照)。
- ホストターミナルのソフトウェアには、バーコードデータを解釈し、かつデータの内容によって決定を下 す能力が必要とされます。スキャナへ適切なエスケープコマンドを送信する能力が必要です。

エスケープコマンドは「アプリケーションワークグループ」を介してスキャナへ送信されます。コマンドが送信さ れると、そのグループ内のスキャナすべてがコマンドに反応します。そのため、各スキャナにホスト *ACK* モード で自分専用のグループを割り当てることを推奨します。

スキャナが反応するコマンドは 3-36 ページに列挙されています。 **<ESC>** は Hex 値での **1B** です。典型的なコマ ンドストリングは **y <ESC> x** で、「 y 」はアプリケーションワークグループ番号、「 <ESC> x 」はエスケープコ マンド、コンマは終止符で必要です。

コマンドをつなげて、カスタマイズされたリスポンスシーケンスを作成することもできます。以下はコマンドスト リングの一例です。

0<ESC>4<ESC>5<ESC>6,

上記の例では、アプリケーションワークグループがゼロのスキャナが、始めは小さい音でピーッと、その後中位の 音でピーッと、さらにその後大きな音でピーッと鳴ります。

ホスト ACK が有効なとき、システムは次のように機能します。

- スキャナはバーコードを読み、ホストシステムに送信すべく、ベースユニットにデータを送ります。スキ ャナがエスケープコマンドを受信するまで音や視覚によるインジケーターは発せられません。読み取りに 成功すると、スキャナの読み取り用ライトが消えます。
- 以下のいずれかになるまで、スキャナの操作は中止されます。 1) ベースユニットを介して、ホストシステムからの有効なエスケープ・ストリングを受信する。 2) スキャナがタイムアウトになる。
- 上記の 1) ないし 2) の条件が満たされると、スキャナは再び読み取り準備が整い、プロセスが繰り返され ます。

スキャナが 10 秒以内に有効なエスケープコマンドを受信しなければ、タイムアウトが起きます。タイムアウトは エラーブザーで示されます。タイムアウトになった場合、ユーザーはホストシステムをチェックしてスキャナへの 応答がなぜ受信されなかったのかを確認してください。

ホスト *ACK* 

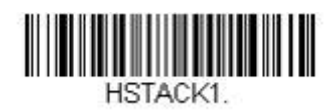

**Host ACK On**  (ホスト **ACK** 有効)

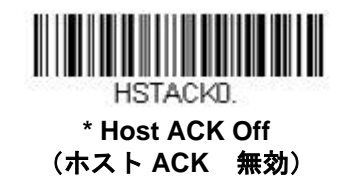

# ホスト *ACK* のレスポンス

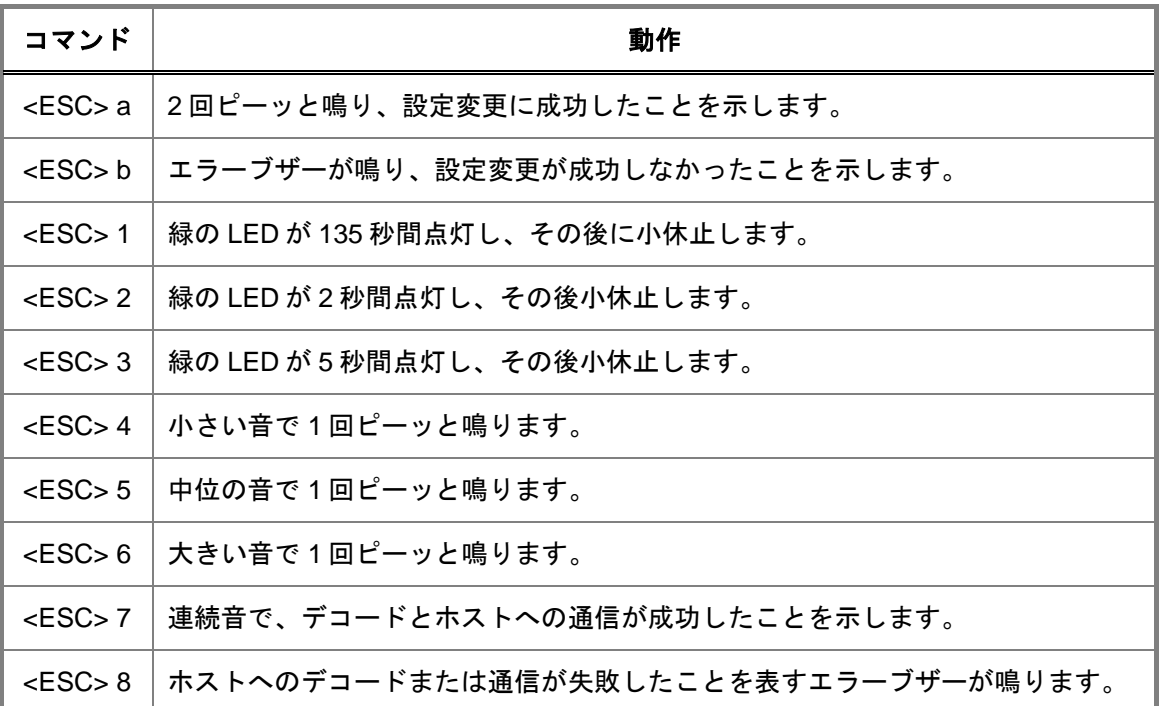

# 入力・出力設定

起動ブザー

スキャナは、電源が入るとブザーが鳴るようになっています。コードレスシステムをご使用の場合は、電源を入れ るとベースが鳴るようになっています。起動ブザーをお使いにならない場合は、**Off** バーコードを読み取ってくだ さい。

初期設定*= Power Up Beeper On – Scanner*(スキャナ、起動ブザー有効)

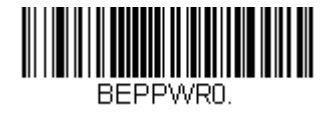

**Power Up Beeper Off - Scanner**  (スキャナ、起動ブザー無効)

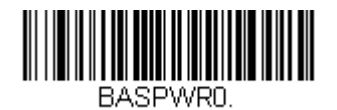

**Power Up Beeper Off - Cordless Base**  (コードレスベース、起動ブザー無効)

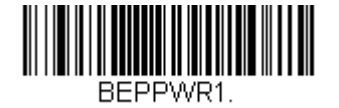

**\* Power Up Beeper On - Scanner**  (スキャナ、起動ブザー有効)

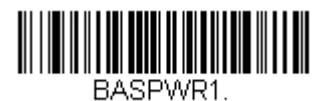

**Power Up Beeper On - Cordless Base**  (コードレスベース、起動ブザー有効)

ホストからのコマンドに対してブザーを鳴らしたい場合は、下の Beep on BEL On (BEL ブザー 有効)バーコ ードを読み取ってください。スキャナがホストから BEL キャラクタを受信するたびにブザーが鳴ります。 初期設定*= Beep on BEL Off*(*BEL* ブザー 無効)

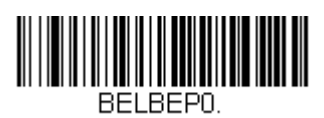

**\*Beep on BEL Off**  (**BEL** ブザー 無効)

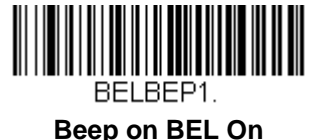

(**BEL** ブザー 有効)

# トリガークリック音

トリガーを引くたびにクリック音が聞こえるようにしたい場合は、下の **Trigger Click On**(トリガークリック音 有効)バーコードを読み取ってください。クリック音が聞こえないようにするには、 **Trigger Click Off**(トリガ ークリック音 無効)コードを読み取ります。(シリアルトリガーモードもしくは自動読み取りモードには影響 しません。)

初期設定*= Trigger Click Off*(トリガークリック音 無効)

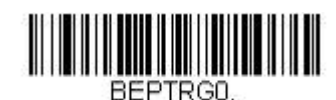

**\*Trigger Click Off**  (トリガークリック音 無効)

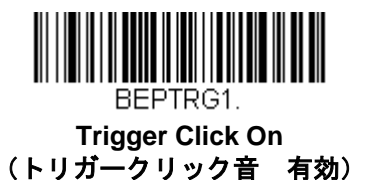

読み取り成功インジケーター

### ブザー:読み取り成功時

読み取りに成功した場合のブザーを **On** または **Off** に設定できます。この設定を無効にすると、読み取り成功時の インジケーターの中でもブザーだけを無効にします。エラー発生時や設定変更時のブザーはすべて鳴動します。 初期設定=*Beeper -Good Read On*(読み取り成功のブザー 有効)

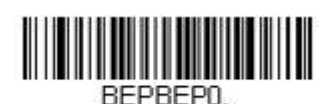

**Beeper - Good Read Off**  (読み取り成功のブザー 無効)

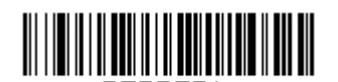

**\* Beeper - Good Read On**  (読み取り成功のブザー 有効)

# ブザーの音量:読み取り成功時

読み取り成功時にスキャナが鳴らすブザーの音量を変更します。 初期設定 *= High*(大)

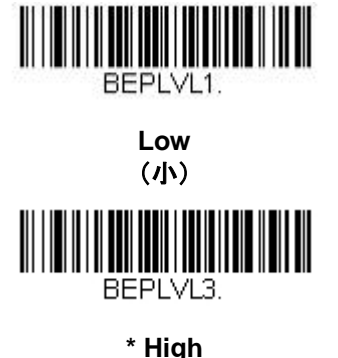

(大)

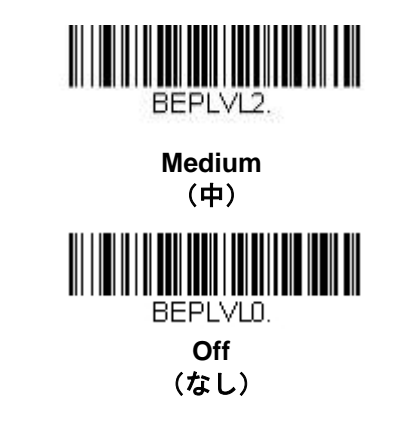

### ブザーの音程:読み取り成功時

読み取り成功時にスキャナが鳴らすブザー音の音程(周波数)を変更します。 初期設定 *= Medium*(中)

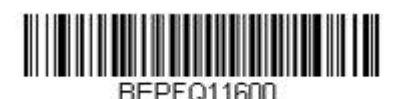

**Low – 1600Hz**  (低 **1600Hz**)

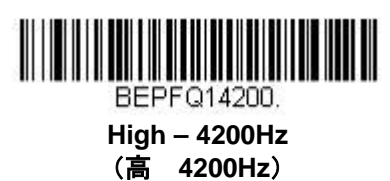

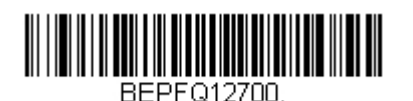

**\* Medium – 2700Hz**  (中 **2700Hz**)

# ブザーの音程:読み取り失敗時およびエラー発生時

読み取り失敗時やエラー発生時にスキャナが鳴らすブザーの音程(周波数)を変更します。 初期設定*= Razz*(低)

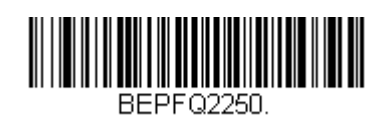

**\* Razz – 250Hz**  (低 **250Hz**)

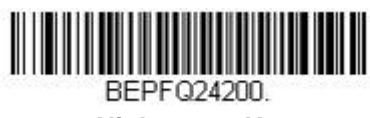

**High – 4200Hz**  (高 **4200Hz**)

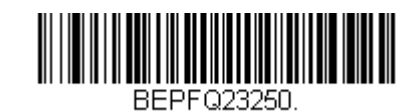

**Medium – 3250Hz**  (中 **3250Hz**)

### ブザーの長さ:読み取り成功時

読み取り成功時にスキャナが鳴らすブザー音の長さを変更します。 初期設定*= Normal*(通常)

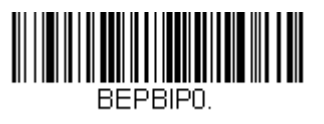

**\* Normal Beep**  (通常)

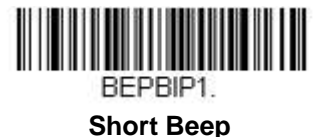

(短)

### *LED*:読み取り成功時

読み取り成功時に点灯する LED を **On** または **Off** に設定できます。 初期設定 *= On*(有効)

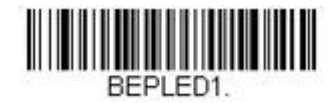

**\* LED – Good Read On**  (読み取り成功時の **LED** 有効)

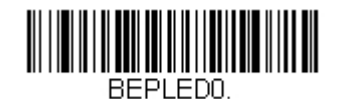

**LED – Good Read Off**  (読み取り成功時の **LED** 無効)

### ブザーの回数:読み取り成功時

読み取り成功時のブザー回数を 1~9 に設定できます。読み取り成功時のブザー回数を設定すると、その回数が読 み取り成功時のブザーと LED の回数として適用されます。

例えば、この設定をブザー5 回に設定すると、読み取り成功に反応してブザーが 5 回鳴り、LED が 5 回点滅します。 ブザーと LED の点滅は互いに同期しています。

ブザー回数を変更するときは、次のバーコードを読み取り、次に裏表紙の内側にあるプログラミングチャートから 数字(1~9)バーコードと Save (保存) バーコードを読み取ってください。 初期設定=1

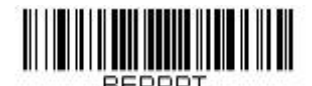

**Number of Good Read Beeps/LED Flashes**  (読み取り成功時のブザーと **LED** 回数)

### ブザーの回数:読み取り失敗時およびエラー発生時

読み取り失敗時およびエラー発生時にスキャナが鳴らすブザーや LED の点滅回数を 1~9 のうちで設定できます。

例えば、この設定をブザー5 回に設定すると、エラーに反応してブザーが 5 回鳴り、LED が5回点滅します。

ブザー回数を変更するときは、次のバーコードを読み取り、次に裏表紙の内側にあるプログラミングチャートから 数字(1~9)バーコードと Save (保存) バーコードを読み取ってください。 初期設定=*1* 

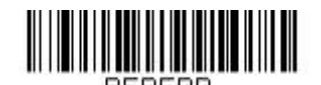

**Number of Error Beeps/LED Flashes**  (エラー発生時のブザーと **LED** 回数)

# 読み取り成功ディレー

読み取り成功後、次のバーコードを読み取るまでの最短時間を設定します。 初期設定 *= 0* ミリ秒 *(*ディレーなし*)* 

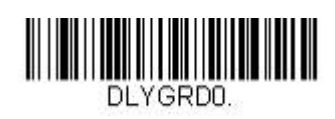

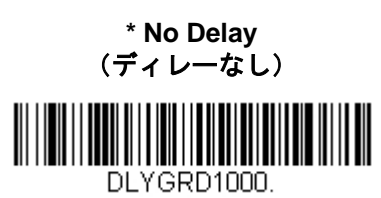

**Medium Delay (1,000 ms)**  (中位のディレー **1000** ミリ秒)

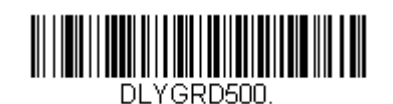

**Short Delay (500 ms)**  (短いディレー **500** ミリ秒)

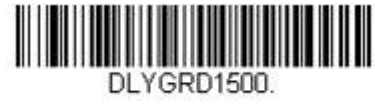

**Long Delay (1,500 ms)**  (長いディレー **1500** ミリ秒)

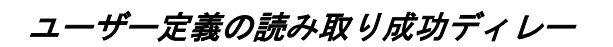

読み取り成功ディレーに独自の長さを設定したい場合は、次のバーコードを読み取り、裏表紙の内側から数字を読 み取ってディレー(0~ 30,000 ミリ秒)を設定し、最後に **Save**(保存)を読み取ります。

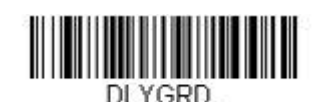

**User-Specified Good Read Delay**  (ユーザー定義の読み取り成功ディレー)

# マニュアルトリガーモード

マニュアルトリガーモードの場合、バーコードが読み取られるまで、もしくはトリガーを放すまで読み取りを行い ます。これには **Normal**(標準)と **Enhanced**(強化)の二つのモードから選択できます。

ノーマルモードでは、高速で広い読取範囲(読取深度)で読み取ります。

強化モードでは、最速の読み取りを行いますが、ノーマルモードより読取範囲が少し狭くなります。強化モードは 広い読取範囲を必要とせず、高速処理を行いたいときに適しています。

初期設定 *= Manual Trigger Mode – Normal*(マニュアルトリガーモード 標準)

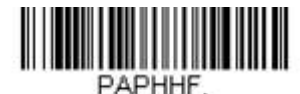

**\* Manual Trigger – Normal**  (マニュアルトリガー 標準)

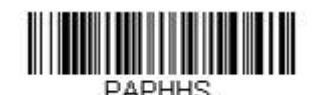

**Manual Trigger – Enhanced**  (マニュアルトリガー 強化)

### *LED* 照明:マニュアルトリガーモード

LED 照明の明るさを調節したい場合は、下記のいずれかのバーコードを読み取ってください。トリガーを引いた 時のスキャナの LED 照明を設定することができます。 初期設定 *= High*(高)

注意:*LED* はカメラのフラッシュのようなものです。部屋の照明が暗い場合、スキャナがバーコードを確認 できるよう *LED* 照明もより明るくなければなりません。

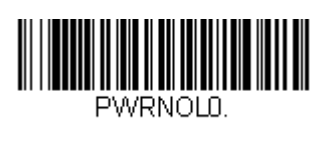

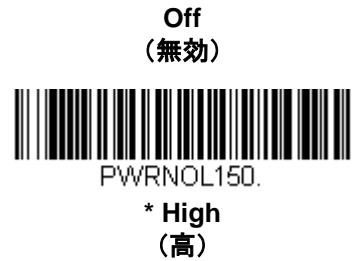

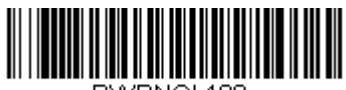

**Low**  (低)

# シリアルトリガーモード

トリガーを引くか、シリアルトリガーコマンドを用いることで、スキャナを動作させることができます。 (11-4 ペ <u>ージ</u>のトリガーコマンド を参照) 。シリアルトリガーモードでは、バーコードを読み取るか、停止コマンドが送信 されるまで読み取り動作を継続します。指定時間が過ぎた後に自動的にオフになるようにスキャナを設定すること もできます(後続のリードタイムアウトを参照)。

### 読み取りタイムアウト

スキャナをシリアルコマンドで動作させる場合、この設定でトリガーのタイムアウト(ミリ秒単位)を設定します。 スキャナが一旦タイムアウトになった後は、トリガーを引くかシリアルトリガーコマンドを用いて動作させること ができます。 **Read Time-Out**(読み取りタイムアウト)のバーコードを読み取り、裏表紙の内側にあるプログラ ミングチャートから数字を読み取って、タイムアウト時間(0~ 300,000 ミリ秒)を設定し、次に **Save**(保存) を読み取ります。 初期値= *30,000ms (*ミリ秒*)* 

**Read Time-Out**  (読み取りタイムアウト)

# プレゼンテーションモード

プレゼンテーションモードでは、 周囲の照明を使ってバーコードを検知します。プレゼンテーションモードで動 作するように設定すると、LED はバーコードがスキャナに提示されるまで消灯されており、バーコードが提示さ れると、自動的に点灯して読み取ります。室内の照明が暗いと正常に機能しないことがありますので、ご注意くだ さい。

注意:プレゼンテーションモードでコードレスチャージベースユニットをご使用の場合、ベースユニットの補助電 源ポートに電源がつながれるまでは、バッテリーは充電を行いません。

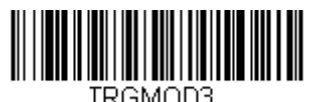

**Presentation Mode**  (プレゼンテーションモード)

### *LED* 照明:プレゼンテーションモード

LED 照明の明るさを調節したい場合は、下記のいずれかのバーコードを読み取ってください。プレゼンテーショ ンモード時のスキャナの LED 照明を設定することができます。

スキャナのトリガーを引くと、LED 照明の設定はマニュアルトリガーモード時の設定になってしまいます。マニ ュアルトリガーモード時の LED 照明設定については、4-7 ページをご覧ください。 初期設定 *= High*(高)

注意:*LED* はカメラのフラッシュのようなものです。部屋の照明が暗い場合、スキャナがバーコードを確認 できるよう *LED* 照明もより明るくなければなりません。

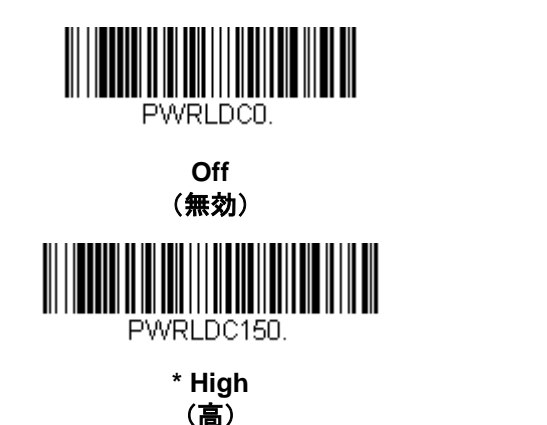

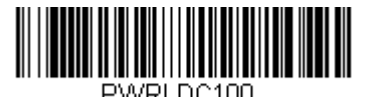

**Low**  (低)

注意:プレゼンテーションモードの *LED* 照明設定は、ストリーミングプレゼンテーションモードや携帯端末読み 取りモードには適用されません。

### デコード後のプレゼンテーション *LED* の動作

スキャナがプレゼンテーションモードにあるとき、バーコードをデコードした後の短い間、LED は点灯したまま 読み取りを続けます。バーコードをデコードした後、直ちに LED を消灯したい場合は、次の **LEDs Off** バーコー ドを読み取ってください。 初期設定*= LEDs On*(*LED* 有効)

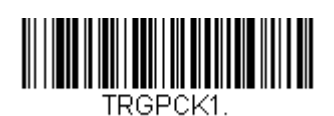

**\* LEDs On**  (**LED** 有効)

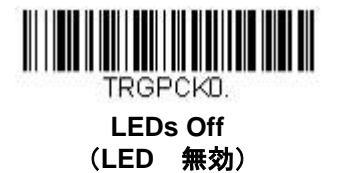

### プレゼンテーション感度

プレゼンテーション感度とは、提示されたバーコードに対するスキャナの反応時間を増減させる数値範囲です。感 度を設定するには、 **Sensitivity**(感度)バーコードを読み取り、裏表紙の内側から感度(0~20)を読み取り、次 に **Save**(保存)を読み取ります。最も感度の高い設定が 0 で、最も低い設定は 20 です。 初期設定=*1* 

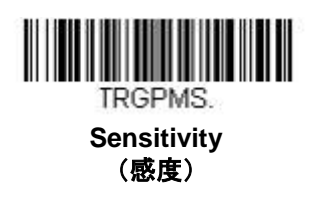

### プレゼンテーションセンタリング

ここでは、スキャナがスタンドに設置された際にスキャナの視野を狭め、ユーザーが読み取りを望むバーコードだ けをスキャナに読み込ませる設定です。例えば、複数のバーコードが 1 枚のシートに密接して印刷されている場合、 特定のバーコードだけが読み取られるようになります。

注意:スタンドを使用せず、スキャナを手で持った状態でセンタリングを調節したい場合は、*4-18* ページの「セ ンタリング」を参照してください。

事前に設定されたウィンドウにバーコードが触れられなかった場合、バーコードのデコードも出力を行われません。 **Presentation Centering On**(プレゼンテーションセンタリング 有効)を読み取って設定を有効にすると、**Top of Centering Window**(センタリングウィンドウ 上部)、**Bottom of Presentation Centering Window**(プレ ゼンテーションウィンドウ 底部)、**Left and Right of Presentation Centering Window**(プレゼンテーション センタリングウィンドウの左右)によってユーザーが指定したセンタリングウィンドウを通ったバーコードだけ を読み取ります。

次の例では、白いボックス ■ がセンタリングウィンドウを示します。センタリングウィンドウは 20% 左、 30% 右、8% 上、25% 下に設定されています。バーコード 1 は、センタリングウィンドウを通過したので、正常 に読み取られます。一方、バーコード 2 はセンタリングウィンドウを通過していないので、読み取られていませ  $\mathcal{L}_{\alpha}$ 

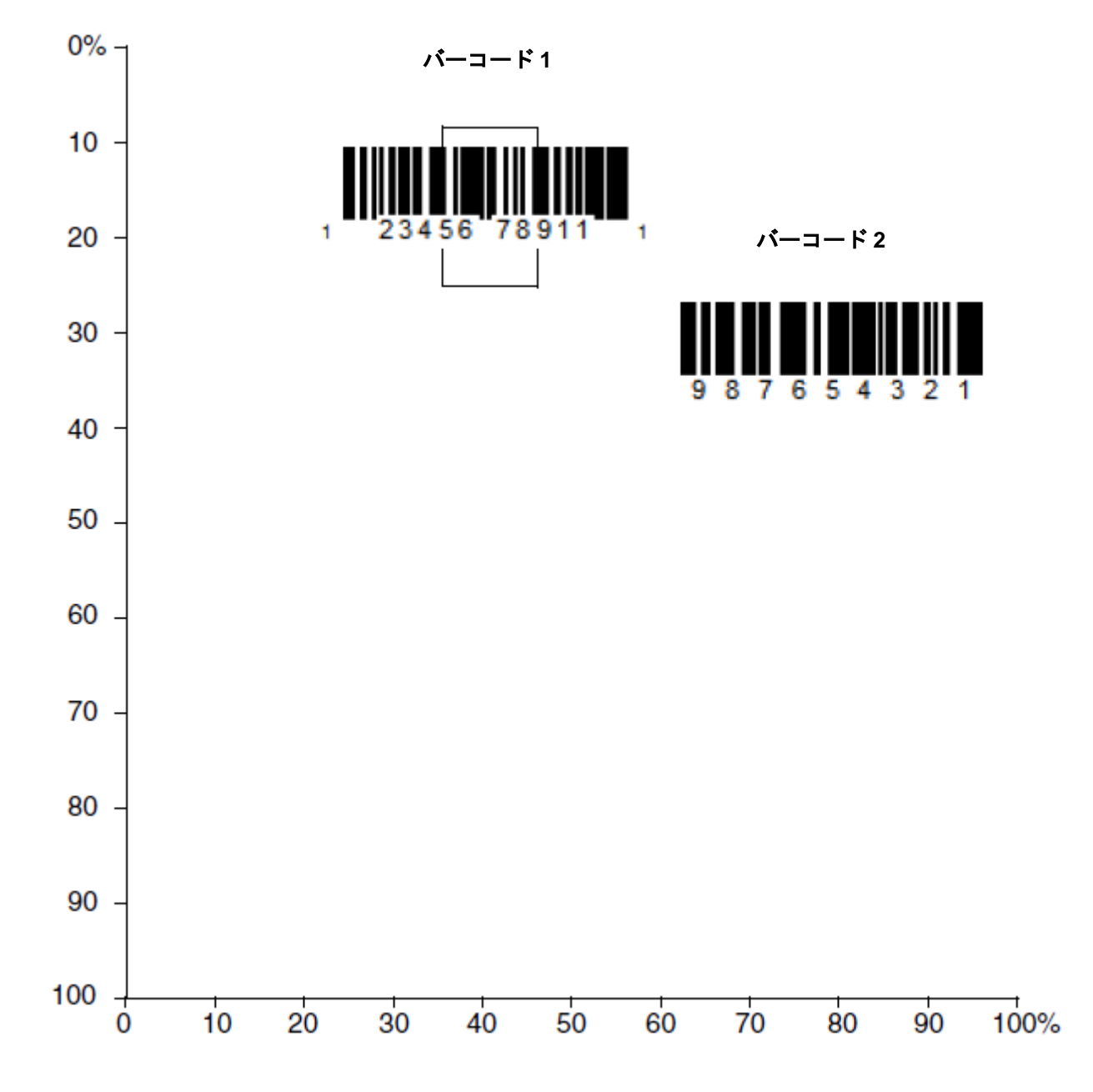

注意:バーコード全体が完全にセンタリングウィンドウに入るように読み取る必要はありませんが、ある程度セン タリングウィンドウを通過しなければなりません。

Presentation Centering On(プレゼンテーションセンタリング 有効)を読み取った後、

以下のバーコードを読み取ってセンタリングウィンドウの上部、底部、左、右を変更してください。その後、本書 裏面にあるプログラミングコードを読み取って、センタリングウィンドウを移動する割合の数字を読み取り、最後 に **Save** (保存)を読み取ります。

初期設定 *= 40% for Top and Left, 60% for Bottom and Right*(上部および左に *40%*、底部および右に *60%*)

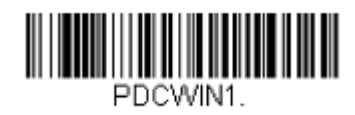

**Presentation Centering On**  (プレゼンテーションセンタリング 有効)

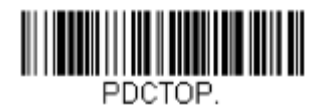

**Top of Presentation Centering Window**  (プレゼンテーションセンタリングウィンドウ 上)

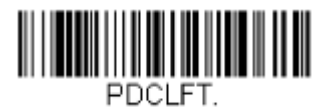

**Left of Presentation Centering Window**  (プレゼンテーションセンタリング 左)

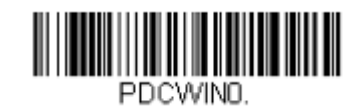

**\* Presentation Centering Off**  (プレセンターションセンタリング 無効)

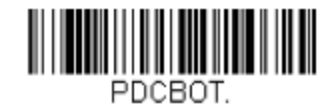

**Bottom of Presentation Centering Window**  (プレゼンテーションセンタリング 下)

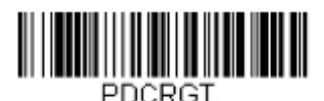

**Right of Presentation Centering Window**  (プレゼンテーションセンタリング 右)

# スタンド使用時のセンサーモード

この機能は、スキャナがスタンドから離れた場合にマニュアルトリガーによって読み取り実行をスキャナへ指示す るものです。 **Sensor On**(センサー 有効)が有効なとき、スタンド使用時のスキャナはストリーミングプレゼ ンテーションモードをデフォルトとし、スタンド不使用時の場合は、マニュアルトリガーモードをデフォルトとし ます。

初期設定 *= Sensor On*(センサー 有効)

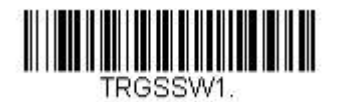

**\* Sensor On**  (センサー 有効)

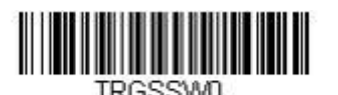

**Sensor Off**  (センサー 無効)

注意:画像取り込み(*8-1* ページからのイメージングコマンドを参照)の場合は、スタンド使用時センサーモード をオフにしてください。

スタンド使用時ではストリーミングプレゼンテーションモード(標準、強化、または携帯端末)を設定し、スタン ド不使用時では マニュアルトリガーモード (標準、強化、または携帯端末)で設定したい場合は、お好みのスト リーミングプレゼンテーションモード(下記)をまず読み取ります。その後、ご使用希望のマニュアルトリガーモ ード(4-7 ページ)を読み取ります。

#### *CodeGate®*

CodeGate を有効にすると、デコードされたデータをホストシステムへ送信させるためにトリガーを使用します。 スキャナは読み取りもデコードも行いますが、トリガーが引かれるまでデコードされたデータを送信しません。 CodeGate が無効になっていると、バーコードのデータはデコードされて直ぐにホストシステムに送信されます。 初期設定*= CodeGate Off, Out of Stand*(スタンド不使用時 *CodeGate* 無効)

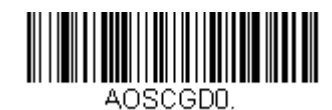

**\* CodeGate Off, Out of Stand (**スタンド不使用時、**CodeGate** 無効**)** 

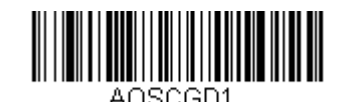

**CodeGate On, Out of Stand (**スタンド不使用時、**CodeGate** 有効**)** 

# ストリーミングプレゼンテーション*TM*モード

ストリーミングプレゼンテーションモードを設定すると、スキャナのエイマーは短時間後消えますが、スキャナの 照明はバーコードを探すために継続して常時点灯されます。これには Normal (標準)と Enhanced (強化)の2 つのモードから選択できます。標準モードは、高速で広い読取範囲で読取を行います。強化モードでは、最速の読 み取りを行いますが、標準モードより読取範囲が少し狭くなります。強化モードは広い読取範囲を必要とせず、高 速処理を行いたいときに適しています。

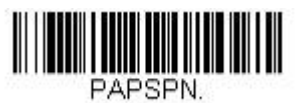

**Streaming Presentation Mode – Normal**  (ストリーミングプレゼンテーションモード 標準)

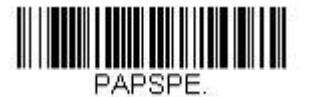

**Streaming Presentation Mode – Enhanced**  (ストリーミングプレゼンテーションモード 強化)

優先シンボル (4-20 ページ)を使用しているとき、優先順位の低いシンボルはエイミングパターンの中央に置かれ、 ストリーミングプレゼンテーションモードで読み取られます。

ストリーミングプレゼンテーションモードでは、画像を取り込むことはできません。画像取り込みの場合は、 **Image Snap and Ship**(画像撮影と送信)を読み取ってください (4-14 ページ参照)。

注意:コードレススキャナのベースユニットをご使用の場合、ストリーミングプレゼンテーションモードを正常に 動作させるには、外部電源を補助ポートに接続する必要があります。

### スタンド使用時のストリーミングプレゼンテーション設定

この機能は、4-12 ページのスタンド使用時センサーモードが有効の際にお使いいただけます。スタンド内での読 み取りに対し、特定のストリーミングプレゼンテーションモードを設定いただけます。まず、ご希望のストリーミ ングプレゼンテーションモード(標準、強化、携帯端末)を読み取り、その後ご希望のマニュアルトリガーモード (標準、強化、携帯端末)を読み」取ってください。

### 携帯端末読み取りモード

この機能は、お使いのスキャナを携帯端末やその他の LED デバイスのバーコード読み取りに最適化します。 しかし、このモードでは、印刷されたバーコードの読取速度は少し遅くなります。携帯端末読み取りモードは、読 み取り方式(手持ち、またはハンズフリー)に関わらず、お使いになれます。

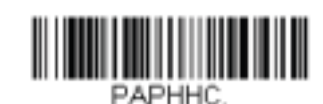

**Handheld Scanning – Mobile Phone**  (手持ち読み取り 携帯端末)

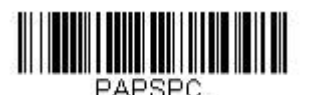

**Hands-Free Scanning – Mobile Phone**  (ハンズフリー読み取り 携帯端末)

注意:携帯端末読み取りモードを無効にするには、マニュアルトリガーまたはシリアルトリガーモードのバーコー ド( *4-7* ページ参照)を読み取ります。

### 画像撮影と送信

Image Snap and Ship (画像撮影と送信)では、トリガーが引かれるとスキャナが(バーコードよりも)写真を 撮るように設定します。写真が撮影されると、デフォルト設定は jpeg ファイルとしてホストに送られます。バー コード読み取りに変えたい場合は、トリガーモード (4-7 ページからのマニュアル/シリアルトリガーモード参照) に変更してください。

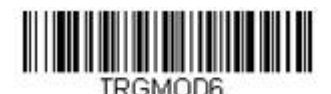

**Image Snap and Ship**  (画像撮影と送信)

注意:このコードには *RS232* インターフェースをお使いください。それ以外では、マニュアル/シリアルトリガ ーモード (11-18 ページ参照) のシリアルコマンドを送信するまでメニューコードは動作しません。
# ハンズフリータイムアウト

スキャンスタンド、またはプレゼンテーションモードは「ハンズフリー」モードと呼ばれます。ハンズフリーモー ドを使用中にトリガーを引くと、マニュアルトリガーモードに変わります。ハンズフリータイムアウトを設定する ことで、スキャナがマニュアルトリガーモードのままでいる時間を設定できます。タイムアウト値に達すると(さ らにトリガーが引かれなければ)元のハンズフリーモードに戻ります。

Hands Free Time-Out (ハンズフリータイムアウト)のバーコードを読み取り、裏表紙の内側からタイムアウト 時間(0~ 300,000 ミリ秒)を読み取り、次に **Save**(保存)を読み取ります。 初期設定 *=5,000 ms*(ミリ秒)

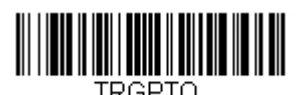

#### **Hands Free Time-Out**  (ハンズフリータイムアウト)

# 再読み取りディレー

同一バーコードを 2 回目に読み取るまでの間隔を秒単位で設定します。再読み取りディレーを設定することで、 同一バーコードを誤って再読み取りするのを防ぎます。ディレーを長くすると、再読み取りエラーを最小限にする のに効果的です。

バーコードの繰り返し読み取りが必要な場合は、ディレーを短くします。再読み取りディレーが動作するのは、プ レゼンテーションモード (4-9 ページ)のときだけです。 初期設定= *Medium*(中)

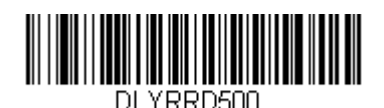

**Short (500 ms)**  (短 **500** ミリ秒)

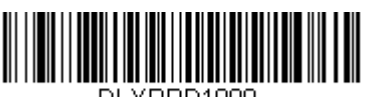

DLYRRD1000.

**Long (1000ms)**  (長 **1000** ミリ秒)

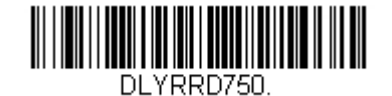

**\* Medium (750ms)**  (中 **750** ミリ秒)

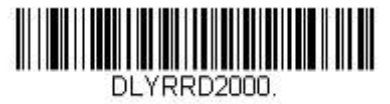

**Extra Long (2000ms)**  エクストラ(**2000ms**)

### ユーザー定義の再読み取りディレー

再読み取りディレーに独自の長さを設定したい場合は、次のバーコードを読み取り、裏表紙の内側から数字を読み 取ってディレイ(0 ~ 30,000 ミリ秒)を設定し、最後に **Save** (保存)を読み取ります。

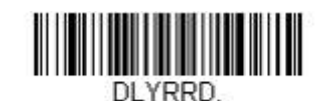

#### **User-Specified Reread Delay**  (ユーザー定義の再読み取りディレー)

# 照明設定

バーコードの読み取り中に照明を有効にしたい場合は、次の **Lights On**(照明 有効)のバーコードを読み取りま す。逆に照明を無効にしたい場合は、**Lights Off** (照明 無効)のバーコードを読み取ります。 初期設定 *= Lights On*(照明 無効)

注意:この設定は、エイマーライトには無効です。エイミングライトは、エイマーモード(*4-17* ページ)で設定 できます。

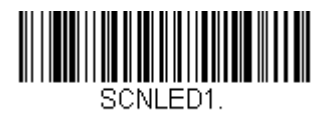

**\* Lights On**  (照明 有効)

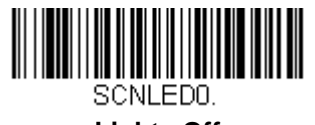

**Lights Off**  (照明 無効)

# エイマーディレー

ユーザーがスキャナの狙いを定めて画像を取り込むまでのディレー(間隔)を設定します。これらのコードで、ト リガーを引いてから画像を取り込むまでの時間を設定します。ディレー時間の間はエイミングライトが照射されま すが、ディレー時間を過ぎるまで LED は点灯しません。 初期設定 *=Off*(エイマーディレー 無効)

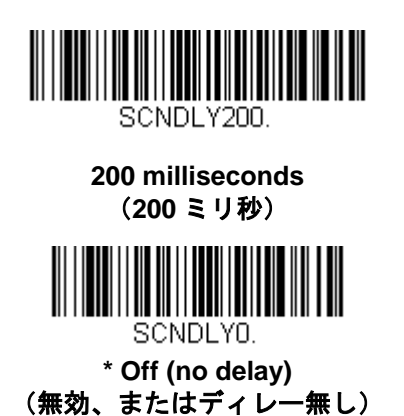

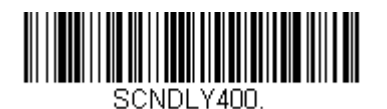

**400 milliseconds**  (**400** ミリ秒)

### ユーザー定義のエイマーディレー

ディレー時間に独自の長さを設定したい場合は、次のバーコードを読み取り、本書の裏表紙の内側にあるプログラ ミングチャートから数字(0 ~ 4,000 ミリ秒)を読み取ってタイムアウト時間を設定し、**Save** (保存)を読み取り ます。

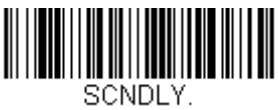

**Delay Duration**  (ディレー時間)

# スキャナタイムアウト

注意:スキャナのタイムアウトはコード付きスキャナにのみ対応しています。コードレスシステムではお使いにな れません。

スキャナタイムアウト機能は、デバイスに指定された時間のアイドリング状態が続くと低出力へと切り替えます。 スキャンが低出力になるのを防ぐには、このタイムアウトを 0 に設定します。Scanner Time-Out(スキャナタイ ムアウト)を読み取り、本書の裏表紙の内側から数字(0 ~ 999,999 ミリ秒)を読み取ってタイムアウトを設定し、 Save を読み取ってください。 初期値*= 1 ms*(*1* ミリ秒)

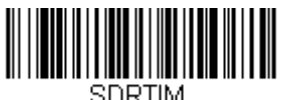

**Scanner Time-Out**  (スキャナタイムアウト)

エイマーモード

この機能はエイマーの切り替えを行うものです。 **Interlaced** (非同時)のバーコードを読み取ると、エイマーと 照明 LED は同時に点灯できません。 初期設定 *=Interlaced*(非同時)

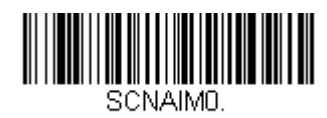

**Off**  (無効)

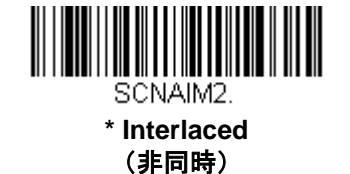

### センタリング

希望のバーコードだけを確実に読み取るようにするには、センタリングを使用してスキャナの視界を狭めます。

例えば、複数のバーコードが接近している場合は、センタリングで希望のバーコードだけを確実に読み取ります。 ( センタリングは、複数のバーコードが接近して配置されている作業環境でエラーができるだけ発生しないよう に、4-14 ページのエイマーディレーと一緒に使用できます。エイマーディレー機能とセンタリング機能を併用す ると、リニアレーザーバーコードスキャナなどの旧式システムの動作をエミュレーションできます。)

注意:スキャナをスタンドに置いて使用している場合のセンタリングについては、*4-10* ページのプレゼンテーシ ョンセンタリングを参照してください。

次の例では、白いボックス ■ がセンタリングウィンドウを示します。センタリングウィンドウは 20% 左、 30% 右、8% 上、25% 下に設定されています。バーコード 1 は、センタリングウィンドウを通過したので、正常 に読み取られます。一方、バーコード 2 はセンタリングウィンドウを通過していないので、読み取られていませ ん。

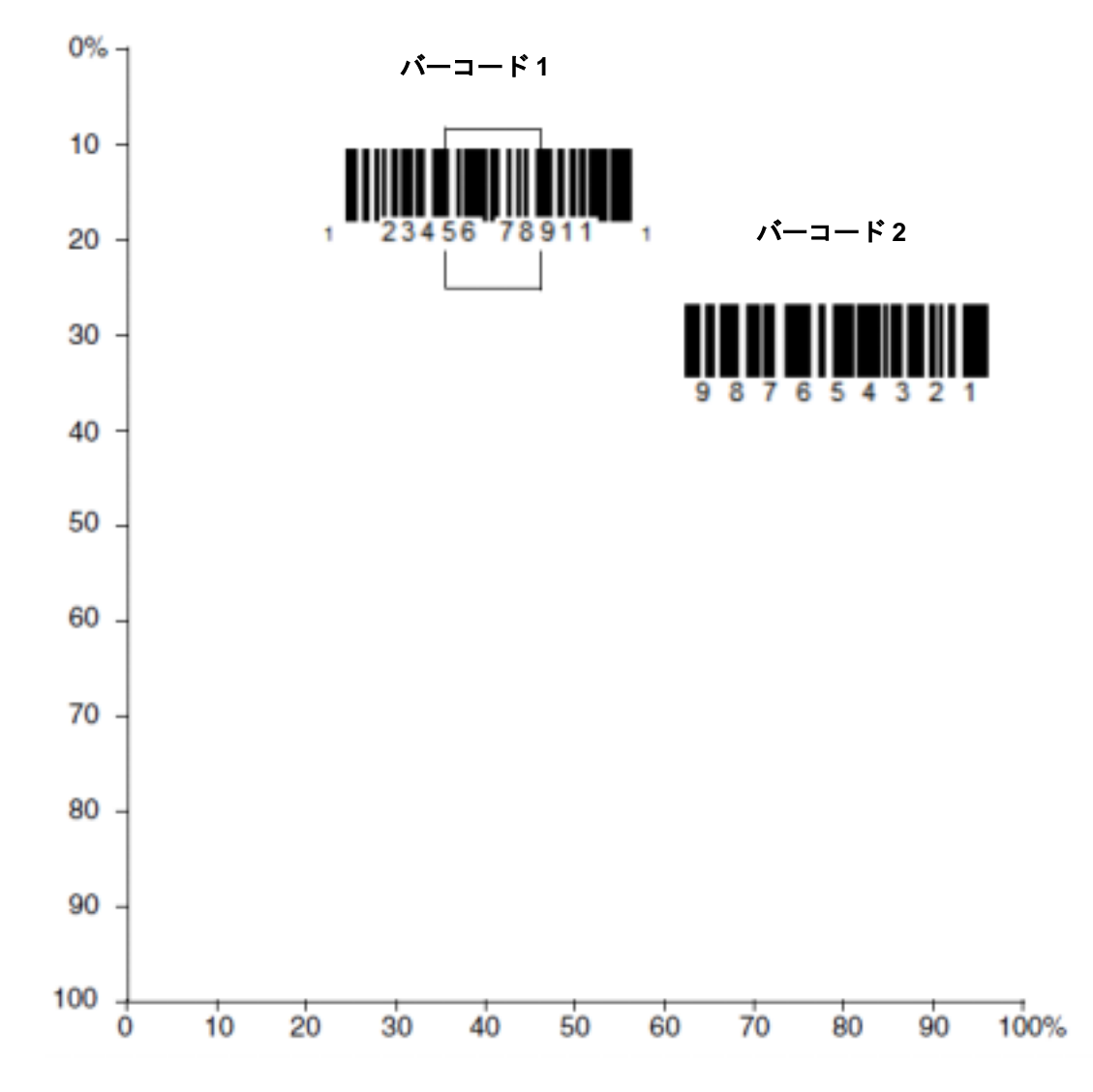

注意:バーコード全体が完全にセンタリングウィンドウに入るように読み取る必要はありませんが、ある程度セン タリングウィンドウを通過しなければなりません。

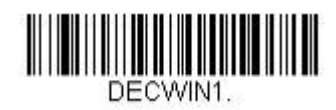

**Centering On**  (センタリング 有効)

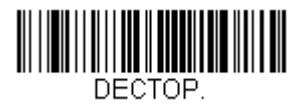

**Top of Centering Window**  (センタリングウィンドウ 上)

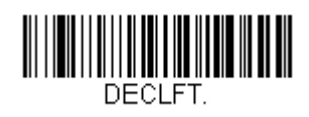

**Left of Centering Window**  (センタリングウィンドウ 左)

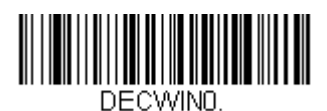

**\* Centering Off**  (センタリング 無効)

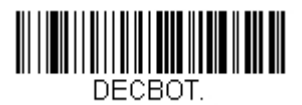

**Bottom of Centering Window**  (センタリングウィンドウ 下)

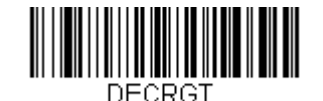

**Right of Centering Window**  (センタリングウィンドウ 右)

優先シンボル

複数のシンボルが 1 枚のシートに印刷されているものの、優先順位の低い方のシンボルの読み取りを無効にできな い場合、ある一つのシンボルを他のシンボルよりも優先順位が高いものとして指定することができます。

例えば、UPC シンボルを小売店舗で読み取るよう設定を施したスキャナを使用している場合に、運転免許証のバ ーコードを読み取らなければならない場合があるとします。一部の免許証には Code 39 シンボルのほかに PDF417 シンボルもありますが、優先シンボルを使用すると、Code 39 ではなく PDF417 を先に読み取るよう指 定することができます。

優先シンボルは、各シンボルを優先度 高、優先度 低、または指定なしタイプに分類されます。優先度の低いシン ボルが現れたとき、スキャナは設定した時間(4-21 ページの「優先シンボルのタイムアウト」を参照)の間、こ のシンボルを無視し優先度の高いシンボルを検索します。この時間内に優先度の高いシンボルが見つかると、即座 にデータが読み取られます。

優先度の高いシンボルを読み取る前にタイムアウト時間が過ぎてしまうと、スキャナは視界内のバーコード(優先 度低または指定なし)を読み取るようになります。タイムアウト時間が過ぎてもスキャナの視界内にバーコード が見つからない場合、データは報告されません。

注意:優先度の低いシンボルは、読み取るエイミングパターンの中央に置く必要があります。

優先シンボルを有効または無効にするには、以下のバーコードを読み取ってください。 初期設定 *=Preferred Symbology Off*(優先シンボル 無効)

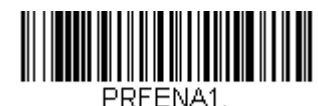

**Preferred Symbology On**  (優先シンボル 有効)

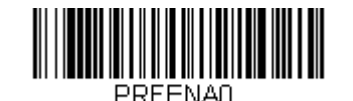

**\* Preferred Symbology Off**  (優先シンボル 無効)

### 高優先度シンボル

優先度の高いシンボルを指定するには、次の High Priority Symbology (高**優先度シンボル**) バーコードを読み 取ります。 A-1 ページのシンボルチャートで、高優先度に設定するシンボルを確認します。そのシンボルの Hex 値を確認して、プログラミングチャート (裏表紙の内側)から2桁の Hex 値を読み取ります。Save (保存)を読 み取り、設定を保存します。 初期設定= *None*(なし)

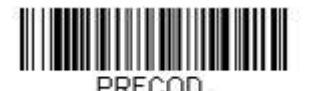

**High Priority Symbology**  (高優先度シンボル)

### 低優先度シンボル

優先度の低いシンボルを指定するには、次の Low Priority Symbology (低優先度シンボル)バーコードを読み 取ります。A-1 ページのシンボルチャートで、低優先度に設定するシンボルを探します。そのシンボルの Hex 値 を確認して、プログラミングチャート(裏表紙の内側)から 2 桁の Hex 値を読み取ります。

優先度の低いシンボルをさらに設定したい場合は、**FF** を読み取った後、次のシンボルに対応する 2 桁の Hex 値を プログラミングチャートから読み取ります。最大 5 つの低優先度シンボルを設定できます。**Save** (保存)を読み 取り、設定を保存します。 初期設定= *None*(なし)

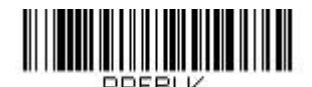

**Low Priority Symbology**  (低優先度シンボル)

### 優先シンボルのタイムアウト

優先シンボルを有効にし、高優先度および低優先度のシンボルを入力したら、タイムアウト時間を設定する必要が あります。これは、低優先度のバーコードが現れた後、スキャナが高優先度のバーコードをサーチする時間です。 次のバーコードを読み取り、裏表紙の内側から数字を読み取ってディレイ(0 ~ 3,000 ミリ秒)を設定し、**Save**  (保存)を読み取ります。 初期値= *500 ms*(*500* ミリ秒)

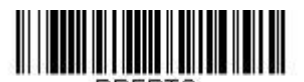

**Preferred Symbology Time-out**  (優先シンボルのタイムアウト)

優先シンボルのデフォルト

次のバーコードを読み取ると、すべての優先シンボル設定がデフォルトに戻されます。

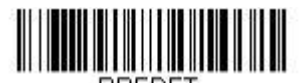

**Preferred Symbology Default**  (優先シンボルのデフォルト)

## アウトプットシーケンスの概要

### アウトプットシーケンスの条件

アウトプットシーケンスを無効にすると、バーコードデータはスキャナがデコードしたままホストに出力されます。 有効の場合、すべての出力データは設定したシーケンスどおりでなければなりません。合っていなければ、スキャ ナは出力データをホスト機器に送信しません。

注意: この設定は、複数シンボルが有効の場合、お使いになれません。

### アウトプットシーケンスエディタ

この設定では、バーコードが読み取られる順序には関係無く、アプリケーションに必要な任意の順序でデータを出 力するように(複数のシンボルを読み取るとき)スキャナを設定できます。**Default Sequence** (シーケンスのデ フォルト) のシンボルを読み取ると、下記の汎用値にスキャナを設定します。これが初期設定になっています。 **Default Sequence** のシンボルを読み取る前に必ずフォーマットをすべて削除するかクリアしてください。

注意:アウトプットシーケンスエディタを設定するときは、アプリケーションで必要なコード *ID*、コード長、お よび合致させるキャラクタを事前に確認する必要があります。英数字シンボル(裏表紙の内側)を用いてこ れらの設定値を読み取ってください。 また、シーケンスで各バーコードを読み取る間は、トリガーを引いたままにしておく必要があります。

### アウトプットシーケンスの追加

- **1.** アウトプットシーケンスの入力開始 Enter Sequence (シーケンスの入力)のバーコードを読み取ります。 (4-25 ページのアウトプットシー ケンスの概要を参照。)
- **2.** コード **I.D.**

A-1 ページのシンボルチャートでアウトプットシーケンスフォーマットを適用するシンボルの種類を確認 します。シンボルの Hex 値を確認し、プログラミングチャート(裏表紙の内側)から 2 桁の Hex 値を読 み取ります。

**3.** コード長

シンボルの長さ(最大 9,999 キャラクタ)を指定します。プログラミングチャートから 4 桁のデータ桁数 を読み取ってください。

( 注意:*50* 桁は *0050* と入力します。*9999* は汎用の数字で、すべての長さ/桁数を示します。) データ桁数を計算するときには、設定したプリフィクス、サフィックス、またはフォーマットしたキャラ クタをデータ桁数の一部として数える必要があります。(9999 を使用しない場合。)

**4.** 合致キャラクタの指定

A-3 ページの「印刷バーコードのコードページマッピング」で合致させたいキャラクタを表す Hex 値を確 認します。その後、プログラミングチャートを使用し、ASCII キャラクタを表す英数字の組合せを読み取 ります。(99 は汎用の数字で、すべてのキャラクタを示します。)

#### **5.** アウトプットシーケンスの終了

追加シンボル用にアウトプットシーケンスを入力するときは **F F** を読み取ります。または **Save** (保存)を読 み取って入力を保存します。

### 他の設定

**Discard** アウトプットシーケンスの変更を保存しないで終了します。

### アウトプットシーケンス 設定例

この例では、Code 93、Code 128、および Code 39 のバーコード読み取りに際し、下記のように Code 39 をはじ めに、次に Code 128 を、Code 93 を三番目に出力するよう読み取りたいとします。 注意: この例では、*Code 93* が必ず有効でなければなりません。

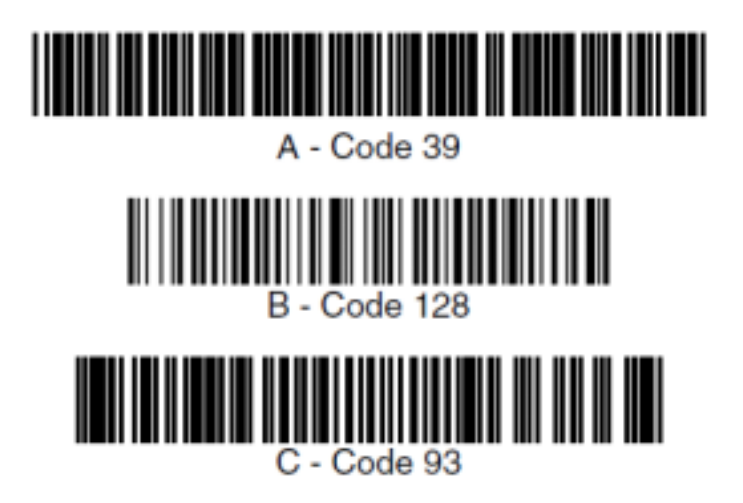

次のコマンド行でシーケンスエディタを設定します。

#### **SEQBLK62999941FF6A999942FF69999943FF**

#### コマンド行の内容は次のとおりです。

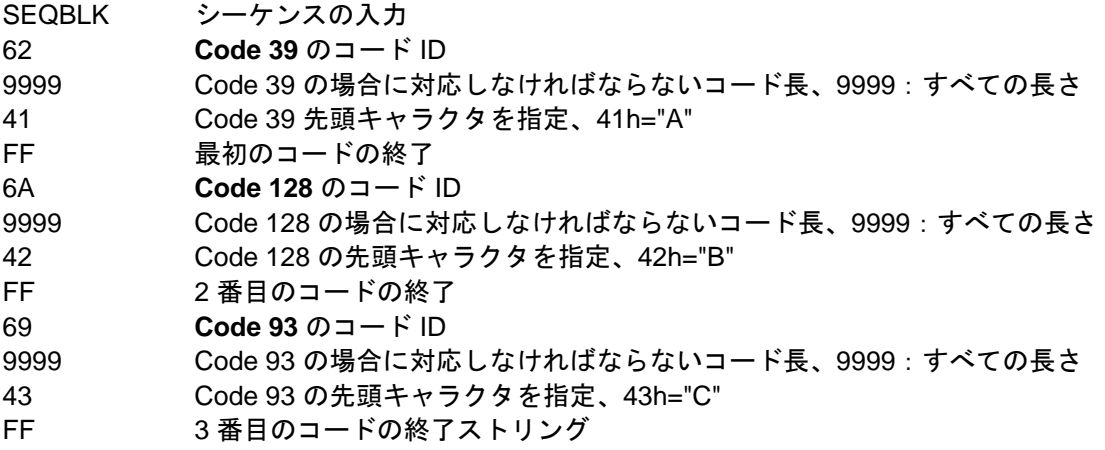

特定のデータ桁数を使用して先の例を設定するには、設定したプリフィクス、サフィックス、またはフォーマット したキャラクタをデータ桁数の一部として数える必要があります。4-23 ページの例を使用しつつ <CR> サフィッ クスと特定のコード長を想定する場合は、次のコマンド行を使用します。

#### **SEQBLK62001241FF6A001342FF69001243FF**

コマンド行の内容は次のとおりです

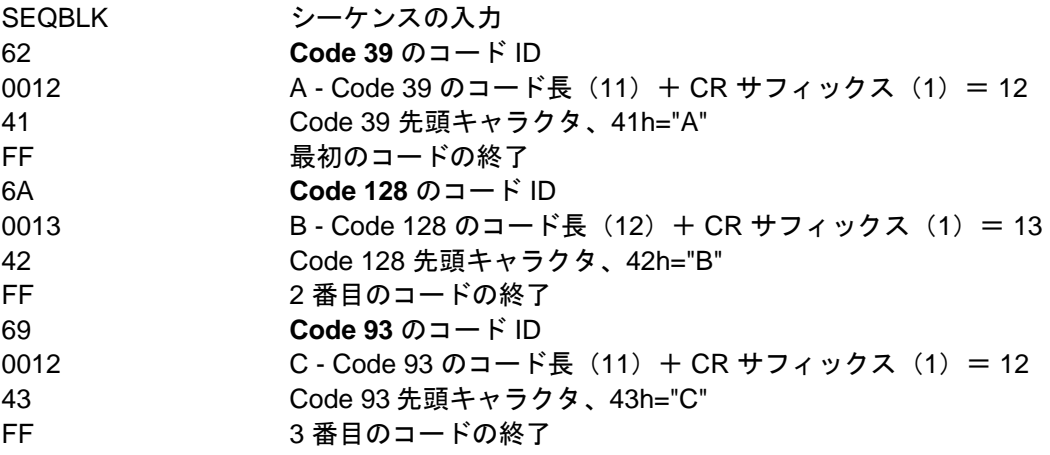

# アウトプットシーケンスエディタ

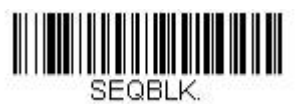

**Enter Sequence**  (シーケンスの入力)

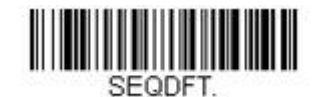

**Default Sequence**  (シーケンスのデフォルト)

### パーティカルシーケンス

アウトプットシーケンスがすべての出力シーケンス基準と合致する前に終了された場合、そこまでに得られたバー コードデータが「パーティカルシーケンス」となります。

**Discard Partial Sequence**(パーティカルシーケンスの破棄)を読み取ると、アウトプットシーケンスが途中で 中断されたパーティカルシーケンスを放棄します。

**Transmit Partial Sequence** (パーティカルシーケンスの送信)を読み取ると、パーティカルシーケンスを送信し ます。(合致するデータがないシーケンスのフィールドは、出力時にスキップされます。)

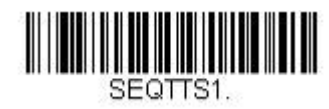

**Transmit Partial Sequence**  (パーティカルシーケンスの送信)

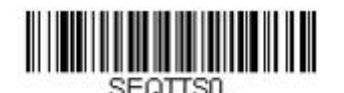

**\* Discard Partial Sequence**  (パーティカルシーケンスの放棄)

### アウトプットシーケンスの要求

アウトプットシーケンスが **Required** (要求する)のとき、出力データはすべて設定シーケンスどおりでなければ なりません。合致していなければ、スキャナは出力データをホストデバイスに送信しません。

**On/Not Required** (有効、要求しない)のときは、編集されたシーケンスに合うように出力データを取得しよう とします。取得できなければ、すべての出力データをそのままホスト機器に送信します。

無効の場合は、バーコードデータはスキャナがデコードしたままホストに出力されます。 初期設定= *Off*(無効)

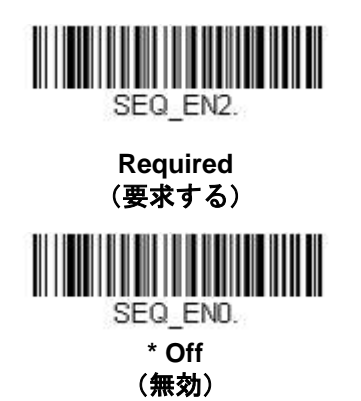

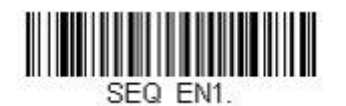

**On/Not Required**  (有効、要求しない)

# 複数シンボル

この設定を有効にすると、スキャナのトリガーを 1 回引くだけで複数のシンボルを読み取ることができます。ト リガーを引いたまま複数のシンボルに照準を合わせると、各シンボルを 1 回ずつ読み取り、その都度ブザーを鳴 らします (有効時に限る。)

スキャナは、トリガーを引いている間は新たなシンボルを探してデコードしようとします。この設定を無効にする と、エイミングビームに最も近いシンボルだけを読み取ります。 初期設定 *= Off*(無効)

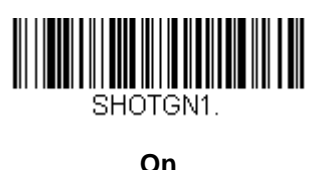

(有効)

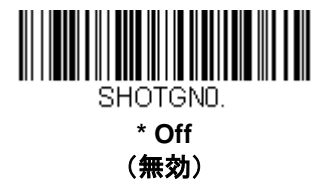

### *No Read*

No Read を 有効 にすると、スキャナはコードを読み取れない場合に通知します。EZConfig Tool Scan Data Window (10-4 ページ参照)を使用している場合は、コードを読み取れなかったときに「NR」と表示されます。 No Read を無効にすると「NR」は表示されません。 初期設定= *Off*(無効)

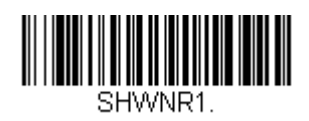

**On**  (有効)

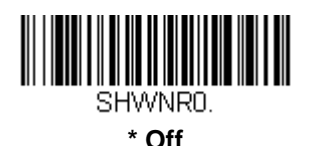

(無効)

例えば「Error」や「Bad Code」など「NR」以外を表示したい場合は、出力メッセージを編集できます(6-1 ペー ジからのデータフォーマット参照)。No Read シンボルの Hex 値は 9C です。

# ビデオリバース(反転コード)

ビデオリバースを使用すると、反転したバーコードを読み取ることができます。色が反転したバーコードのみを読 み込む際には、**Video Reverse Only**(反転コードのみ 有効)を読み取ってください。どちらのタイプのコード も読み込む場合は、 **Reverse and Standard Bar Codes** (標準および反転コード両方 有効)を読み取ってくだ さい。

- 注意: *Video Reverse Only* を読み取った後は、メニューバーコードの読み取りができません。メニューバーコー ドを読み取るには、 *Video Reverse Off* (反転コード 無効)もしくは *Video Reverse and Standard Bar Codes* を読み込んでください。
- 注意:画像は反転されません。これは、バーコードのデコード専用設定です。

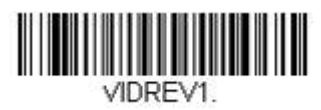

**Video Reverse Only**  (反転コードのみ 有効)

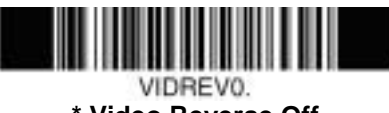

**\* Video Reverse Off**  (反転バーコード 無効)

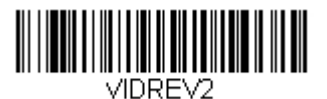

**Video Reverse and Standard Barcodes**  (反転および標準コード)

# ワーキングオリエンテーション

バーコードによっては、方向に敏感なものがあります。例えば、KIX コードや OCR フォントのように横から、ま たは上下逆さに読み取ると誤読してしまうものもあります。このようなコードが常にスキャナの正面で読み取られ ない場合、この機能を使用してください。 初期設定*=Upright*(正面)

正面

**հվելին կերկվել իրկնել**ի

上下逆さ

|||թ|լել||հ|լժբ||թ|լժլ||միկել

垂直、上から下へ (**CW 90**°回転)

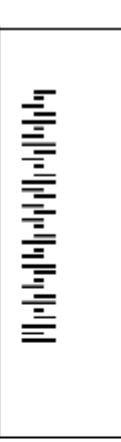

垂直、下から上へ (**CW 90**°回転)

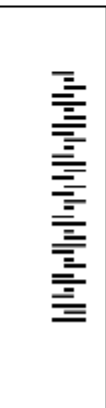

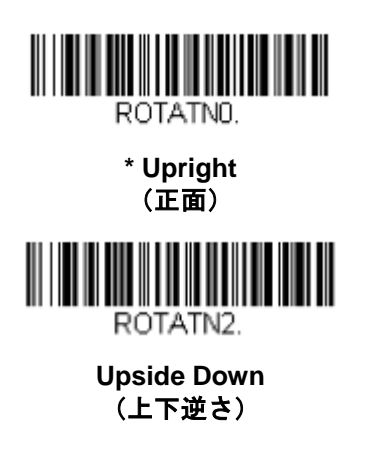

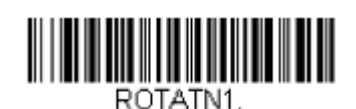

**Vertical, Bottom to Top**  (垂直、下から上)

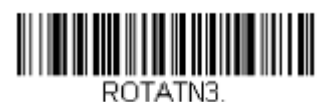

**Vertical, Top to Bottom**  (垂直、上から下)

# データ編集

# プリフィクス*/*サフィックスについて

バーコードを読み取ると、追加情報がバーコードデータと一緒にホストコンピュータに送信されます。バーコード データと追加のユーザー定義データを合わせて「メッセージストリング」と呼びます。この章の設定は、ユーザー 定義のデータをメッセージストリングに組み込むときに使用します。

プリフィクスとサフィックスのキャラクタは、読み取ったデータの前後に送信できるデータキャラクタです。すべ てのシンボルに適用するか、特定シンボルにだけ適用するかを指定できます。次の図は、メッセージストリングの 中身を示します。

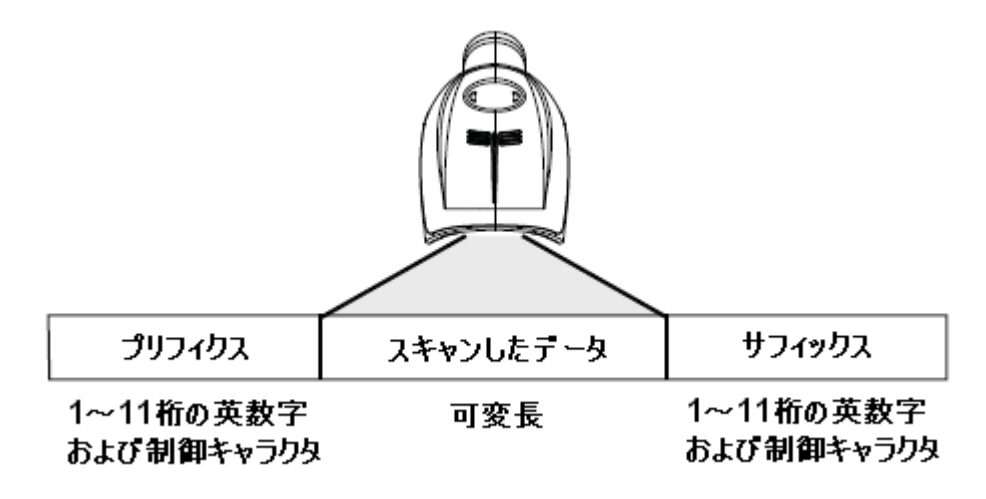

#### 補足事項

• 常にメッセージストリングを作る必要はありません。この章の設定を使用するのは、初期設定を変更した いときだけです。

初期設定プリフィクス= *None*(なし)、初期設定サフィックス= *None* (なし)

- プリフィクスやサフィックスは、1 シンボルまたはすべてのシンボルに追加・削除できます。
- A-3 ページからの ASCII 変換チャート(コードページ 1252) でプリフィクスやサフィックスを、どれで もコード ID や AIM ID と一緒に追加できます。
- 1 回の動作で複数のシンボルに対して複数の設定を結合できます。
- 出力で表示したい順にプリフィクスとサフィックスを入力してください。
- すべてのシンボルではなく、特定のシンボルを設定するとき、そのコード ID 値は、追加されたプリフィ クスまたはサフィックスのキャラクタと見なします。
- プリフィクス/サフィックスは、ヘッダー情報を含めて最大 200 キャラクタ (桁) まで追加可能です。

#### プリフィクスまたはサフィックスの追加手順

- **Step 1. Add Prefix** (プリフィクスの追加)または **Add Suffix** (サフィックスの追加)のバーコ ードを読み取ります (5-3ページ)。 Step 2. シンボルチャート (A-1 ページからのシンボルチャートにあります)からプリフィクスま たサフィックスを適用したいシンボルの 2 桁の Hex 値を確認します。
- **Step 3.** 本書の裏表紙の内側にあるプログラミングチャートから 2 桁の数字を読み取ります。すべ てのシンボルの場合は **9**、**9** と読み取ります。

例えば、Code 128 の場合、コード ID は「j」、Hex ID は「6A」です。

- **Step 4.** A-3 ページの ASCII 変換チャート(コードページ 1252)から、入力したいプリフィクス またはサフィックスの Hex 値を確認します。
- **Step 5.** 本書の裏表紙の内側にあるプログラミングチャートから、確認した 2 桁の Hex 値を読み 取ります。
- **Step 6.** プリフィクスまたはサフィックスのキャラクタごとに Step 4 と Step 5 を繰り返します。
- **Step 7.** コード ID を追加するときは、**5**、**C**、**8**、**0** を読み取ります。 AIM ID を追加するときは、**5**、**C**、**8**、**1** を読み取ります。 バックスラッシュ(\)を追加するときは、**5**、**C**、**5**、**C** を読み取ります。
- 注意: *Step 7* でバックスラッシュ(*\*)を追加するときは、*5C* を *2* 回読み取ってください。*1* 回目で先行 バックスラッシュを作成し、次にバックスラッシュ自体を作成します。
- **Step 8. Save** (保存)を読み取って保存・終了するか、**Discard** (破棄)を読み取って保存せず に終了します。

別のシンボルにプリフィクスまたはサフィックスを追加するときは、Step 1~6 を繰り返します。

#### 例:サフィックスを特定のシンボルに追加する

CR(キャリッジリターン)サフィックスを UPC だけに追加します。

- **Step 1**. **Add Suffix** を読み取ります。.
- **Step 2.** シンボルチャート (A-1 ページからのシンボルチャート にあります)から UPC の 2 桁の Hex 値を確認します。
- **Step 3** 本書の裏表紙の内側にあるプログラミングチャートから **6**、**3** を読み取ります。
- **Step 4 イーコン A-3 ページの ASCII 変換チャート(コードページ 1252)から、CR(キャリッジリター** ン)の Hex 値を確認します。
- **Step 5**. 本書の裏表紙の内側にあるプログラミングチャートから、0、D を読み取ります。
- **Step 6 Save** を読み取ります。もしくは D**iscard** を読み取って保存せずに終了します。

#### *1* つまたはすべてのプリフィクス・サフィックスの削除

シンボルのプリフィクスまたはサフィックスを 1 つまたはすべて削除できます。 1 つのシンボルにプリフ ィクスやサフィックスを追加したことがある場合、**Clear One Prefix/Suffix** (**1** つのプリフィクスまたは サフィックスを削除)で特定のキャラクタをシンボルから消去します。

また、**Clear All Prefixes/Suffixes** (すべてのプリフィクスまたはサフィックスを削除)を選択すると、 すべてのプリフィクスまたはサフィックスが削除されます。

- **Step 1 Clear One Prefix** または **Clear One Suffix** のバーコードを読み取ります。
- Step 2 シンボルチャート (A-1 ページからのシンボルチャートにあります)から、プリフィクス またはサフィックスを削除したいシンボルの 2 桁の Hex 値を確認します。
- **Step 3** 本書の裏表紙の内側にあるプログラミングチャートから 2 桁の Hex 値を読み取ります。 すべてのシンボルの場合は **9**、**9** を読み取ります。この変更は自動的に保存されます。

変更内容は、自動的に保存されます。

### キャリッジリターン(*CR*)サフィックスをすべてのシンボルに追加

キャリッジリターンサフィックスをすべてのシンボルに一度に追加したい場合は、次のバーコードを読み取ります。 この操作では、まず現在のサフィックスをすべて削除し、次にすべてのシンボルに対してキャリッジリターンサフ ィックスを設定します。

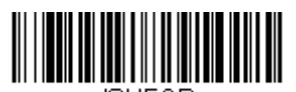

#### **Add CR Suffix to All Symbologies**  (すべてのシンボルにキャリッジリターンサフィックスを追加)

プリフィクスの設定

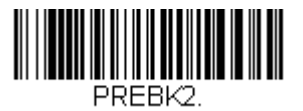

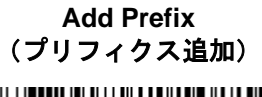

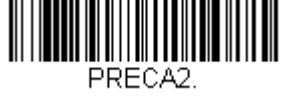

**Clear All Prefixes**  (すべてのプリフィクス削除)

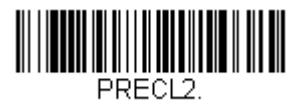

**Clear One Prefix**  (プレフックス1つ削除)

### サフィックスの設定

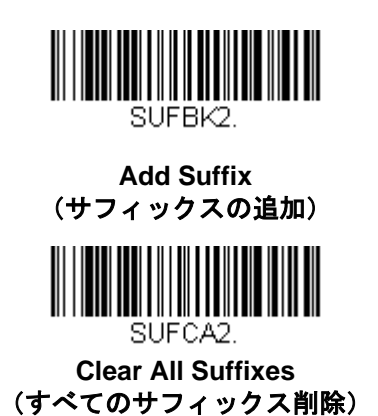

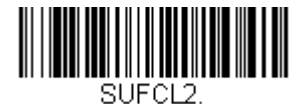

**Clear One Suffix**  (サフィックス1つ削除)

### ファンクションコードの送信

この設定を有効にすると、読み取ったデータにファンクションコードが含まれている場合、スキャナがそのファン クションコードをホストシステムに送信します。これらのファンクションコードは、9-3 ページからの「サポート されているインターフェースキー」に記載されています。キーボードウェッジモードのとき、読み取りコードはキ ーコードに変換されてから送信されます。

初期設定= *Enable*(有効)

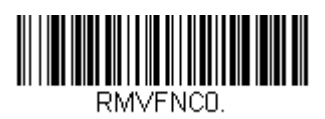

**\* Enable**  (有効)

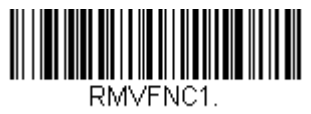

**Disable**  (無効)

# キャラクタ間、ファンクション間、およびメッセージ間ディレー

データ送信が速すぎると、ホストによっては情報(キャラクタ)を取りこぼすことがあります。キャラクタ間、フ ァンクション間、およびメッセージ間ディレーはデータ送信を遅くすることで、より確実にデータを送信します。

### キャラクタ間ディレー(間隔)

読み取った各キャラクタを送信する間隔について、最大 5000 ミリ秒のキャラクタ間ディレーを 5 ミリ秒単位で設 定できます。次の **Intercharacter Delay**(キャラクタ間ディレー)のバーコードを読み取り、本書の裏表紙の内側 にあるプログラミングチャートで 5 ミリ秒単位の数字と **Save**(保存)バーコードを読み取ります。

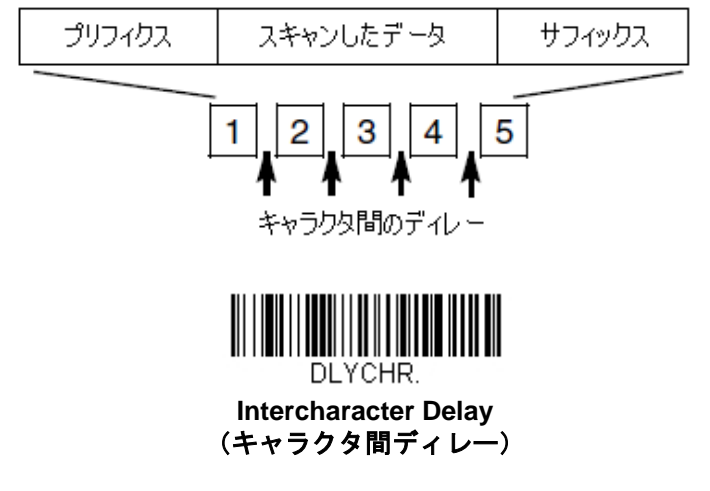

このディレーを削除するときは、Intercharacter Delay のバーコードを読み取り、次にディレー数を 0 に設定しま す。その後本書の裏表紙の内側にあるプログラミングチャートで Save のバーコードを読み取ります。

注意:キャラクタ間ディレーは、*USB* のシリアルエミュレーションではサポートされていません。

### ユーザー定義のキャラクタ間ディレー(間隔)

読み取ったデータの特定のキャラクタ送信について、最大 5000 ミリ秒のキャラクタ間ディレーを 5 ミリ秒単位で 設定できます。下の Delay Length (ディレー長) のバーコードを読み取り、本書の裏表紙の内側にあるプログラ ミングチャートで 5 ミリ秒単位のディレー数を読み取ってから、**Save** のバーコードを読み取ります。

次に、**Character to Trigger Delay** (ディレーを有効にするキャラクタ)のバーコードを読み取り、A-3 ページの ASCII 変換チャート (コードページ 1252)で、ディレーをトリガーする ASCII キャラクタの 2 桁の Hex 値を読み 取ります。

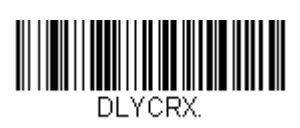

**Delay Length**  (ディレー長)

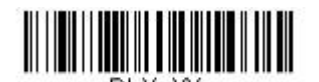

**Character to Trigger Delay**  (ディレーを有効にするキャラクタ)

このディレーを削除するには、**Delay Length** のバーコードを読み取り、次にディレー数を 0 に設定します。本書 の裏表紙の内側にあるプログラミングチャートで **Save** のバーコードを読み取ります。

### ファンクション間ディレー(間隔)

メッセージストリングの各セグメント送信において、最大 5000 ミリ秒 (5ms 単位)のファンクション間ディレー を設定できます。下の **Interfunction Delay**(ファンクション間ディレー)バーコードを読み取り、本書の裏表紙 の内側にあるプログラミングチャートで 5 ミリ秒単位のディレー数と **Save** (保存)のバーコードを読み取ってく ださい。

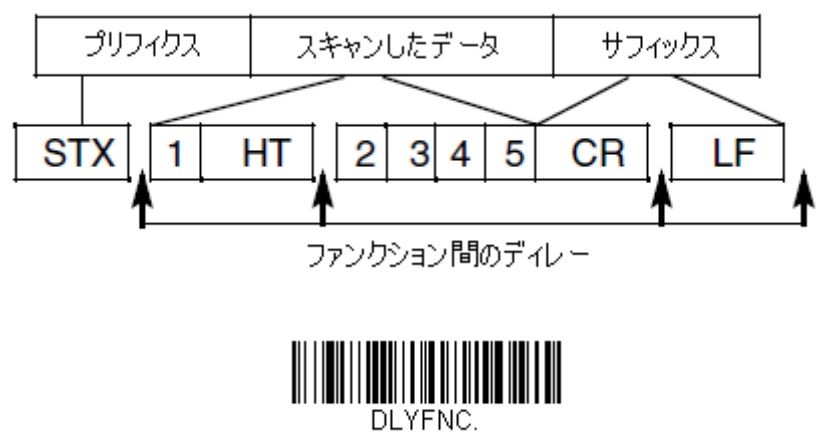

**Interfunction Delay**  (ファンクション間ディレー)

このディレーを削除するときは、**Interfunction Delay** のバーコードを読み取り、次にディレー数を 0 に設定しま す。その後、本書の裏表紙の内側にあるプログラミングチャートで **Save** のバーコードを読み取ります。

## メッセージ間ディレー(間隔)

読み取り送信において、最大 5000 ミリ秒 (5ms 単位)のメッセージ間ディレーを設定できます。次の Intermessage Delay (メッセージ間ディレー)のバーコードを読み取り、本書の裏表紙の内側にあるプログラミ ングチャートで 5 ミリ秒単位のディレー数と **Save** のバーコードを読み取ります。

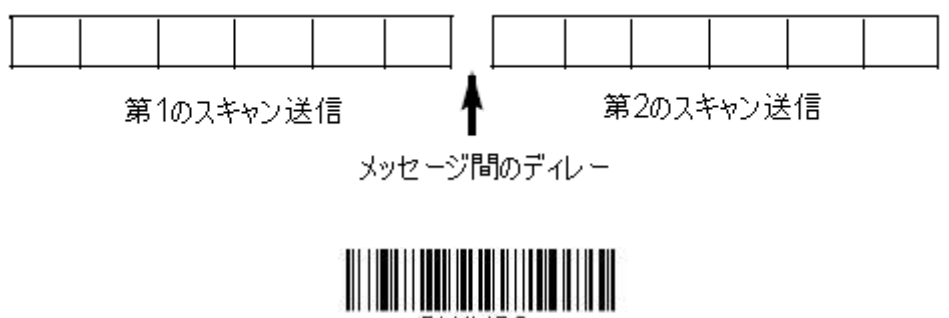

DLYMSG.

**Intermessage Delay**(メッセージ間ディレイ)

このディレーを削除するときは、**Intermessage Delay** のバーコードを読み取り、次にディレー数を 0 に設定しま す。その後、本書の裏表紙の内側にあるプログラミングチャートで **Save** のバーコードを読み取ります。

# データフォーマット

## データフォーマットエディタについて

データフォーマットエディタを使ってスキャナの出力を変更できます。例えば、バーコードデータを読み取りなが ら特定個所にキャラクタを挿入できます。この後のページに記載された設定は、出力を変更したい場合だけに使用 してください。

データフォーマットの初期設定= *None*(なし)

通常、バーコードを読み取ると自動的にデータが出力されますが、フォーマットを使用する場合は、フォーマット プログラムの中で「送信」コマンド(6-4 ページの「送信コマンド」を参照)でデータを出力する必要があります。 スキャナには複数のフォーマットのプログラム設定が可能です。入力された順にスタックされます。

ただし、次の一覧はフォーマットが適用される順序を示しています。

- 1. 特定のターミナル ID、実際のコード ID、実際の長さ 2. 特定のターミナル ID、実際のコード ID、汎用の長さ 3. 特定のターミナル ID、汎用のコード ID、実際の長さ 4. 特定のターミナル ID、汎用のコード ID、汎用の長さ 5. 汎用のターミナル ID、実際のコード ID、実際の長さ 6. 汎用のターミナル ID、実際のコード ID、汎用の長さ 7. 汎用のターミナル ID、汎用のコード ID、実際の長さ
- 8. 汎用のターミナル ID、汎用のコード ID、汎用の長さ

データフォーマットの構成はヘッダー情報を含め、2000 バイトが最大サイズです。

データフォーマットの設定の変更を行ったものの、フォーマットをすべて削除して工場初期設定に戻したい場合は、 下の **Default Data Format** コードを読み取ってください。

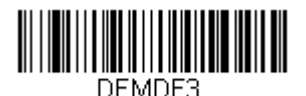

**\* Default Data Format**  (データフォーマット初期設定)

### データフォーマットの追加

#### **Step 1 Enter Data Format (データフォーマットの開始)のシンボルを読み取ります。(6-2 ページ)**

**Step 2. Primary**(基準)もしくは **Alternate Format**(代用)フォーマットを選択します。基準のデータフォー マットにするか、または 3 つある代用フォーマットの 1 つにするかを決定します。全部で4つの異なる データフォーマットの方法を保存することができます。基準フォーマットを設定するときは、本書の裏表 紙の内側にあるプログラミングチャートで **0** を読み取ります。代用フォーマットをプログラム設定する場 合は、設定する代用フォーマットによって **1**、**2**、または **3** を読み取ります。(詳細については、6-10 ペ ージの基準もしくは代用フォーマットの項目をご参照ください。)

#### **Step 3.** ターミナルの種類

ターミナル ID 表(6-4 ページ)を参照し、お使いのコンピュータのターミナル ID を確認します。裏表紙 の内側にある 3 つの数字バーコードを読み取り、そのターミナル ID でスキャナを設定します。(数字を 3 つ入力してください。)

例えば、 AT ウェッジの場合は **0**、**0**、**3** を読み取ります。

注意:すべてのターミナルに適用する場合は、 *099* と入力してください。

#### **Step 4.** コード **ID**

A-1 ページからのシンボルチャートでデータフォーマットを適用するシンボルを確認します。そのシンボ ルの Hex 値を確認し、本書の裏表紙の内側にあるプログラミングチャートから 2 桁の Hex 値を読み取り ます。

注意:すべてのシンボルに設定を適用したい場合は、*099* と入力してください。

#### **Step 5.** コードの長さ

このシンボルで可能なデータの長さ(最大 9,999 キャラクタ)を指定します。本書の裏表紙の内側にある プログラミングチャートから 4 桁のデータ桁数を読み取ります。 例えば、50 キャラクタ(桁)は 0050 と入力します。

注意:コードの長さを問わず設定を適用したい場合は、*9999* と入力してください。

#### **Step 6.** 編集コマンド

6-4 ページを参照してください。入力したいコマンドを表すシンボルを読み取ります。各シンボルデータ フォーマットには、94 の英数キャラクタを入力できます。

**Step 7.** データフォーマットの保存には、 **Save**(保存)を読み取ってください。保存しない場合は **Discard**  (破棄)を読み取ります。

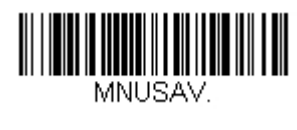

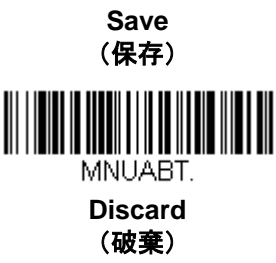

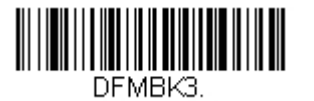

**Enter Data Format**  (データフォーマットの入力開始)

### 他の設定

#### **Clear One Data Format**:

1 つのシンボルに対してデータフォーマットを 1 つ削除します。基準フォーマットを削除する場合は、本書の裏表 紙の内側にあるプログラミングチャートから **0** を読み取ります。

代用フォーマットを削除する場合は、削除する代用フォーマットによって **1**、**2**、または **3** を読み取ります。その 後、削除したい特定のデータフォーマットのターミナルの種類、コード ID (A-1 ページのシンボルチャートを参 照)、およびバーコードデータ桁数を読み取ります。他のフォーマットは全く影響を受けません。

**Clear All Data Formats**: すべてのデータフォーマットを削除します。

#### **Save**:

データフォーマットを保存します。

#### **Discard**:

データフォーマットの設定を中止し、破棄します。

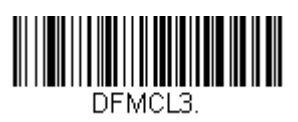

**Clear One Data Format**  (データフォーマットを **1** つ削除する)

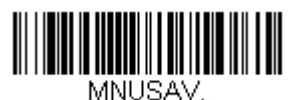

**Save**  (保存)

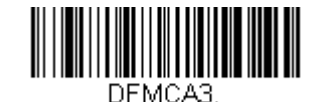

**Clear All Data Formats**  (データフォーマットをすべて削除する)

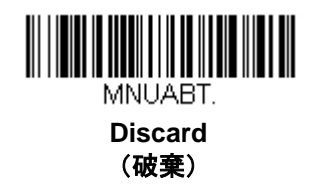

### ターミナルIDテーブル

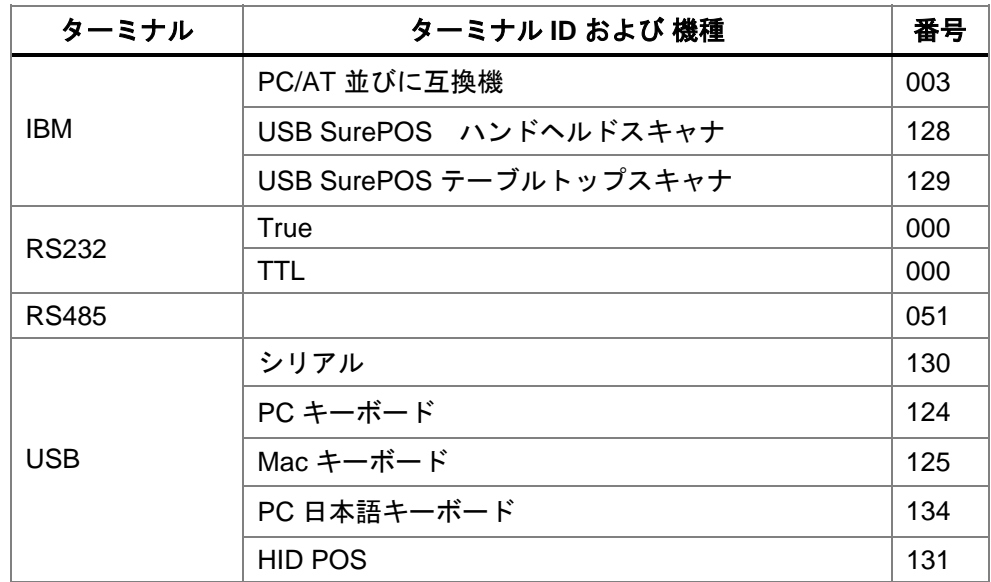

### データフォーマットエディタコマンド(編集コマンド)

### 送信コマンド

#### すべてのキャラクタを送信する

F1 入力メッセージ(読み取ったデータ)のすべてのキャラクタが出力メッセージに含まれます。現 在のカーソル位置から始まり、最後にキャラクタを挿入します。 **Syntax = F1xx**(**xx** は、挿入するキャラクタの ASCII コードに対する Hex 値を示しています。 Dec 値、Hex 値、キャラクタコードについては、A-3 ページの ASCII 変換チャート(コードペー ジ 1252) を参照してください。

#### いくつかのキャラクタを送信する

F2 入力メッセージ(読み取ったデータ)から指定した桁数のデータだけを送信します。現在のカー ソル位置から「nn」 個のキャラクタまで、もしくは入力メッセージの最後のキャラクタまで、最 後にキャラクタを挿入して送信します。

> **Syntax = F2nnxx**(**nn** はキャラクタの数を示す数字(00~99)で、**xx** は、挿入するキャラクタ の ASCII コードに対する Hex 値を示しています。Dec 値、 Hex 値、キャラクタコードについては、 A-3 ページの ASCII 変換チャート (コードページ 1252) を参照してください。

#### 特定のキャラクタまでのキャラクタすべてを送信する

F3 現在のカーソル位置のキャラクタから始まり、検索キャラクタ「**ss**」の手前までのデータを送信 します。続いて、指定したキャラクタを挿入します。カーソルは「**ss**」キャラクタへと移動しま す。**Syntax = F3ssxx**(**nn** は検索するキャラクタの ASCII コードに対する Hex 値を示し、 **xx** は、 挿入したいキャラクタの ASCII コードに対する Hex 値を示しています。DEC 値、 Hex 値、キャ ラクタコードについては、A-3 ページの ASCII 変換チャート (コードページ 1252) を参照してく ださい。)

#### 最後のキャラクタ以外を送信する

E9 現在のカーソル位置から、最後の「**nn**」キャラクタを除く、すべての出力メッセージを送信しま す。カーソルは最後の入力メッセージキャラクタが含まれる位置を過ぎたところへ移動します。 **Syntax = E9nn (nn は、メッセージの最後で送られないキャラクタの数の数値 (00~99) を示** しています。

#### キャラクタを複数回挿入する

F4 現在のカーソル位置はそのままで、「**xx**」キャラクタを「**nn**」回出力メッセージで送信します。 **Syntax = F4xxnn** (**xx** は、挿入したいキャラクタの ASCII コードに対する Hex 値を示し、**nn** は、 送信する回数の数値 (00~99) を示しています。DEC 値、 Hex 値、キャラクタコードについて は、A-3 ページの ASCII 変換チャート(コードページ 1252)を参照してください。

#### シンボル名を挿入する

B3 カーソルを動かすことなく、出力メッセージにバーコードシンボル名を挿入します。含まれるの は、ハネウェル ID のあるシンボルのみです (A-1 ページのシンボルチャートを参照)。DEC 値、 Hex 値、キャラクタコードについては、 A-3 ページの ASCII 変換チャート(コードページ 1252) を参照してください。

#### バーコード長を挿入する

B4 カーソルを動かすことなく、出力メッセージにバーコードの長さを挿入します。バーコードの長 さは数字のストリングによって示され、リード部の 0 は含まれません。

#### キーストロークを挿入する

B5 キーストローク、またはキーストロークの組み合わせを挿入します。キーストロークは、お使い のキーボードにより異なります (A-7 ページのユニコードキーマップをご覧ください。)矢印やフ ァンクションを含め、どんなキーも挿入できます。Syntax = B5xxssnn ss は下表のキーモディフ ァイアであり、nn は A-7 ページ ページのユニコードキーマップ のキー番号です。

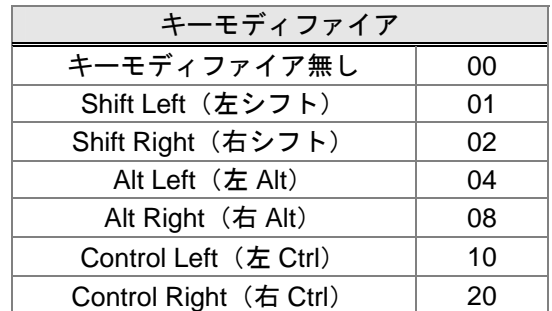

例えば、B501021F というコマンドを作成すると米国キーボード 104 キー に A を追加します。

B5 = キーストロークを挿入するコマンド 01 = キーモディファイア無しに押されたキーの数 02 = Shift Right のキーモディファイア 1F = 小文字の「a」

もし小文字の「a」が挿入されたら、B50121F の設定は成功です。

キーストロークが 3 つある場合、B5xxssnn をもう一つ追加し、Syntax は B5xxssnnssnnssnn に 変わります。「abc」を入力する場合は、以下のとおりです:B503001F00320030F833.

注意:必要であれば、キーモディファイアは組み合わせて一緒に付加することが可能です。例え ば、*Cotrol Left*(右 *Ctrl*) *+ Shift Left*(右シフト) *= 11* となります。

### 移動コマンド

#### 前方キャラクタへ移動する

F5 カーソルを現在の位置から「**nn**」キャラクタ分、先へと移動させます。**Syntax = F5nn**(**nn** は、 カーソルを前に移動させるキャラクタ数(00 ~ 99)を示しています。)

#### 後方キャラクタへ移動する

F6 カーソルを現在の位置から「**nn**」キャラクタ分、後ろへ移動させます。**Syntax = F6nn**(**nn** は、 カーソルを後ろに移動させるキャラクタ数(00 ~ 99)を示しています。)

#### カーソルを先頭に移動する

F7 カーソルを入力メッセージの先頭キャラクタに移動させます。**Syntax =F7** 

#### カーソルを末尾に移動する

EA カーソルを入力メッセージの最終キャラクタに移動します。**Syntax = EA** 

### 検索コマンド

#### 前方のキャラクタを検索する

F8 現在のカーソル位置より前方にある「**xx**」キャラクタを入力メッセージから検索し、カーソルは 「**xx**」キャラクタに移動します。**Syntax =F8xx**(**xx** は、検索するキャラクタの ASCII コードに 対する Hex 値を示しています。DEC 値、 Hex 値、キャラクタコードについては、 A-3 ページの ASCII 変換チャート(コードページ 1252)を参照してください。

#### 後方のキャラクタを検索する

F9 現在のカーソル位置より後方にある「**xx**」キャラクタを入力メッセージから検索し、カーソルは 「**xx**」キャラクタに移動します。 **Syntax = F9xx**(**xx** は、検索するキャラクタの ASCII コードに コードに対する Hex 値を示しています。DEC 値、 Hex 値、キャラクタコードについては、 A-3 ページの ASCII 変換チャート (コードページ 1252)を参照してください。

#### 前方のストリングを検索する

B0 現在のカーソル位置より前方にある「**s**」ストリングを検索し、カーソルは「**s**」ストリングに移動 します。**Syntax =B0nnnnS**。 **nnnn** はストリングの長さ(9999 まで)で、**s** は対応するストリン グの各キャラクタの ASCII Hex 値からなっています。例えば、 B0000454657374 では初めて 4 桁 のキャラクタのストリングが登場する「Test」を前方検索します。DEC 数、 Hex 値、キャラクタ コードについては A-3 ページの ASCII 変換チャート(コードページ 1252)を参照してください。

#### 後方のストリングを検索する

B1 現在のカーソル位置より後方にある「**s**」ストリングを検索し、カーソルは「**s**」ストリングに移動 します。**Syntax =B1nnnnS**。 **nnnn** はストリングの長さ(9999 まで)で、**s** は対応するストリン グの各キャラクタの ASCII Hex 値からなっています。例えば、 B1000454657374 では初めて4キ ャラクタのストリングが登場する「Test」を後方検索します。DEC 値、 Hex 値、キャラクタコー ドについては A-3 ページの ASCII 変換チャート(コードページ 1252)を参照してください。

#### 合致しないキャラクタの前方を検索する

E6 現在のカーソル位置より前方にある「**xx**」以外のキャラクタを入力メッセージから検索し、カーソ ルを「**xx**」ではないキャラクタに移動させます。 **Syntax = E6xx**。 **xx** は、検索キャラクタの ASCII コードにコードに対する Hex 値を示しています。DEC 値、 Hex 値、キャラクタコードにつ いては A-3 ページの ASCII 変換チャート(コードページ 1252)を参照してください。

#### 合致しないキャラクタの後方を検索する

E7 現在のカーソル位置より後方にある「**xx**」以外のキャラクタを入力メッセージから検索し、カーソ ルは「xx」ではないキャラクタに移動します。 Syntax = E7xx 。 xx は、検索キャラクタの ASCII コードにコードに対する Hex 値を示しています。DEC 値、 Hex 値、キャラクタコードについては A-3 ページの ASCII 変換チャート(コードページ 1252)を参照してください。

#### その他のコマンド

#### キャラクタを無効にする

FB カーソルを他のコマンドで進めると、現在のカーソル位置から最大 15 の別のキャラクタをすべて 無効にします。FC コマンドを実行することで、この機能を停止することができます。FB コマンド ではカーソルが移動しませんので、ご注意ください。**Syntax = FBnnxxyy . .zz** 。**nn** は、無効にし たいキャラクタの数、**xxyy..zz** は、無効したいキャラクタの Hex 値です。

#### キャラクタの無効を停止する

FC キャラクタの無効を停止し、無効になったキャラクタをすべて削除します。**Syntax = FC**

#### キャラクタを置き換える

E4 出力メッセージにある最大 15 桁 のキャラクタをカーソルを移動せずに変更。変更は、E5 コマン ドを実行するまで続きます。**Syntax =E4nnxx1xx2yy1yy2...zz1zz2** 。**nn** は(変更前のキャラクタ と変更後)のキャラクタの合計です。**xx1** は、変更前のキャラクタを、**xx2** は変更後のキャラクタ を定義します。**zz1** と **zz2** まで同様です。

#### キャラクタの置き換えを停止する

E5 キャラクタの変更を停止します。**Syntax = E5** 

#### キャラクタを比較する

FE 現在のカーソル位置にあるキャラクタをキャラクタ「**xx**」と比較します。キャラクタが同じ場合 は、カーソルを 1 つ進めます。**Syntax = FExx** (xx は、比較するキャラクタの ASCII コードに対 する Hex 値を示しています。DEC 値、 Hex 値、キャラクタコードについては A-3 ページの ASCII 変換チャート(コードページ 1252)を参照してください。

#### ストリングを比較する

B2 入力メッセージにあるストリングをストリング「**s**」と比較します。ストリングが同じ場合は、 カーソルをそのストリングの末尾まで移動させます。**Syntax= B2nnnnS** 。 **nnnn** はストリングの 長さ(9999 まで)で、**s** は対応するストリングの各キャラクタの ASCII Hex 値からなっています。

> 例えば、B2000454657374 は現在のカーソル位置のストリングと 4 つのキャラクタストリング 「 Test 」を比べます。DEC 値、 Hex 値、キャラクタコードについては A-3 ページの ASCII 変換 チャート(コードページ 1252)を参照してください。

#### 数字をチェックする

EC 現在のカーソル位置に ASCII 数字があることを確認します。ASCII 数字でない場合は、フォーマッ トを中止します。**Syntax = EC** 

#### 数字以外のキャラクタをチェックする

ED 現在のカーソル位置に ASCII 数字以外のキャラクタがあることを確認します。キャラクタが数字の 場合は、フォーマットを中止します。**Syntax = ED**

#### ディレーを挿入する

EF 現在のカーソル位置から 49,995 ミリ秒までの(5 ミリ秒単位)ディレーを挿入します。**Syntax = Efnnnn**。**nnnn** は 5 ミリ秒単位でのディレーを示し、9999 までです。このコマンドはキーボード ウェッジインターフェースの場合にのみ、使用可能です。

#### データを破棄する

- B8 データを破棄します。例えば、キャラクタ「A」で始まる Code 128 を破棄するとします。6-2 ペー ジの **Step 4** で、**6A**(Code 128)を選択し、**Step 5** で **9999**(すべての長さ)を選択します。 **B8FE41** コマンドを入力し、「A」で始まる Code 128 バーコードのデータを破棄します。**Syntax = B8**。
- 注意:他のデータフォーマット設定が、この *B8* コマンドに影響します。*Data Format Non-Match Error Tone* (*6-11* ページのデータフォーマット非適合エラーブザー)が有効な場合、スキャナはエラーブザーを鳴ら します。逆に *Data Format Non-Match Error Tone* が無効になっている場合、コードの読み取りを行わな いと同時に、エラーブザーもなりません。データフォーマットが有効になっているものの、要求しない設定 (*6-10* ページ)になっている場合、*B8* フォーマットに適合するバーコードでも通常通り読み取られて、そ して出力されます。

# データフォーマッター

データフォーマッターを無効にすると、プリフィクスとサフィックスを含め、バーコードデータは読み取ったまま ホストに出力されます。

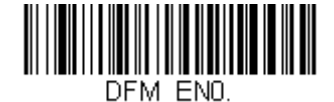

**Data Formatter Off**  (データフォーマッター 無効)

読み取ったデータをユーザーが作成・保存したデータフォーマットに合致させたい場合、以下の設定をデータフォ ーマットに適用することができます。

#### **Data Formatter On, Not Required, Keep Prefix/Suffix**

読み取ったデータはユーザーのデータフォーマットに合わせて調整され、プリフィクス、サフィックスも送信され ます。

#### **Data Formatter On, Not Required, Drop Prefix/Suffix**

読み取ったデータは、データフォーマットに合わせて調整されます。データフォーマットが特定のシンボルの場合、 それらのプリフィクス、サフィックスは送信されません。

#### **Data Format Required, Keep Prefix/Suffix**

読み取ったデータはデータフォーマットに合わせて調整され、プリフィクス、サフィックスも送信されます。 ユーザーのデータフォーマットに合わない場合、すべてに対してエラーブザーが鳴らされ、そのバーコードのデー タは送信されません。 エラーブザー無しでこのタイプのバーコード操作を行いたい場合は、 データフォーマット非適合エラーブザー を ご覧ください。

#### **Data Format Required, Drop Prefix/Suffix**

読み取ったデータはデータフォーマットに合わせて調整されます。データフォーマットが特定のシンボルである場 合、これらのプリフィクス、サフィックスが送信されません。ユーザーのデータフォーマットに合わない場合は、 すべてエラーブザーが鳴らされます。エラーブザー無しでこのタイプのバーコード操作を行いたい場合は、データ フォーマット非適合エラーブザーをご覧ください。

操作は以下から1つ選んでください。 初期設定 *= Data Formatter On, Not, Required, Keep Prefix/Suffix* 

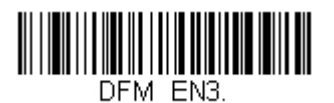

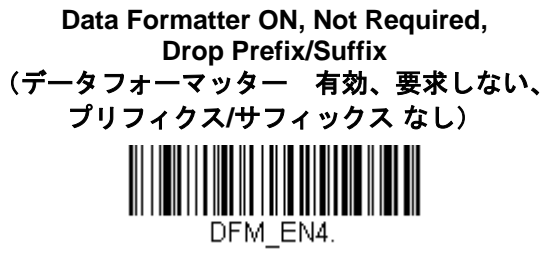

**Data Formatter Required, Drop Prefix/Suffix**  (データフォーマッター 要求する、 プリフィクス**/**サフィックス なし)

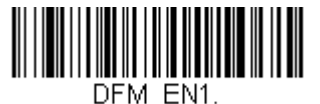

**\* Data Formatter ON, Not Required, Keep Prefix/Suffix**  (データフォーマッター 有効、要求しない、 プリフィクス**/**サフィックス あり) DFM EN2.

> **Data Formatter Required, Keep Prefix/Suffix**  (データフォーマッター 要求する、 プリフィクス**/**サフィックス あり)

## データフォーマット非適合エラーブザー

ユーザーが要望するデータフォーマットに合わないバーコードが読み込まれた場合、通常、スキャナがエラーブザ ーを鳴らします。しかし、エラーブザーを聞くことなくバーコード読み込みを続けたい場合もあります。 **Data**  Format Non-Match Error Tone Off (データフォーマット非適合エラーブザー 無効) バーコードを読み込むと、 データフォーマットと一致しなかったデータは送信されず、エラーブザーもありません。非適合のバーコードがあ ったときにエラートーンを聞きたい場合は、 **Data Format Non-Match Error Tone On**(データフォーマット非適 合エラーブザー 有効) バーコードを読み取ってください。 初期設定 *= Data Format Non-Match Error Tone On* 

**DEMDECA** 

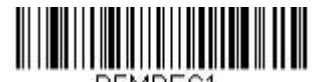

**\* Data Format Non-match Error Tone On**  (データフォーマット非適合エラーブザー 有効)

**Data Format Non-match Error Tone Off**  (データフォーマット非適合エラーブザー 無効)

# 基準/代用 データフォーマット

データフォーマットは 4 種類保存することができ、それらのフォーマットを切り換えることができます。基準デー タフォーマットの場合は、0 で保存してください。それ以外のフォーマットは 1、2、3 のどれかで保存してくださ い。フォーマットを使えるようにするには、以下のバーコードのいずか1つを読み取ってください。

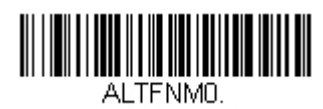

**Primary Data Format**  (基準データフォーマット)

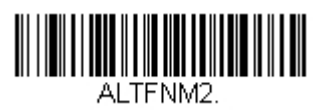

**Data Format 2**  (データフォーマット **2**)

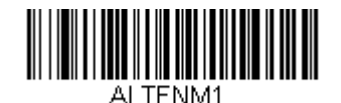

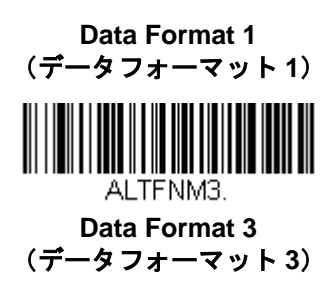

# データフォーマットの切り替え

一回の読み取りだけでデータフォーマットの切り替えができます。以下のバーコードを代用データフォーマットで 読み取り、前記で選択したフォーマット(基準、もしくは 1、2、3)へと戻します。

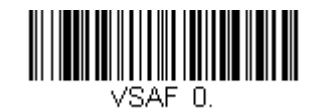

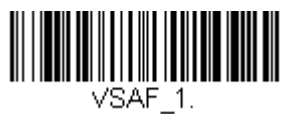

**Single Scan-Data Format 1**  (データフォーマット **1** へ切り替え)

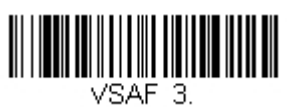

**Single Scan-Data Format 3**  (データフォーマット **3** へ切り替え) **Single Scan – Primary Data Format1**  (基準データフォーマットへ切り替え)

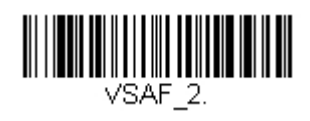

**Single Scan-Data Format 2**  (データフォーマット **2** へ切り替え)

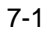

シンボル

この章では、以下のメニュー項目について説明します。設定と初期設定については、第 11 章を参照してください。

- 
- Aztec Code (アズテックコード) 韓国郵便
- 
- 

7

- Codabar( コーダーバー) MicroPDF417
- Codablock A PDF417
- Codablock F MSI
- 
- 
- Code 32 Pharmaceutical (PARAF) 1次元郵便コード
- 
- 
- 
- 
- EAN/JAN-8 Telepen
- GS1 合成コード Trioptic Code
- GS1 データバー 拡張型 UPC-A
- 
- GS1 データバー 標準型 UPC-E0
- GS1 エミュレーション UPC-E1
- GS1-128
- すべてのシンボル Interleaved 2 of 5 (ITF コード)
	-
- 中国郵便 Hong Long 2 of 5 ● Matrix 2 of 5( マトリックス 2 of 5 )
- 漢信コード MaxiCode(マキシコード)
	-
	-
	-
	- Code 11 NEC 2 of 5
- Code 128 2 次元郵便コード
	-
- Code 39 QR Code コード
- Code 93 Straight 2 of 5 IATA (2 バースタート/ストップ)
- Data Matrix (データマトリックス) Straight 2 of 5 Industrial (3 バースタート/ストップ)
- EAN/JAN-13 TCIF Linked Code 39 (TLC39)
	-
	-
	-
	- GS1 データバー 限定型 → 拡張クーポンコード付き UPC-A/EAN-13
		-
		-

## すべてのシンボル

お使いのスキャナで可能なシンボルをすべてデコードしたい場合は、**All Symbologies On** (すべてのシンボル 有効)のバーコードを読み取ります。特定のシンボルだけを読み取りたい場合は、**All Simbologies Off** (すべて のシンボル 無効)を読み取り、その後 特定のシンボルに対して On バーコードを読み取ります。

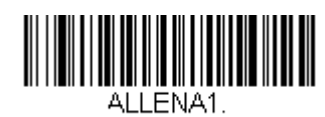

**All Symbologies On**  (すべてのシンボル 有効)

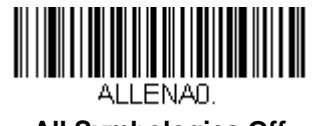

**All Symbologies Off**  (すべてのシンボル 無効)

注意: *All Symbologies On* を読み取っても、*2* 次元郵便コードの読み取りは有効になりません。 *2* 次元郵便コードについては、別に設定してください。

## 読み取り桁数について

バーコードシンボルによっては、読み取り桁数を設定できます。読み取ったバーコードのデータ桁数が指定した読 み取り桁数と一致しない場合、エラーブザーが鳴ります。スキャナに強制的に一定桁数のバーコードデータを読み 取らせるため、最小と最大を同じ値に設定することも可能です。これは、読み取りエラーの削減に役立ちます。

例:桁数が 9 ~ 20 のバーコードだけをデコードする。

最小:09、最大:20

例:桁数が 15 のバーコードだけをデコードする。

最小:15、最大:15

初期設定の最小および最大読み取り桁数以外の値にする場合は、そのシンボルの説明に含まれているバーコード読 み取り、次に本書の裏表紙の内側にあるプログラミングチャートの読み取り桁数の数値と **Save** (保存)のバーコ ードを読み取ります。最小と最大、および初期設定は、それぞれのシンボル別設定に記載されていますので、そち らを参照してください。

## *Codabar*

【*Codabar* すべての設定を初期化】

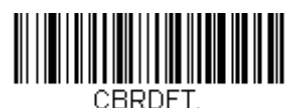

*Codabar* 有効*/*無効

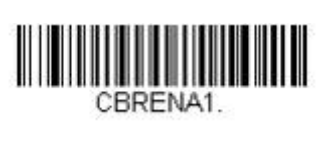

**\* On**  (有効)

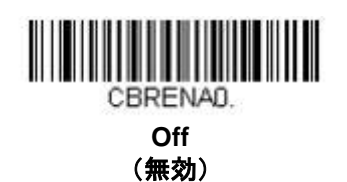

## *Codabar* スタート*/*ストップキャラクタ

スタート/ストップキャラクタは、バーコードの先頭と末尾を識別します。送信の有無を選択できます。 初期設定= *Don't Transmit*(送信しない)

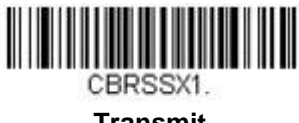

**Transmit**  (送信する)

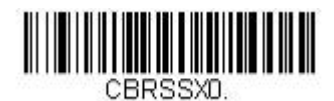

 **\* Do not transmit**  (送信しない)
### *Codabar* チェックキャラクタ

Codabar チェックキャラクタは、いろいろな「モジュラス」を用いて作成します。モジュラス 16 チェックキャラ クタを用いた Codabar のバーコードだけを読み取るよう、スキャナを設定できます。 初期設定値 <sup>=</sup> *No Check Character*(チェックキャラクタ なし)

*No Check Character*(チェックキャラクタなし) は、チェックキャラクタの有無に関係なくバーコードを読み取 って送信することを示します。

Validate and Transmit (認証および送信) に設定すると、スキャナはチェックキャラクタが印刷された Codabar のみ読み取り、読み取ったデータの最後にこのキャラクタを送信します。

*Validate, but Don't Transmit*(認証、送信しない) に設定すると、チェックキャラクタと共に印刷された Codabar バーコードだけを読み取りますが、チェックキャラクタは、読み取ったデータと一緒に送信されません。

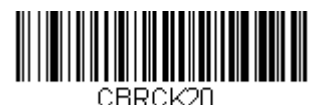

**\* No Check Character**  (チェックキャラクタなし)

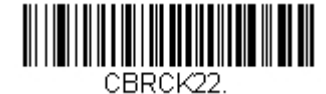

**Validate Modulo 16 and Transmit**  (モジュラス **16** 有効、送信する)

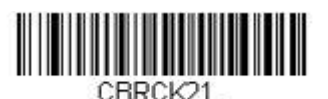

**Validate Modulo 16, but Do Not Transmit**  (モジュラス **16** 有効、送信しない)

#### *Codabar* の連結

Codabar には、連結サポート機能があります。連結機能を有効にすると、「D」のスタートキャラクタがあるバー コードと、「D」のストップキャラクタがあるバーコードに隣接する Codabar を検索します。この場合、2 つのデ ータは 1 つに連結され、「D」キャラクタは省略されます。

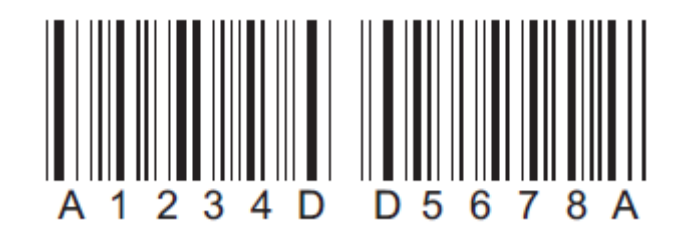

連結されていない単独の「D」Codabar をデコードしないようにするには、**Required**(要求する) を選択します。 この選択をしても、「D」のスタート/ストップ キャラクタがない Codabar には影響ありません。

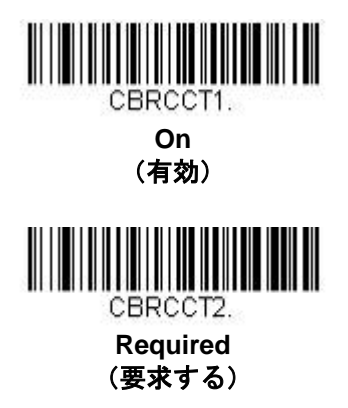

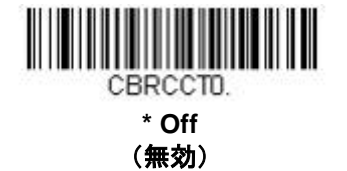

#### *Codabar* の読み取り桁数

読み取り桁数を変更するときは、次のバーコードを読み取ります。詳細については読み取り桁数について (7-2 ペ ージ)を参照してください。

設定可能桁数 = 2 ~ 60 最短の初期設定値 = 4 最長の初期設定値 = 60

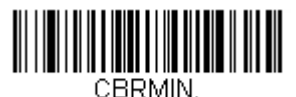

**Minimum Message Length**  (最小読み取り桁数)

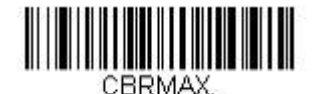

*Code 39* 

【 *Code 39* すべての設定を初期化 】

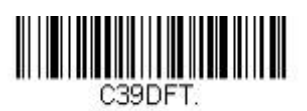

*Code 39* の有効*/*無効

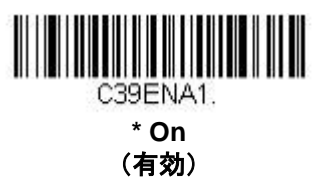

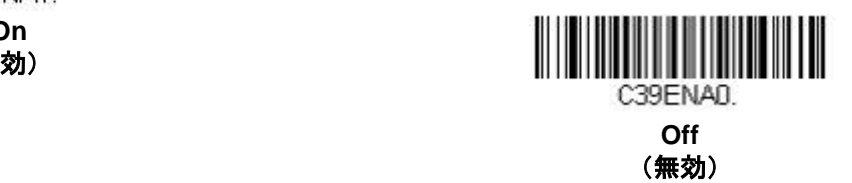

## *Code 39* スタート*/*ストップキャラクタ

スタート/ストップキャラクタは、バーコードの先頭と末尾を識別します。送信の有無を選択できます。 初期設定値 <sup>=</sup> *Don't Transmit*(送信しない)

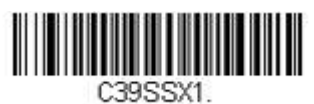

**Transmit**  (送信する)

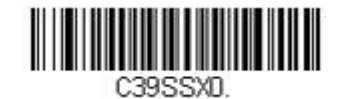

 **\* Do Not Transmit**  (送信しない)

### *Code 39* チェックキャラクタ

**No Check Character**(チェックキャラクタなし) は、チェックキャラクタの有無に関係なくバーコードを読み取 って送信することを示します。

**Validate, but Don't Transmit**(有効、送信しない)に設定すると、チェックキャラクタが印刷された Code 39 バ ーコードだけを読み取りますが、チェックキャラクタと読み取ったデータと一緒に送信しません。

**Validate and Transmit**(有効、送信する) に設定すると、チェックキャラクタが印刷された Code 39 バーコー ドだけを読み取り、読み取ったデータの最後にこのキャラクタを送信します。

初期設定値= *No Check Character*(チェックキャラクタなし)

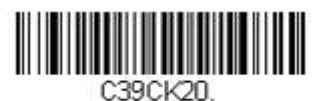

**\* No Check Character**  (チェックキャラクタなし)

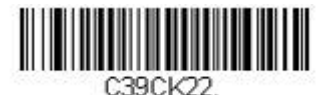

**Validate and Transmit**  (有効、送信する)

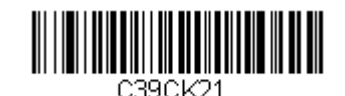

**Validate, but Do Not Transmit**  (有効、送信しない)

#### *Code 39* 読み取り桁数

読み取り桁数を変更するときは、次のバーコードを読み取ります。詳細については読み取り桁数について (7-2 ペ ージ)を参照してください。 設定可能読み取り桁数 <sup>=</sup> *0* ~ *48* 最短の初期設定値 <sup>=</sup> *0* 最長の初期設定値 <sup>=</sup> *48* 

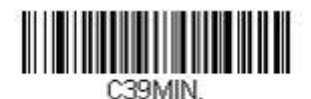

**Minimum Message Length**  (最小読み取り桁数)

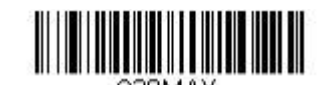

#### *Code 39* の連結

この機能により、複数の Code 39 バーコードのデータを付加してからホストシステムに送信できます。この機能 を有効にすると、スキャナはスペースで始まる Code 39 バーコード(スタートおよびストップシンボルを除く) を保存し、すぐにはデータを送信しません。バーコードを読み取った順にデータを保存し、それぞれから最初のス ペースを削除します。スペース以外のキャラクタで始まる Code 39 バーコードを読み取ると、保存したデータを 読み取った順で送信します(FIFO)。 初期設定値= *Off*(無効)

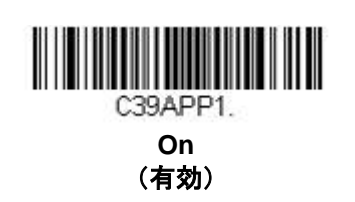

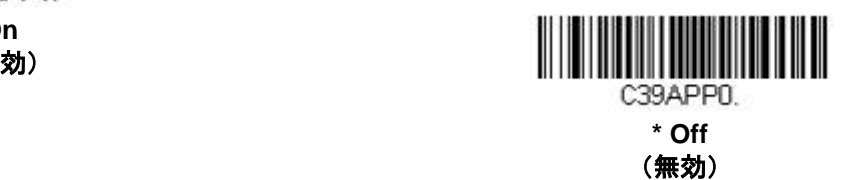

# *Code 32 Pharmaceutical*(*PARAF*)

Code 32 Pharmaceutical は、イタリアの薬局で使用されている Code 39 の一種です。PARAF とも呼ばれます。

注意:*Code 32 Pharmaceutical* のバーコードを読み取る場合は、*Trioptic Code* (*7-38* ページ)を必ず無効にして ください。

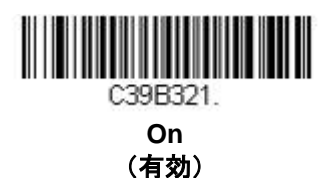

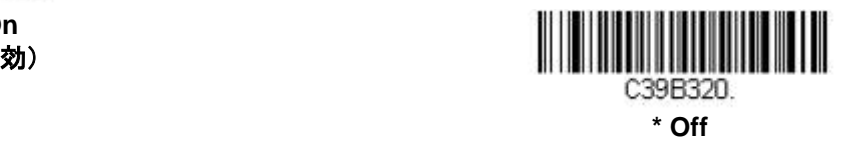

(無効)

#### *Full ASCII*

Full ASCII Code 39 デコーディングを有効にすると、バーコード内のある一定のキャラクタペアが単独のキャラク タとして解釈されます。例えば、「\$V」は ASCII キャラクタの「SYN」として、「/C」は「#」としてデコードさ れます。 初期設定値= *Off*(無効)

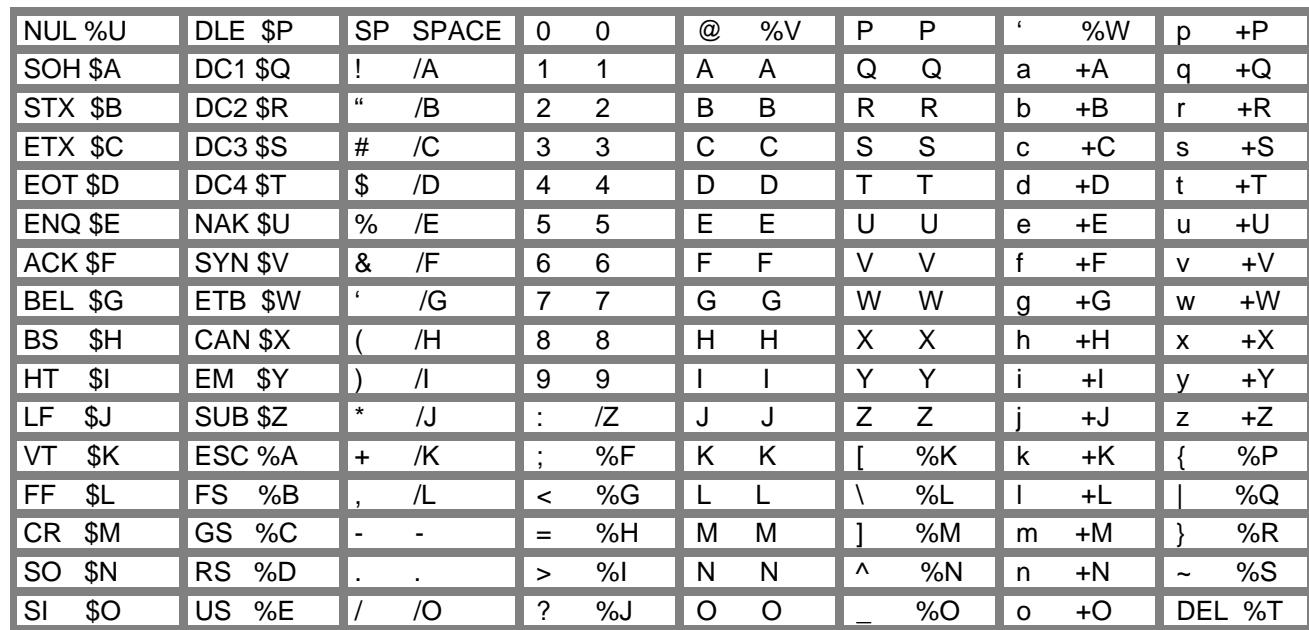

キャラクタペアの「/M」と「/N」は、それぞれマイナス記号とピリオドになります。「/P」から「/Y」までは、 「0」~「9」になります。

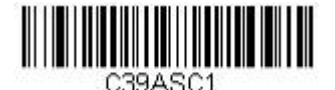

**Full ASCII On**  (**Full ASCII** 有効)

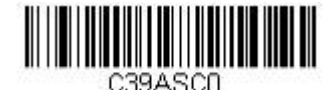

 **\* Full ASCII Off**  (**Full ASCII** 無効)

#### *Code 39* コードページ

コードページでは、キャラクタコードのキャラクタへの割当てを定義します。受信したデータが正しいキャラクタ を表示しない場合は、読み取ったバーコードが、ホストプログラムが期待するのとは別のコードページで作られて いる可能性があります。その場合は、次のバーコードを読み取り、バーコードが作成されたときのコードページを 選択し(ページA-6の『印刷バーコードのコードページマッピング』を参照)、本書の裏表紙の内側にあるプログ ラミングチャートから値と **Save**(保存) のバーコードを読み取ります。これでデータキャラクタが正しく表示さ れます。

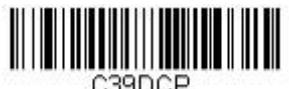

 **Code 39 Code Page**  (**Code 39** コードページ) *Interleaved 2 0f 5 (ITF)* 

【 *Interleaved 2 of 5* すべての設定を初期化】

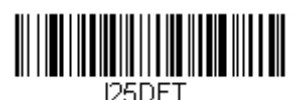

### *Interleaved 2 0f 5 (ITF)* の有効*/*無効

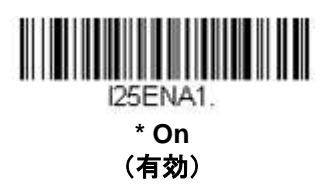

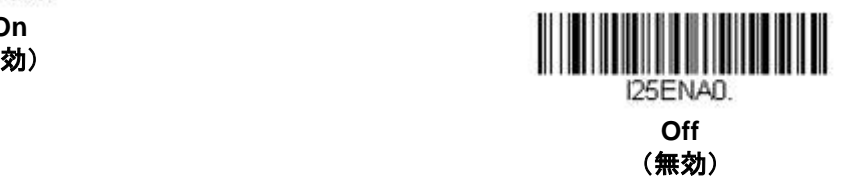

*Interleaved 2 of 5*(*ITF*) チェックデジット

**No Check Digit**(チェックデジットなし) は、チェックデジットの有無に関係なくスキャナがバーコードデータ を読み取って送信することを示します。

**Validate, but Don't Transmit**(有効、送信しない) に設定すると、チェックデジットが印刷された ITF バーコー ドだけを読み取りますが、チェックデジットを読み取ったデータと一緒に送信することはありません。

**Validate and Transmit**(有効、送信する) に設定すると、チェックデジットが印刷された ITF バーコードだけを 読み取り、読み取ったデータの最後にこのチェックデジットを送信します。

初期設定値 <sup>=</sup> *No Check Digit*(チェックデジットなし)

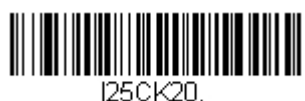

**\* No Check Digit**  (チェックデジット 無効)

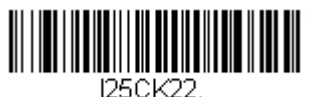

**Validate and Transmit**  (有効、そして送信する)

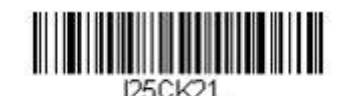

**Validate, but Don't Transmit**  (有効、送信しない)

### *Interleaved 2 of 5 (ITF)* の読み取り桁数

読み取り桁数を変更するときは、次のバーコードを読み取ります。詳細については読み取り桁数について (7-2 ペ ージ)を参照してください。

設定可能桁数 <sup>=</sup> *2* ~ *80* 最短の初期設定値 <sup>=</sup> *4* 最長の初期設定値 <sup>=</sup> *80* 

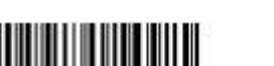

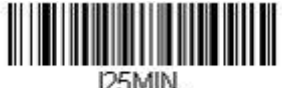

**Minimum Message Length**  (最小桁数)

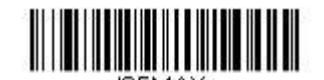

*NEC 2 of 5* 

【*NEC 2 of 5* すべての設定を初期化】

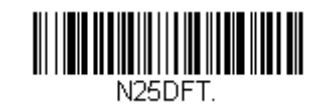

*NEC 2 of 5* 有効*/*無効

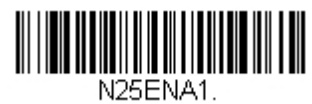

**\* On**  (有効)

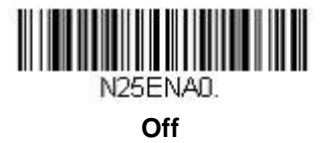

(無効)

*NEC 2 of 5* チェックデジット

**No Check Digit**(チェックデジットなし) は、チェックデジットの有無に関係なくスキャナがバーコードデータ を読み取って送信することを示します。

**Validate, but Don't Transmit**(有効、送信しない) に設定すると、チェックデジットが印刷された NEC 2 of 5 バ ーコードだけを読み取りますが、チェックデジットを読み取ったデータと一緒に送信することはありません。

**Validate and Transmit**(有効、送信する) に設定すると、チェックデジットが印刷された NEC 2 of 5 バーコー ドだけを読み取り、読み取ったデータの最後にこのチェックデジットを送信します。

初期設定 <sup>=</sup> *No Check Digit*(チェックデジットなし)

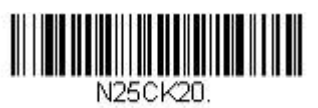

**\* No Check Digit**  (チェックデジット無し)

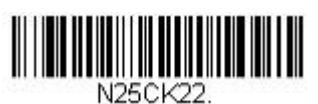

**Validate and Transmit**  (有効、送信あり)

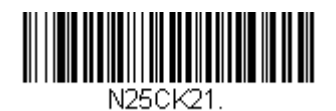

**Validate, but Don't Transmit**  (有効、送信なし)

### *NEC 2 of 5* 読み取り桁数

読み取り桁数を変更するときは、次のバーコードを読み取ります。詳細については読み取り桁数について (7-2 ペ ージ)を参照してください。

\_\_\_\_<br>設定可能桁数 = 2 ~ 80 最短の初期設定値 = 4 最長の初期設定値 = 80

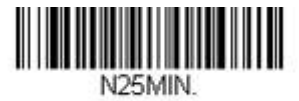

**Minimum Message Length**  (最小読み取り桁数)

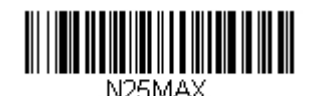

*Code 93* 

【 *Code 93* すべての設定を初期化 】

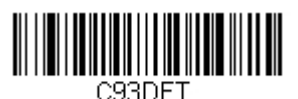

*Code 93* 有効*/*無効

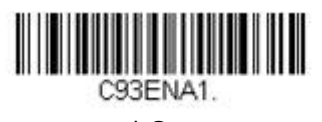

**\* On**  有効

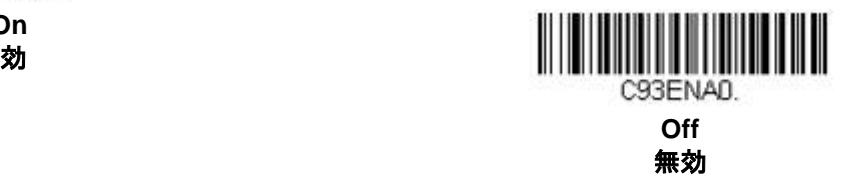

### *Code 93* 読み取り桁数

読み取り桁数を変更するときは、次のバーコードを読み取ります。詳細については読み取り桁数について (7-2 ペ ージ)を参照してください。

設定可能桁数 = 0 ~ 80 最短の初期設定値 = 0 最長の初期設定値 = 80

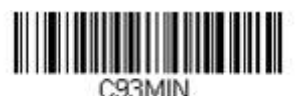

**Minimum Message Length**  最小読み取り桁数

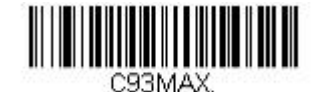

#### *Code 93* 連結機能

この機能を使用すると、複数の Code 93 バーコードをホストデバイスに送信する前に一緒連結させることができ ます。スペースで始まる Code 93 (スタート/ストップシンボルを除く)を読み取った順に保存し、各バーコード からスペースを削除します。スペース以外で始まる Code 93 バーコードを読み取ると、スキャナは結合したデー タをホストデバイスに送信します。 初期設定 *= Off*(無効)

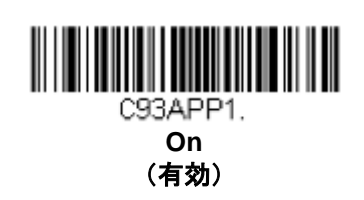

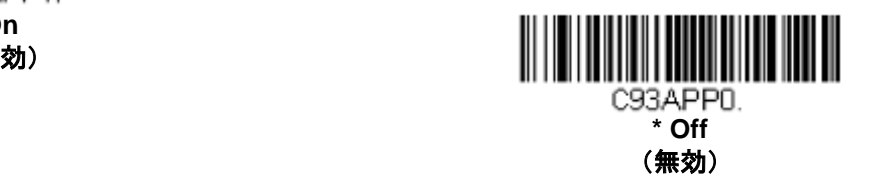

*Code 93* コードページ

コードページでは、キャラクタコードのキャラクタへの割当てを定義します。受信したデータが正しいキャラクタ を表示しない場合は、読み取ったバーコードが、ホストプログラムが期待するのとは別のコードページで作られて いる可能性があります。その場合は、次のバーコードを読み取り、バーコードが作成されたときのコードページを 選択し(ページA-6の「印刷バーコードのコードページマッピング」を参照)、本書の裏表紙の内側にあるプログ ラミングチャートから値と **Save**(保存) のバーコードを読み取ります。これでデータキャラクタが正しく表示さ れます。

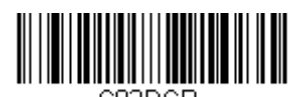

**Code 93 Code Page**  (**Code 93** コードページ)

# *Straight 2 of 5 Industrial*(*3* バースタート*/*ストップ)

【 *Straight of 5 Industrial* すべての設定を初期化 】

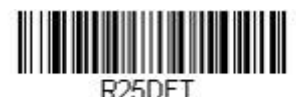

*Straight 2 of 5 Industrial* 有効*/*無効

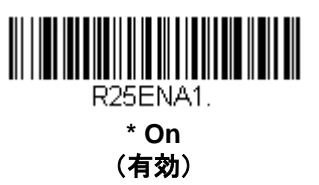

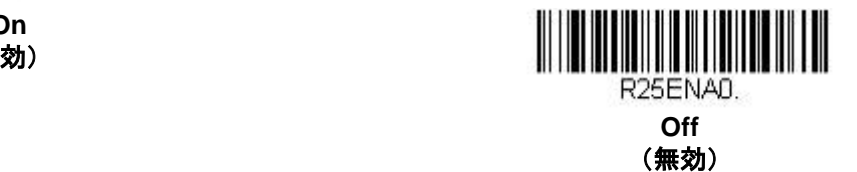

#### **Straight 2 of 5 Industrial 読み取り桁数**

読み取り桁数を変更するときは、次のバーコードを読み取ります。詳細については読み取り桁数について(7-2 ペ ージ)を参照してください。

\_\_\_\_\_ \_\_<br>設定可能桁数 = 1 ~48 最短の初期設定値 = 4 最長の初期設定値 = 48

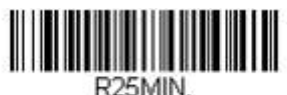

**Minimum Message Length**  (最小読み取り桁数)

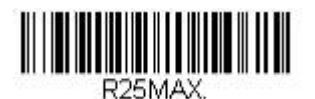

# *Straight 2 of 5 IATA*(*2* バースタート*/*ストップ)

【 *IATA* すべての設定を初期化 】

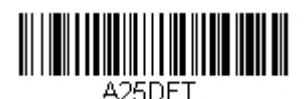

*Straight 2 of 5 IATA* 有効*/*無効

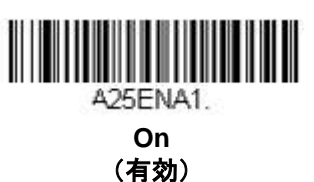

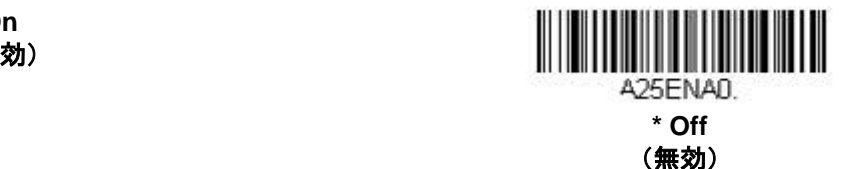

## *Straight 2 of 5 IATA* 読み取り桁数

読み取り桁数を変更するときは、次のバーコードを読み取ります。詳細については読み取り桁数について (7-2 ペ ージ)を参照してください。

設定可能桁数 <sup>=</sup> *1* ~*48* 最短の初期設定値 <sup>=</sup> *4* 最長の初期設定値 <sup>=</sup> *48* 

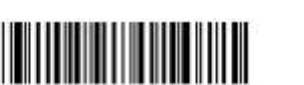

A25MIN **Minimum Message Length**  (最小読み取り桁数)

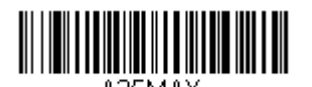

*Matrix 2 of 5* 

【 *Matrix 2 of 5* すべての設定を初期化 】

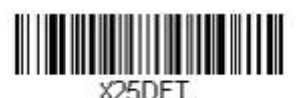

*Matrix 2 of 5* 有効*/*無効

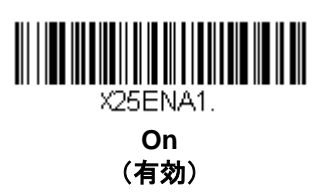

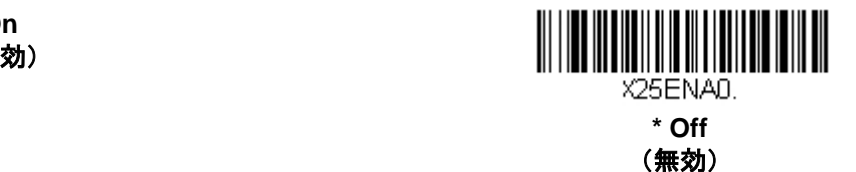

### *Matrix 2 of 5* 読み取り桁数

読み取り桁数を変更するときは、次のバーコードを読み取ります。詳細については読み取り桁数について (7-2 ペ ージ)を参照してください。

設定可能桁数 = 1 ~80 最短の初期設定値 = 4 最長の初期設定値 = 80

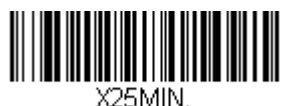

**Minimum Message Length**  (最小読み取り桁数)

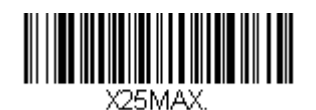

*Code 11* 

【 *Code 11* すべての設定を初期化 】

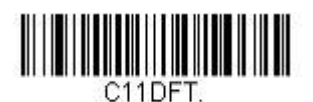

*Code 11* 有効*/*無効

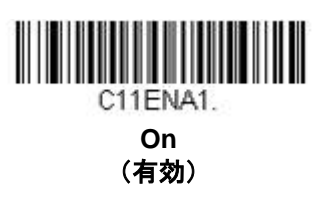

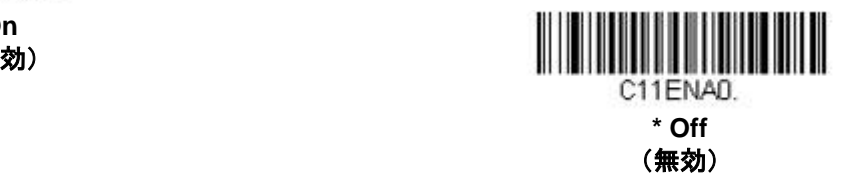

# チェックデジットの要求

Code 11 バーコードに必要なチェックデジットを 1 つまたは 2 つに設定します。 初期設定値 <sup>=</sup> *Two Check Digits*(チェックデジット *2* つ)

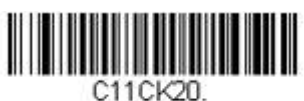

**One Check Digit**  (チェックデジット **1** つ)

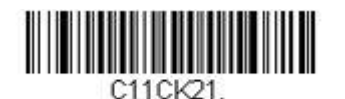

 **\* Two Check Digit**  (チェックデジット **2** つ)

#### *Code 11* 読み取り桁数

読み取り桁数を変更するときは、次のバーコードを読み取ります。詳細については読み取り桁数について (7-2 ペ ージ)を参照してください。

設定可能桁数 = 1 ~80 最短の初期設定値 = 4 最長の初期設定値 = 80

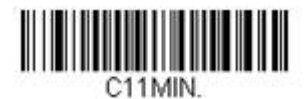

**Minimum Message Length**  (最小読み取り桁数)

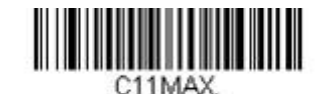

*Code 128* 

【 *Code 128* すべての設定を初期化 】

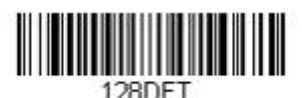

*Code 128* 有効*/*無効

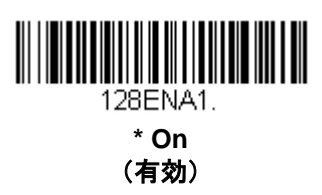

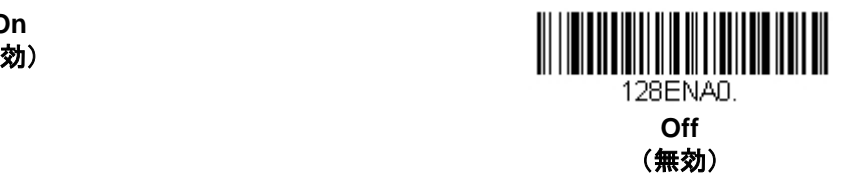

#### *ISBT 128* 連結機能

1994 年、国際輸血学会 (ISBT) は、血液の重要情報を一定の方法でやり取りするための基準を定めました。ISBT フォーマットを使用するには、有料ライセンスが必要です。ISBT 128 のアプリケーション仕様では、次の内容を 規定しています。1)血液製品にラベル表示をするための重要なデータ要素、2)セキュリティが高度で設計のス ペース効率が良いことから Code 128 の使用を現在は推奨すること、3)隣接シンボルの連結をサポートする Code 128 の変形、4)血液製品ラベルのバーコードの標準レイアウト。 初期設定値 *= Off*(無効)

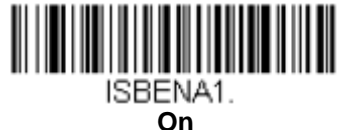

(有効)

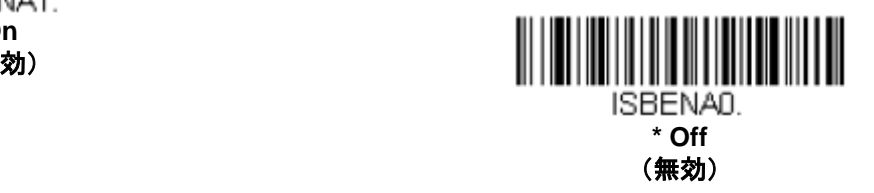

#### *Code 128* 読み取り桁数

読み取り桁数を変更するときは、次のバーコードを読み取ります。詳細については読み取り桁数について (7-2 ペ ージ)を参照してください。

設定可能桁数 <sup>=</sup> *0* ~*80* 最短の初期設定値 <sup>=</sup> *4* 最長の初期設定値 <sup>=</sup> *80* 

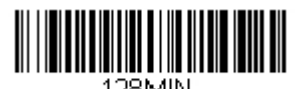

**Minimum Message Length**  (最小読み取り桁数)

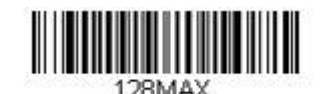

 **Maximum Message Length**  (最大読み取り桁数)

#### *Code 128* 連結機能

この機能では、複数の Code 128 バーコードをホストデバイスに送信する前に連結して送信することが可能です。 スキャナが連結を示すキャラクタを含んだ Code 128 バーコードを読み取ると、連結を示すキャラクタを含まない バーコードを読み取るまで Code 128 バーコードのデータを一時的に保存します。バーコードデータは読み取った 順に出力されます(FIFO)。 初期設定 *= Off*(無効)

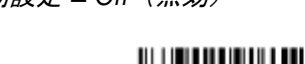

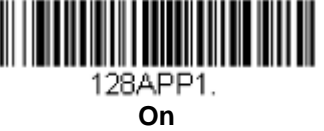

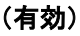

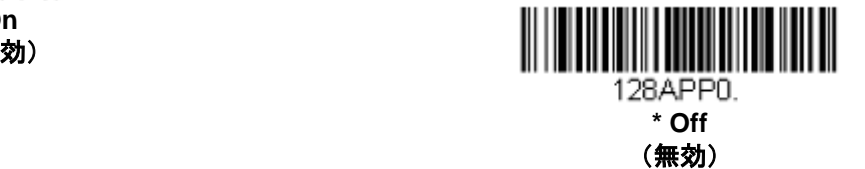

#### *Code 128* コードページ

コードページでは、キャラクタコードのキャラクタへの割当てを定義します。受信したデータが正しいキャラクタ を表示しない場合は、読み取ったバーコードが、ホストプログラムが期待するのとは別のコードページで作られて いる可能性があります。その場合は、次のバーコードを読み取り、バーコードが作成されたときのコードページを 選択し(ページ A-6 の「印刷バーコードのコードページマッピング」を参照)、本書の裏表紙の内側にあるプログ ラミングチャートから値と **Save**(保存) のバーコードを読み取ります。これでデータキャラクタが正しく表示さ れます。

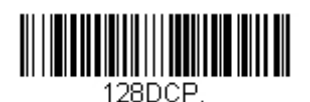

**Code 128 Code Page**  (**Code 128** コードページ) *GS1-128* 

【*GS1-128* すべての設定を初期化】

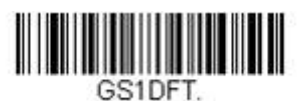

*GS1-128* 有効*/*無効

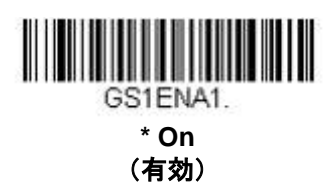

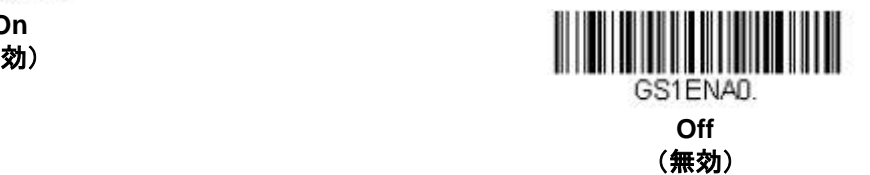

#### *GS1-128* 読み取り桁数

読み取り桁数を変更するときは、次のバーコードを読み取ります。詳細については 7-2 ページの『読み取り桁数』 を参照してください。 最小と最大 *=1*~*80*、最小の初期設定=*3*、最大の初期設定=*80* 

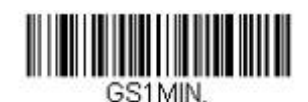

**Minimum Message Length**  (最小読み取り桁数)

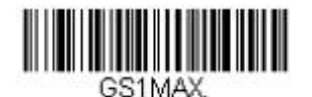

# *Telepen*

【*Telepen* すべての設定を初期化】

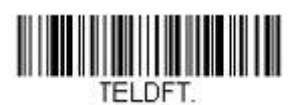

*Telepen* 有効*/*無効

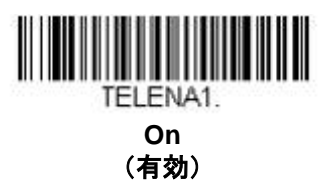

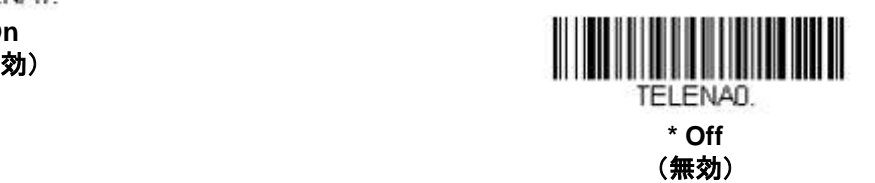

## *Telepen* 出力

**AIM Telepen Output**(**AIM Telepen** 出力)を使用すると、スキャナはスタート/ストップパターン 1 のシンボルを 読み取り、標準の Full ASCII(スタート/ストップパターン 1)としてデコードします。

**Original Telepen Output**(オリジナル **Telepen** 出力)を選択すると、スタート/ストップパターン 1 のシンボル を読み取り、オプションの Full ASCII (スタート/ストップパターン 2) を含む圧縮された数値としてデコードしま す。

初期設定*= AIM Telepen Output*(*AIM Telepen* 出力)

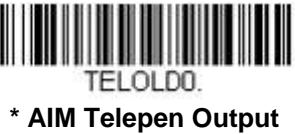

(**AIM Telepen** 出力)

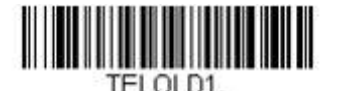

 **Original Telepen Output**  (オリジナル **Telepen** 出力)

### **Telepen 読み取り桁数**

読み取り桁数を変更するときは、次のバーコードを読み取ります。詳細については 7-2 ページの『読み取り桁数』 を参照してください。

最小と最大 *=1*~*60*、最短の初期設定=*1*、最大の初期設定=*60* 

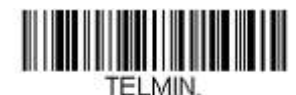

**Minimum Message Length**  (最小読み取り桁数)

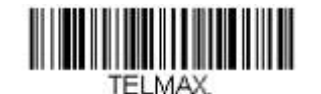

*UPC-A* 

【*UPC-A* すべての設定を初期化】

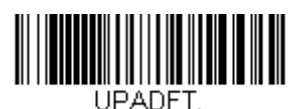

*UPC-A* 有効*/*無効

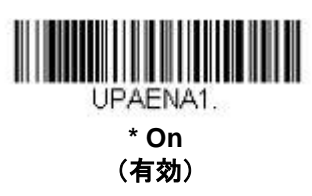

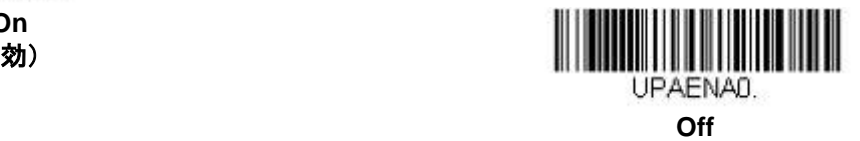

(無効)

*UPC-A* チェックデジット

読み取ったデータの最後にチェックデジットを送信するかどうかを指定できます。 初期設定*= On*(無効)

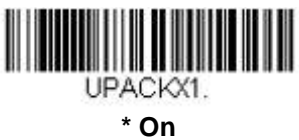

(有効)

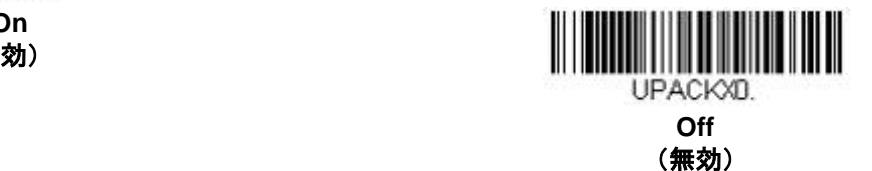

# *UPC-A* システム番号

通常は読み取ったデータの最初に UPC シンボルのシステム番号を送信しますが、送信しないように設定できます。 初期設定*= On*(無効)

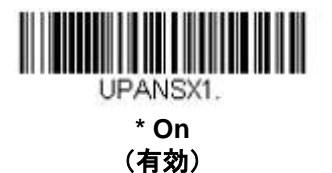

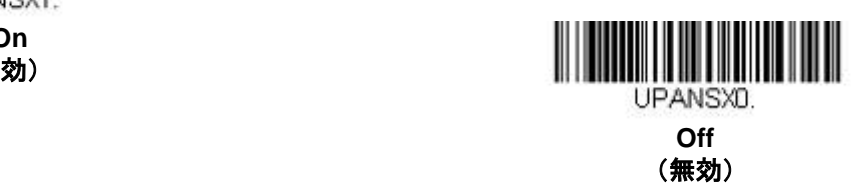

# *UPC-A* アドオン

読み取ったすべての UPC-A データの最後に 2 桁または 5 桁のアドオンを追加します。 初期設定*= Off for both 2 Digit and 5 Digit Addenda*(*2* 桁と *5* 桁の両方のアドオン追加 禁止)

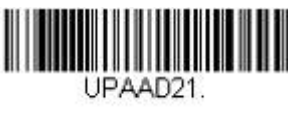

**2 Digit Addenda On**  (アドオン **2** 桁許可)

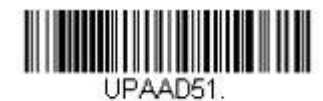

**5 Digit Addenda On**  (アドオン **5** 桁許可)

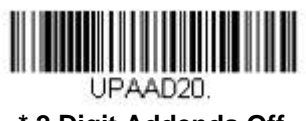

**\* 2 Digit Addenda Off**  (アドオン **2** 桁禁止)

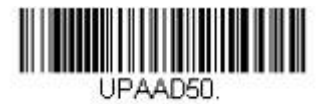

 **\* 5 Digit Addenda Off**  (アドオン **5** 桁禁止)

## *UPC-A* アドオンの要求

Required (要求する) バーコードを読み取ると、スキャナはアドオンのある UPC-A バーコードだけを読み取りま す。7-26 ページに記載された 2 桁または 5 桁のアドオンを有効にする必要があります。 初期設定*= Not Required*(要求しない)

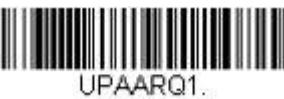

**Required**  (要求する)

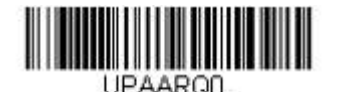

 **\* Not Required**  (要求しない)

### *UPC-A* アドオンセパレータ

この機能を有効にすると、バーコードデータとアドオンとの間にスペースができます無効にすると、スペースはで きません。 初期設定*= Off*(無効)

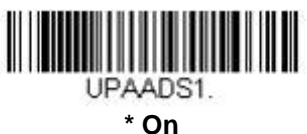

(有効)

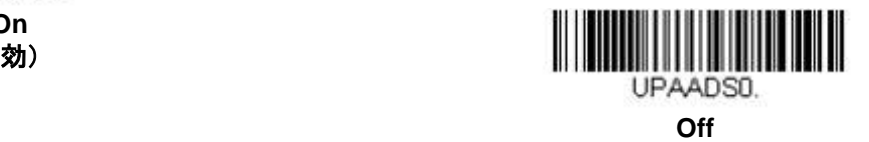

(無効)

### 拡張クーポンコード付き *UPC-A/EAN-13*

次のバーコードを使用し、拡張クーポンコード付き UPC-A および EAN-13 を有効または無効にします。もし初期 設定(Off)のままにしておくと、スキャナはクーポンコードと拡張クーポンコードを1つのバーコードと見なし ます。

**Allow Concatenation**(連結許可)コードを読み取ると、スキャナがクーポンコードと拡張クーポンコードを1つ の読み取りで認識した場合、どちらも別々のシンボルとして送信します。それ以外の場合は、読み取ったはじめの クーポンコードを送信します。

Require Concatenation (連結必須) コードを読み取ると、スキャナはクーポンコードと拡張クーポンコードを1 つとして読み取り、データを送信します。両方のコードが読まれない限り、データは出力されません。 初期設定*= Off*(無効)

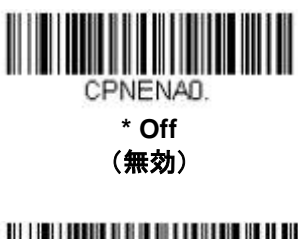

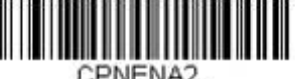

**Require Concatenation**  (連結必須)

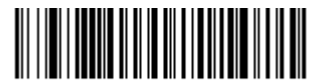

CPNENA1 **Allow Concatenation**  (連結許可)

# クーポン *GS1* データバー 出力

もし UPC と GS1 データバー 両方のバーコードを含んだクーポンを読み取った場合、GS1 データバーのデータの み読み取り、そして出力したい場合もあるかもしれません。**GS1 Output On** (**GS1** データバーのみ出力 有効) を読み取ると、GS1 データバーバーコードだけを読み取り、そのデータだけを出力します。 初期設定 *= GS1 Output Off*(*GS1* データバーのみ出力 無効)

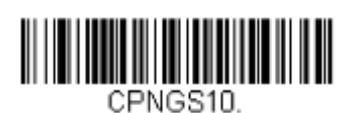

**\* GS1 Output Off**  (**GS1** データバーのみ出力 無効)

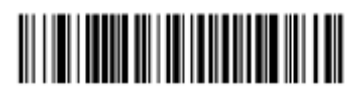

CPNGS11.  **GS1 Output On**  (**GS1** データバーのみ出力 有効) *UPC-E0* 

【*UPC-E0* すべての設定を初期化】

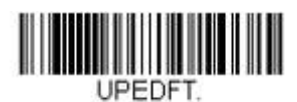

### *UPC-E0* 有効*/*無効

ほとんどの UPC バーコードは、「0」のナンバーシステムコードで始まります。これらのバーコードには、UPC-E0 の設定を使用します。「1」のナンバーシステムコードで始まるバーコードを読み取る必要がある場合は、 EAN/JAN-13(6-45 ページ)を使用します。 初期設定*= On* 

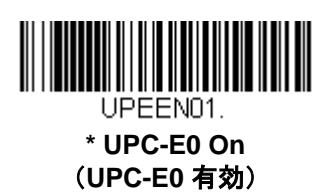

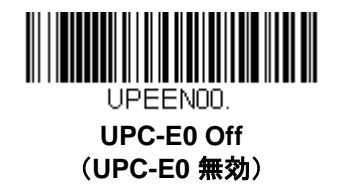

### *UPC-E0* の拡張

UPC-E バーコードを 12 桁の UPC-A フォーマットに拡張します。 初期設定*= Off* 

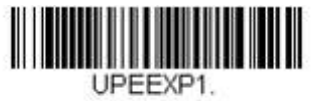

**On**  (有効)

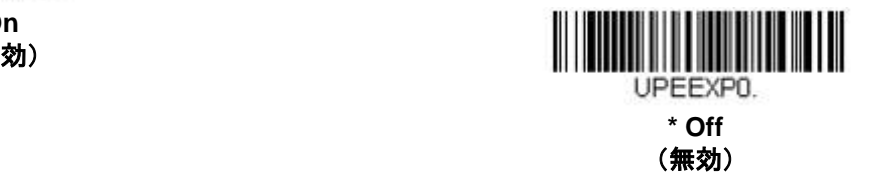

## *UPC-E0* アドオン要求

Required (要求する) バーコードを読み取ると、スキャナはアドオンのある UPC-E バーコードだけを読み取りま す。 初期設定*= Not Required*(要求しない)

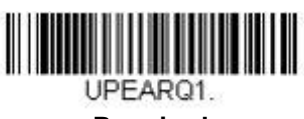

**Required**  (要求する)

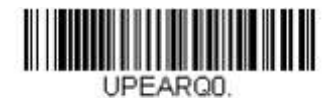

 **\* Not Required**  (要求する)

# *UPC-E0* アドオンセパレータ

この機能を有効にすると、バーコードデータとアドオンデータとの間にスペースができます。無効にすると、スペ ースはできません。 初期設定*= Off* 

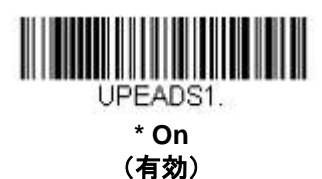

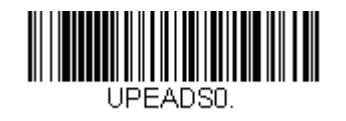

*<u>Department</u>* (無効)

### *UPC-E0* チェックデジット

読み取ったデータの最後にチェックデジットを送信するかどうかを指定できます。 初期設定 *= On*(有効)

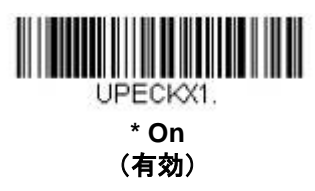

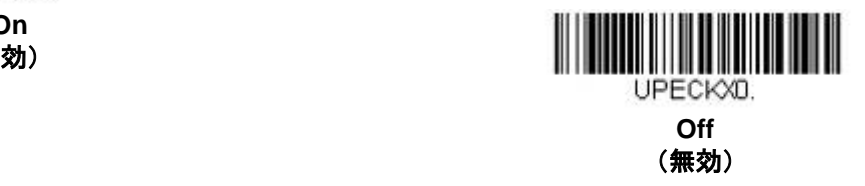

### *UPC-E0* システム番号

UPC-A シンボルのシステム番号は通常読み取ったデータの最初に送信されますが、UPC-E の拡張を使用している 場合、送信しないように設定されます。 初期設定*= On* 

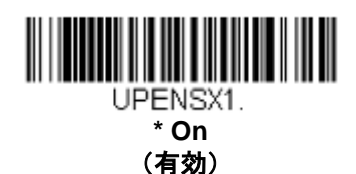

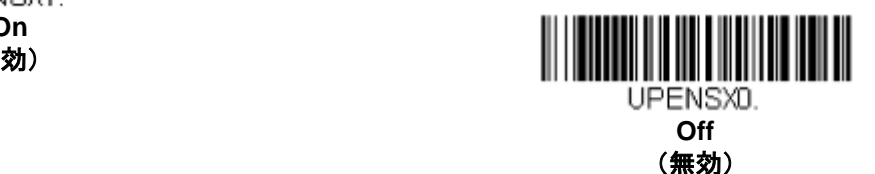

## *UPC-E0* アドオン

読み取ったすべての UPC-E データの最後に 2 桁または 5 桁のアドオンを追加します。 初期設定*= Off for both 2 Digit and 5 Digit Addenda*(*2* 桁と *5* 桁の両方のアドオン追加 無効)

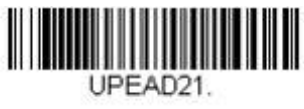

**2 Digit Addenda On**  (アドオン **2** 桁許可)

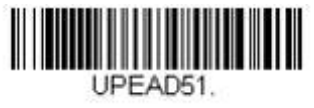

**5 Digit Addenda On**  (アドオン **5** 桁許可)

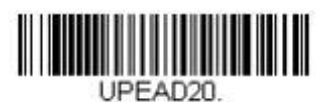

**\* 2 Digit Addenda Off**  (アドオン **2** 桁禁止)

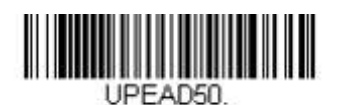

 **\* 5 Digit Addenda Off**  (アドオン **5** 桁禁止)

# *UPC-E1*

ほとんどの UPC バーコードは、「0」のシステム番号で始まります。これらのバーコードには、UPC-E0(7-29 ページ)を使用します。「1」のシステム番号で始まるバーコードを読み取る必要がある場合は、**UPC-E1 On** (**UPC-E1** 有効)を選択してください。

初期設定= *Off*(無効)

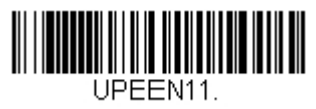

**UPC-E1 On**  (**UPC-E1** 有効)

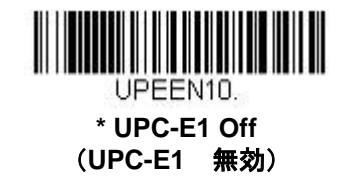

*EAN/JAN-13* 

【*EAN/JAN-13* すべての設定を初期化】

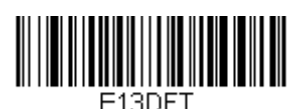

*EAN/JAN-13* 有効*/*無効

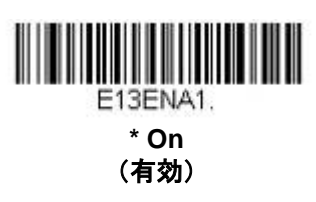

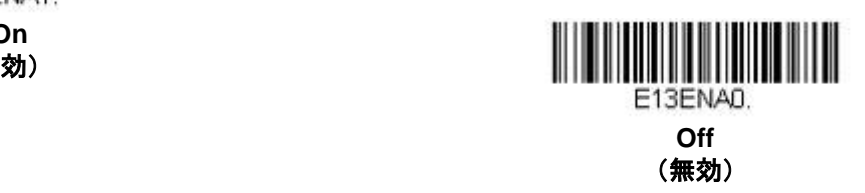

### *EAN/JAN-13* チェックデジット

読み取ったデータの最後にチェックデジットを送信するかどうかを指定できます。 初期設定*= On* 

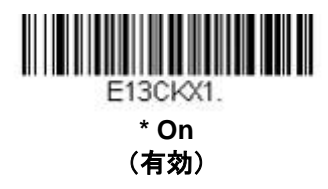

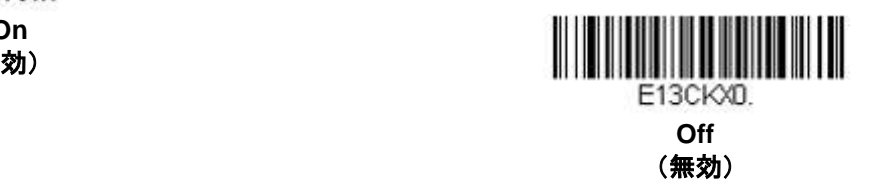

# *EAN/JAN-13* アドオン

読み取ったすべての EAN/JAN-13 データの最後に 2 桁または 5 桁のアドオンを追加します。 初期設定*= Off for both 2 Digit and 5 Digit Addenda*(*2* 桁と *5* 桁の両方のアドオン追加 無効)

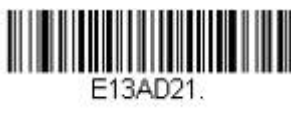

**2 Digit Addenda On**  (アドオン **2** 桁許可)

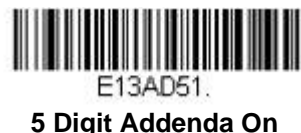

(アドオン **5** 桁許可)

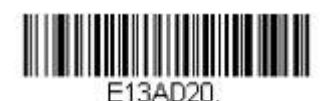

**\* 2 Digit Addenda Off**  (アドオン **2** 桁禁止)

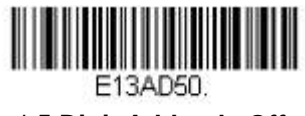

 **\* 5 Digit Addenda Off**  (アドオン **5** 桁禁止)

### *EAN/JAN-13* アドオン要求

Required (要求する) バーコードを読み取ると、スキャナはアドオンのある EAN/JAN-13 バーコードだけを読み 取ります。

初期設定*= Not Required*(要求しない)

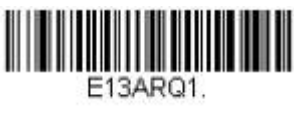

**Required**  (要求する)

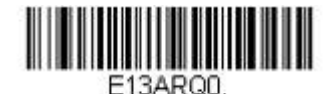

 **\* Not Required**  (要求しない)

## *EAN/JAN-13* アドオンセパレータ

この機能を有効にすると、バーコードデータとアドオンとの間にスペースができます。無効にすると、スペースは できません。 初期設定*= Off*(無効)

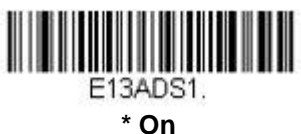

(有効)

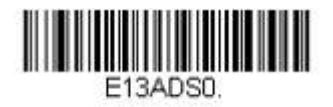

*<u>Department</u>* (無効)

注意:拡張クーポンコード付き *EAN13* を有効もしくは無効にしたい場合は、拡張クーポンコード付き *UPC-A/EAN-13*(*7-27* ページ)を参照してください。

# *ISBN* 変換

ISBN は EAN-13 バーコードを用いて本にプリントされているものです。EAN-13 Bookland シンボルを同等の ISBN 番号フォーマットに変換するには、下の On バーコードを読み取ってください。 初期設定*= Off*(無効)

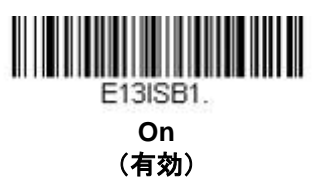

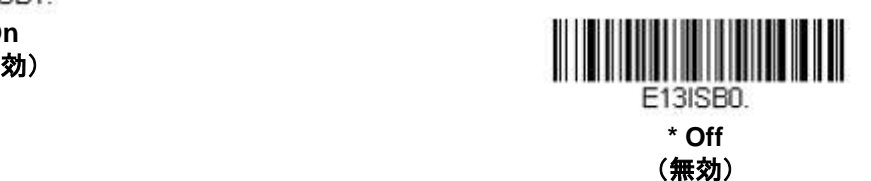

*EAN/JAN-8* 

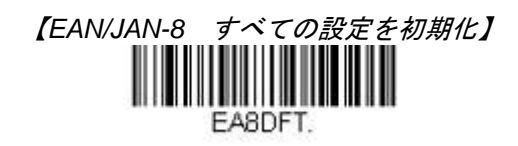

*EAN/JAN-8* 有効*/*無効

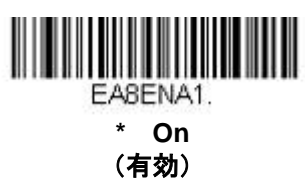

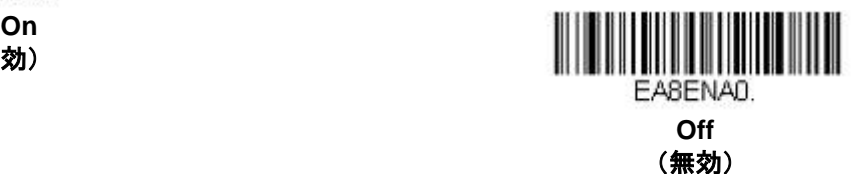

### *EAN/JAN-8* チェックデジット

読み取ったデータの最後にチェックデジットを送信するかどうかを指定できます。 初期設定*= On*(有効)

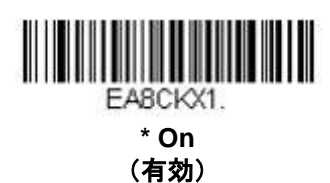

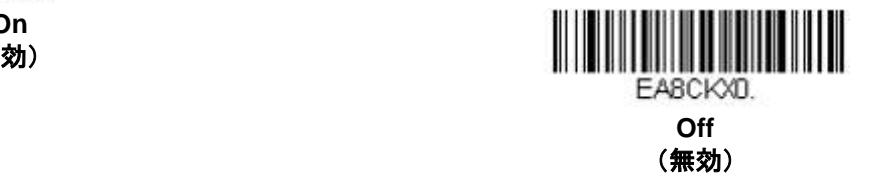

## *EAN/JAN-8* アドオン

読み取ったすべての EAN/JAN データの最後に 2 桁または 5 桁のデジットを追加します。 初期設定*= Off for both 2 Digit and 5 Digit Addenda*(*2* 桁と *5* 桁の両方のアドオン追加 許可)

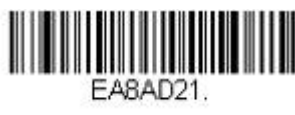

**2 Digit Addenda On**  (アドオン **2** 桁許可)

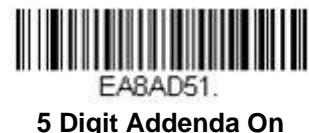

(アドオン **5** 桁許可)

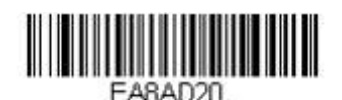

**\* 2 Digit Addenda Off**  (アドオン **2** 桁禁止)

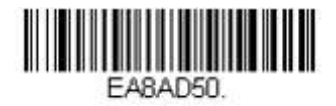

 **\* 5 Digit Addenda Off**  (アドオン **5** 桁禁止)

### *EAN/JAN-8* アドオン要求

Required (要求する) バーコードを読み取ると、スキャナはアドオンのある EAN/JAN-8 バーコードだけを 読み取ります。 初期設定*= Not Required*(要求しない)

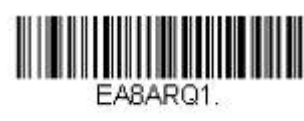

**Required**  (要求する)

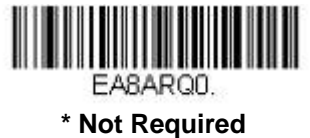

(要求しない)

### *EAN/JAN-8* アドオンセパレータ

この機能を有効にすると、バーコードデータとアドオンとの間にスペースができます。無効にすると、スペースは できません。

初期設定*= On*(有効)

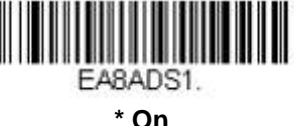

(有効)

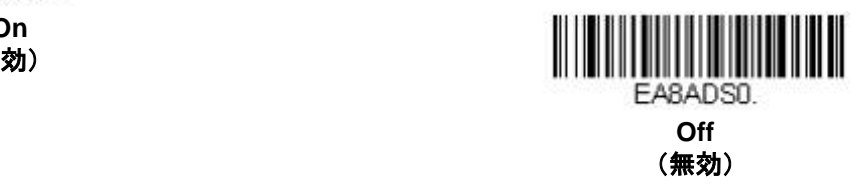

*MSI* 

【*MSI* すべての設定を初期化】

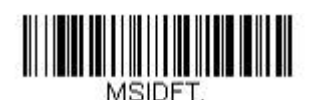

*MSI* 有効*/*無効

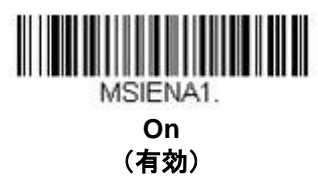

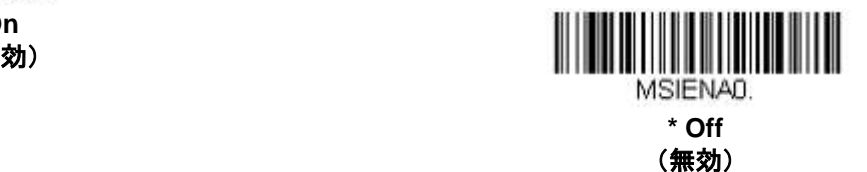

*MSI* チェックキャラクタ

MSI バーコードにはいろいろな種類のチェックキャラクタが使用されていますが、タイプ 10 のチェックキャラク タのある MSI バーコードを読み取るようにスキャナを設定できます。 初期設定=*Validate Type 10, but Don't Transmit*(タイプ *10* 有効、送信しない)

**Validate Type 10/11 and Transmit**(タイプ **10/11** 有効、送信する)に設定すると、指定のタイプのチェックキャ ラクタが印刷された MSI バーコードだけを読み取り、読み取ったデータの最後にこのキャラクタを送信します。

**Validate Type 10/11, but Don't Transmit**(タイプ **10/11** 有効、送信しない)に設定した場合は、指定のタイプの チェックキャラクタが印刷された MSI バーコードだけを読み取りますが、チェックキャラクタは読み取ったデー タといっしょに送信しません。

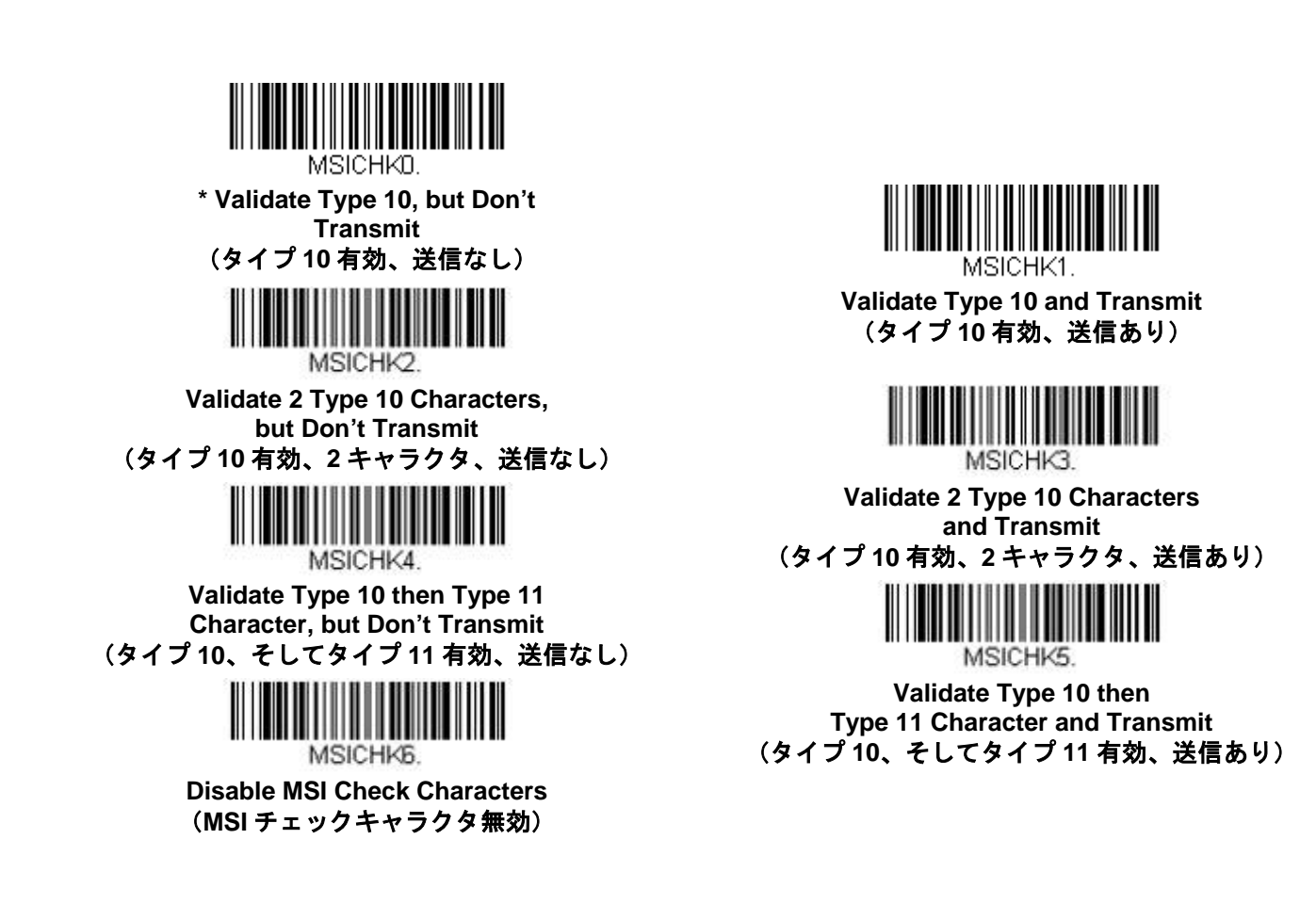

### *MSI* 読み取り桁数

読み取り桁数を変更するときは、次のバーコードを読み取ります。詳細については 7-2 ページの『読み取り桁数』 を参照してください。

最小と最大=*1*~*80*、最短の初期設定=*3*、最大の初期設定=*80* 

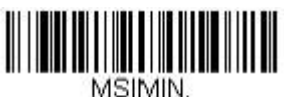

**Minimum Message Length**  (最小読み取り桁数)

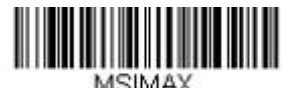

# *GS1* データバー 標準型(オムニディレクショナル)

【*GS1* データバー標準型 すべての設定を初期化】

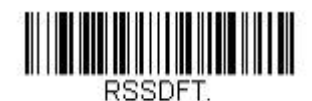

### *GS1* データバー標準型 有効*/*無効

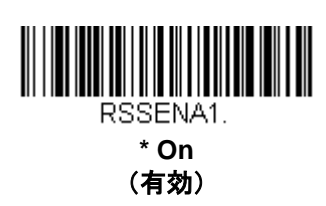

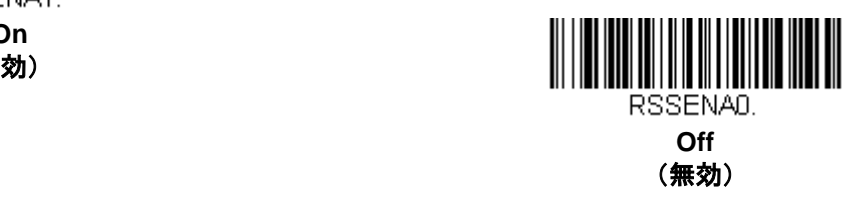

# *GS1* データバー限定型(リミテッド)

【*GS1* データバー限定型 すべての設定を初期化】

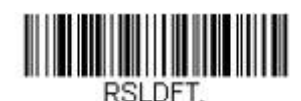

### *GS1* データバー限定型 有効*/*無効

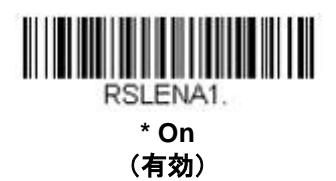

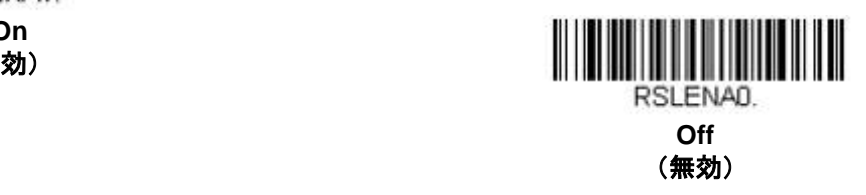
# *GS1* データバー拡張型(エクスパンデッド)

【 *GS1* データバー拡張型 すべての設定を初期化 】

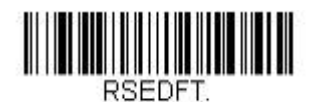

# *GS1* データバー拡張型 有効*/*無効

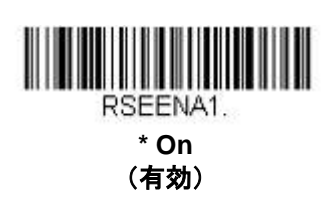

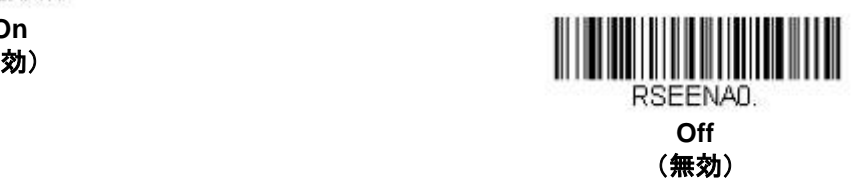

# *GS1* データバー拡張型 読み取り桁数

読み取り桁数を変更するときは、次のバーコードを読み取ります。詳細については 7-2 ページの『読み取り桁数』 を参照してください。

最小と最大 *=1*~*80*、最小の初期設定=*3*、最大の初期設定=*80* 

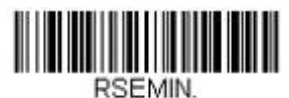

**Minimum Message Length**  (最小読み取り桁数)

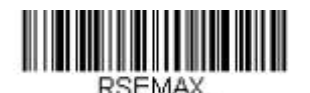

# *Trioptic* コード

注意:*Code 32 Pharmaceutical* コード(*7-8* ページ参照)を読み取る場合には、*Trioptic* コードを無効に設定して ください。

Trioptic コードとは磁気記憶媒体のラベリングに用いられるものです。

# *Trioptic* コード 有効*/*無効

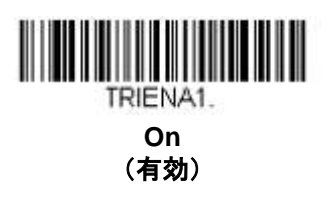

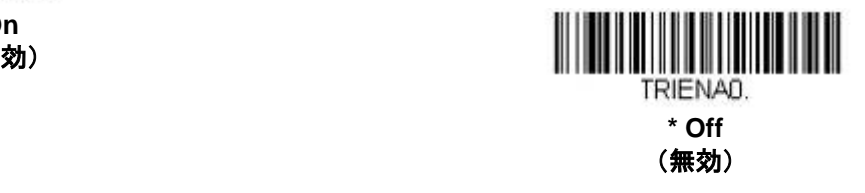

*Codablock A* 

【*Codablock A* すべての設定を初期化】

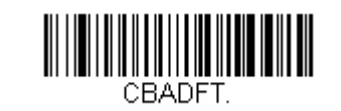

*Codablock A* 有効*/*無効

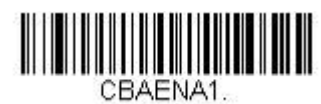

**On**  (有効)

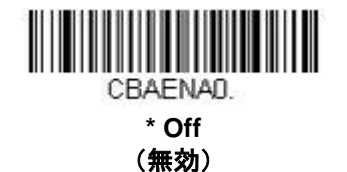

# *Codablock A* 読み取り桁数

読み取り桁数を変更するときは、次のバーコードを読み取ります。詳細については読み取り桁数について(7-2 ペ ージ)を参照してください。 最長と最短= *1* ~*600*、最短の初期設定=*1*、最長の初期設定=*600* 

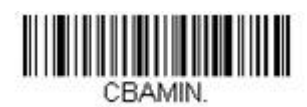

**Minimum Message Length**  (最小読み取り桁数)

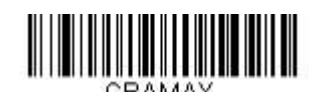

*Codablock F* 

【*Codablock F* すべての設定を初期化】

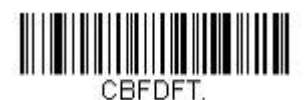

*Codablock F* 有効*/*無効

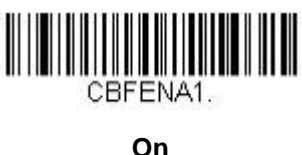

(有効)

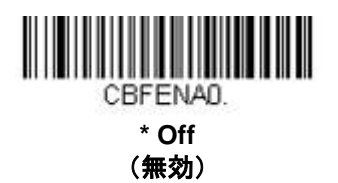

# *Codablock F* 読み取り桁数

読み取り桁数を変更するときは、次のバーコードを読み取ります。詳細については読み取り桁数について (7-2 ペ ージ)を参照してください。 最長と最短= *1* ~*2048*、最短の初期設定=*1*、最長の初期設定=*2048* 

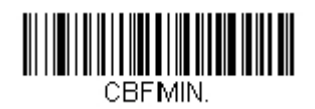

**Minimum Message Length**  (最小読み取り桁数)

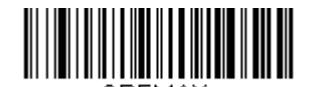

*PDF 417* 

【*PDF417* すべての設定を初期化】

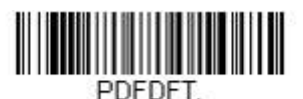

*PDF417* 有効*/*無効

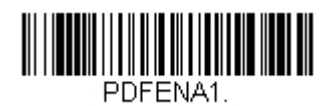

**On**  (有効)

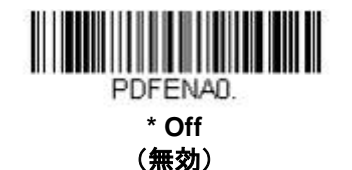

## *PDF417* 読み取り桁数

読み取り桁数を変更するときは、次のバーコードを読み取ります。詳細については読み取り桁数について (7-2 ペ ージ)を参照してください。 最長と最短= *1* ~*2750*、最短の初期設定=*1*、最長の初期設定=*2750* 

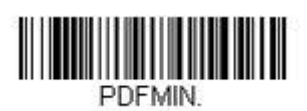

**Minimum Message Length**  (最小読み取り桁数)

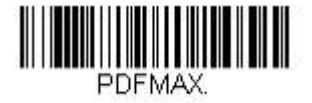

**Maximum Message Length**  (最大読み取り桁数)

# *MacroPDF417*

MacroPDF417 は、複数の PDF417 コードに含まれている非常に大量のデータをエンコードできるよう改良された PDF417 コードです。この機能を有効にすると、複数のコードを集めて一つのデータストリングに仕立てます。 初期設定 *= On*(有効)

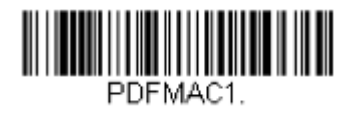

**\* On**  (有効)

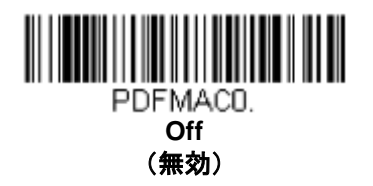

*MicroPDF417* 

【*MicroPDF417* すべての設定を初期化】

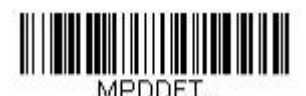

*MicroPDF417* 有効*/*無効

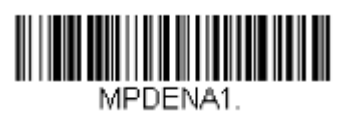

**\* On**  (有効)

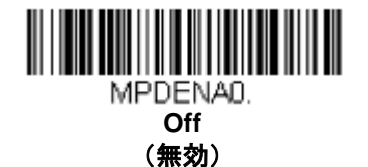

# *MicroPDF417* 読み取り桁数

読み取り桁数を変更するときは、次のバーコードを読み取ります。詳細については読み取り桁数について (7-2 ペ ージ)を参照してください。

最長と最短= *1* ~*366*、最短の初期設定=*1*、最長の初期設定=*366* 

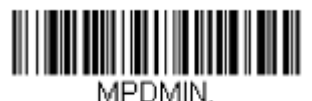

**Minimum Message Length**  (最小読み取り桁数)

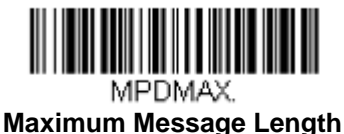

(最大読み取り桁数)

# *GS1* コンポジットシンボル

リニアコードと固有の 2D 合成成分とが複合され、GS1 コンポジット シンボルと呼ばれる新たなクラスを形成し ます。 GS1 コンポジット シンボルにより、すでに使用されているシンボルとの共存が可能になります。

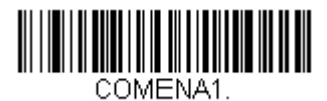

**On**  (有効)

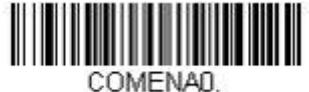

**\* Off**  (無効)

# *UPC/EAN* バージョン

UPC または EAN 1 次元バーコードを含む GS1 コンポジット シンボルをデコードするときは、**UPC/EAN Version On**(**UPC/EAN** バージョン 有効)を読み取ります。(GS1-128、もしくは GS1 バーコードを含む GS1 コンポジットシンボルには影響しません。) 初期設定 *= UPC/EAN Version Off*(*UPC/EAN* バージョン 無効)

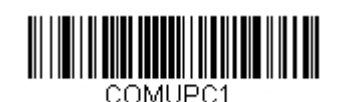

**UPC/EAN Version On**  (**UPC/EAN Version** 有効)

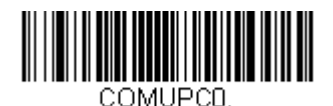

**\* UPC/EAN Version Off**  ( **UPC/EAN Version** 無効)

注意:クーポンが *UPC* コードと *GS1* データバーコード両方を含んでいて、*GS1* データーバーのバーコードデー タのみを出力したい場合があるかもしれません。そういった場合は、クーポン *GS1* データバー出力(*7-28* ページ)を参照してください。

# *GS1* コンポジットシンボル 読み取り桁数

読み取り桁数を変更するときは、次のバーコードを読み取ります。詳細については読み取り桁数について (7-2 ペ ージ)を参照してください。

最長と最短= *1* ~*2435*、最短の初期設定=*1*、最長の初期設定=*2435* 

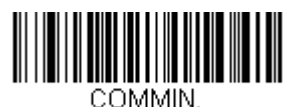

**Minimum Message Length**  (最小読み取り桁数)

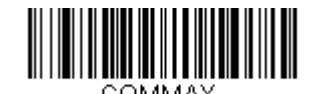

# *GS1* エミュレーション

スキャナは任意の GS1 データキャリアからの出力を自動的にフォーマットし、同等の GS1-128 もしくは GS1 デ ータバーシンボルでデコードされる内容をエミュレートすることができます。 GS1 データキャリアには UPC-A、 UPC-E、EAN-13 ならびに EAN-8、ITF-14、 GS1-128 ならびに GS1-128 データバーと GS1 コンポジットがあり ます。

(GS1 データに対応するアプリケーションは、すべて単純化できます。データキャリアのタイプを 1 つ認識するだ けですむからです。)

**GS1-128 Emulation**(**GS1-128** エミュレーション)を読み取ると、すべての小売コード (U.P.C.、 UPC-E、 EAN8、EAN13) が 16 桁に拡張されて出力されます。 AIM ID が有効な場合、その値は GS1-128 AIM ID, ]C1 とな ります(A-1 ページのシンボルチャート参照)。

**GS1 Databar Emulation**(**GS1** データーバーエミュレーション)を読み取ると、すべての小売コード (U.P.C.、 UPC-E、 EAN8、EAN13) が 16 桁に拡張されて出力されます。 AIM ID が有効な場合、その値は GS1-データバー AIM ID, ]em となります(A-1 ページのシンボルチャート参照)。

I**GS1 Code Expansion Off**(**GS1** コード エミュレーション 無効)を読み取ると、小売コード拡張が無効となり、 UPC-E 拡張は UPC-E0 拡張 (7-29 ページ)設定によって制御されます。 AIM ID が有効な場合、その値は GS1-128 AIM ID, IC1 となります (A-1 ページのシンボルチャート参照)。

**EAN8 to EAN13 Conversion** を読み取ると、すべての EAN8 バーコードは EAN13 フォーマットに転換されます。

初期設定 *= GS1 Emulation Off*(*GS1* エミュレーション 有効)

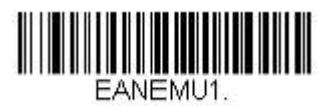

**GS1-128 Emulation**  (**GS1-128** エミュレーション)

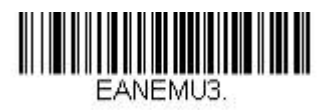

**GS1 Code Expansion Off**  (**GS1** コード拡張 無効)

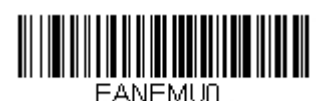

**\* GS1 Emulation Off**  ( **GS1** エミュレーション 無効)

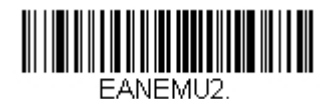

**GS1 DataBar Emulation**  ( **GS1** データバーエミュレーション)

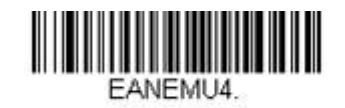

**EAN8 to EAN13 Conversion**  (**EAN8** から **EAN13** へ転換)

# *TCIF Linked Code 39*(*TLC39*)

このバーコードは、Code 39 のバーコード部分と MicroPDF417 のスタックコード部分による複合コードになって います。どのバーコードスキャナにも Code39 バーコードを読み取る能力がありますが、MicroPDF417 の部分を デコードできるのは **TLC39 On** (**TLC39** 有効)に設定したときだけです。バーコード部分は、TLC39 が無効で も Code39 としてデコードできます。 初期設定 *= Off*(無効)

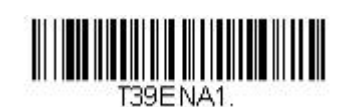

**On**  (有効)

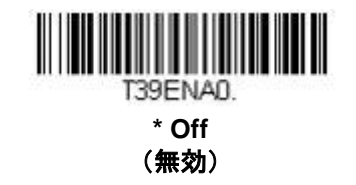

*QR* コード

【*QR* コード すべての設定を初期化】

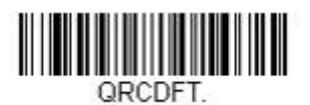

## *QR* コード 有効*/*無効

この設定は QR コードならびに MicroQR コードどちらにも対応しています。

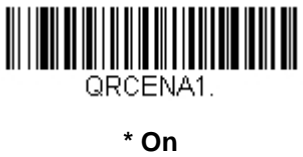

(有効)

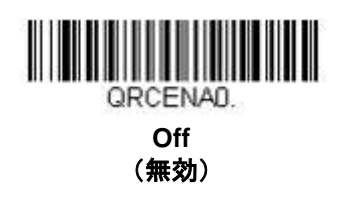

# *QR* コード 読み取り桁数

読み取り桁数を変更するときは、次のバーコードを読み取ります。詳細については読み取り桁数について (7-2 ペ ージ)を参照してください。

最長と最短= *1* ~*7089*、最短の初期設定=*1*、最長の初期設定=*7089* 

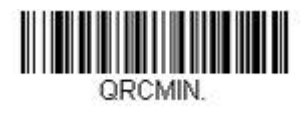

**Minimum Message Length**  (最小読み取り桁数)

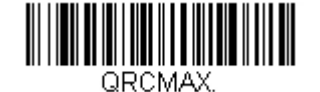

# *QR* コード 連結機能

この機能では、複数の QR コードのデータをホストデバイスに送信する前に連結させることが可能です。連結開始 のキャラクタを含んだ QR コードを読み取ると、QR コードに含まれた情報に従って、決められた数量の QR コー ドを一時的に保存します。適切な数量の QR コードを読み取ったら、コード内の情報で定義された順番でデータが 出力されます。

初期設定 *= On*(有効)

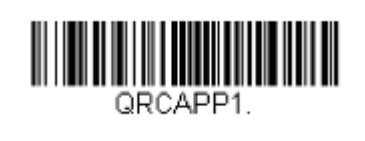

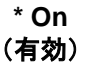

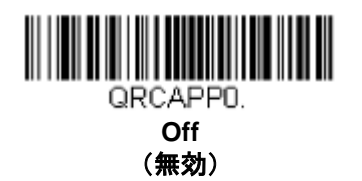

## *QR* コード コードページ

QR コードページでは、キャラクタコードのキャラクタへの割当てを定義します。受信したデータが正しいキャラ クタを表示しない場合は、読み取ったバーコードが、ホストプログラムが期待するのとは別のコードページで作ら れている可能性があります。その場合は、次のバーコードを読み取り、バーコードが作成されたときのコードペー ジを選択し(A-6 ページの『印刷バーコードのコードページマッピング』を参照)、本書の裏表紙の内側にあるプ ログラミングチャートから値と **Save**(保存) のバーコードを読み取ります。これでデータキャラクタが正しく表 示されます。

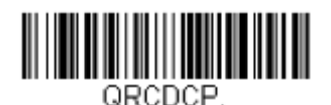

*Data Matrix* 

【*Data Matrix* すべての設定を初期化】

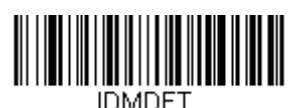

*Data Matrix* 有効*/*無効

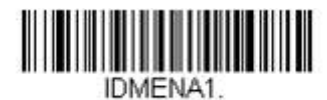

**\* On**  (有効)

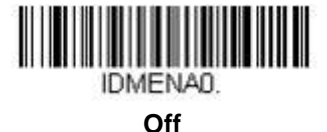

(無効)

## *Data Matrix* 読み取り桁数

読み取り桁数を変更するときは、次のバーコードを読み取ります。詳細については読み取り桁数について (7-2 ペ ージ)を参照してください。

最長と最短= *1* ~*3116*、最短の初期設定=*1*、最長の初期設定=*3116* 

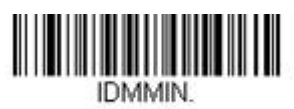

**Minimum Message Length**  (最小読み取り桁数)

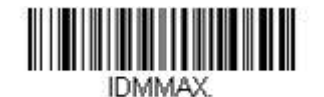

## *Data Matrix* 連結機能

この機能では、複数の Data Matrix コードのデータをホストデバイスに送信する前に連結させることが可能です。 連結開始のキャラクタを含んだ Data Matrix コードを読み取ると、Data Matrix コードに含まれた情報に従って、 決められた数量の Data Matrix コードを一時的に保存します。適切な数量の Data Matrix コードを読み取ったら、 コード内の情報で定義された順番でデータが出力されます。 初期設定 *= On*(有効)

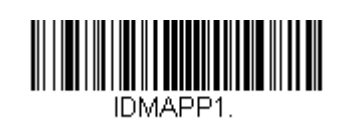

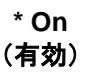

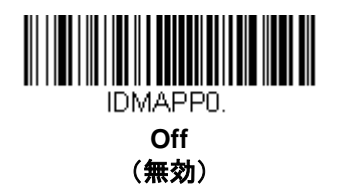

### *Data Matrix* コードページ

Data Matrix コードページでは、キャラクタコードのキャラクタへの割当てを定義します。受信したデータが正し いキャラクタを表示しない場合は、読み取ったバーコードが、ホストプログラムが期待するのとは別のコードペー ジで作られている可能性があります。その場合は、次のバーコードを読み取り、バーコードが作成されたときのコ ードページを選択し (A-6 ページの『印刷バーコードのコードページマッピング』を参照)、本書の裏表紙の内側 にあるプログラミングチャートから値と **Save**(保存) のバーコードを読み取ります。これでデータキャラクタが 正しく表示されます。

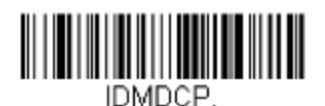

*Maxi コード* 

【*Maxi* コード すべての設定を初期化】

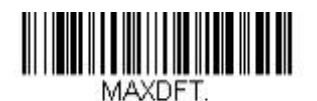

*Maxi* コード 有効*/*無効

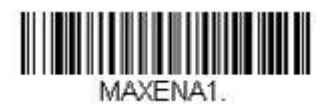

**On**  (有効)

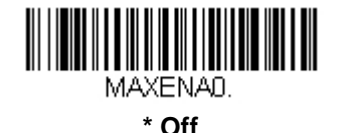

(無効)

## *Maxi* コード 読み取り桁数

読み取り桁数を変更するときは、次のバーコードを読み取ります。詳細については読み取り桁数について(7-2 ペ ージ)を参照してください。 最長と最短= *1*~*150*、最短の初期設定=*1*、最長の初期設定=*150* 

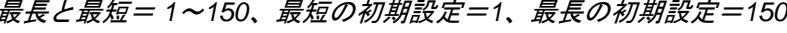

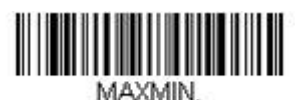

**Minimum Message Length**  (最小読み取り桁数)

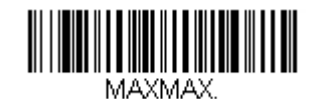

Aztec  $\Box$   $\vdash$   $\ddash$ 

【*Aztec* コード すべての設定を初期化】

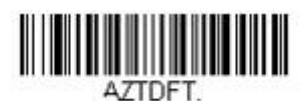

*Aztec* コード 有効*/*無効

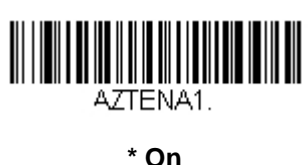

(有効)

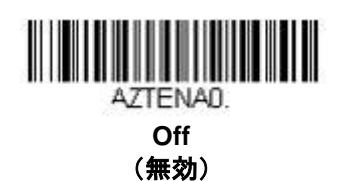

## *Aztec* コード 読み取り桁数

読み取り桁数を変更するときは、次のバーコードを読み取ります。詳細については読み取り桁数について(7-2 ペ ージ)を参照してください。

最長と最短= *1* ~*3832*、最短の初期設定=*1*、最長の初期設定=*3832* 

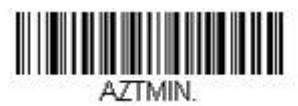

**Minimum Message Length**  (最小読み取り桁数)

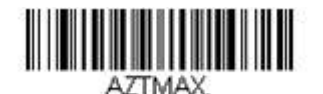

### *Aztec* 連結機能

この機能では、複数の Aztec コードのデータをホストデバイスに送信する前に連結させることが可能です。連結開 始のキャラクタを含んだ Aztec コードを読み取ると、Aztec コードに含まれた情報に従って、決められた数量の Aztec コードを一時的に保存します。適切な数量の Aztec コードを読み取ったら、コード内の情報で定義された順 番でデータが出力されます。 初期設定 *=Off*(無効)

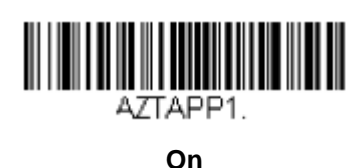

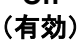

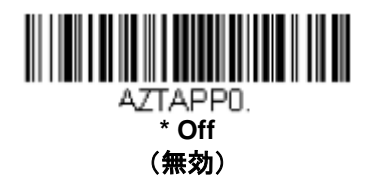

*Aztec* コードページ

Aztec コードページでは、キャラクタコードのキャラクタへの割当てを定義します。受信したデータが正しいキャ ラクタを表示しない場合は、読み取ったバーコードが、ホストプログラムが期待するのとは別のコードページで作 られている可能性があります。その場合は、次のバーコードを読み取り、バーコードが作成されたときのコードペ ージを選択し(A-6 ページの『印刷バーコードのコードページマッピング』を参照)、本書の裏表紙の内側にある プログラミングチャートから値と **Save**(保存) のバーコードを読み取ります。これでデータキャラクタが正しく 表示されます。

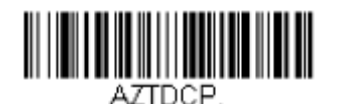

7-55

中国漢信(*Han Xin*)コード

【漢信コード すべての設定を初期化】

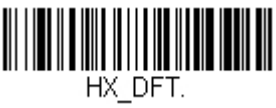

漢信コード 有効*/*無効

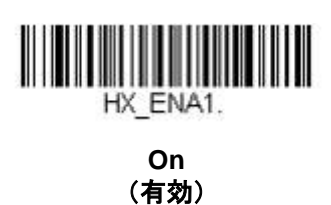

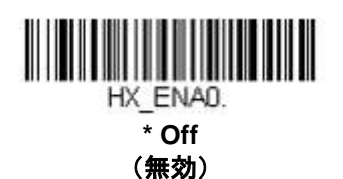

# 漢信コード 読み取り桁数

読み取り桁数を変更するときは、次のバーコードを読み取ります。詳細については読み取り桁数について (7-2 ペ ージ)を参照してください。

最長と最短= *1*~*7833*、最短の初期設定=*1*、最長の初期設定=*7833*

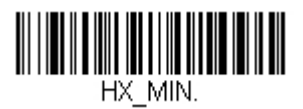

**Minimum Message Length**  (最小読み取り桁数)

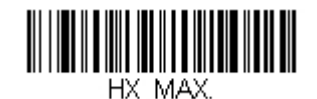

# *2* 次元郵便コード

以下は、読み込み可能な 2 次元郵便コードと認識可能な 2 次元郵便コードの組み合わせです。1 つの 2 次元郵便コ ードしか有効にできません。2 つ目の郵便コード設定を有効にすると場合、初めの設定は上書きされます。 初期設定*= 2D Postal Codes Off*(*2* 次元郵便コード 無効)

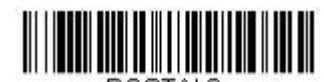

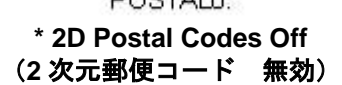

2 次元郵便コード(単独)

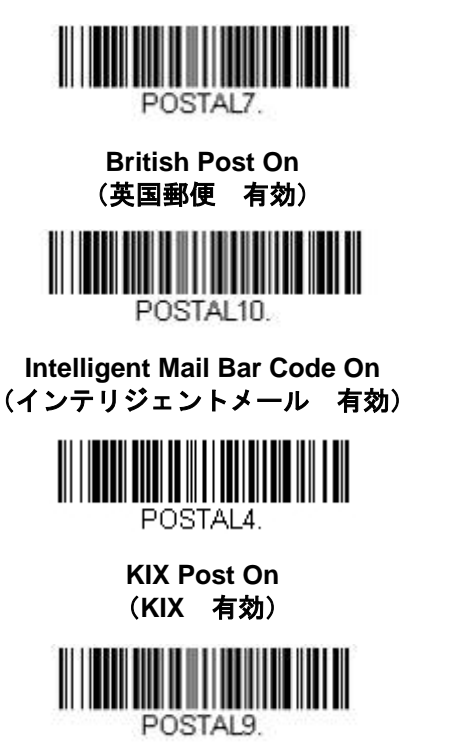

**Postal-4i On**  (**Postal-4i** 有効)

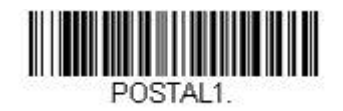

**Australian Post On**  (オーストラリア郵便 有効)

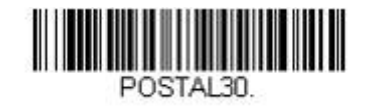

**Canadian Post On**  (カナダ郵便 有効)

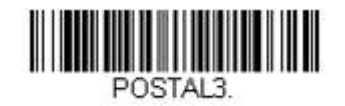

**Japanese Post On**  (日本郵便 有効)

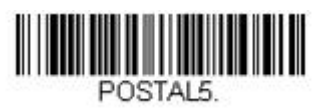

**Planet Code On**  (**Planet** コード 有効)

※ **7-60** ページの **Planet Code**  チェックデジットも参照のこと。

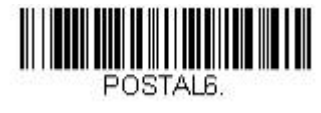

**Postnet On**  (**Postnet** 有効) Postnet チェックデジットの項も 参照してください。

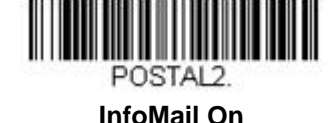

(**Info Mail** 有効)

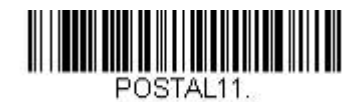

**Postnet with B and B' Fields On, (Postnet B** および **B'** フィールド 有効**)** 

# 2 次元郵便コード(組み合わせ)

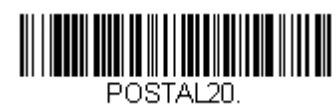

**Intelligent Mail Bar Code and Postnet with B and B' Fields On**  (**Intelligent Mail** バーコード、 **Postnet B** および **B'** フィールド 有効) POSTAL<sub>16</sub>

**Postnet and Intelligent Mail Barcode On**  (**Postnet** および **Intelligent Mail** バーコード 有効)

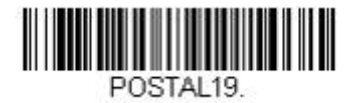

**Postal-4i and Postnet with B and B' Fields On**  (**Postal-4i**、**Postnet B** および **B'** フィールド 有効)

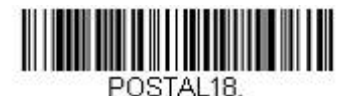

**Postnet with B and B' Fields On**  (**Postnet B** および **B'** フィールド 有効)

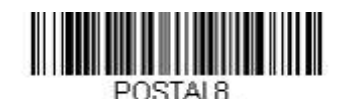

**Infomail and British Post On**  (**Infomail** および英国郵便 有効)

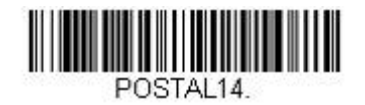

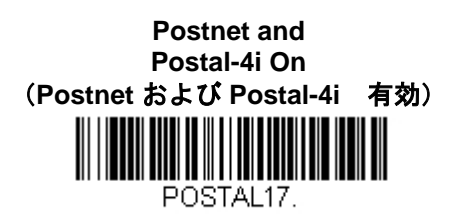

**Postal-4i and Intelligent Mail barcode On**  (**Postal-4i** および **Intelligent Mail** 有効)

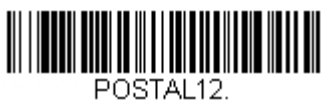

**Planet Code and Postnet On**  (**Planet** コードおよび **Postnet** コード 有効)

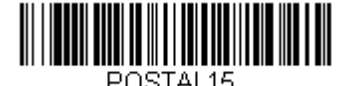

**Planet Code and Intelligent Mail Barcode On**  (**Planet**コードおよび**Intelligent Mail**コード 有効)

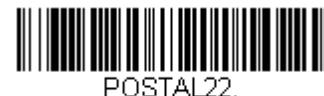

**Planet code, Postnet, and Intelligent Mail Barcode On**  (**Planet**、**Postnet**、および **Intelligent Mail** コード 有効)

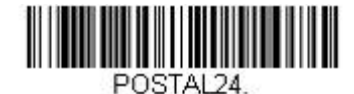

**Postnet, Postal-4i, and Intelligent Mail Barcode On**  (**Postnet**、**Postal-4i**、 **Intelligent Mail** コード 有効)

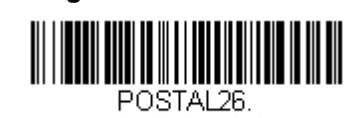

**Planet Code, Intelligent Mail Barcode and Postnet with B and B' Fields On**  (**Planet** コード、**Intelligent Mail** コード、 **Postnet B** および **B'** フィールド 有効)

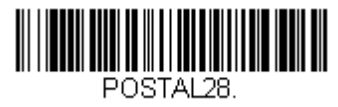

**Planet Code, Postal-4i, Intelligent Mail Barcode, and Postnet On**  (**Planet** コード、**Postal-4i**、 **Intelligent Mail** コード、**Postnet** 有効)

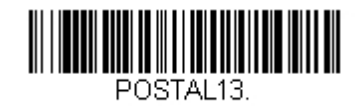

**Planet Code And Postal-4i On**  (**Planet** コードおよび **Postal-4i** 有効)

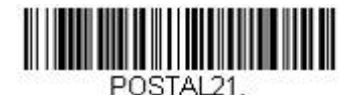

**Planet Code, Postnet, and Postal-4i On**  (**Planet** コード、**Postnet**、**Postal-4i** 有効)

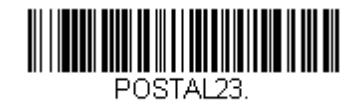

**Planet Code, Postal-4i, and Intelligent Mail Barcode On**  (**Planet** コード、**Postal-4i**、 **Intelligent Mail** コード 有効) POSTAL<sub>25</sub>

**Planet Code, Postal-4i, and Postnet with B and B' Fields On**  (**Planet** コード、**Postal-4i**、 **Postnet B** および **B'** フィールド 有効)

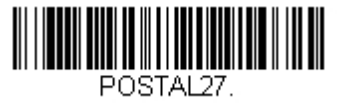

**Postal-4i, Intelligent Mail Barcode, and Postnet with B and B' Fields On**  (**Postal-4i**、**Intelligent Mail Barcode**、 **Postnet B** および **B'** フィールド 有効)

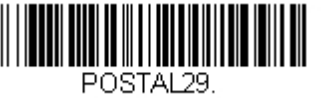

**Planet Code, Postal-4i, Intelligent Mail Barcode, and Postnet with B and B' Fields On**  (**Planet** コード、**Postal-4i**、**Intelligent Mail** コード、 **Postnet B** および **B'** フィールド 有効)

# *Planet* コード チェックデジット

読み取ったデータの最後にチェックデジットを送信するかどうかを指定できます。 初期設定*= Don't Transmit*(送信なし)

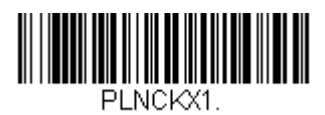

**Transmit Check Digit**  (チェックデジットを送信する)

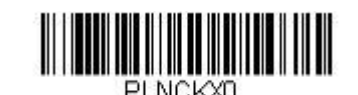

**\* Don't Transmit Check Digit**  (チェックデジットを送信しない)

## *Postnet* チェックデジット

読み取ったデータの最後にチェックデジットを送信するかどうかを指定できます。 初期設定*= Don't Transmit*(送信なし)

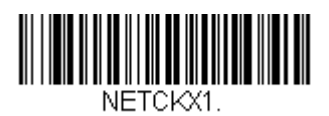

**Transmit Check Digit**  (チェックデジットを送信する)

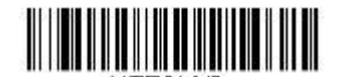

**\* Don't Transmit Check Digit**  (チェックデジットを送信しない)

# オーストラリア郵便 判読

この機能では、オーストラリア郵便で使用されている 4-State バーコードに含まれている顧客フィールドにどのよ うな判読が適用されるかを制御します。

**Bar Output** (バー出力)

バーコードのパターンを「0123」フォーマットで一覧にします。

**Numeric N Table**(数字 **N** テーブル) N Table を使用して、フィールドを数字データとして判読します。

#### **Alphanumeric C Table**(英数字 **C** テーブル)

C Table を使用して、フィールドを英数字データとして判読します。詳細については、オーストラリア郵便仕様書 を参照してください。

**Combination C and N Table**(**C** および **N** コンビネーションテーブル) C Table または N Table を使用して、フィールドを判読します。

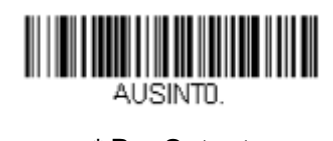

**\* Bar Output**  (バー出力)

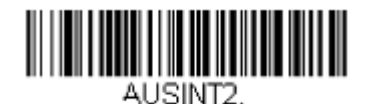

**Alphanumeric C Table**  (英数字 **C** テーブル)

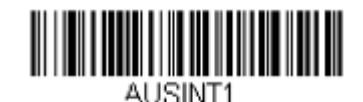

**Numeric N Table**  (数字 **N** テーブル)

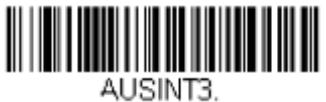

**Combination C and N Table**  (**C** および **N** テーブルコンビネーション)

# *1* 次元郵便コード

1 次元の郵便コードを以下に挙げます。いかなる 1 次元郵便コードの組み合わせでも同時に有効にすることが可能 です。

中国郵便コード(*Hong Kong 2 of 5*)

【中国郵便コード(*Hong Kong 2 of 5*) すべての設定を初期化】

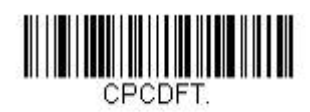

中国郵便コード(*Hong Kong 2 of 5*) 有効*/*無効

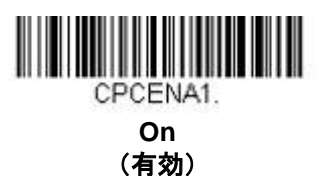

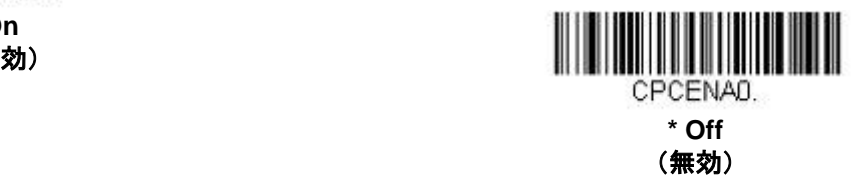

# 中国郵便コード(*Hong Kong 2 of 5*) 読み取り桁数

読み取り桁数を変更するときは、次のバーコードを読み取ります。詳細については 7-2 ページの『読み取り桁数』 を参照してください。 最小と最大=*1*~*80*、最小の初期設定=*3*、最大の初期設定=*80* 

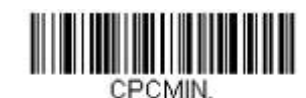

**Minimum Message Length**  (最小読み取り桁数)

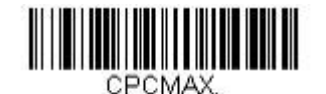

韓国郵便

【韓国郵便コード すべての設定を初期化】

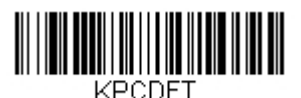

韓国郵便 有効*/*無効

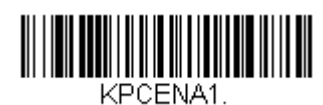

**On**  (有効)

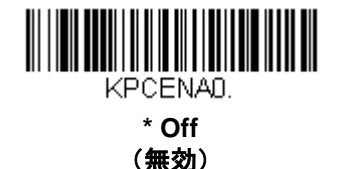

## 韓国郵便 読み取り桁数

読み取り桁数を変更するときは、次のバーコードを読み取ります。詳細については読み取り桁数について (7-2 ペ ージ)を参照してください。

最長と最短= *2* ~*80*、最短の初期設定=*4*、最長の初期設定=*48* 

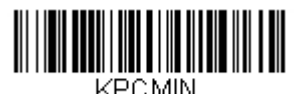

**Minimum Message Length**  (最小読み取り桁数)

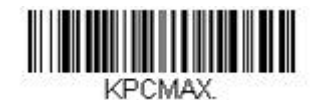

**Maximum Message Length**  (最大読み取り桁数)

# 韓国郵便 チェックデジット

読み取ったデータの最後にチェックデジットを送信するかどうかを指定できます。 初期設定 *= Don't Transmit*(送信なし)

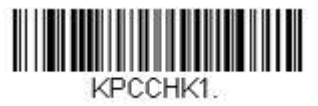

**Transmit Check Digit**  (送信あり)

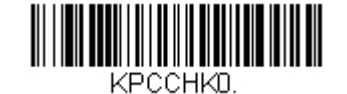

**\* Don't Transmit Check Digit**  (送信なし)

# イメージングコマンド

スキャナは、デジタルカメラのように画像の取り込み、処理、および転送を行うことができます。以下のコマンド でスキャナの機能実行方法を変更することができます。

注意:スキャナをスタンドに置いている場合は、 スタンド使用時センサーモードを無効にして画像を取り込んで ください。(*4-12* ページのスタンド使用時センサーモード を参照)

### シングル使用ベース

モディファイア付きのイメージングコマンドは、スキャナにシングル使用ベースで命令を送信し、1つの画像取り 込みに対し動作します。取り込みが終わると、スキャナはイメージングの初期設定へと戻ります。設定を恒久的に 変えたければ、 **Serial default commands** (第 11 章参照)を使います。 **Serial default commands** を用いると、 設定は新しいものになり、スキャナの恒久的設定となります。

### コマンドシンタクス

複数のモディファイアやコマンドは1つのシーケンス内で行われます。追加モディファイアが同じコマンドに適応 している場合は、そのモディファイアをコマンドに追加するだけです。

例えば、 **Image Snap command** に **setting the Imaging Style to 1P** や **Wait for Trigger to 1T** のような 2 つのモ ディファイアを追加するには、 **IMGSNP1P1T** と入力します。

注意:イメージ取り込みコマンド*(IMGSNP or IMGBOX)*を行ったあと、その画像をターミナルで見るには *IMGSHP command* を続けます。

1 つのシーケンスにコマンドを追加するには、新しいコマンドはそれぞれにセミコロンで分離してください。

例えば、上記のシーケンスに **Image Ship command** を追加する場合は、**IMGSNP1P1T;IMGSHP** と入力します。 イメージングコマンドは以下のとおりです。

**Image Snap - IMGSNP** (8-2 ページ) **Image Ship - IMGSHP** (8-5 ページ) **Intelligent Signature Capture - IMGBOX** (8-14 ページ)

それぞれのコマンドのモディファイアは、コマンド説明のあとです。

注意: それぞれのコマンド説明を含むイメージは単なる例であり、ご使用の結果得られる効果はこのマニュアル 内のものと異なることがあります。ご使用の結果得られる出力クオリティはライトや取り込む画像や対象の 質、画像や対象からの距離によって異なります。質の高い画像を得るためには、取り込む画像や対象からス キャナを *10.2*~*15.2cm* 離してお使いになることをお勧めします。

# *Step1 - IMGSNAP* を用いて写真を撮影する

#### イメージスナップ:*IMGSNP*

トリガーボタンを引く度、あるいはイメージスナップ(IMGSNP)コマンドを実行する度に画像が取り込まれます。 イメージスナップコマンドには、メモリでの画像表示を変えることができる多種多様なモディファイアが用意され ています。モディファイアは、かならず数字で始まり、(大文字小文字に関係無く)文字で終わります。IMGSNP コマンドには、任意の数のモディファイアを追加できます。

例えば、 **IMGSNP2G1B** というコマンドを使用すれば、画像を撮影したりゲインを増やしたりでき、また画像を 撮影した後、ブザー音を鳴らすことができます。

#### *IMGSNP* モディファイア

- **P** Imaging Style (撮影スタイル) イメージスナップのスタイルを設定します。
	- **0P Decoding Style**  撮影パラメータが合うまで数フレームを撮影できます。最後のフレームを後で利用できます。
	- **1P Photo Style (**初期設定**)**  簡単なデジタルカメラに似ています。
	- **2P Manual Style**  高度なスタイルなので上級者向けです。スキャナを最も自由に設定できますが、自動撮影機能は ありません。
- **B Beeper**(ブザー) 画像の撮影後、ブザー音を鳴らします。
	- **0B** ブザーが鳴りません。(初期設定)
	- **1B** 画像が取り込まれるとブザー音が鳴ります。
- **T Wait for Trigger**(トリガーの待機) 画像撮影の前に、ボタンが引かれるのを待ちます。これは Photo Style (1P)使用時のみ有効です。
	- **0T** すぐに画像を撮影します(初期設定)。
	- **1T** ボタンが引かれるのを待った後、画像を撮影します。

#### **L LED State**(**LED** の状態)

LED をオン/オフするのかどうか、いつオン/オフするのかを決定します。ID カードなど、カラー文書の写 真を撮影する場合、特にスキャナをスタンドに置くときは、周囲照明(0L)をお勧めします。スキャナを 手に持つ場合は、LED 照明(1L)をお勧めします。LED State は、Decoding Style (0P) 使用時には利用 できません。

- **0L** LED オフ(初期設定)
- **1L** LED オン

#### **E Exposure**(露光)

Exposure は、マニュアル時 (2P) のみお使いいただくことができ、露光時間を設定します。これはカメラ のシャッタースピードに似ています。露光時間はスキャナが画像を取り込む時間の長さを決定します。明 るい日には、撮影のための光線が十分ですので露光時間も非常に短くてすみますが、夜、光がほどんどな い状態では露光時間をかなり長くする必要があります。単位は 127 ミリ秒です。 初期設定値 *= 7874* 

nE 範囲: 1 - 7874

蛍光灯下での **7874E** の場合の露光例 蛍光灯下での **100E** の場合の露光例

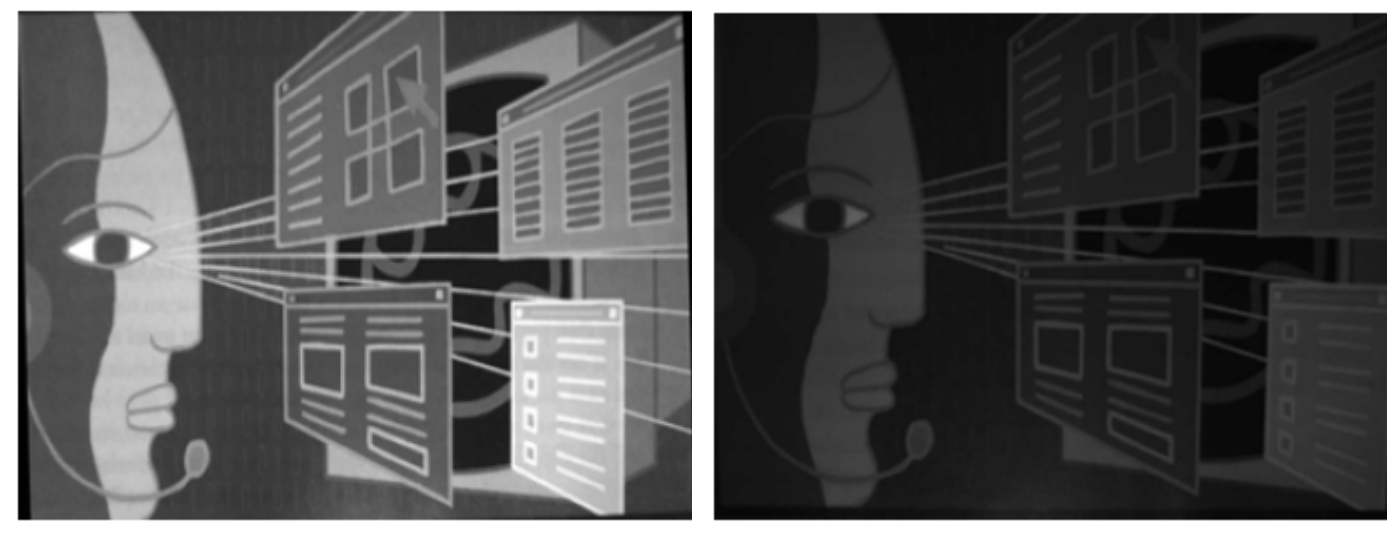

#### **G Gain**(ゲイン)

Gain は Manual Style (2P) 時のみお使いいただくことができ、ボリュームコントロールのような役割を果 たします。ゲインモディファイアが信号を増幅させ、ピクセル値を修正します。ゲインを増やすと、画像 の乱れも増幅されます。

- **1G** ゲインなし(初期設定)
- **2G** ゲイン 中
- **4G** ゲイン 高
- **8G** ゲイン 最大
	- **1G** ゲインの場合 **4G** ゲインの場合 **8G** ゲインの場合

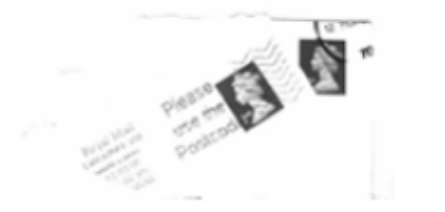

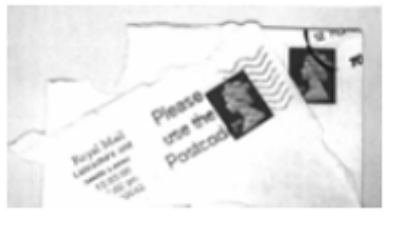

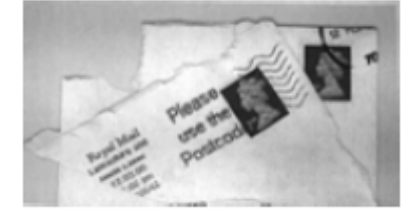

#### **W Target White Value**(ホワイト値)

取り込む画像のグレースケールの中心値をターゲットに設定します。コントラストの高い文書の接写画像 を取り込むためには、75 などの低めの値を推奨します。設定を高くすると撮影時間が長くなって画像が明 るくなりますが、高すぎると画像が露出オーバーになります。Target White Value は Photo Style(1P) 使用時だけ使用できます。 初期設定= *125* 

**nW** 範囲: 0~ 255

**75W** ホワイト値の場合 **125W** ホワイト値の場合 **200W** ホワイト値の場合

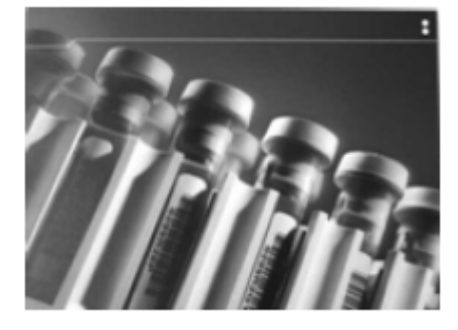

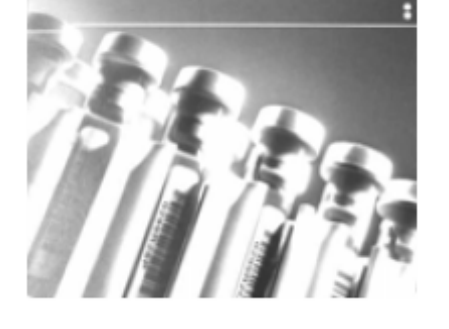

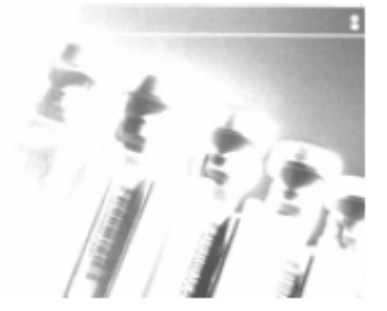

#### **D Delta for Acceptance (ホワイト値許容範囲)**

ホワイト値設定用の許容範囲を設定します (「W – Target White Value」を参照)。 Photo Style (1P) 使用 時のみ利用できます。. 初期値 *= 25* 

nD 範囲: 0 ~ 255

#### **U - Update Tries**(アップデートトライ)

D - Delta for Acceptance に達するためにスキャナが取得するフレームの最大数のことです。 Photo Style (1P) 使用時のみ利用できます。 初期設定= *6* 

nU 範囲: 0 ~10

#### **% Target Set Point Percentage**(ターゲットポイント比率)

取り込んだ画像の明暗値のターゲットポイントを設定します。設定 75% は、ピクセルの 75% がターゲッ トのホワイト値以下で、ピクセルの 25% がターゲットのホワイト値を超えることを意味します。通常の 環境でこの設定を初期設定から変更することは、推奨していません。グレースケール値を変更するには、 W - Target White Value を使用します。 初期設定*= 50* 

**n%** 範囲: 1 ~ 99

Lorem ipsum dolor sit amet, consectetuer adipi scing elit. Curabitur massa. Lorem ipsum dolor sit amet, consectetuer adipiscing elit. Donec interdum volutpat arcu. Proin sed turpis. Doned

ターゲットポイント **97%**の場合 ターゲットポイント **50%**の場合 ターゲットポイント **40%**の場合

Lorem ipsum dolor sit amet, consectetuer adipiscing elit. Curabitur massa. Lorem ipsum dolor sit amet, consectetuer adipiscing elit. Donec interdum volutpat arcu. Proin sed turpis. Donec

Lorem ipsum dolor sit amet, consectetuer adipiscing elit. Curabitur massa. Lorem ipsum dolor sit amet, consectetuer adipiscing elit. Donec interdum volutpat arcu. Proin sed turpis. Donec

# *Step 2 - IMGSHP* を使った画像送信

#### 画像送信*- IMGSHP*

画像は、トリガーを引くたびに、あるいは 画像送信(IMGSNP)コマンドを実行することで取り込まれます。最 後の画像がつねにメモリに保存されます。IMGSHP コマンドでその画像を「送信」できます。 画像送信コマンドには、スキャナが出力する画像の設定を変更するのに使用できる多種多様のモディファイアがあ ります。モディファイアは、送信画像には効力がありますが、メモリの画像には効力がありません。モディファイ アはかならず数字で始まって文字(大文字小文字に関係無し)で終わります。IMGSHP コマンドには、任意の数 のモディファイアを追加できます。

例えば、**IMGSNP;IMGSHP8F75K26U** というコマンドを使用すると、ガンマ補正と文書画像フィルタリングを 行ってビットマップ画像を送ることができます。

#### *IMGSHP* モディファイア

#### **A Infinity Filter**(無限遠フィルタ)

非常に長距離(10 フィートまたは 3m 以上)から撮影した写真の質を向上させます。ただし、 Infinity Filter を IMGSHPの モディファイア (8-5 ページ)とともに用いることはできません。

- **0A** 無限遠フィルタ 無効(初期設定)
- **1A** 無限遠フィルタ 有効

#### **3.66m** の距離付近での無限遠フィルタ無効 **(0A)**  撮影した場合

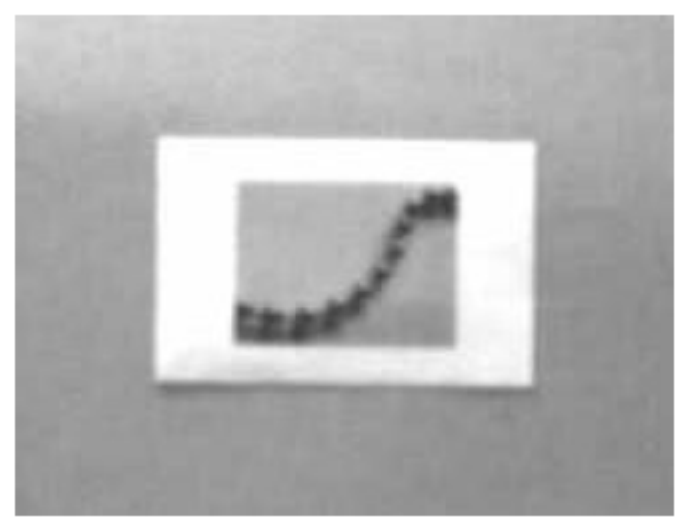

#### **3.66m** の距離付近での無限遠フィルタ有効**(1A)**  撮影した場合

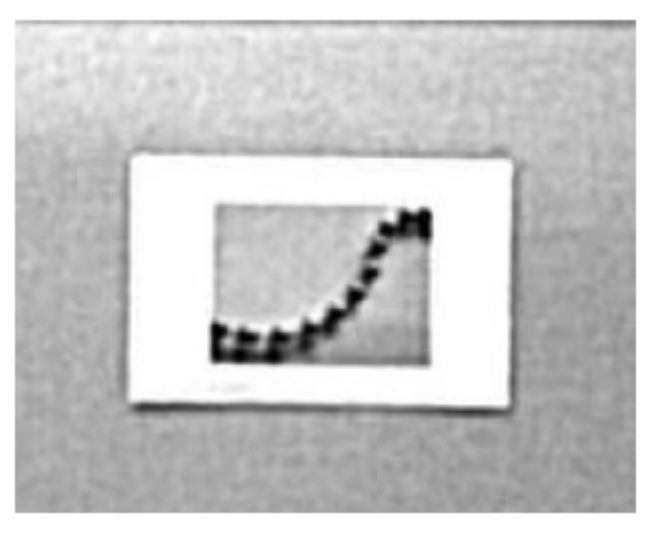

#### **C Compensation**(圧縮)

画像全体の照度の変化を考慮するために画像をフラットにします。

- **0C** 圧縮 無効(初期設定)
- **1C** 圧縮 有効
	-

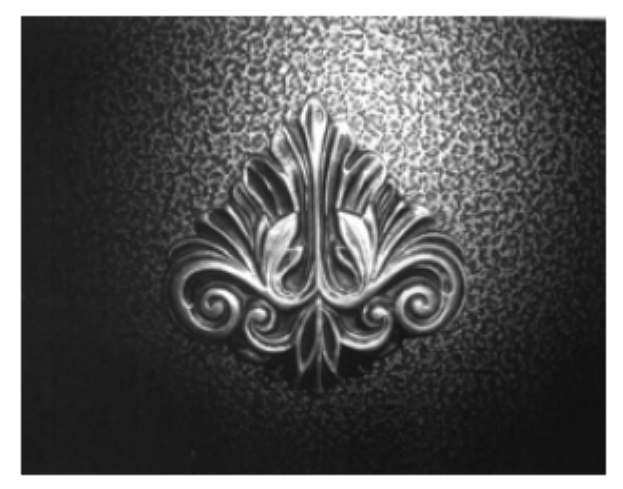

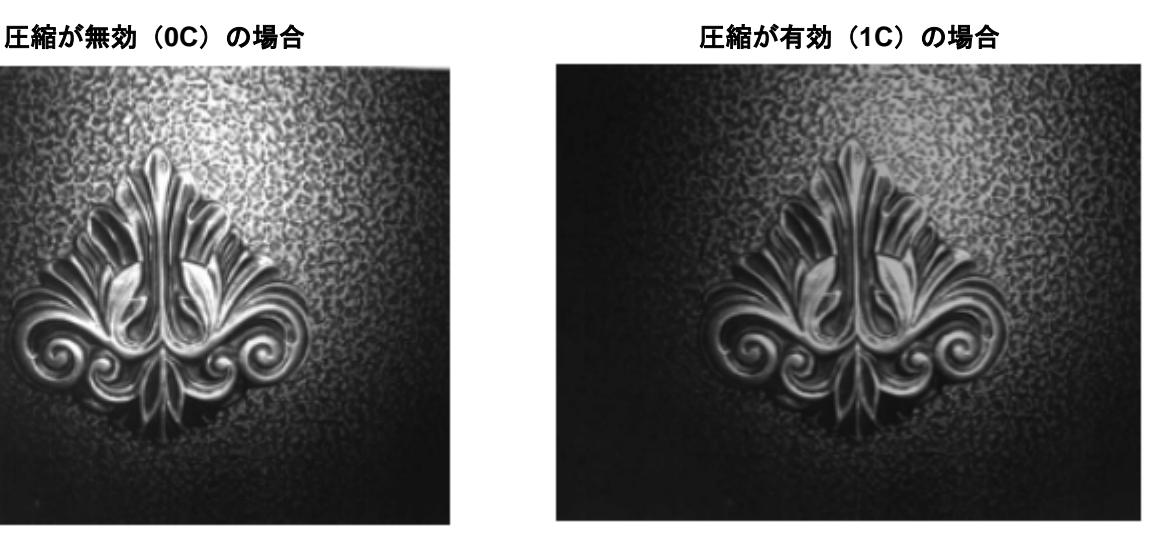

#### **D Pixel Depth** (ピクセル濃度)

送信画像のピクセルあたりのビット数を示します。(KIM または BMP フォーマットのみ)

- **8D** ピクセルあたり 8 ビット、グレースケール画像(初期設定)
- **1D** ピクセルあたり 1 ビット、白黒画像

#### **E Edge Sharpen**(エッジシャープニング)

エッジシャープニングフィルタで画像の縁をクリーンにし、画像を更に美しくシャープにします。エッジ シャープニングは画像を鮮明にしますが、元々の画像のきれいに撮影された詳細部も取り除いてしまいま す。エッジシャープニングフィルタの強度は 1~24 から設定できます。23E を入力するとエッジが最もシ ャープになりますが、画像内のノイズも増えます。

- **0E** 画像をシャープにしません(初期設定)。
- **14E** 標準画像用にエッジをシャープにします。
- **ne** *n* の値でエッジをシャープにします(*n* = 1 ~ 24)。

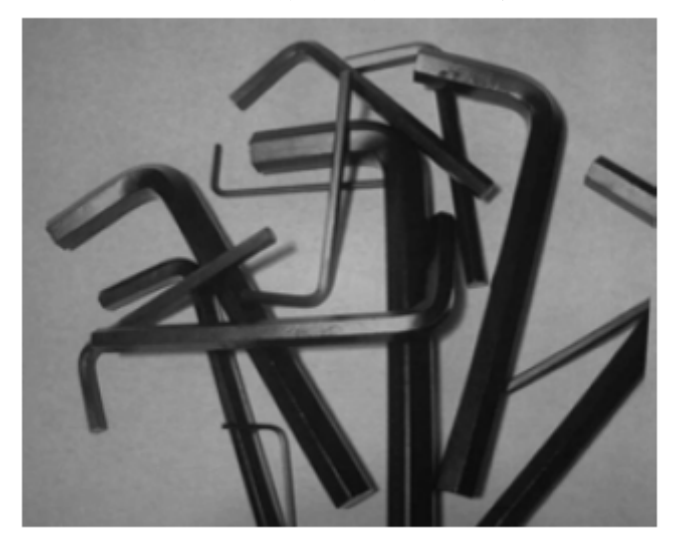

**0E** でのエッジシャープニング **24E** でのエッジシャープニング

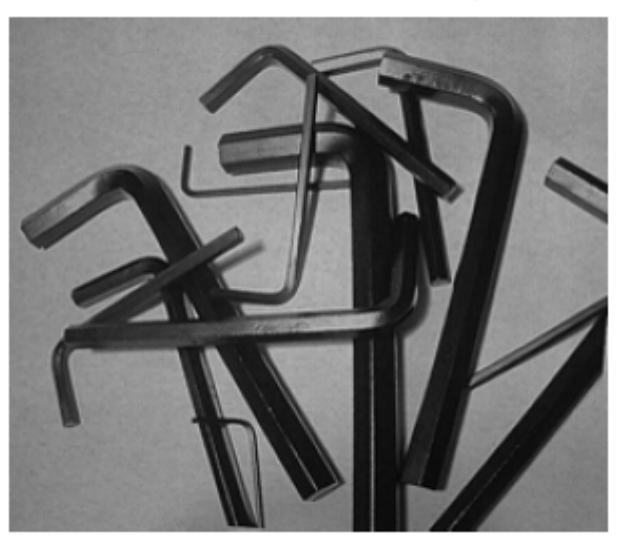

- **F File Format**(ファイルフォーマット) 希望する画像のフォーマットを示します。
	- **0F** KIM フォーマット
	- **1F** TIFF バイナリ
	- **2F** TIFF バイナリグループ 4、圧縮
	- **3F** TIFF グレースケール
	- **4F** 非圧縮バイナリ (左上から右下、1ピクセル/ビット、行の最後を 0 で埋める)
	- **5F** 非圧縮グレースケール(左上から右下、ビットマップフォーマット)
	- **6F** JPEG 画像 (初期設定)
	- **8F** BMP フォーマット (右下から左上、非圧縮)
	- **10F** TIFF カラー圧縮画像
	- **11F** TIFF カラー無圧縮画像
	- **12F** JPEG カラー画像
	- **14F** BMP カラーフォーマット
	- **15F** BMP 無圧縮 未加工画像

**H Histogram Stretch**(ヒストグラムストレッチ) 送信画像のコントラストを高くします。画像フォーマットによっては利用できません。

- **0H** ストレッチなし(初期設定)
- **1H** ヒストグラムストレッチ

ヒストグラム ストレッチ**(0H)** の場合 ヒストグラム ストレッチ **(1H)** の場合

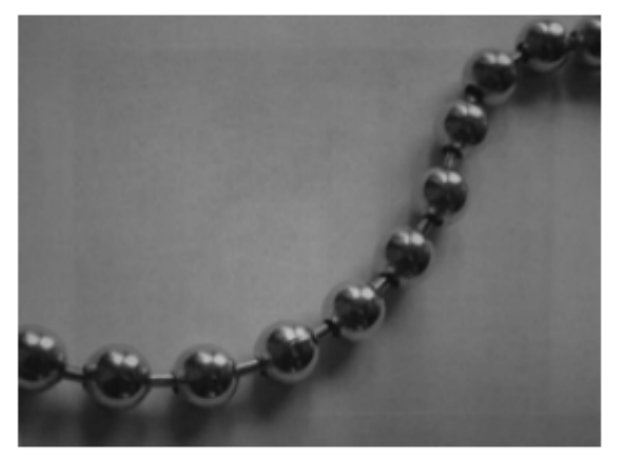

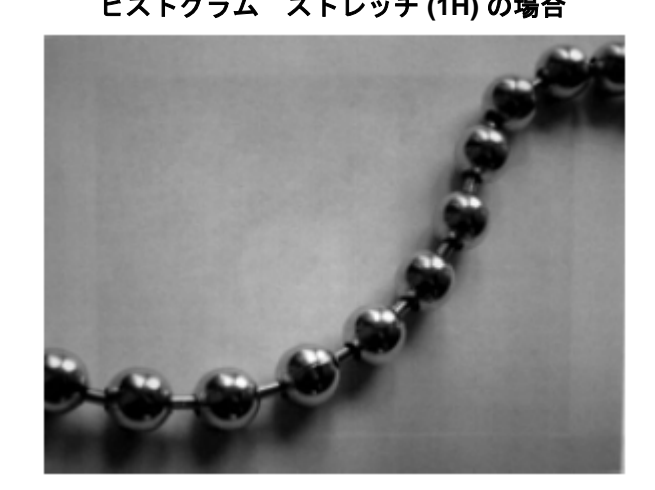

#### **I** Invert Image (画像反転)

画像を X 軸または Y 軸周りで回転させるのに使用します。

- **1ix** X 軸で画像を回転(画像の上下が反転)
- **1iy** Y 軸で画像を回転(画像の左右が反転)

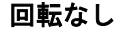

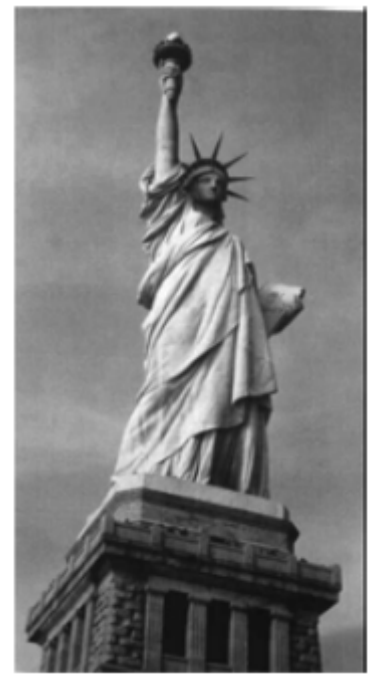

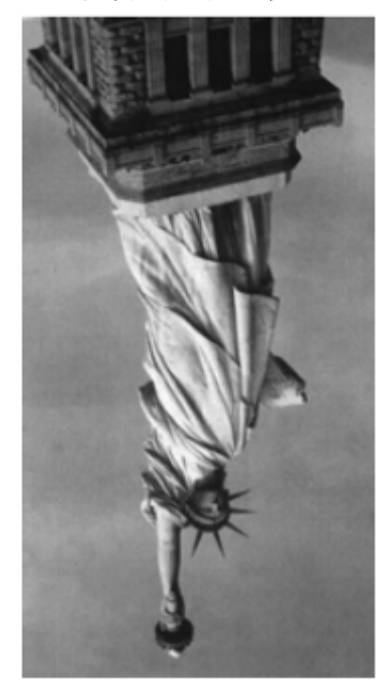

回転なし 回転 (1ix) の場合 回転 (1iy) の場合

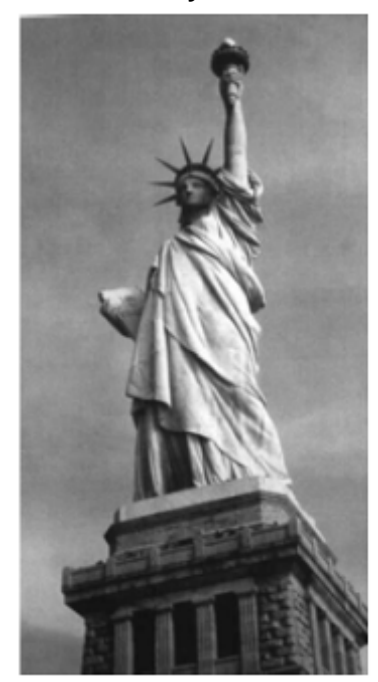

- **IF Noise Reduction**(ノイズ低減) 白黒ノイズを低減します。
	- **0if** 白黒ノイズの低減なし(初期設定)
	- **1if** 白黒ノイズの低減

白黒ノイズ の低減なし (0if) の場合 インス 白黒ノイズ の低減あり (1if) の場合

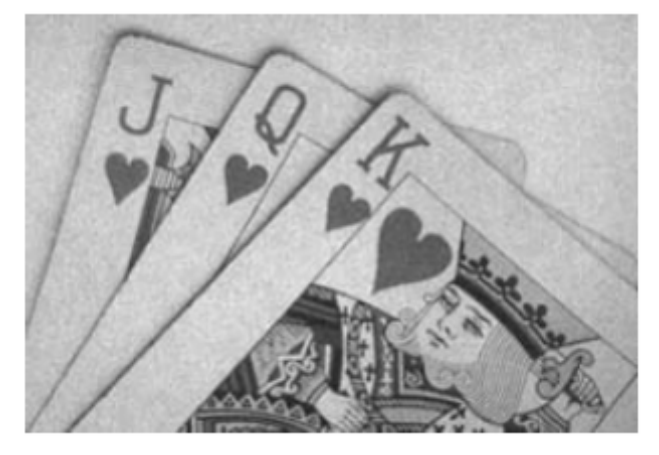

#### **IR** Image Rotate (画像回転)

- **0ir** 撮影したとおり(正しい向き)の画像(初期設定)
- **1ir** 画像を右に 90 度回転
- **2ir** 画像を 180 度回転(上下逆)
- **3ir** 画像を左に 90 度回転

#### 画像の回転なし(**0ir**) 画像の回転あり(**2ir**)

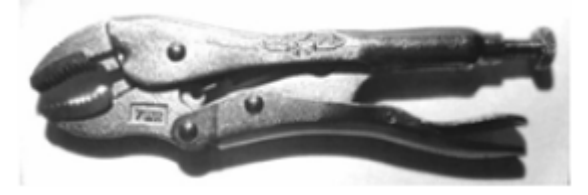

画像の回転あり(**1ir**) 画像の回転あり(**3ir**)

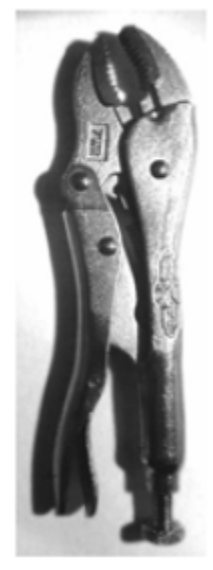

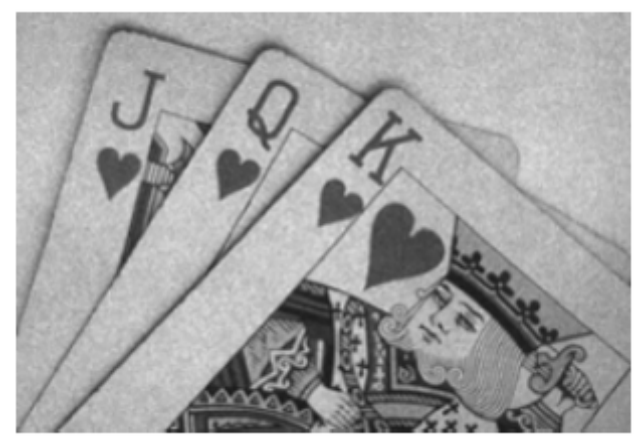

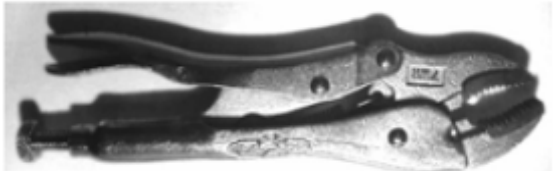

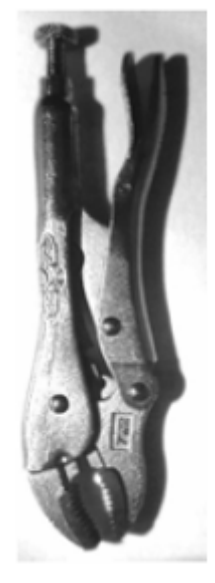

**J JPEG Image Quality**(**JPEG** 画像の質)

JPEG 画像フォーマット選択の際の希望画質を設定します。数字を大きくすると画質が高くなりますが、 ファイルは大きくなります。小さくすると、圧縮量が大きくなって転送速度が速くなり、画質は落ちます が、ファイルは小さくなります。 初期設定= *50* 

nJ 画質係数 n (n:1 ~ 100) の値で可能な限り画像を圧縮します。

- **0J** 最低画質(最小ファイル)
- **100J** 最高画質(最大ファイル)

#### **K Gamma Correction**(ガンマ補正)

ガンマは、画像が生成する中間トーン値の明るさを決定します。ガンマ補正を使用すると、画像を明るく したり暗くしたりできます。ガンマ補正を大きくすると、全体的に明るい画像が得られます。設定を低く すると、それだけ画像が暗くなります。テキスト画像に最も適した設定は 50K です。

- **0K** ガンマ補正 無効(初期設定)
- **50K** 標準の文書画像を明るくするためにガンマ補正を適用
- nK ガンマ補正の係数 n (n =0~1,000) を適用

ガンマ補正(**0K**)の場合 ガンマ補正(**50K**)の場合 ガンマ補正(**255K**)の場合

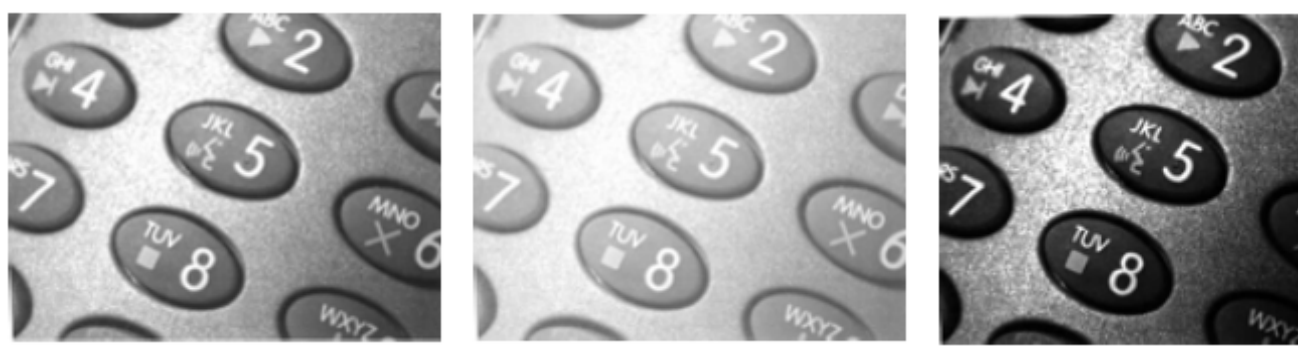

#### **L, R, T, B, M Image Cropping**(画像切り取り)

注意:*Image Cropping* は *IMGSHP* のモディファイア (*8-5* ページ)と一緒に使用しないでください。

この機能は上下左右のピクセル座標を指定して画像のウィンドウを送ります。機器の列には 0~1279 の番号が、 行には 0~959 の番号が付けられています。

- **nL** 送信画像の左端は、メモリー内の画像の n 列に対応します。 範囲: 000 ~ 640 (初期設定 = 0)
- **nR** 送信画像の右端は、メモリー内の画像の n-1 列に対応します。 範囲:000~ 640 (初期設定 =全列)
- **nT** 送信画像の上端は、メモリー内の画像の n 行に対応します。 範囲: 000 ~480 (初期設定 = 0)
- **nB** 送信画像の下端は、メモリー内の画像の n-1 行に対応します。 範囲: 000 ~ 480 (初期設定=全行)

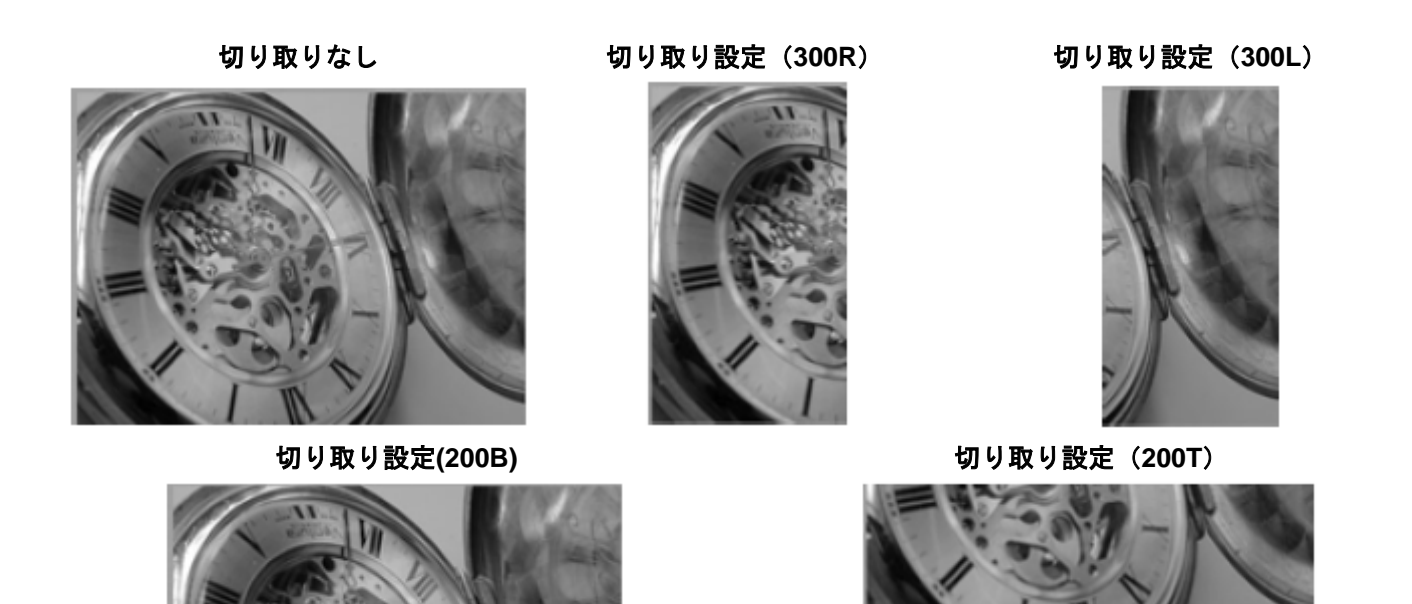

代わりに、画像の外側マージンから切り取るピクセルの数を指定すると、中央のピクセルだけが送信されます。

**nM** Margin:画像の左から n 列、右から n+1 列、上から n 行、下から n+1 行を切り取ります。残った 中央のピクセルを送ります。 範囲:0~ 238 (初期設定 = 0、または全画像)

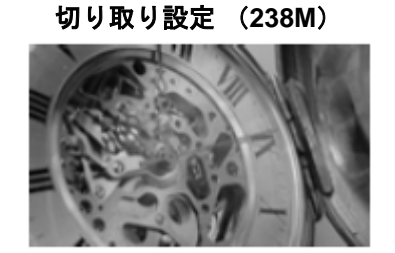

#### **P Protocol**(プロトコル)

画像の送信に使用します。プロトコルは画像をホストに送る際、2種の機能に対応しており、データの送 信に使用するプロトコル(Hmodem:追加のヘッダー情報を持つ Xmodem 1K の変形)と、送信される画 像のフォーマットに対応します。

- **0P** 無し(生データ)
- **2P** 無し(USB の初期設定)
- **3P** 圧縮 Hmodem(RS-232 の初期設定)
- **4P** Hmodem

#### **S Pixel Ship**(ピクセル送信)

ピクセル送信はオリジナルサイズに対する比率に拡大縮小します。スペースで規則的に区切られた一定の ピクセルだけを送ることで画像を間引くのに使用できます。

例えば、**4S** では 4 行おきに 4 ピクセルごとに送信します。送るピクセルを減らすと、画像が小さくなり ますが、画像がある数値まで達すると、使用できなくなります。

- **1S** すべてのピクセル送信(初期設定)
- **2S** 縦横両方で、2 ピクセルごとに送る(初期設定)
- **3S** 縦横両方で、3 ピクセルごとに送る

ピクセル送信が **1S** の場合 ピクセルの送信が **2S** の場合 ピクセルの送信が **3S** の場合

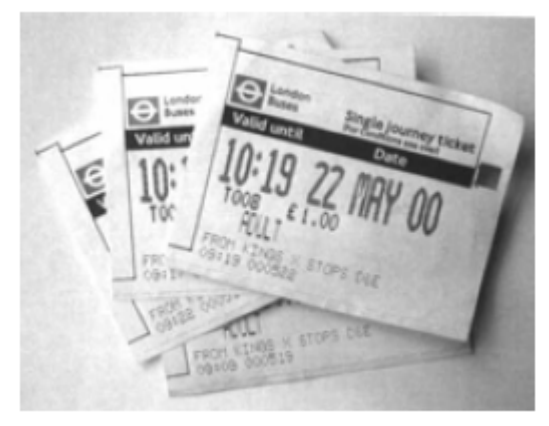

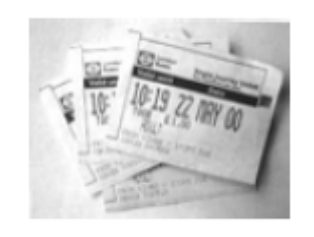

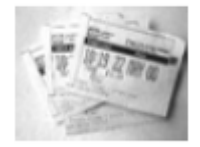

**U Document Image Filter**(テキスト画像フィルター)

送信されたテキスト画像の縁をシャープにし、それ以外の部分を滑らかにします。このフィルタはガンマ 補正 (8-10 ページ)とともに使用します。スキャナをスタンドに置いた状態で、次のコマンドを使用して画 像を取り込みます。

#### **IMGSNP1P0L168W90%32D**

このフィルタは通常、標準のエッジシャープニング コマンド (8-13 ページ) よりも良好な JPEG 圧縮が 可能です。このフィルタは、白黒のみの画像(ピクセルあたり 1 ビット)を送信するときにも有効です。 最適設定は 26U です。

- **0U** 文書画像フィルタオフ(初期設定)
- **26U** 文書画像フィルタを標準的な文書画像に適用する
- **nU** グレースケールのしきい値 n を使用して、画像コントラストが低いときに数値を下げます。
- **1U** E –エッジシャープニング(8-7 ページ) 22e と同等の効果があります。 範囲:0 ~ 255

#### **Image Filter** が **0U** の場合 **Image filter** が **26U** の場合

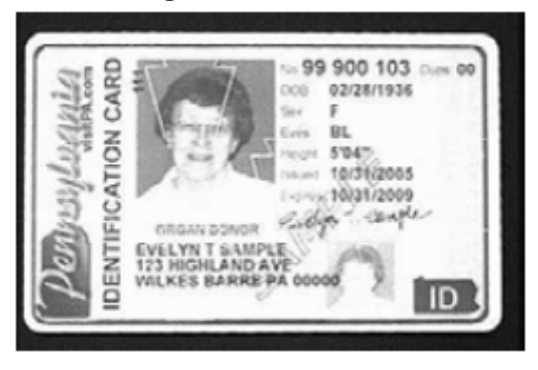

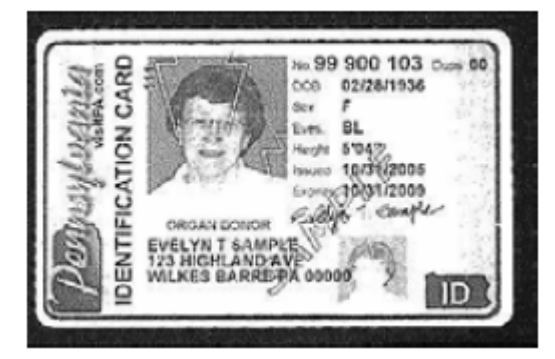
**V Blur Image**(画像ぼかし)

境界線のハードエッジに隣接するピクセルと画像内の陰影領域を平均化して、変わり目を滑らかにします。

- **0V** ぼかさない(初期設定)
- **1V** ぼかす
	- 画像のぼかし 無効 **(0V)** 画像のぼかし 有効 **(1V)**

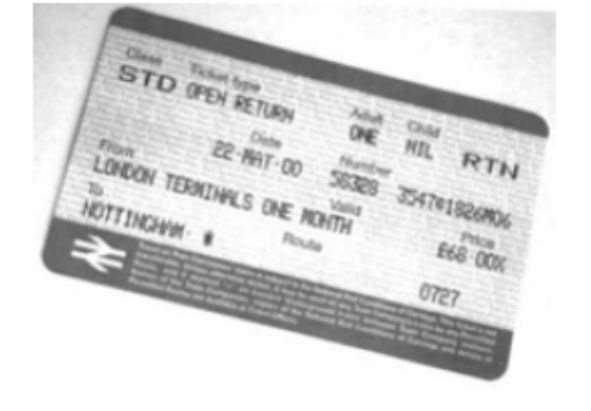

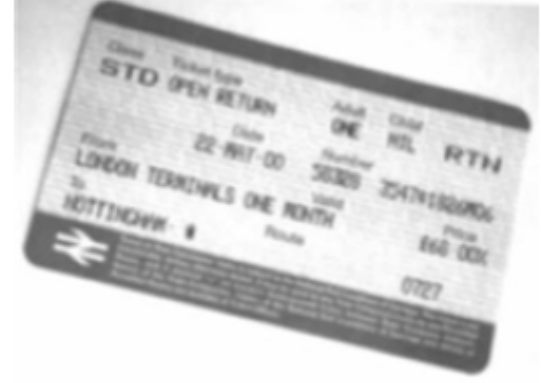

#### **W Histogram Ship**(ヒストグラム送信)

ヒストグラムによって、画像の色調範囲、つまりキーのタイプをすばやく認識することができます。ロー キーな画像は影に、ハイレベルな画像はハイライトに、標準的な(アベレージレベルの)画像は中間調に ディテールが集中します。このモディファイは画像用のヒストグラムを送信します。

- **0W** ヒストグラムを送信しない(初期設定)
- **1W** ヒストグラムを送信する

### ヒストグラムを使用しない場合 セストグラムが左にある場合

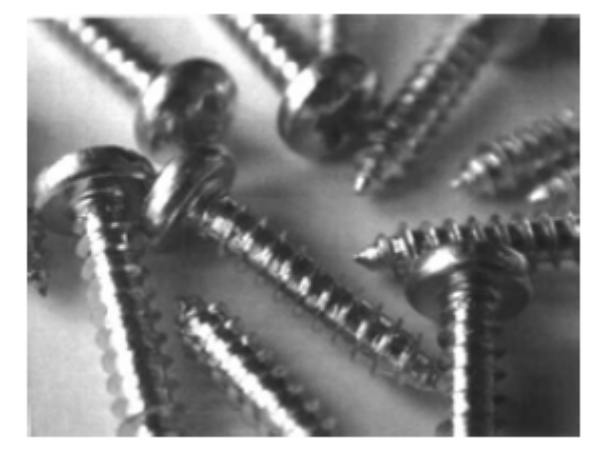

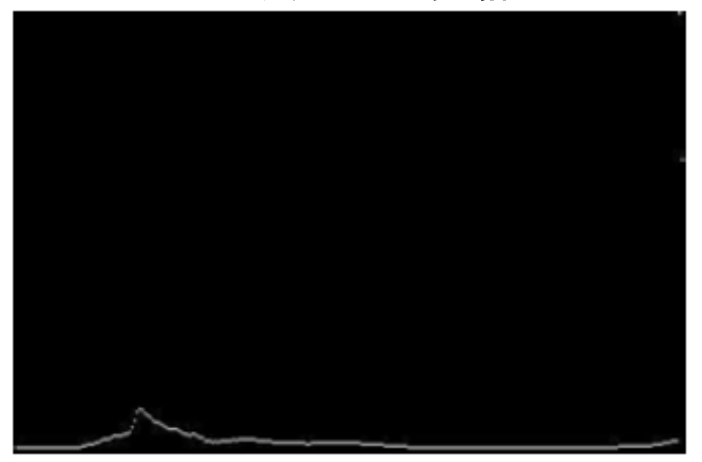

# 画像サイズの互換性

画像送信が正確に 640x480 ピクセルを返すようにアプリケーションを設定している場合、 **Force VGA**  Resolution (NGA 解像度の強制)バーコードを読み取ります。 初期設定=*Native Resolution*(元の解像度)

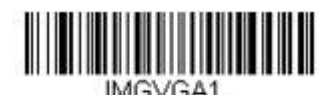

**Force VGA Resolution**  (**VGA** 解像度の強制)

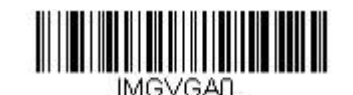

**\* Native Resolution**  (元々の解像度)

### 署名の取り込み

IMGBOX を用いれば、バーコードに近接している署名取り込みエリアのサイズや位置を修正することができます。 これにより、署名取り込みエリアを特定のフォームに仕立てることができます。 IMGBOX を使うためには、署名 ボックスがバーコードに近い既知位置にあるようフォームを設定する必要があります。署名エリアからバーコード までの水平および垂直距離を指定できるだけでなく、全体的なサイズを入力できます。また、取り込んだ署名画像 の最終出力の解像度とファイル形式も設定できます。

注意: *IMGBOX* コマンドは、以下のいずれかのバーコードによって使用することができます。

*PDF417*、 *Code 39*、 *Code 128*、 *Aztec*、*Codabar*、*Interleaved 2 of 5*(*ITF*)

これらのシンボルが読み取られると、*IMGBOX* コマンドを受け付けるために画像が維持されます。

# 署名取り込みの最適化

署名取り込みを頻繁に使う場合は、最適化をしてください。ただし、このモードを有効にするとバーコード読み取 り速度は遅くなります。ご注意ください 初期設定 *= Off*(無効)

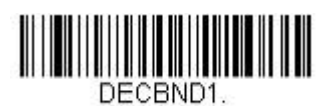

**Optimize On**  (最適化 有効)

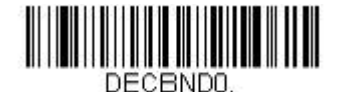

**Optimize Off**  (最適化 無効) 以下の IMGBOX の例は Quick View(クイックビュー)ソフトウェアを用いて実行したものです。このソフトウェ アは www.honeywellaidc.com から入手できます。 **Software Downloads** をクリックし、 Products list から **4600r** を選び、 **Quick View Software Utility** を選択してください。

署名取り込みアプリケーションの例を以下に示します。この例では、エイマーを署名取り込みエリアの中心に置き、 トリガーを引きます。一度ブザーが鳴り、スキャナが Code 128 バーコードを読み取り、データがホストシステム へと転送されたことを知らせます。 ホストからそのコードの下の署名取り込みエリアの座標を特定するために IMGBOX コマンドが送られ、その署名を含むエリアのみ画像としてホストに送るよう示します。

この例を試す方法:エイマーを(バーコードではなく)署名エリアにそろえ、トリガーを引きます。

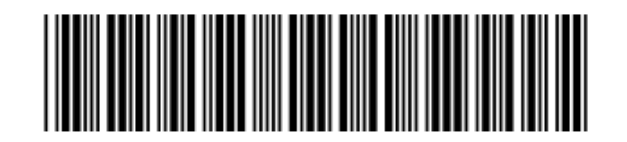

Signature Capture Area

トリガーを引いた後に、以下の IMGBOX コマンドストリングを送信します。

### 例:**IMGBOX245w37h55y.**

注意:コマンドストリングにおいて大文字*/*小文字は重要ではありません。ここでは説明の為に用いています。

すると、以下のような画像が得られます。

Signature Capture Area

IMGBOX コマンドには、スキャナから出力される署名画像のサイズや表示を変えることができる多種多様なモデ ィファイアが用意されています。モディファイアは転送される画像に影響しますが、メモリの画像には影響しませ  $\mathcal{L}_{\alpha}$ 

モディファイアは、必ず数字で始まり、(大文字小文字に関係無く)文字で終わります。すべての番号のモディフ ァイが IMGBOX コマンドに付加されます。

注意: *IMGBOX* コマンドはウィンドウサイズ(高さと幅)が指定されない限り、*NAK* 返信を行います。署名取り 込みエリアの高さ*(8-17* ページ*)* と署名取り込みエリアの幅*(8-18* ページ*)*を参照してください。

# *IMGBOX* モディファイア

### **A Output Image Width**(出力画像の幅)

この設定は、画像の幅を変えるのに使用します。この設定を使用した場合、解像度(R)は 0 に設定されま す。

幅を 200A に設定した場合

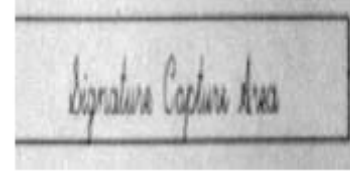

幅を 600A に設定した場合

Signature Capture Area

### **B** Output Image Height (出力画像の高さ)

この設定は、画像の高さを変えるのに使用します。この設定を使用した場合、解像度(R)は 0 に設定され ます。

高さを 50B に設定した場合

Signature Capture Area

高さを 100B に設定した場合

Signature Capture Area

**D Pixel Depth (ピクセル濃度)** 

送信画像のピクセルあたりのビット数を示し、グレースケールか白黒かを設定します。

- **8D** ピクセルあたり 8 ビット、グレースケール画像
- **1D** ピクセルあたり 1 ビット、白黒画像
- **F File Format**(ファイル形式)

画像を保存するファイル形式を示します。

- **0F** KIM フォーマット
- **1F** TIFF バイナリ
- **2F** TIFF バイナリグループ 4、圧縮
- **3F** TIFF グレースケール
- **4F** 非圧縮バイナリ
- **5F** 非圧縮グレースケール
- **6F** JPEG 画像 (初期設定)
- **7F** 輪郭画像
- **8F** BMP フォーマット
- **H Height of Signature Capture Area** (署名取り込みエリアの高さ)

取り込む領域の高さは 0.01 インチ (約 0.026cm) ごとに測られます。例では、取り込みエリアの高さは 3/8 インチ (約 0.953cm) で、Hの値=.375/0.01 = 37.5 となります。

例:

**IMGBOX245w37h55v.** 

#### **K Gamma Correction**(ガンマ補正)

ガンマは、画像が生成する中間トーン値の明るさを決定します。ガンマ補正を使用すると、画像を明るく したり暗くしたりできます。ガンマ補正を大きくすると、全体的に明るい画像が得られます。設定を低く すると、それだけ画像が暗くなります。適正設定は 50K です。

- **0K** ガンマ補正オフ(初期設定)
- **50K** 標準の文書画像を明るくするためにガンマ補正を適用
- **nK** ガンマ補正の係数 n(n =1~255)を適用

ガンマ補正 0K

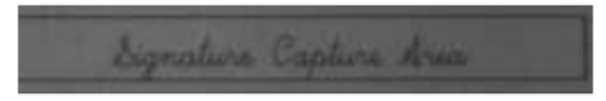

ガンマ補正 50K

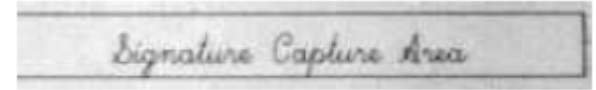

ガンマ補正 255K

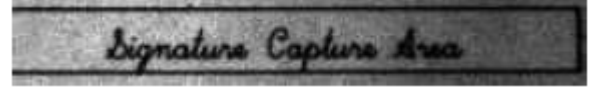

#### **R Resolution of Signature Capture Area**(署名取り込みエリアの解像度)

最小単位ごとにスキャナが出力するピクセル数です。R の値を大きくすると画質が良くなりますが、ファ イルサイズも大きくなります。値は 1000 からです。スキャナは自動的に、最初の桁と次の桁の間に小数 点を挿入します。

例えば、 解像度 2.5 を指定するには、2500 を用います。A および B のモディファイアを使用するときは、 0 に設定します (8-16 ページの出力画像の幅と出力画像高さを参照のこと) 。

#### 解像度設定 0R

Signature Capture Area

解像度設定 1000R

Signature Capture Area

解像度設定 2000R

Signature Capture Area

#### **S** Bar Code Aspect Ratio (バーコード様相比)

IMGBOX に用いられる寸法はバーコードの最小エレメントサイズの倍数で測られます。**Bar Code Aspect Ratio** ではバーコードの高さとナローエレメントの幅を設定することができます。例えば、ナローエレメ ントの幅が 0.01 インチ (約 0.026cm)、バーコードの高さが 0.4 インチ (約 1.016cm) の場合、S の値  $= 0.4/0.01 = 40$  となります。

#### **W Width of Signature Capture Area**(署名取り込みエリアの幅)

取り込むエリア域の高さは 0.01 インチ (約 0.026cm) ごとに測られます。例えば、取り込むエリアの幅 が 2.4 インチ (約 6.096cm) の場合、W値= 2.4/0.01 = 240 となります(ここでは画像エリアを少し大き めに調節するため、 245 を用います)。

例:

IMGBOX245w37h55y.

#### **X Horizontal Bar Code Offset**(水平バーコードオフセット)

署名取り込みエリアの中心を水平方向にずらします。プラス数値は水平中心を 右へ移動させ、マイナス 数値は左へ移動させます。数値はバーの最小幅の倍数を用います。

水平バーコードオフセットを 75X に設定した場合

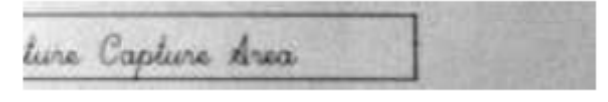

水平バーコードオフセットを-75X に設定した場合

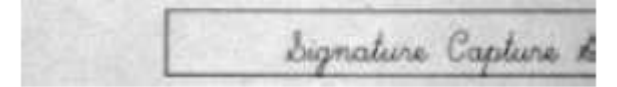

#### **Y Vertical Bar Code Offset**(縦バーコードオフセット)

署名取り込みエリアの中心を縦方向にずらします。プラス数値は水平中心を上へ移動させ、マイナス数値 は下へ移動させます。数値はバーの最小幅の倍数を用います。

縦バーコードオフセット設定:-7Y の場合

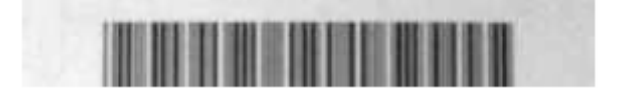

縦バーコードオフセット設定:65Y の場合

Signature Capture Area

### *RF* 初期設定のイメージングデバイス

このスキャナはイメージングコマンドプロセス (IMGSHP, IMGSNP, IMG-BOX) に対応しており、 EZConfig-Scanning (10-4 ページ参照) やその他のアプリケーションはスキャナと直接接続されているかのように画像機能を 実行することができます。これを行うためには、RF\_DID (RF Default Imaging Device)と呼ばれるメニューコマン ドを使用します。 RF\_DID とは、イメージングコマンドを受け取るスキャナ (BT\_NAM) の名称です。

RF DID の初期設定は「\*」で、イメージングコマンドがすべての連結するスキャナに送信されることを示します。 特定のスキャナに送るようにするには RF DIDscanner\_name に変更してください。各スキャナのポート、ワーク グループ、スキャナ名とアドレスのレポートを作成するには 3-8 ページの 「ページング」の項目を参照 してくだ さい。また、各スキャナに固有のネームをつける場合は、3-24 ページの「スキャナ名」の項目を参照してくださ い。

インターフェースキー

以下のキーボードファンクションコード、HEX/ASCII 値、Full ASCII「CTRL」+ は、スキャナと用いられるすべ ー・・・・・・・・・・・・・・。<br>てのターミナルで適用されます。<u>2-18 ページ</u>『Control + ASCII 有効化モード』の項目を参照してください。

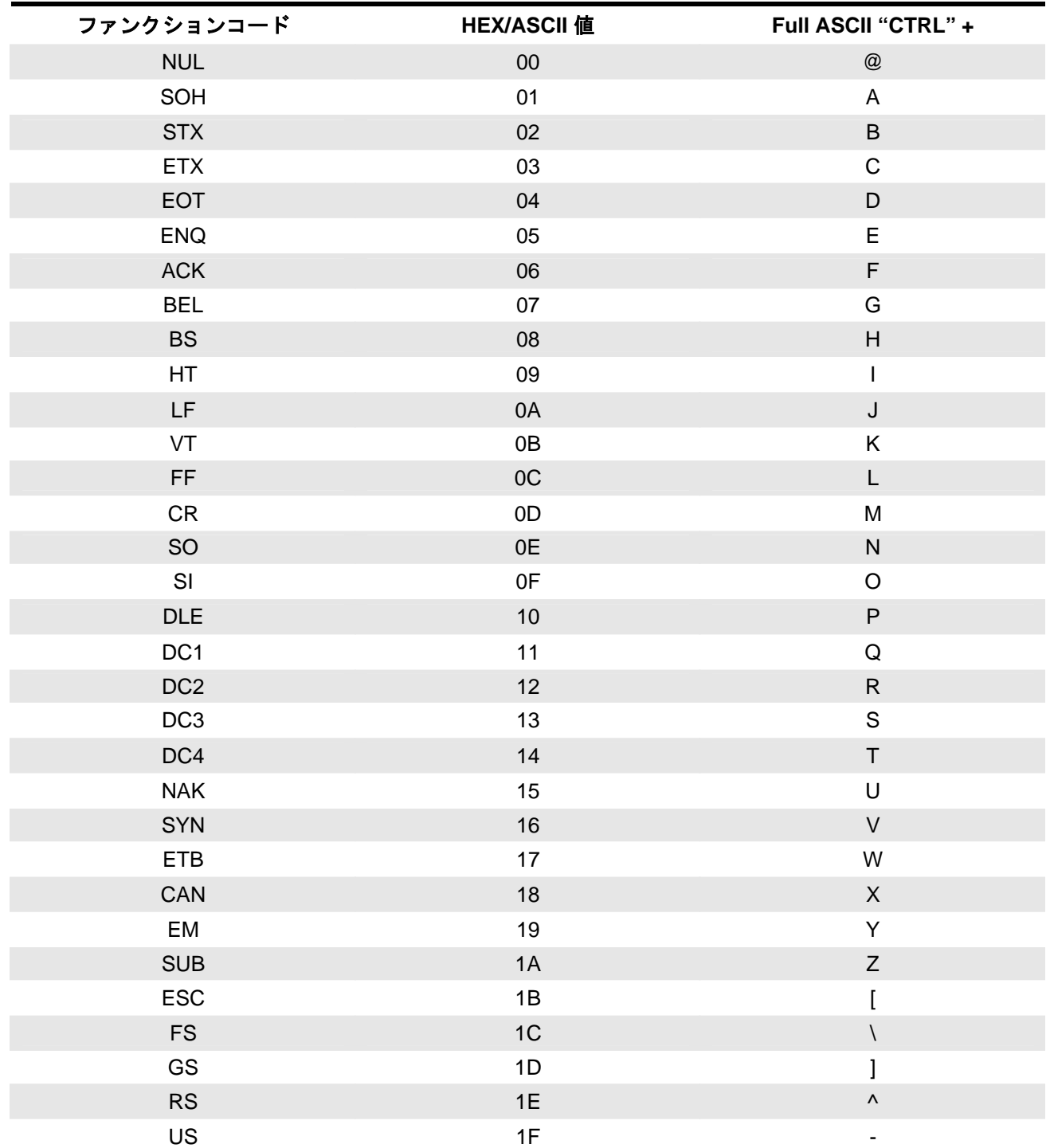

「Full ASCII 「CTRL」+ 」の列にある最後の 5 つのキャラクタ ([\] 6 -)は、米国でのみ対応します。次の表は、 これらの 5 つのキャラクタの国別の同等キャラクタを示します。

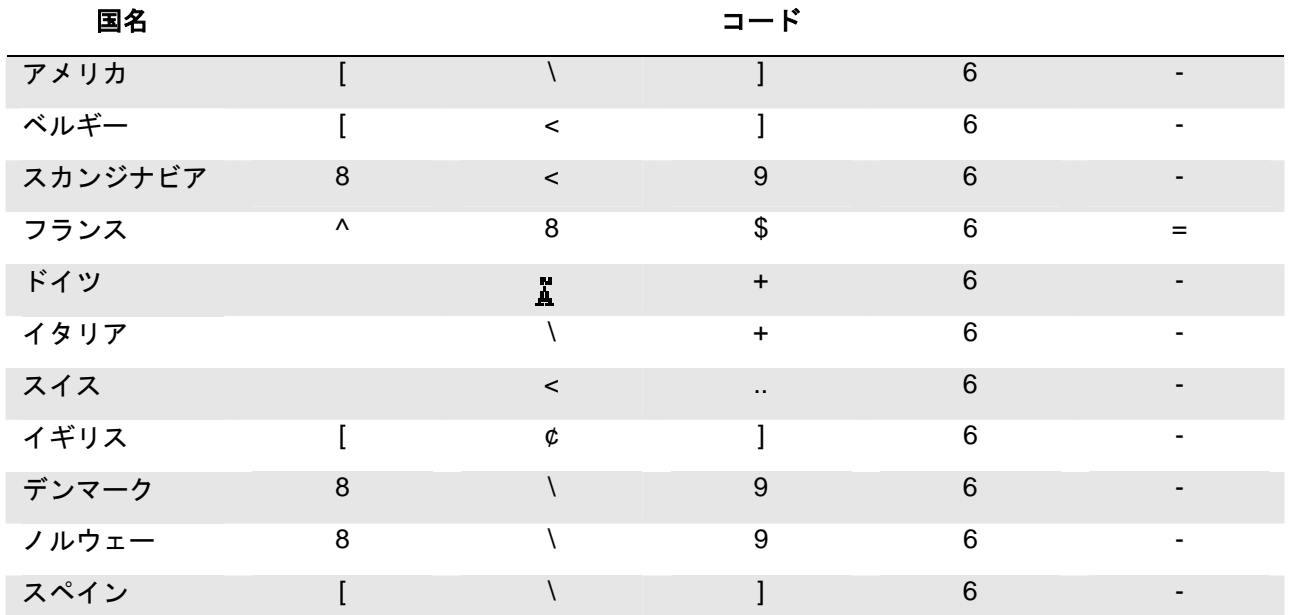

# サポートされるインターフェースキー

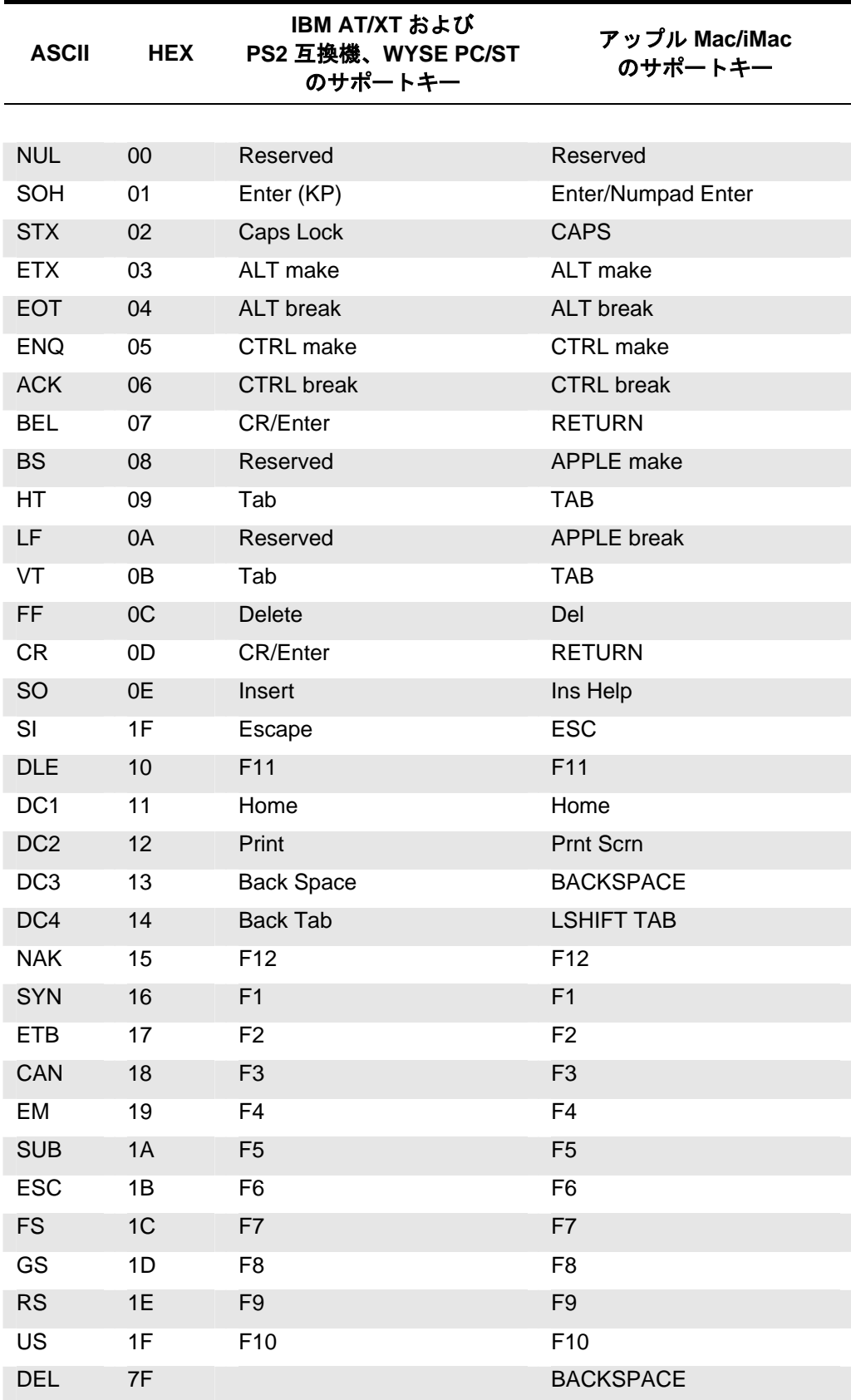

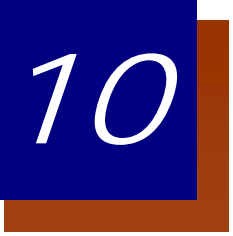

# ユーティリティ

# すべてのシンボル体系へのテストコード *ID* プリフィクス追加

これを選択すると、デコードされたシンボルの前にコード ID を送信することができます。(各シンボルを識別す る単独のシンボルキャラクタコードについては、A-1 ページからのシンボルチャートを参照してください。) ここでは、まず現在のプリフィクスをすべて消去し、その後すべてのシンボルについてコード ID プリフィクスを 設定します。これは、電源を入れなおすと削除される一時設定です。

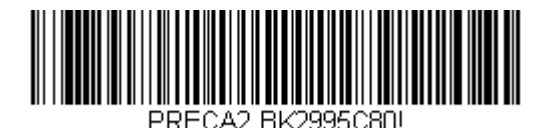

**Add Code I.D. Prefix to All Symbologies (Temporary)**  (全シンボルへ体系のコード ID プリフィクス追加(一時的設定))

# デコーダーの改訂情報の表示

次のバーコードを読み取り、デコーダーの改訂情報を出力します。

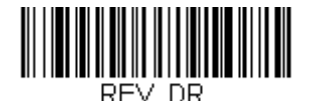

**Show Decoder Revision**  (デコーダーの改訂情報の表示)

# ドライバー改訂情報の表示

次のバーコードを読み取り、ドライバーの改訂情報を出力します。ドライバーは画像の取り込みを制御します。

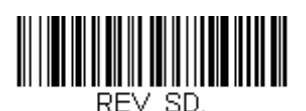

**Show Scan Driver Revision**  (ドライバーの改訂情報の表示)

# ソフトウェアの改訂情報表示

次のバーコードを読み取り、スキャナに関する現在のソフトウェアの改訂情報、シリアルナンバー、およびその他 の製品情報を出力します。

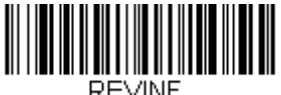

**Show Revision**  (改訂情報表示)

# データフォーマットの表示

次のバーコードを読み取り、現在のデータフォーマット設定を表示します。

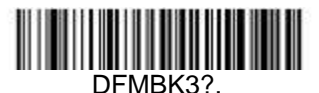

#### **Data Format Settings**  (データフォーマット設定)

テストメニュー

テストメニューの **On** バーコードを読み取り、次に本書のプログラミングコードを読み取ると、スキャナはプログ ラミングコードの内容を表示します。プログラミングファンクションはまだ存在しますが、それに加えてそのプロ グラミングコードの内容もターミナルに出力されます。 注意:この機能は、通常のスキャナ操作では使用しないでください。

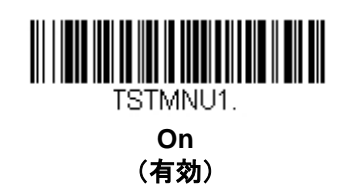

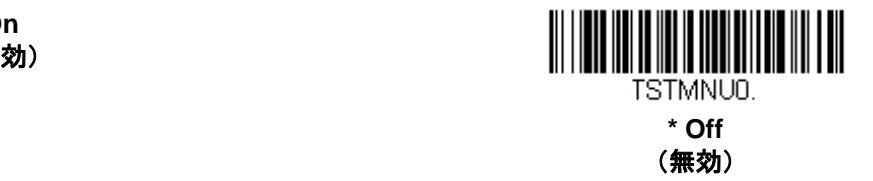

# *TotalFreedom*(トータルフリーダム)

TotalFreedom(トータルフリーダム)とは、スキャナにプラグインアプリケーションを作成することができる オ ープンシステムアーキテクチャです。 この TotalFreedom で画像処理、デコード、データフォーマットの三種のア プリケーションの作成が可能です。 TotalFreedom について詳しくは、ウェブサイト (www.honeywellaidc.com.) をご覧ください。

# プラグインアプリケーション

以下のバーコードを読み取ることで、プラグインアプリケーションをオン/オフにすることができます。アプリケ ーションは画像処理、デコード、フォーマットというグループごとに保存されています。以下にあるこれらのグル ープの **On/Off** バーコードを読み取り、アプリケーションを立ち上げたり、閉じたりすることができます。また、 **List Apps** バーコードを読み取ると、すべてのアプリケーションのリストを出力します。

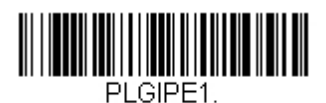

**Imaging Apps On** 

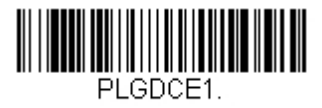

**Decoding Apps On** 

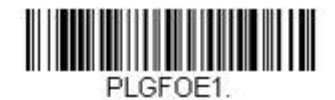

**Formatting Apps On** 

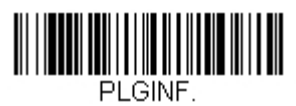

**List Apps** 

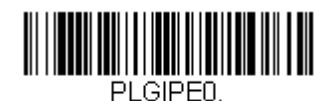

**Imaging Apps Of f**(画像アプリ オフ)

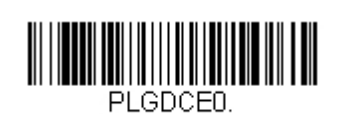

**Decoding Apps Off** 

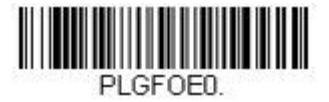

**Formatting Apps Off** 

注意:アプリケーションを有効にするためには、デバイスを再起動しなければなりません。 また、ベースユニットに設定を追加する場合は、コマンドの前に「*:\*:*」を付加してください。

### *EZConfig* について

EZConfig は PC の COM ポートにスキャナを接続することにより、多様な PC ベースのプログラミング機能を提供 することができます。EZConfig を用いると、スキャナのアップグレードの為にファームウェアをダウンロードし たり、設定済みのパラメータを変更したり、プログラミングバーコードを作成して印刷することができます。さら に、スキャナのプログラミングパラメータを保存したり開いたりすることもできます。この保存ファイルは電子メ ールで送信でき、必要であれば、カスタマイズされたプログラミングパラメータをすべて含む単一のバーコードを 作成し、どこへでもメールやファックスで送信することができます。他の場所にいるユーザーは、そのバーコード を読み取り、カスタマイズされたプログラミングに組み込むことができます。

スキャナとの通信のため、EZConfig ではコンピュータに少なくとも 1 つの空きシリアル通信ポートか、または物 理的な USB ポートを使用したシリアルポートのエミュレーションが必要です。シリアルポートと RS-232 ケーブ ルをご使用の場合は、外部電源が必要です。USB シリアルポートのエミュレーションを使用している場合は、 USB ケーブルのみ必要です。

### *EZConfig* の操作

EZConfig ソフトウェアでは、以下の操作を実行します。

#### *Scan Data (*データ読み取り*)*

バーコードを読み取って、ウィンドウにバーコードデータを表示することができます。また、シリアルコマンドを スキャナに送信したり、スキャナからの応答を受信したりでき、Scan Data ウィンドウでこれらを確認することが できます。Scan Data ウィンドウに表示されるデータは、ファイルに保存したり、印刷することもできます。

#### *Configure (*環境設定*)*

環境設定は、スキャナのプログラミングと環境設定データを表示します。スキャナのプログラミングと環境設定デ ータは、異なるカテゴリに分類されます。各カテゴリは、アプリケーションエクスプローラの「Configure」ツリ ーノードの下にツリーアイテムとして表示されます。これらのツリーノードのうちの 1 つをクリックすると、その 特定のカテゴリに所属するパラメータが右側に表示されます。

「Configure」ツリーオプションには、スキャナ用に指定したプログラミングと環境設定パラメータのすべてが含 まれています。これらのパラメータは、必要に応じて設定または変更できます。後で、変更した設定値をスキャナ に書き込んだり、dcf ファイルに保存したりできます。

#### **Imaging** (画像取り込み)

ここでは、2 次元イメージャーが持つ、画像関連機能すべてを調節することができます。現行設定のまま画像の撮 影を行なうこともでき、その画像は画像ウィンドウに表示されます。スキャナが撮影した画像は、様々な画像形式 で保存することが可能です。変更した画像設定を INI ファイルに保存すれば、後ほど新しい画像を撮影する際にそ の設定をロードすることも可能です。また、お使いのスキャナから画像を連続して見る事もできます。

### ウェブサイトからの *EZConfig* のインストール

注意:*EZConfig* には *.NET* ソフトウェアが必要です。お使いの *PC* に *.NET* がインストールされていない場合、 *EZConfig* のインストール時に *.NET* のインストールを促すメッセージが表示されます。

- 1. www.honeywellaidc.comからハネウェルのウェブサイトにアクセスします。
- 2. Downloads(ダウンロード)タブをクリックし、Software(ソフトウェア)を選択します。
- 3. ドロップダウンメニューから Select Product Number(型番を選択)をクリックし、製品番号を選択 します。
- 4. EZConfig のリストをクリックします。画面に表示されるセキュリティ手順に従ってください。
- 5. 指示が出たら、Save (保存) を選択し、ファイルを c: \windows\temp ディレクトリに保存します。
- 6. ファイルのダウンロードが終了したらウェブサイトを閉じます。
- 7. エクスプローラを使用し、c:\windows\temp のファイルに進みます。
- 8. EZConfig Setup.exe ファイルをダブルクリックします。画面の指示に従って EZConfig プログラムを インストールします。
- 9. インストール時にデフォルトを選択した場合は、Start Menu-All Programs-Honeywell-EZConfig を クリックしてください。

# シリアルプログラミングコマンド

シリアルプログラミングコマンドをプログラミングバーコードの代わりに使用できます。シリアルコマンドとプロ グラミングバーコードは、どちらもスキャナをプログラム設定します。各シリアルプログラミングコマンドの解説 と例については、本書の対応するプログラミングバーコードを参照してください。

機器を RS-232 インターフェース用に設定する必要があります(2-1 ページを参照)。下記のコマンドは、 ターミナルエミュレーションソフトを用いて PC COM 経由で送信できます。

### 記述上の語句

メニューと質問コマンドの記述には、以下の取り決めが用いられています。

Parameter コマンドの一部として送信する実際の値

[option] コマンドのオプション部分

{Data} コマンド内の選択肢

**Bold** 画面に表示されるメニュー名、メニューコマンド、ボタン、ダイアログボックス、および ウィンドウ

### メニューコマンドシンタックス(構文)

メニューコマンドのシンタックスは以下のとおりです。(スペースを用いているのは、単にわかりやすくするため です。)

Prefix [:Name:] Tag SubTag {Data} [, SubTag {Data}] [; Tag SubTag {Data}] […]Storage

Prefix 3 つの ASCII のキャラクタ:SYN M CR (ASCII 22、77、13)

:Name: 「:Voyager:」を用いて、情報をスキャナに送信する(ホストに連結したベースとともに)。 工場出荷時の Voyager スキャナの初期設定は Voyager スキャナです。ネームがわからない場合は、 「\*」 を:\*:の形で用います。

注意:ベースはすべてのワークグループの設定を保存し、それらと接続されるとすぐにスキャナに転送します。変 更はベースに対してのみ行われ、スキャナには行われません。

Tag メニューコマンドグループを識別する大文字小文字の区別が無い 3 キャラクタのフィールド。 例えば、RS232 の環境設定は、すべて 232 という Tag で識別されます。

SubTag タググループの中のメニューコマンドグループを識別する大文字・小文字の区別がない 3 キャラ クタのフィールド。例えば、RS232 ボーレートの SubTag は BAD になります。

Data メニュー設定の新規値。Tag と SubTag で識別されます。

Storage コマンドを適用するストレージテーブルを指定する 1 つのキャラクタ。感嘆符(!)は、機器の一 時的なメモリ上でのコマンド操作を実行します。ピリオド(.)の場合は、機器の不揮発性メモリ 上でコマンド操作を実行します。不揮発性メモリ上は、始動時に保存したい半恒久的な変更の場 合だけに使用します。

### 質問コマンド

設定について機器から返答を得るためのいくつかの特殊キャラクタを使用できます。

- ^ 設定の初期値
- ? 機器の現在の設定値
- 設定で可能な範囲(機器のレスポンスでは、ダッシュ (-) で値の連続範囲を示し、パイプ (|) で 不連続値の一覧の項目を区切ります。

### *:Name:*フィールドの使い方 *(*オプション*)*

このコマンドを用いると、スキャンからの質問情報を返送します。

### *Tag* フィールドの使い方

Tag フィールドに代わって質問を使用すると、コマンドの Storage フィールドで示された特定のストレージ テーブルで使用可能なコマンドのセット全体に質問します。この場合、器には無視されるため、SubTag および Data フィールドは使用しないでください。

### *SubTag* フィールドの使い方

SubTag フィールドに代わって質問を使用すると、Tag フィールドに一致する使用可能なコマンドのサブセットだ けに質問します。この場合、機器には無視されるので Data フィールドは使用しないでください。

### *Data* フィールドの使い方

Data フィールドに代わって質問を使用すると、Tag および SubTag フィールドで識別される特定コマンドだけに 質問します。

### 複数コマンドの連結機能

複数のコマンドを 1 つの Prefix/Storage シーケンス内で使用できます。シーケンスのコマンドごとに繰り返す必要 があるのは、Tag、SubTag、および Data フィールドだけです。同じ Tag でコマンドを追加する場合は、新しいコ マンドシーケンスをコンマ (,) で区切り、追加コマンドの SubTag および Data フィールドだけを記述します。追 加コマンドで異なる Tag フィールドが必要な場合は、そのコマンドをセミコロン (;) で前のコマンドと区切ります。

### レスポンス

機器は、次の 3 つのレスポンスの 1 つによってシリアルコマンドに応答します。

ACK 正しくコマンドを実行した。

ENQ Tag または SubTag コマンドが無効。

NAK コマンドは正しいが、Data フィールドの入力がこの Tag および SubTag 組み合わせの 許容範囲外。例えば、フィールドが 2 キャラクタしか受け付けないときに最小読み取り桁数の入 力が 100 になっている場合。

応答の際、機器はコマンドの各句読点(ピリオド、感嘆符、コンマ、またはセミコロン)の直前にステータスキャ ラクタを挿入したコマンドシーケンスを返します。

### 質問コマンドの例

以下の例では、角カッコ [ ] は非表示レスポンスを示します。

例: Codabar Coding Enable で可能な値の範囲は?

入力:cbrena\*. レスポンス:CBRENA0-1[ACK]

Codabar Coding Enable (CBRENA)の値の範囲が 0~1(オフとオン)であることを示します。

例:Codabar Coding Enable のデフォルト値は?

入力:cbrena^. レスポンス:CBRENA1[ACK]

Codabar Coding Enable(CBRENA)のデフォルト設定が 1 またはオンであることを示しています。

例:Codabar Coding Enable に関する現在の機器設定は?

入力: cbrena?. レスポンス:CBRENA1[ACK]

機器の Codabar Coding Enable(CBRENA)が 1 またはオンに設定されていることを示します。

例:すべての Codabar 選択項目に対する機器の設定は?

入力:cbr?.

レスポンス:CBRENA1[ACK], SSX0[ACK], CK20[ACK], CCT1[ACK], MIN2[ACK], MAX60[ACK], DFT[ACK].

このレスポンスは、機器の Codabar Coding Enable (CBRENA) が 1 または有効に設定され、スタート/ストップキ ャラクタ(SSX)は 0、または Don't Transmit に、チェックキャラクタ(CK2)は 0、または Not Required に、 連結機能(CCT)は 1、または Enabled に、最小読み取り桁数(MIN)は 2 キャラクタに、最大読み取り桁数 (MAX)は 60 キャラクタに、またデフォルト設定(DFT)には値が無いことを示しています。

### トリガーコマンド

シリアルトリガーコマンドでスキャナを起動または停止できます。以下のコマンドを送ってボタンを起動/停止 してください。

起動する:**SYN T CR** 停止する:**SYN U CR**

スキャナはバーコードが読み取られるか、停止コマンドが送信されるまで読み取りを行います。また、一定の時間 が経つと自動的にオフになるよう設定することもできます(以下の読み取りタイムアウトを参照のこと)。

### 読み取りタイムアウト

スキャナの起動にシリアルコマンドを利用している際にスキャナのボタンのタイムアウト(ミリ秒単位)時間設定 を行うために用います。スキャナがタイムアウトした後は、ボタンを押すか、シリアルトリガーコマンドでスキャ ナを起動できます。**Read Time-Out**(読み取りタイムアウト)バーコードを読み取り、裏表紙の内側にあるプロ グラミングチャートから数値を読み取ることでタイムアウト時間(0~300,000 ミリ秒)を設定した後、**Save**  (保存)を読み取ってください。

初期設定*= 30,000* ミリ秒

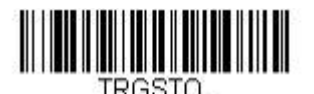

**Read Time-Out**  (読み取りタイムアウト)

### 標準の製品初期設定へのリセット

スキャナに設定されているプログラミングオプションが不明の場合、またはオプション変更を行い、出荷時初期設 定を復元したい場合は、下の **Standard Product Default Settings**(標準製品初期設定)バーコードを読み取って ください。

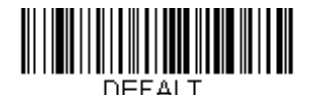

**Standard Product Default Settings**  (標準製品初期設定)

注意:コードレスシステムを使用している場合、上記のバーコードを読むとスキャナとベースの間の通信が初期化 され、未接続状態になります。スキャナをベースに置いて、通信を再度確立してください。詳しくは、3-1 ページ のコードレスシステムの操作を参照してください。

次ページ以降のチャートは、各メニューコマンド(プログラミングページ上アスタリスク(\*)で表示)の標準の 工場出荷時設定一覧です。

### メニューコマンド表

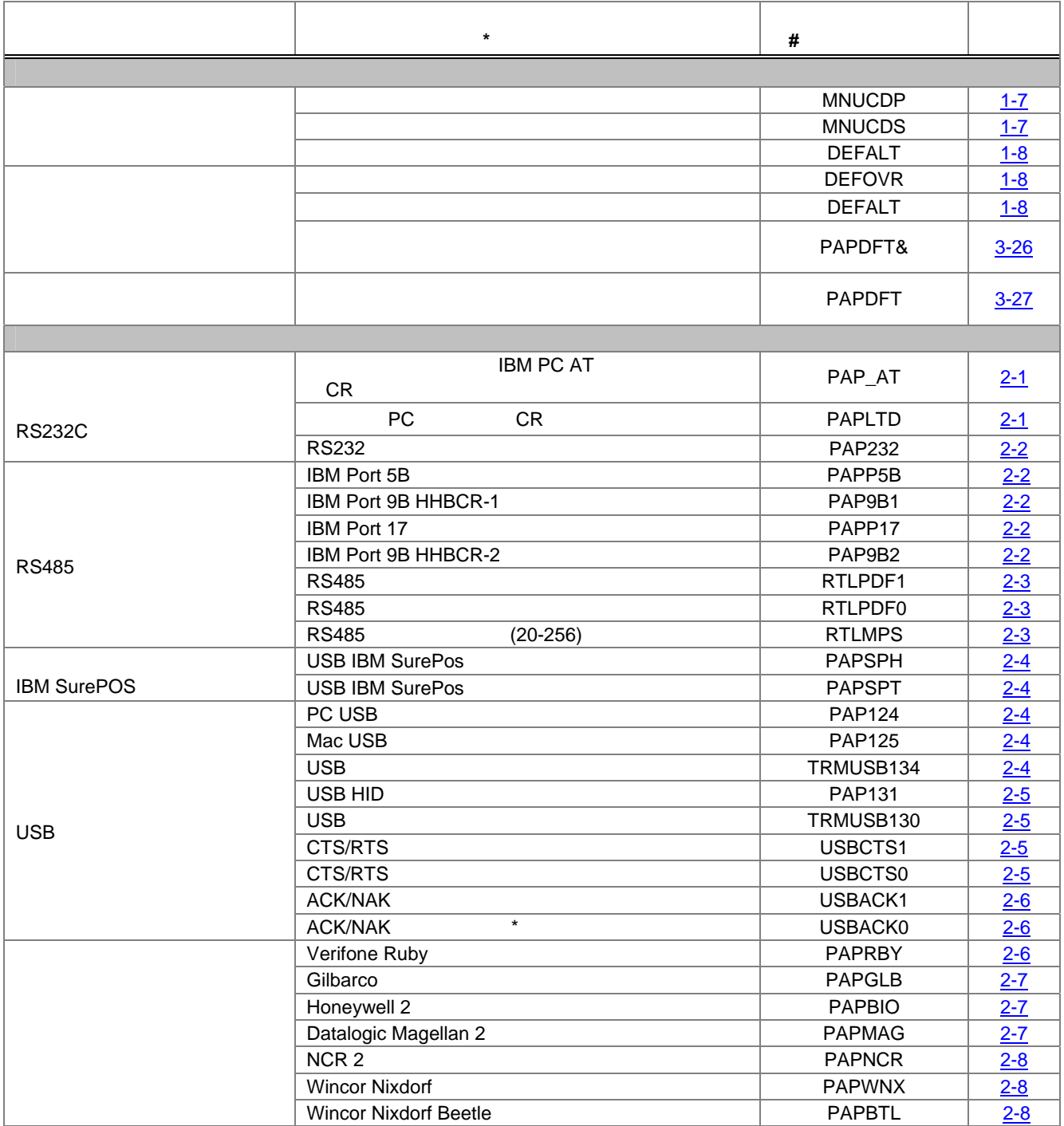

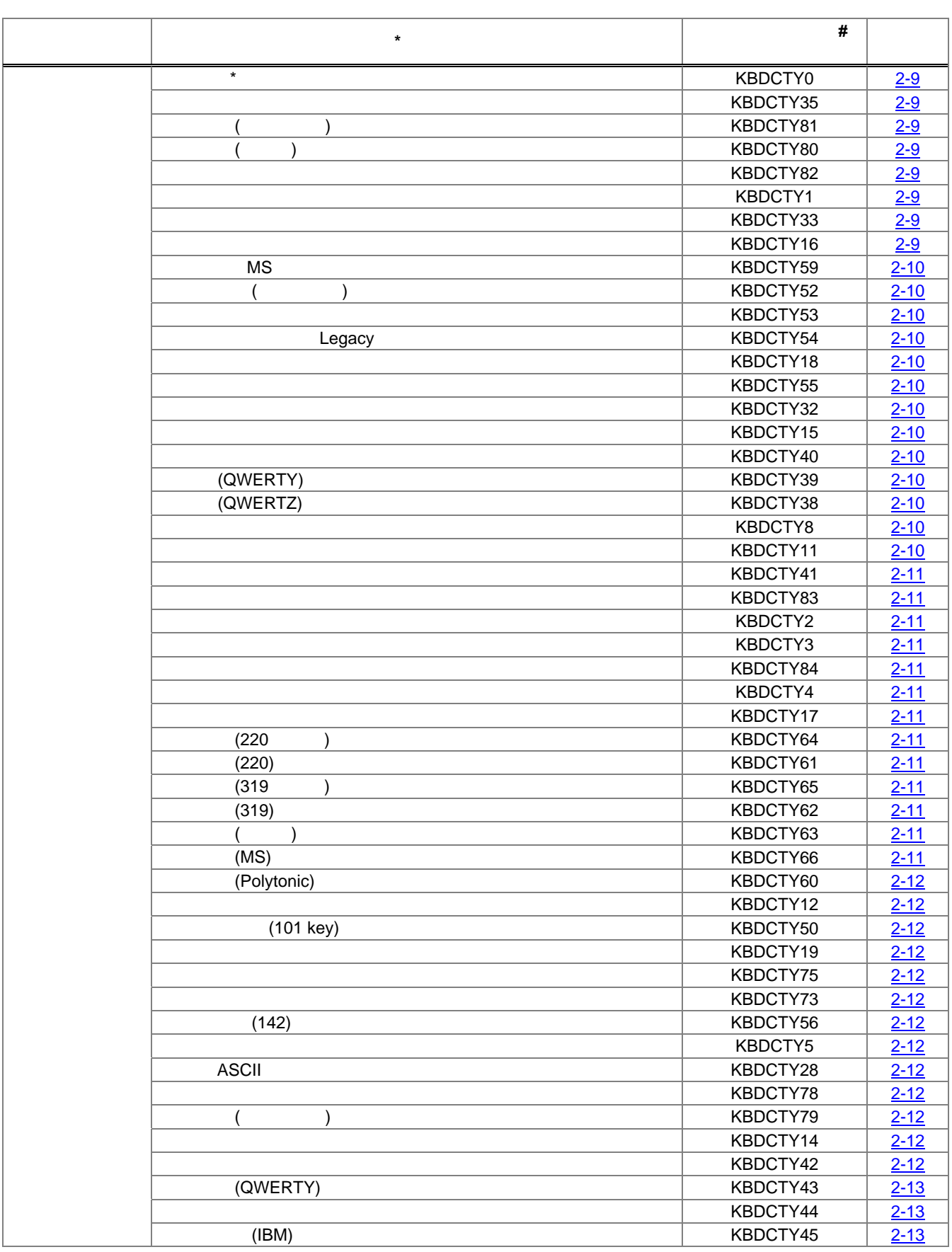

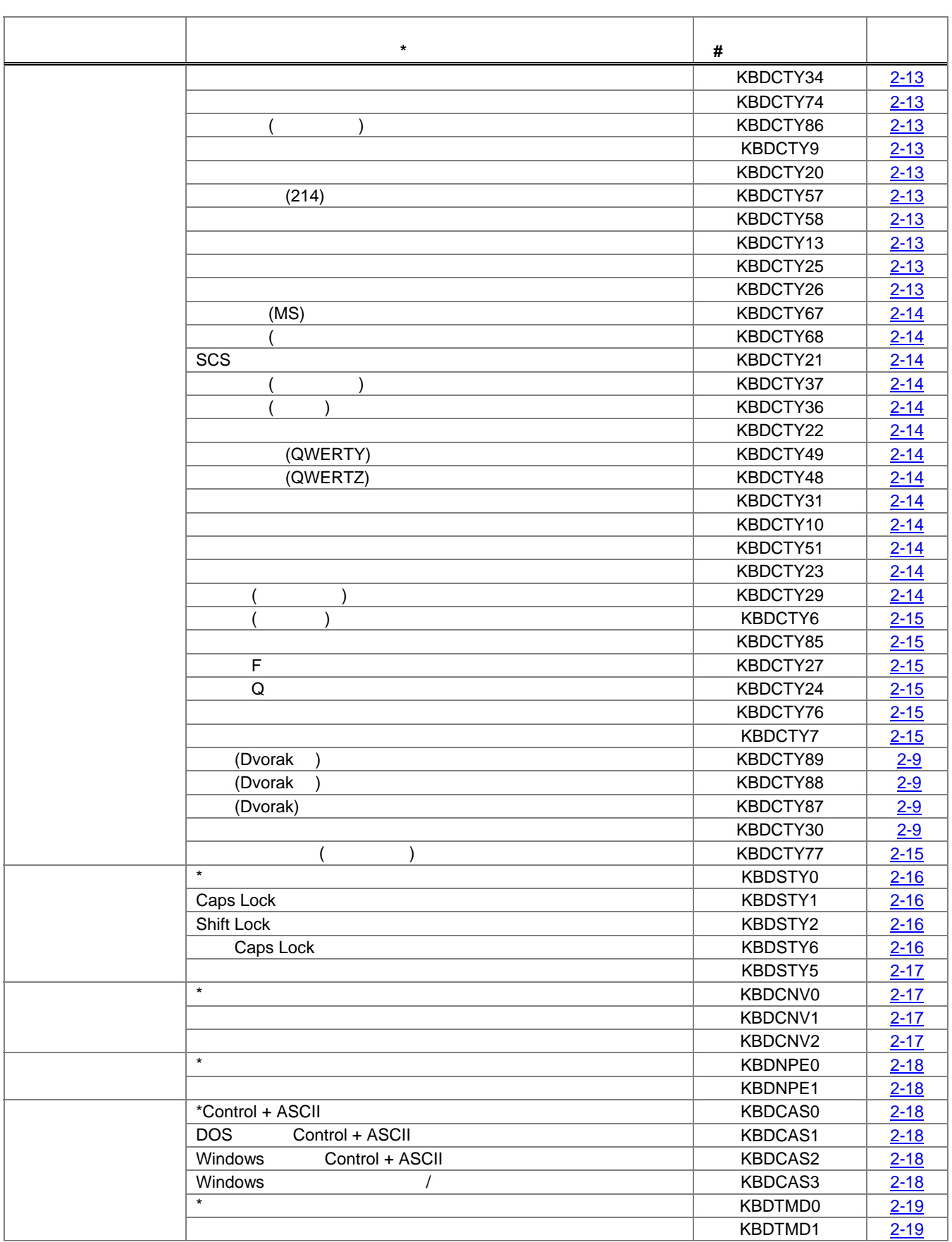

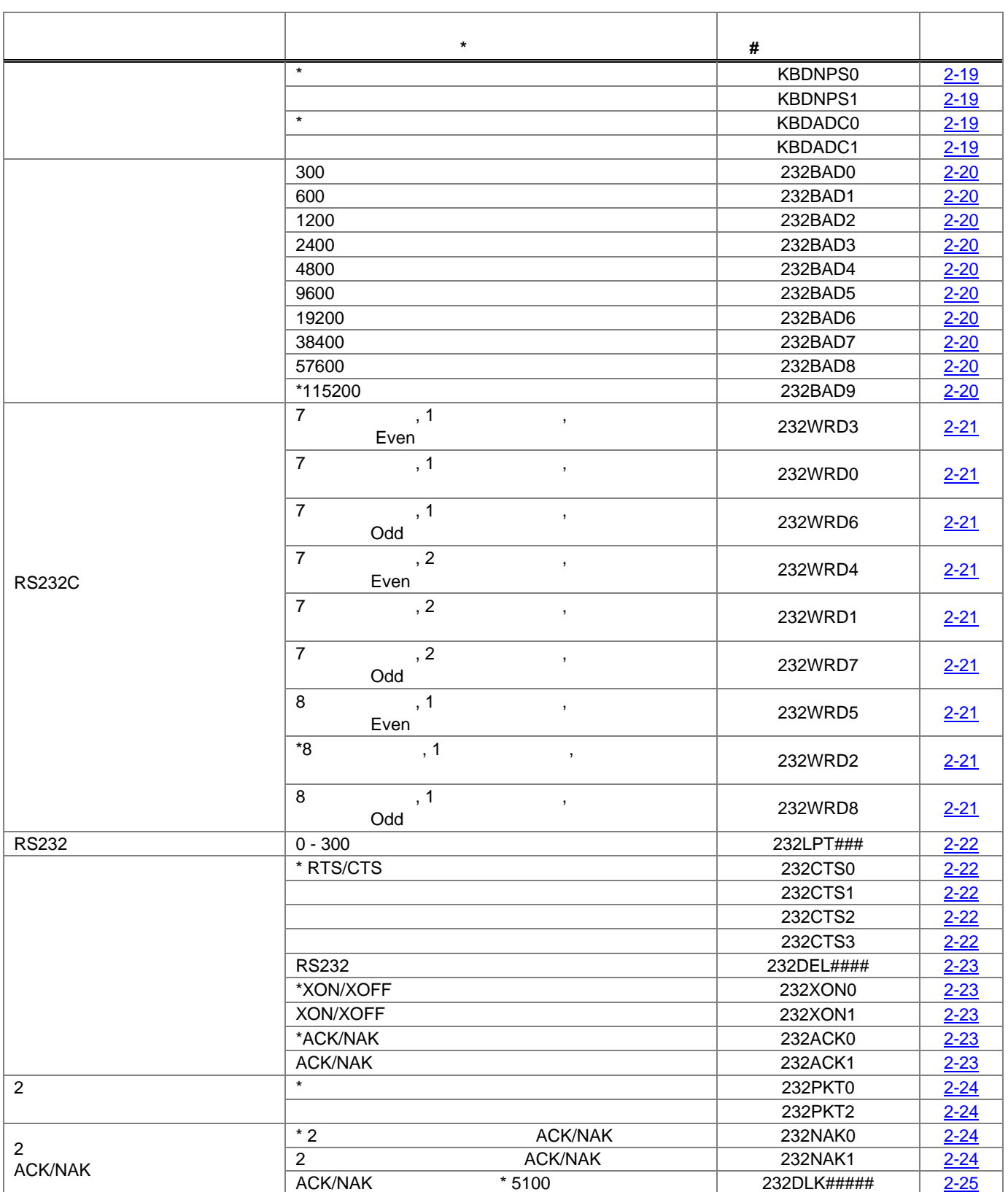

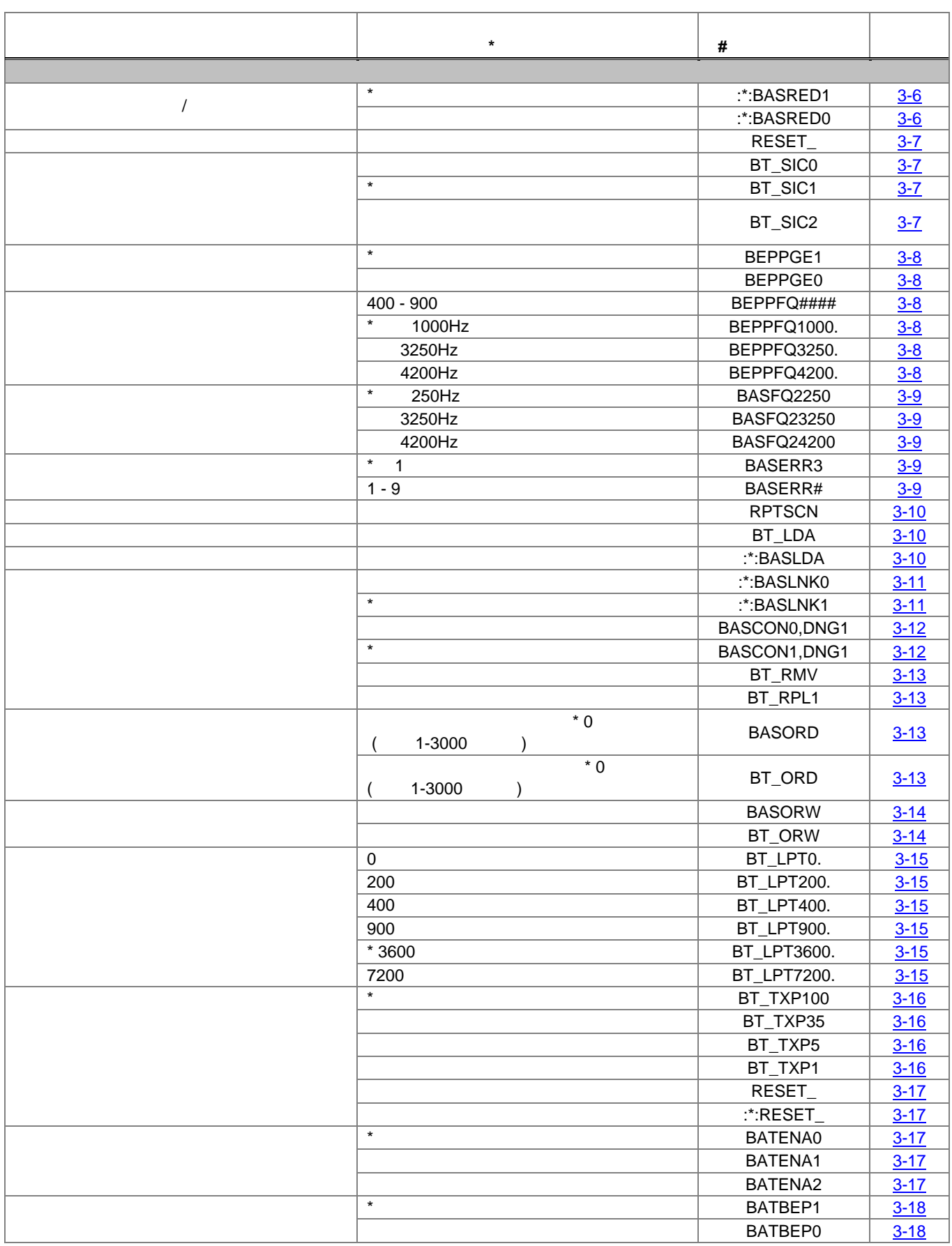

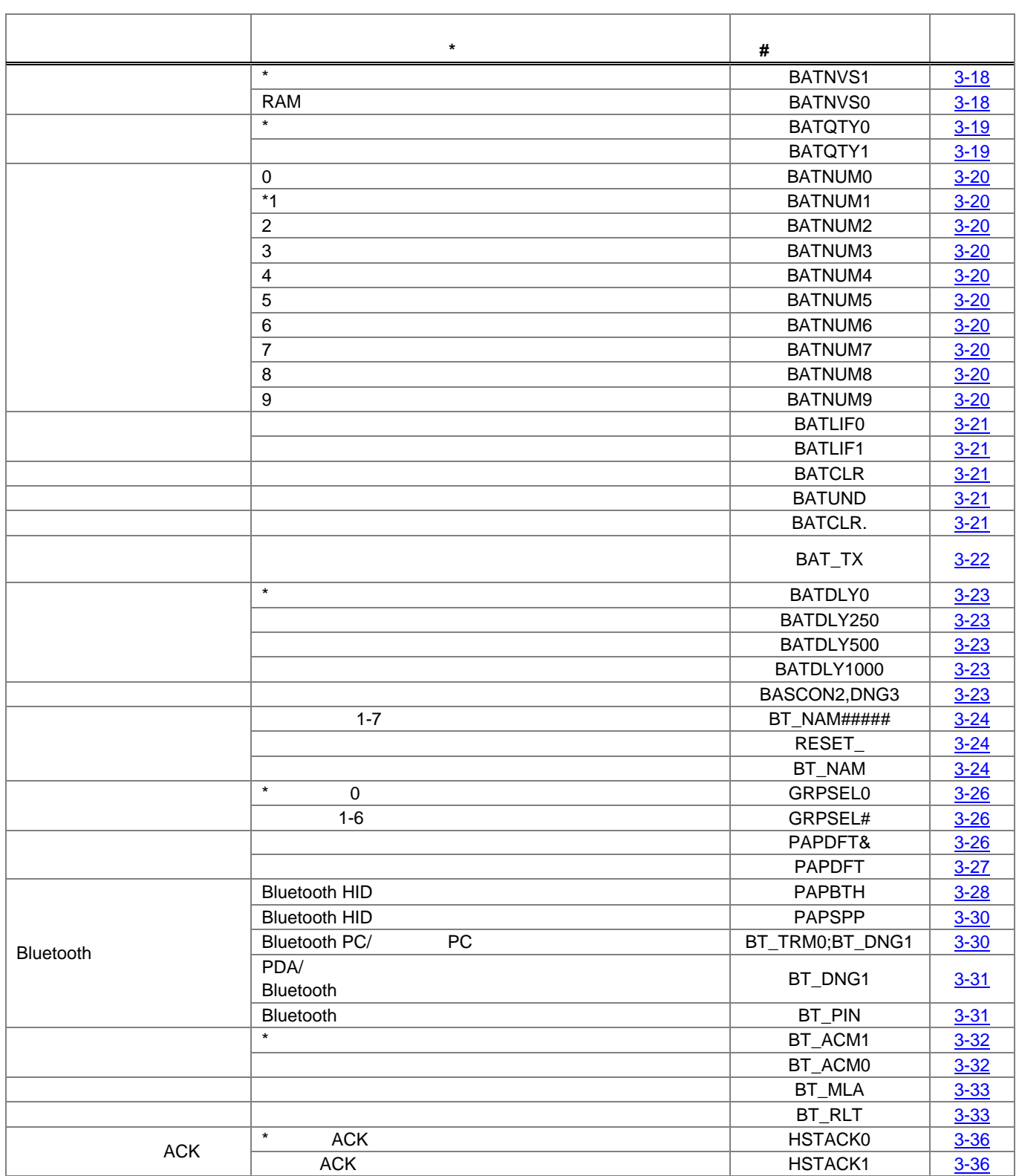

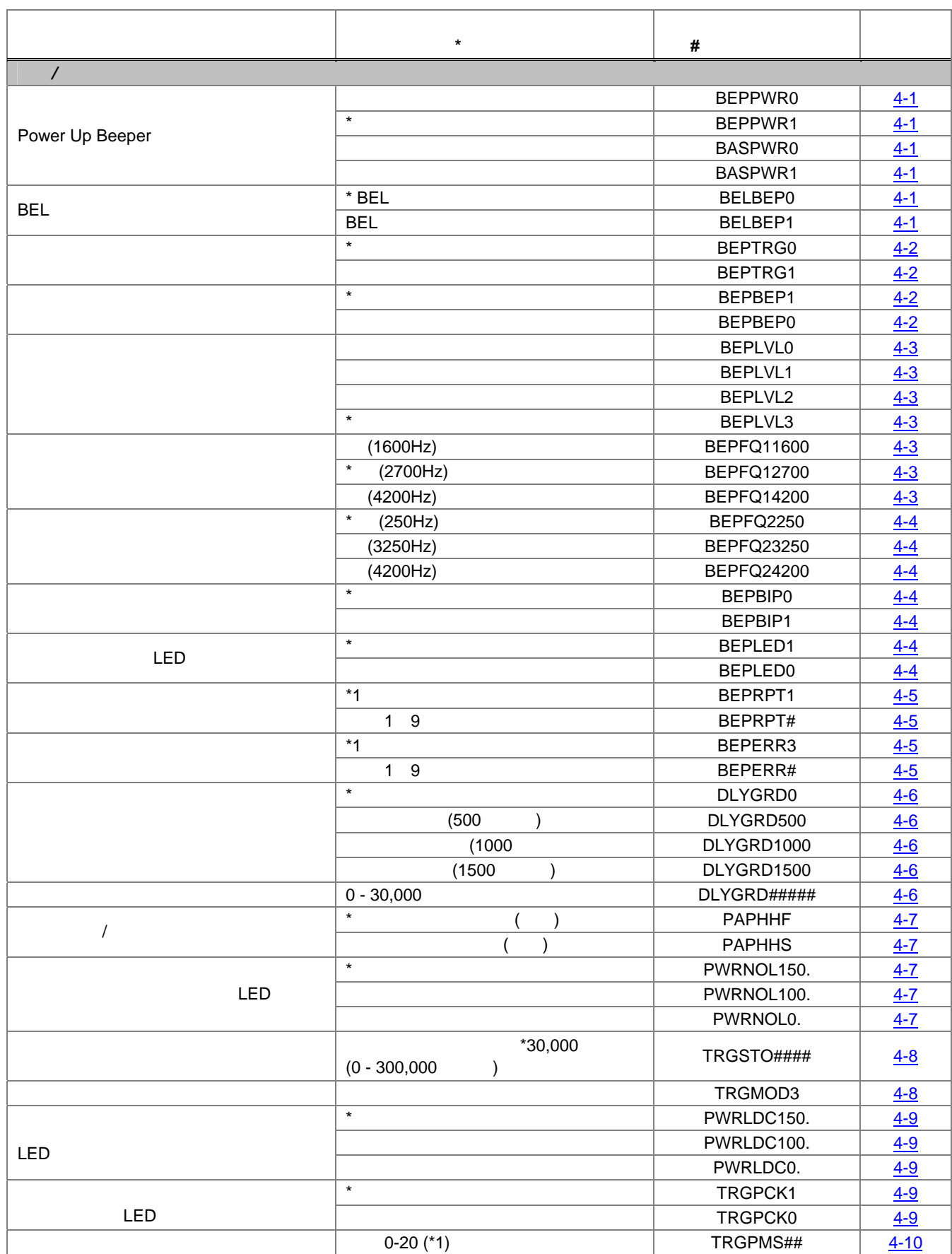

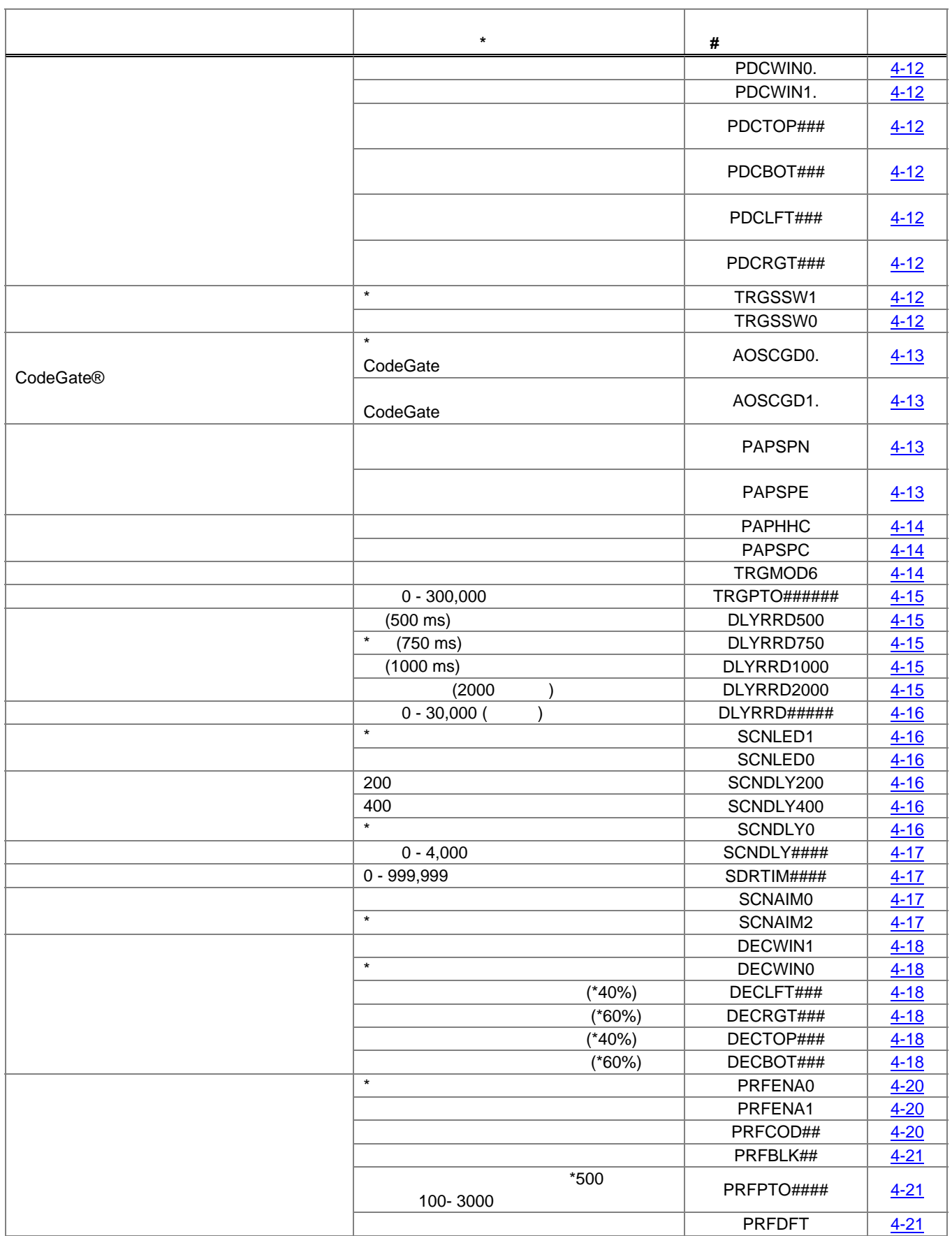

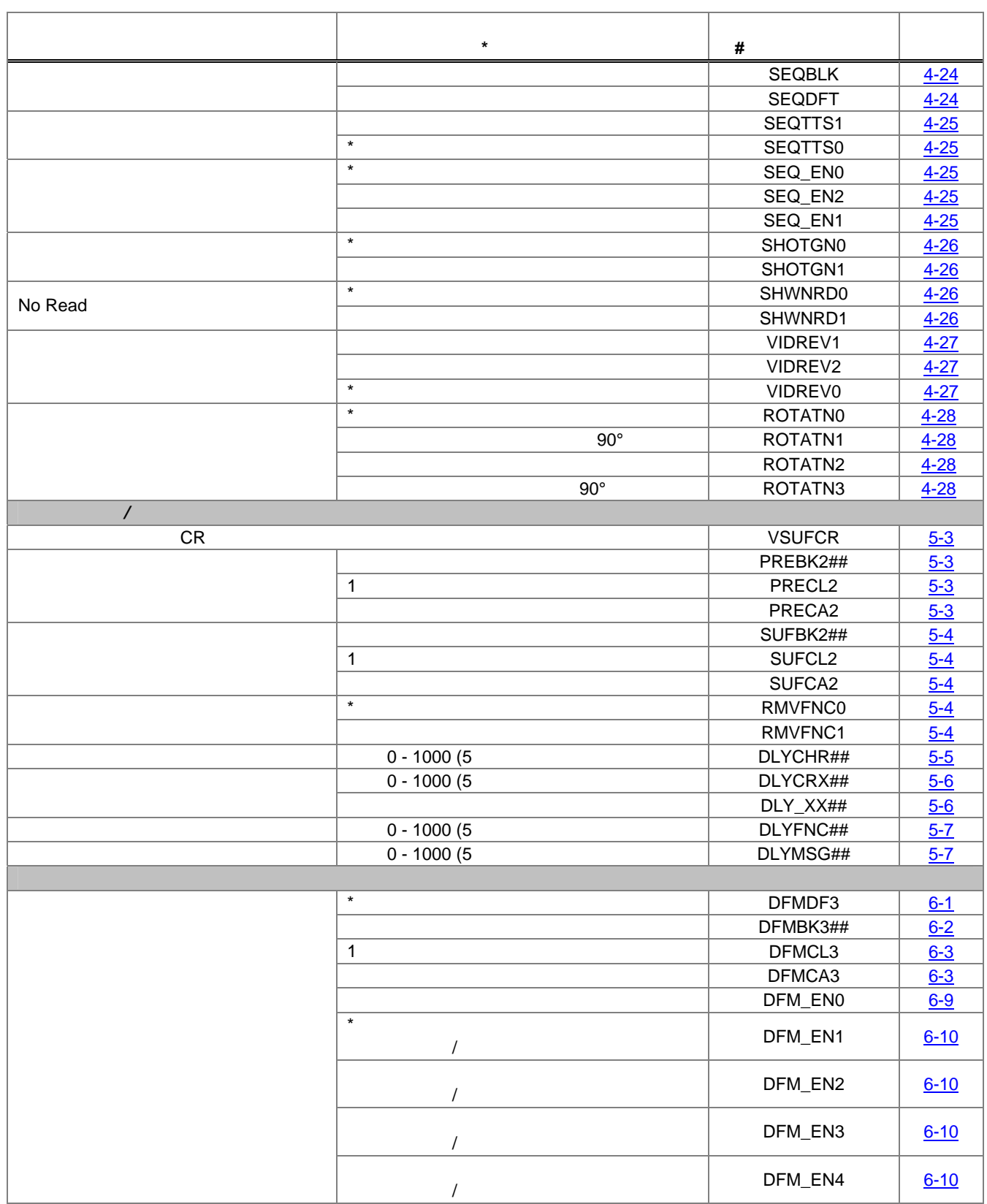

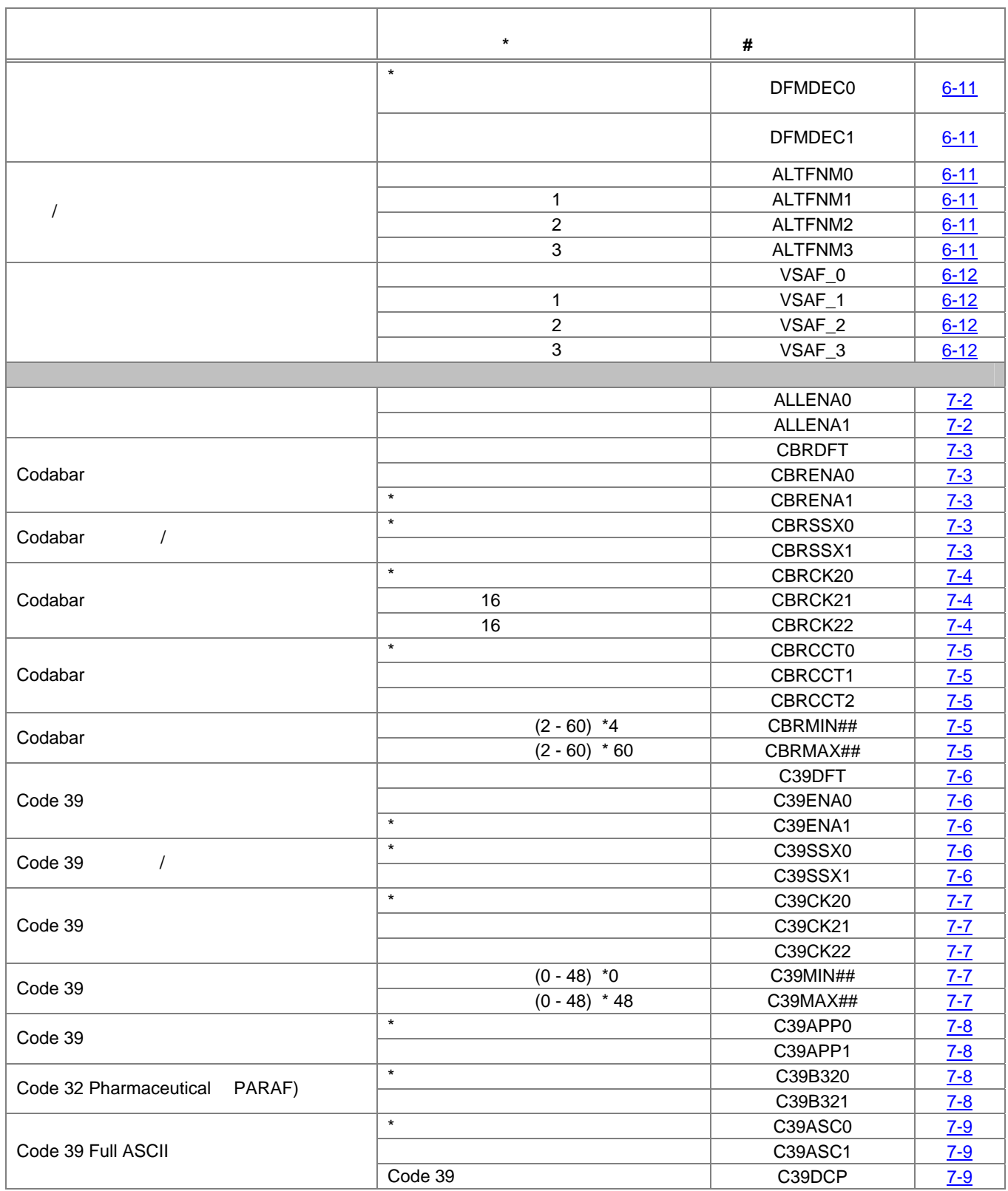

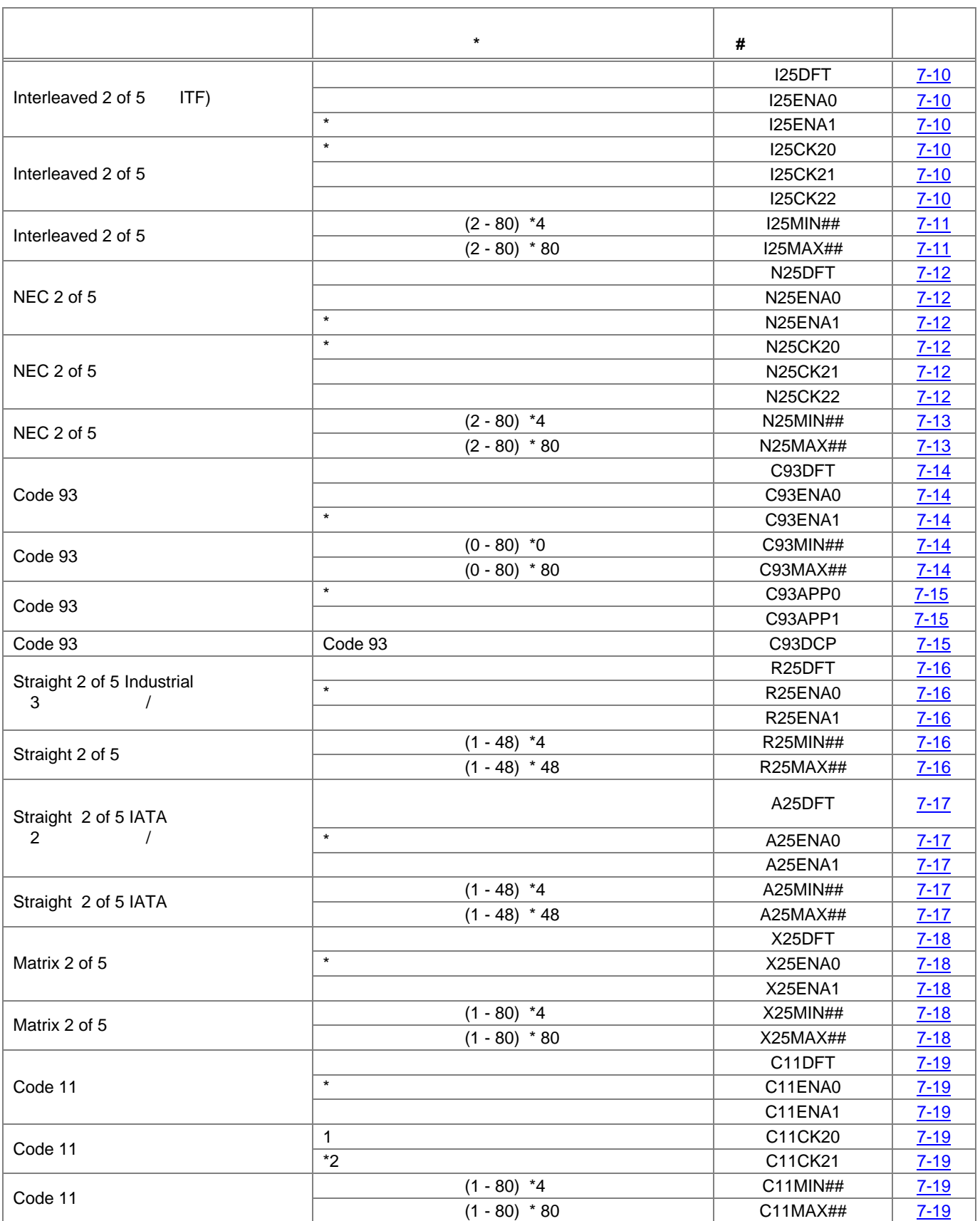

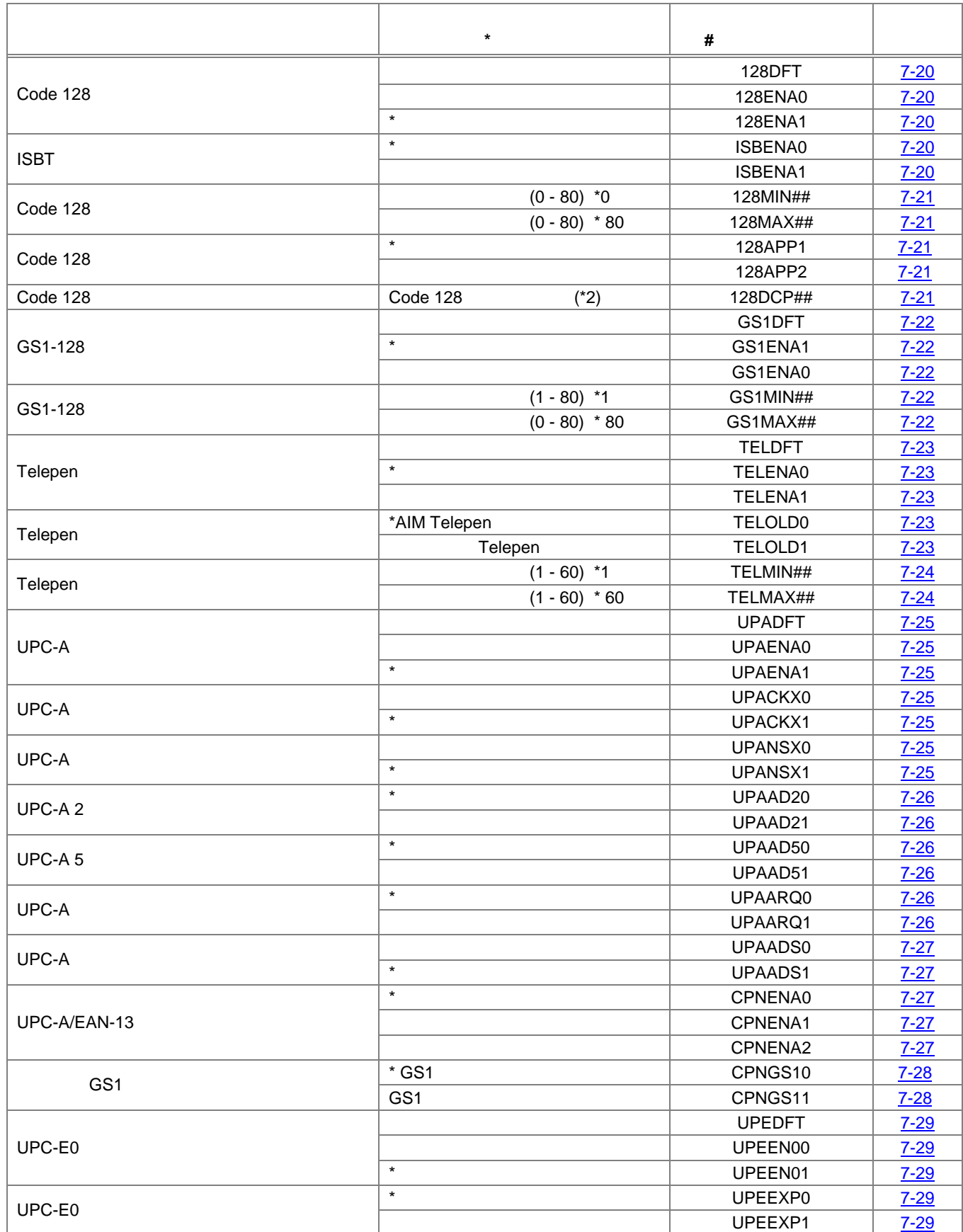

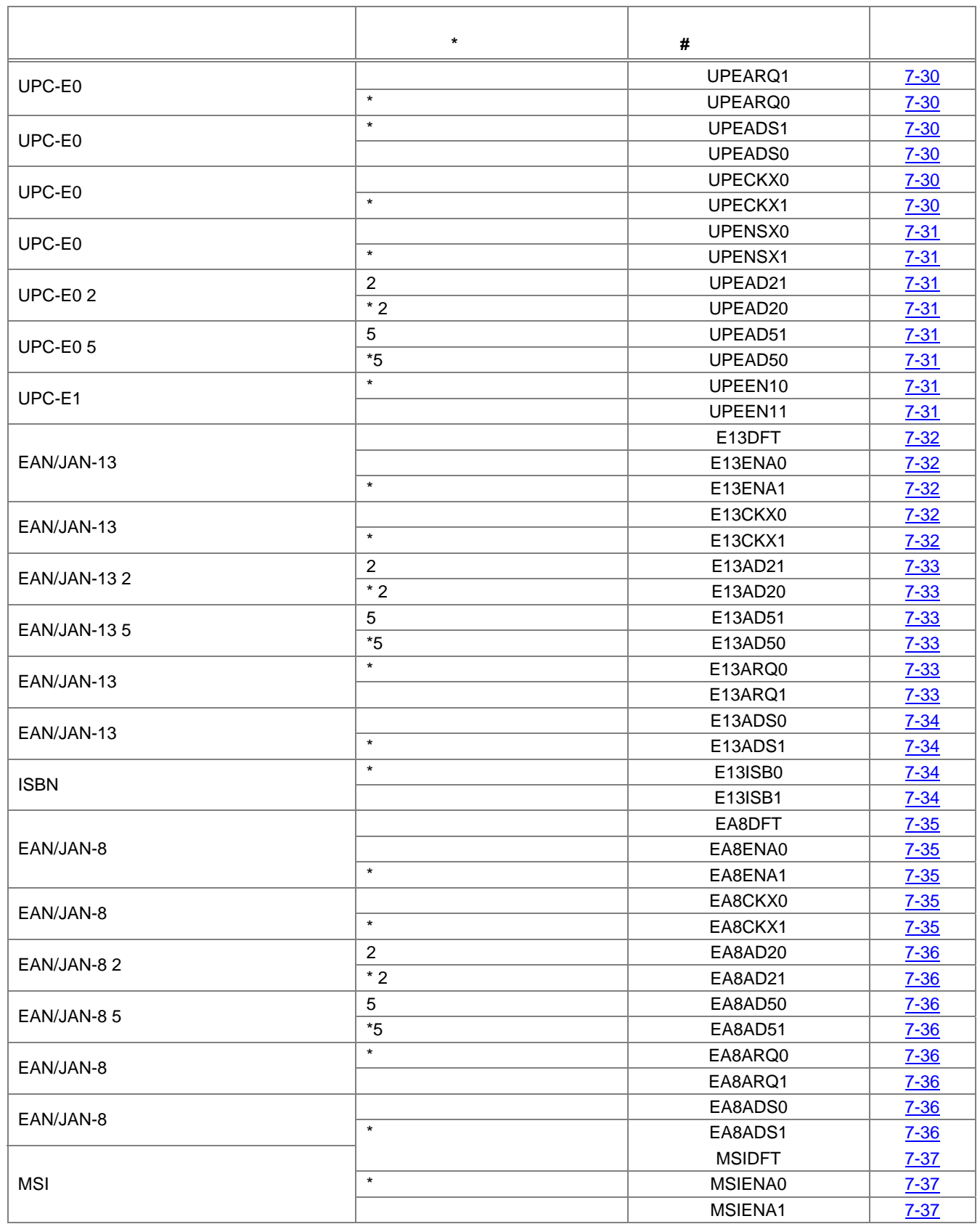

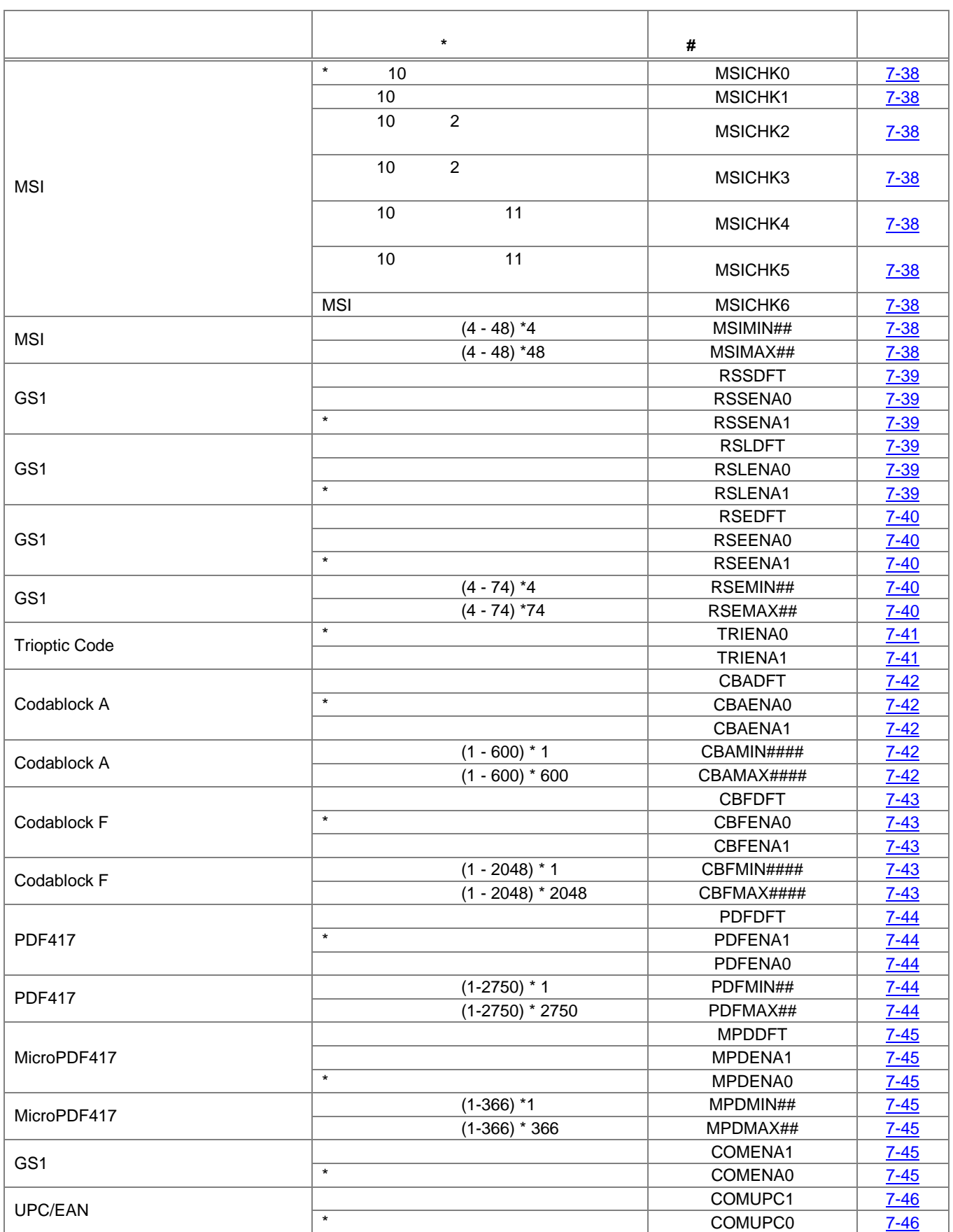

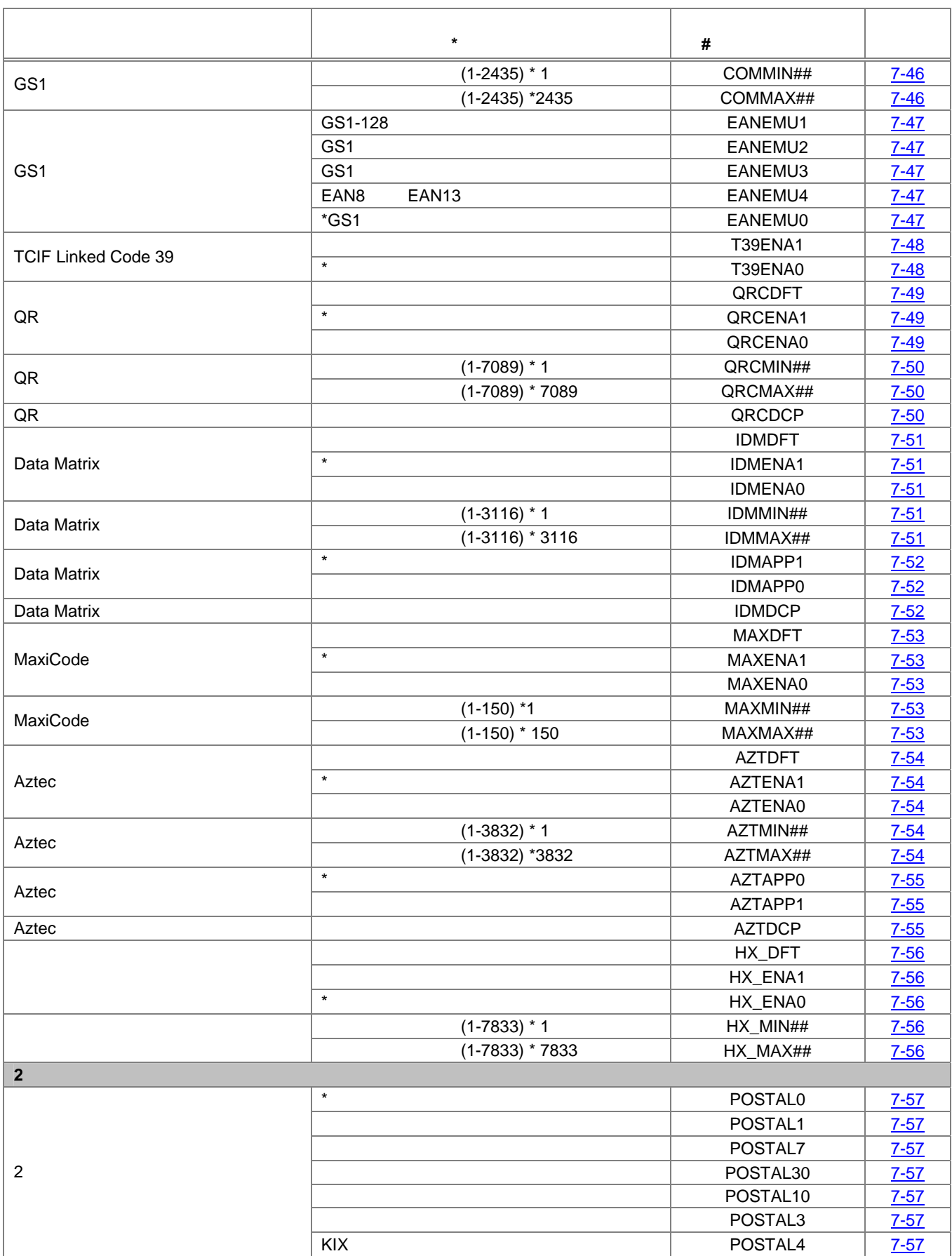

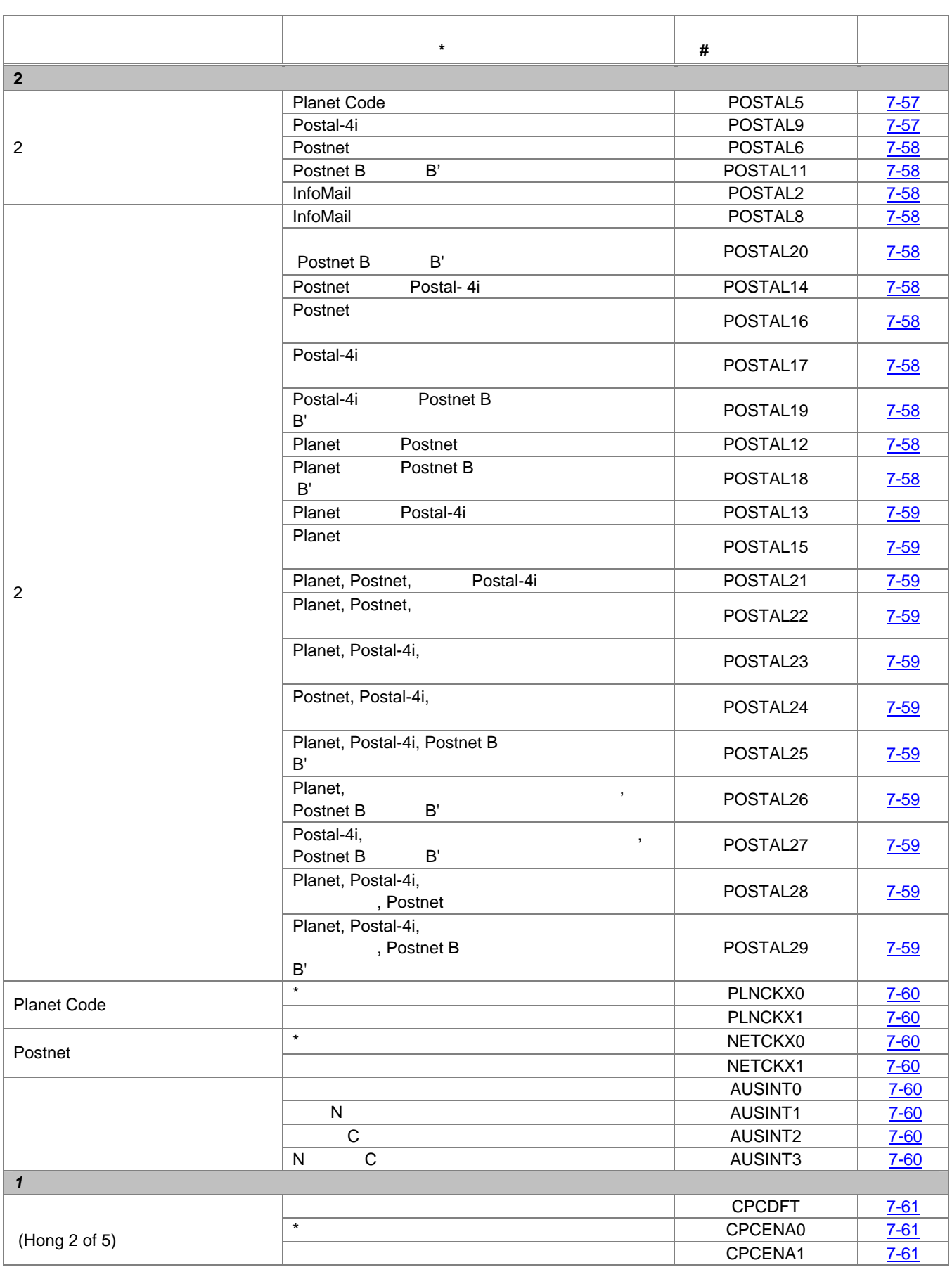

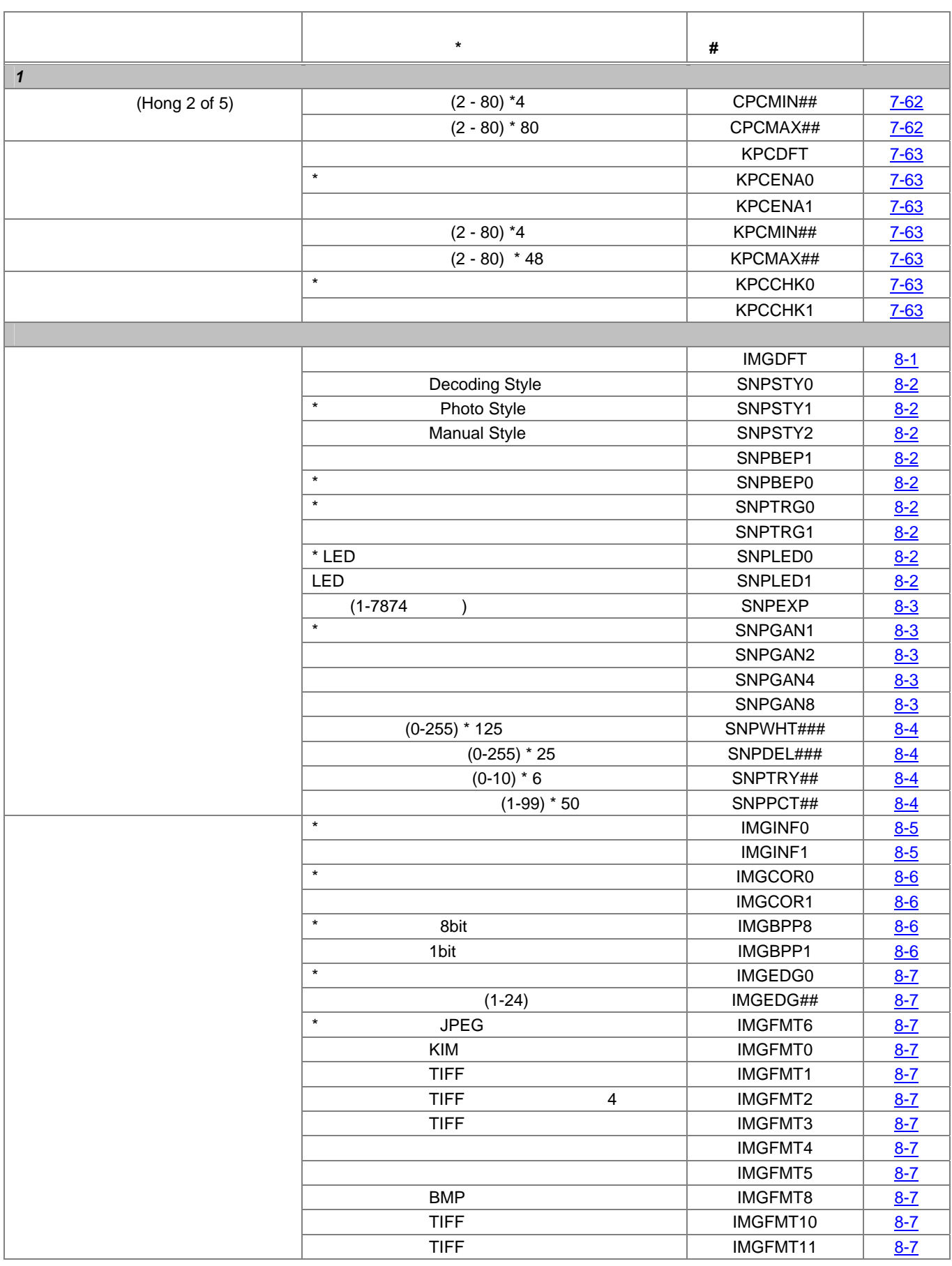
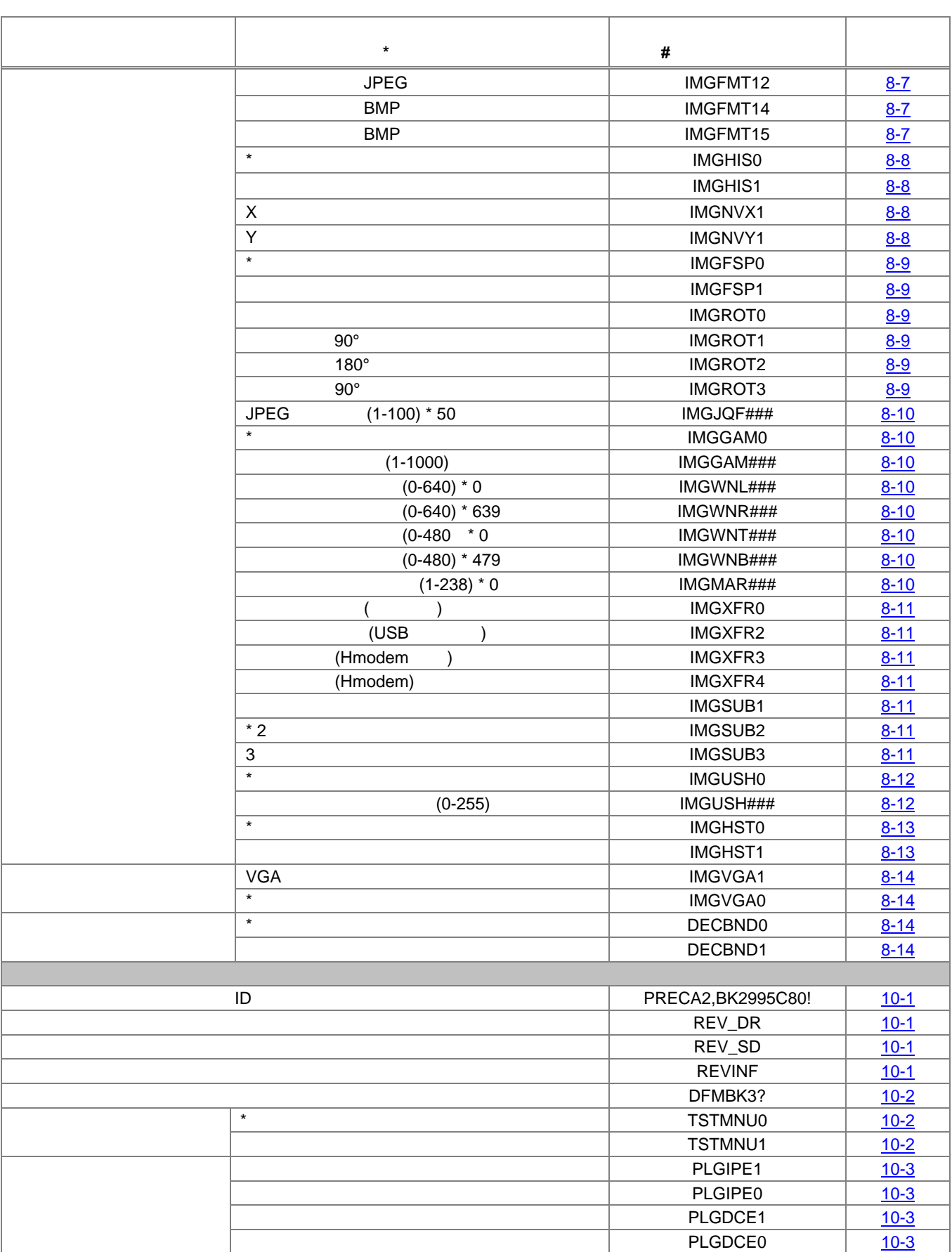

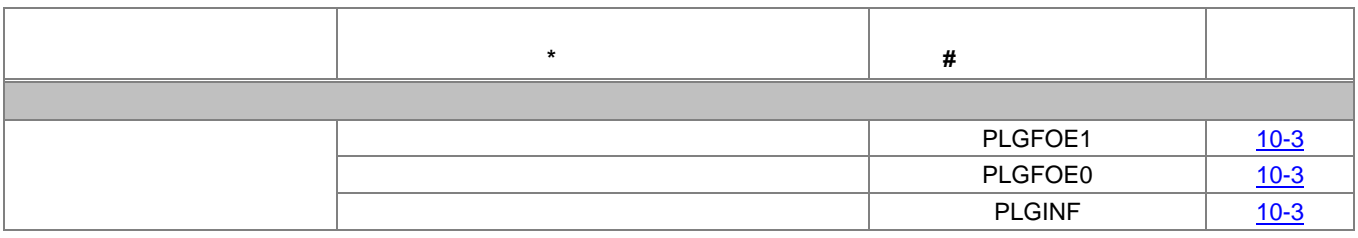

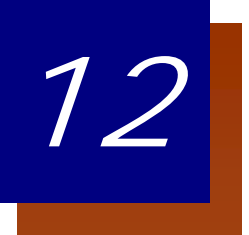

## 製品仕様

## *Xenon 1900/1910* スキャナ製品仕様

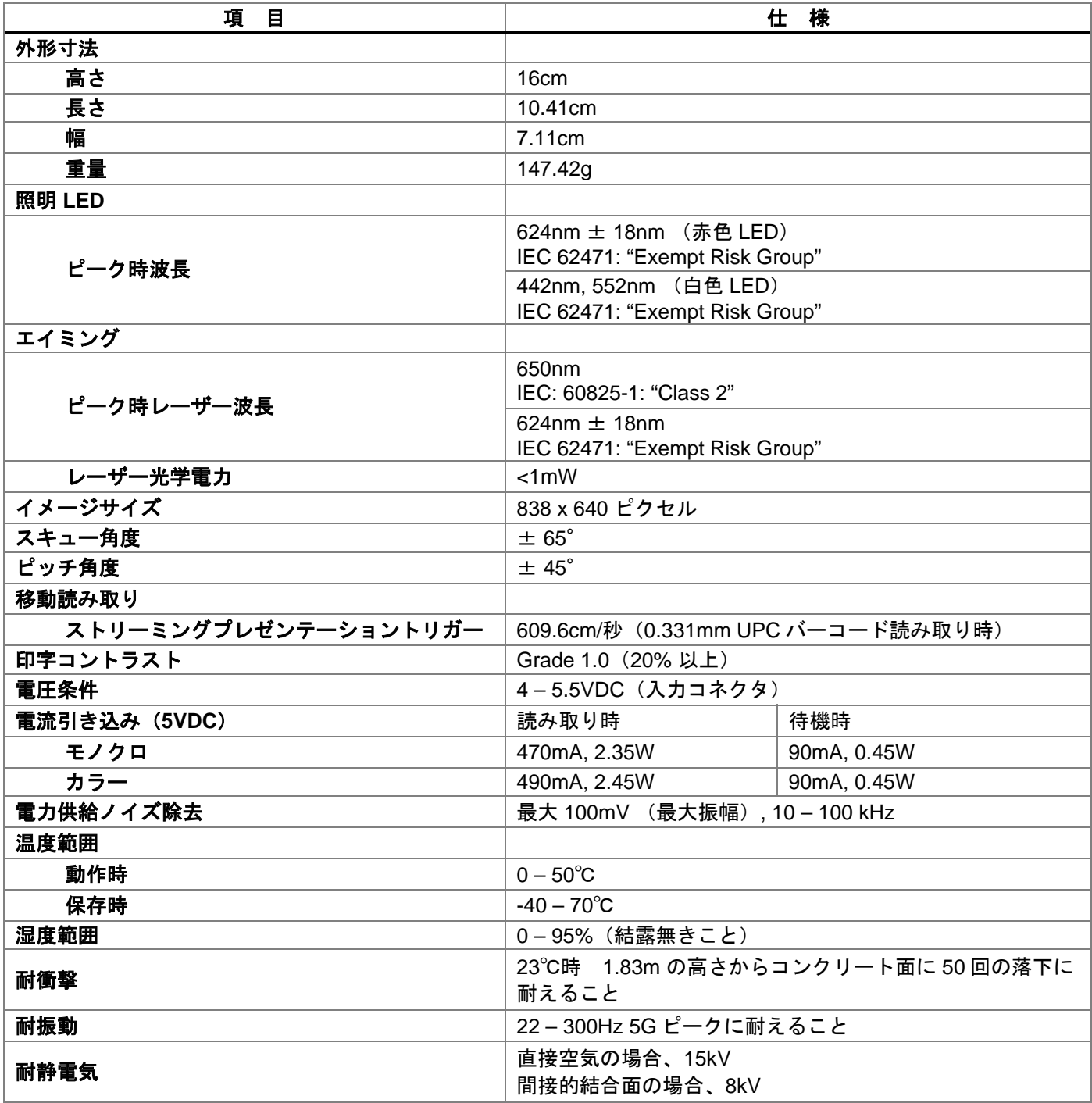

## *Xenon 1902* スキャナ製品仕様

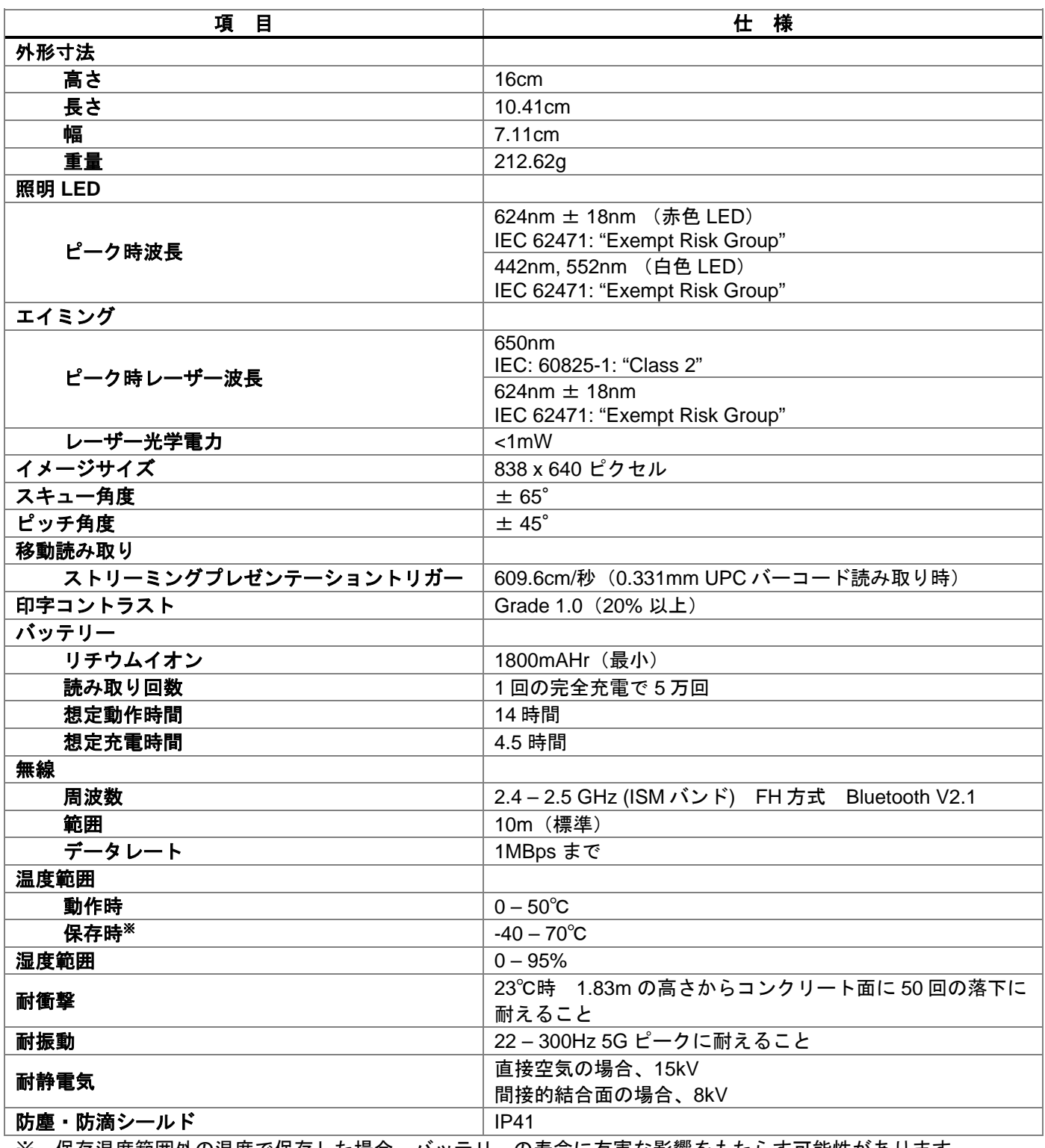

※ 保存温度範囲外の温度で保存した場合、バッテリーの寿命に有害な影響をもたらす可能性があります。

## *CCB01-010BT* チャージャーホームベース製品仕様

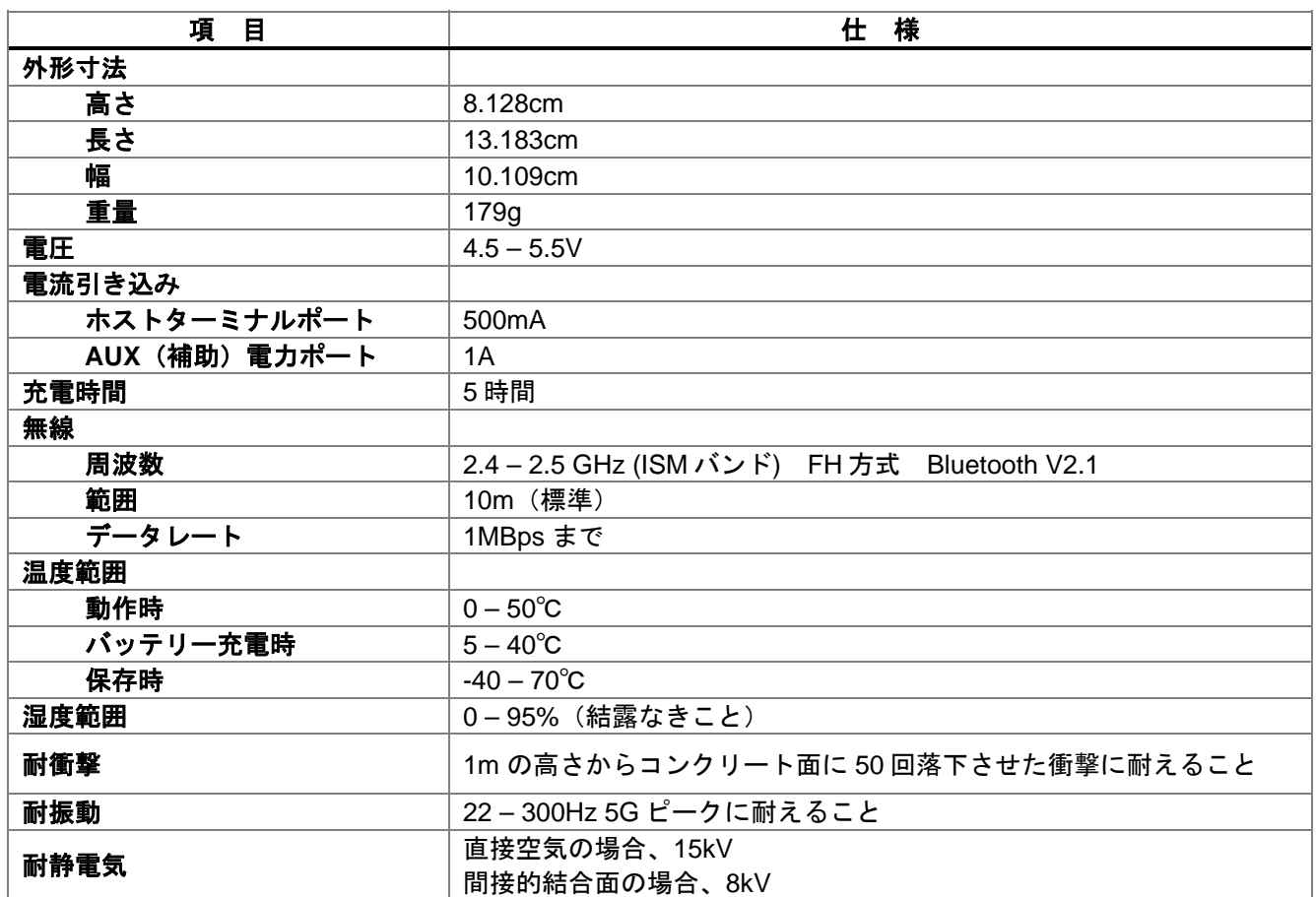

## 読取深度

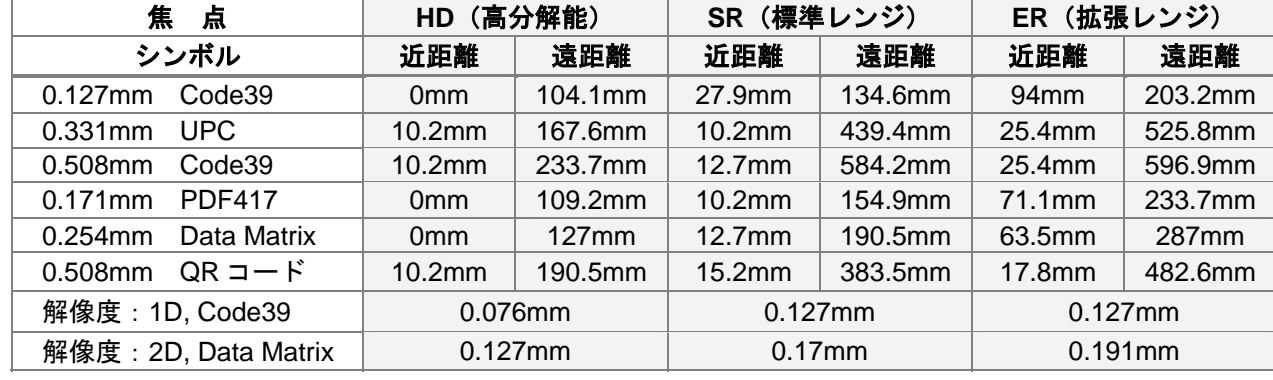

## モノクロスキャナ 標準性能

## モノクロスキャナ 保証性能

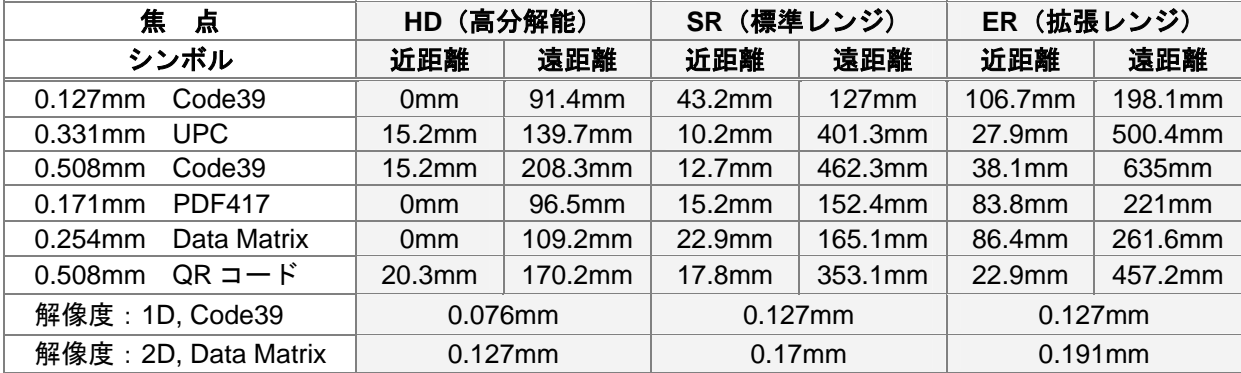

## カラースキャナ 標準性能

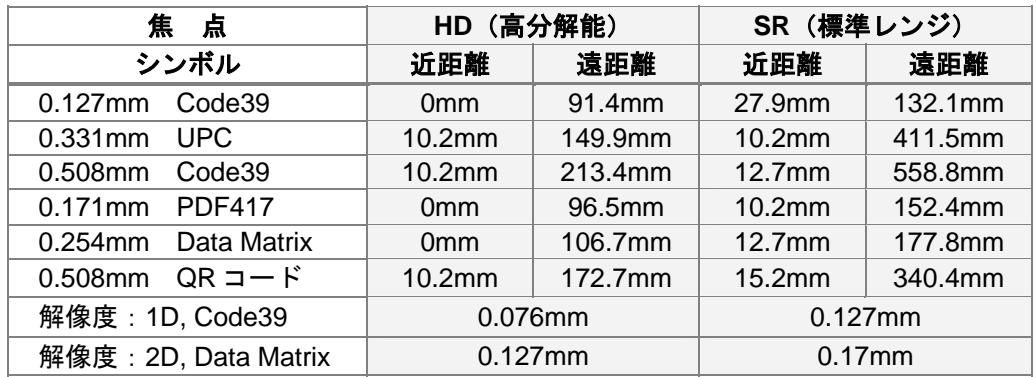

## カラースキャナ 保証性能

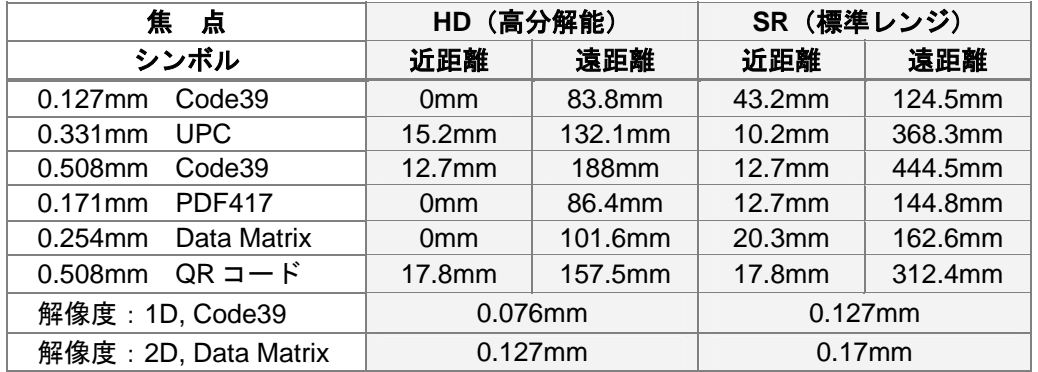

### *CCB01-010BT* 充電ベース取り付け部

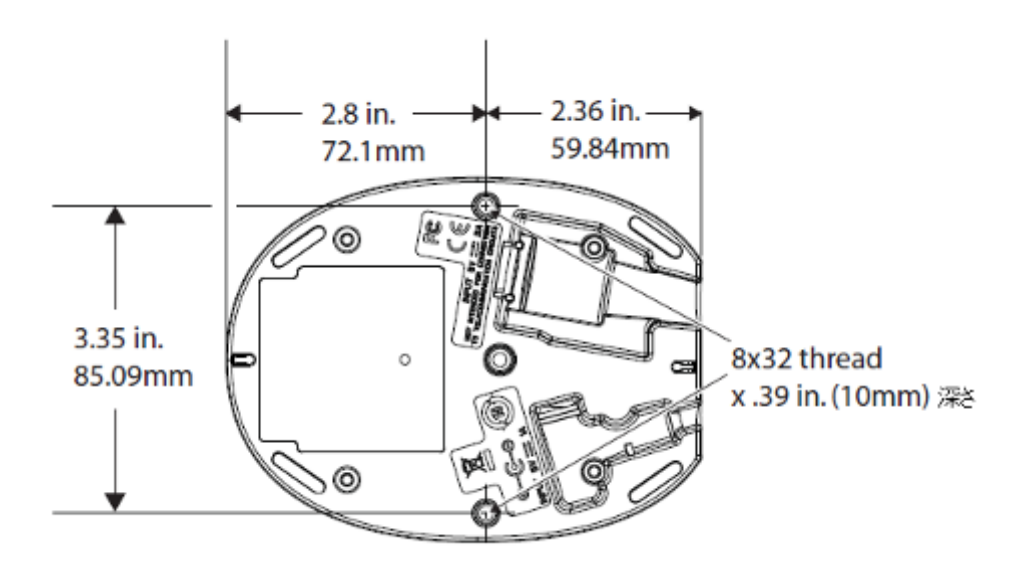

標準ケーブルのピン配列

キーボードウェッジ

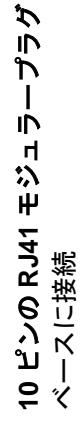

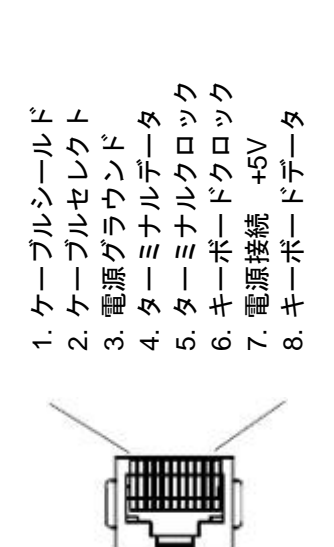

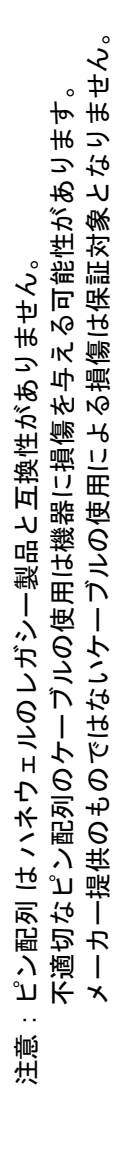

標準ケーブのピン配列

シリアルアウトプット

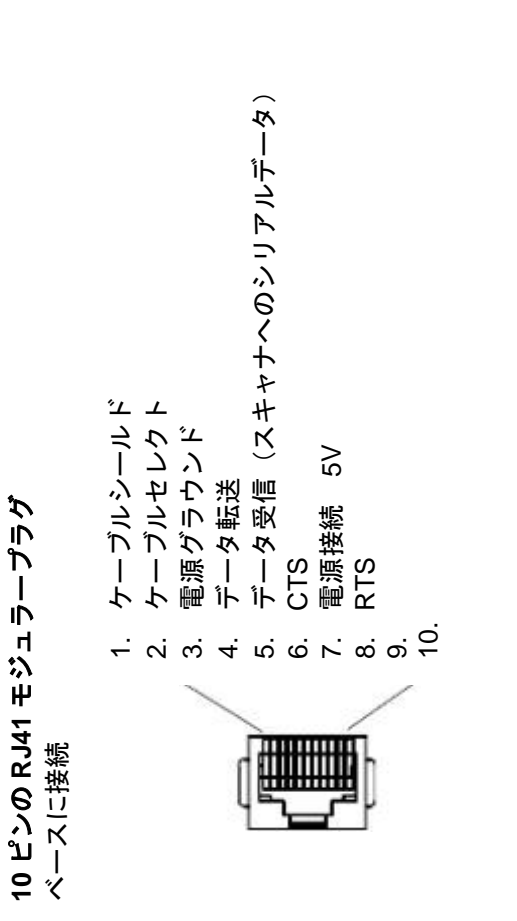

不適切なピン配列のケーブルの使用は機器に損傷を与える可能性があります。<br>メーカー提供のものではないケーブルの使用による損傷は保証対象となりません。 メーカー提供のものではないケーブルの使用による損傷は保証対象となりません。 不適切なピン配列のケーブルの使用は機器に損傷を与える可能性があります。 注意:ピン配列 は ハネウェルのレガシー製品と互換性がありません。 は くネウェルのフガシー製品と凹核和だあ 2 ません。 注意:ピン配列

標準ケーブルのピン配列

*RS485* アウトプット

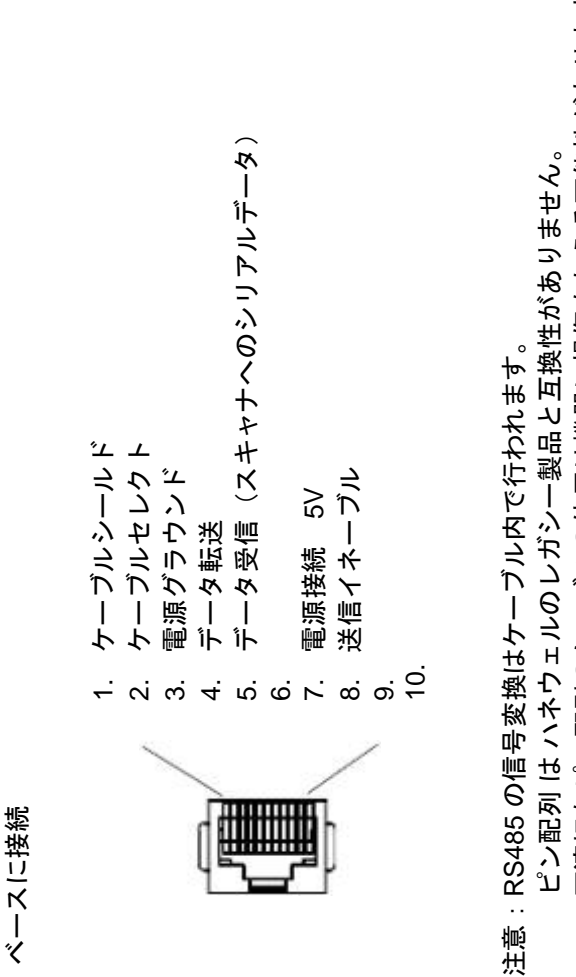

**10** ピンの **RJ41** モジュラープラグ

10 ピンの RJ41 モジュラープラグ

メーカー提供のものではないケーブルの使用による損傷は保証対象となりません。 メーカー提供のものではないケーブルの使用による損傷は保証対象となりません。 不適切なピン配列のケーブルの使用は機器に損傷を与える可能性があります。 不適切なピン配列のケーブルの使用は機器に損傷を与える可能性があります。 注意:RS485 の信号変換はケーブル内で行われます。 ピン配列

標準ケーブルのピン配列

*USB* アウトプット

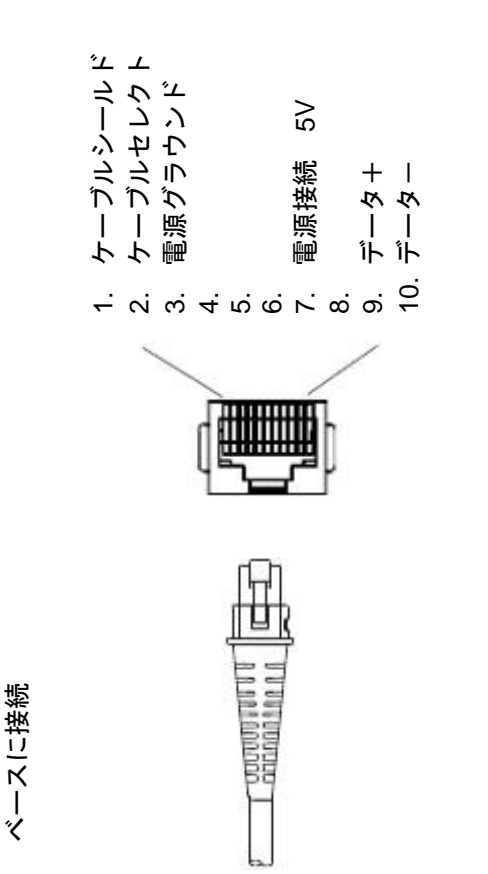

**10** ピンの **RJ41** モジュラープラグ

10 ピンの RJ41 モジュラープラグ

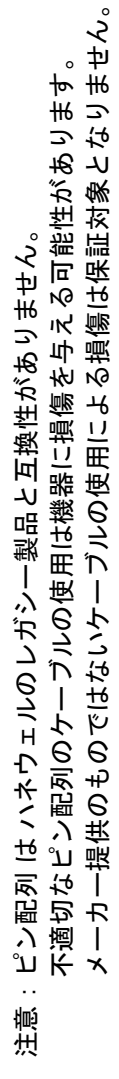

保守

### 修理

修理、アップグレードはこの製品に付属しておりません。これらのサービスは、かならず正規のサービスセンター で受けてください(14-1 ページの『テクニカルサポート』を参照)。

### 保守

本機器は、最低限の手入れで確実で効率的な動作を提供します。特別な保守は不要ですが、以下の定期点検によっ て信頼性の高いスキャナの動作を確保できます。

#### 機器の清掃

スキャナの窓が汚れていると、読み取り性能が低下することがあります。汚れが目立ったり、十分に動作しない場 合は、柔らかい布やレンズ用ティッシュを水(または水で薄めた中性洗剤)で軽く濡らして窓を拭いてください。 洗剤を使用する場合は、水だけで濡らしたきれいなレンズ用ティッシュで拭き取ってください。スキャナやベース のハウジングも同様に清掃できます。

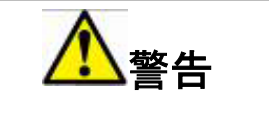

スキャナを水に浸けないでください。 スキャナのハウジングに耐水性はありません。

研磨剤入りの布やティッシュを使用しないでください。窓を傷つけること があります。ハウジングや窓には溶剤(アルコールやアセトンなど)を 絶対に使用しないでください。表面や窓を傷めることがあります。

### ウィンドウの清掃

スキャナのウィンドウの汚れが、スキャナの読み取り性能を低下させる原因になる場合があります。スキャナのウ ィンドウが明らかに汚れいる、またはスキャナが上手く動作していない場合は、後続の「ヘルスケアハウジングに ついて」に書かれている洗浄剤を使用してウィンドウを清掃してください。

## へルスケアハウジング(殺菌洗浄可能ハウジング)について

Xenon シリーズには殺菌洗浄可能ハウジングオプションがあり、医療の現場で使用されている強力な化学物質に 耐えるよう、外部のプラスティックハウジングを備えています。化学物質がハウジングをすり抜けて侵入しないよ う、プラスティックが透明になっています。

#### 重要**!**

下記は、Xenon スキャナの殺菌洗浄可能ハウジングの安全洗浄を試験・確証された洗剤の一覧です。このハウジ ングの洗浄を認められた洗剤は、下記一覧のみとなります。下記に記された洗剤以外の洗剤を使用することによっ てスキャナが何らかのダメージを負った場合、そのダメージは保証対象外となりますのでご注意ください。

- Sani-Cloth<sup>®</sup> HB wipes
- Sani-Cloth<sup>®</sup> Plus wipes
- Super Sani-Cloth<sup>®</sup> wipes
- Isorophyl Alchole wipes (70%)
- Cavi Wipes<sup>™</sup>
- Virex ® 256
- 409® Glass and Surfice Cleaner
- Windex<sup>®</sup> Blue
- Clorox<sup>®</sup> Bleach (10%)
- Gentle Dish Soap and Water

## ケーブルとコネクタの点検

傷みやその他損傷の痕跡が無いかインターフェースケーブルとコネクタを点検してください。ケーブルがひどく傷 んでいたりコネクタが損傷していると、スキャナの動作を妨げることがあります。ケーブル交換については、お買 い求めいただいた販売店にお問い合わせください。ケーブルの交換手順は 11-3 ページに記載されています。

ケーブル交換

標準のインターフェースケーブルが 10 ピンのモジュラコネクタとともに付属しています。適切に設置された場合、 コネクタはフレキシブルリテンションタブによってスキャナのハンドルに収まります。インターフェースケーブル は現場で交換できるように設計されています。

- 交換用ケーブルはハネウェル社もしくは正規の販売店よりお求めください。
- 交換用ケーブルご注文の際は、元々のインターフェースケーブルのケーブル部品番号をご指定ください。

#### スキャナのインターフェースケーブルの交換

- 1. ホストシステムの電源を無効にします。
- 2. スキャナのケーブルをターミナルまたはコンピュータから外します。
- 3. スキャナのハンドルの裏側にある小さな穴を確認します。これがケー ブルリリースです。
- 4. ペーパークリップの片方の先端を真っ直ぐにします。
- 5. 真っ直ぐにしたペーパークリップの先端を小さな穴に差し込んで押し ます。これがリテンションタブを押し、コネクタのロックが解除され ます。ペーパークリップを押したままコネクタを引き抜きます。
- 6. 新しいケーブルと交換します。コネクタを穴に差し込んで確実に押し ます。コネクタには、一方向だけに入るようにキーが付いています。 所定の位置でカチッと音がします。

#### コードレスシステムのケーブルおよびバッテリーの交換

#### ベースユニットのインターフェースケーブルの交換

- 1. ホストシステムの電源を切ってください。
- 2. ベースユニットのケーブルをホストデバイスから外してください。
- 3. ベースユニットを裏返しにしてください。
- 4. ケーブルコネクタのリリースクリップを押しながら、ケーブルをゆっ くりと引き抜いてください。
- 5. 新しいケーブルをベースユニット裏面にある穴に入れて、カチッとい う音が鳴るまでしっかりと押し込んでください。

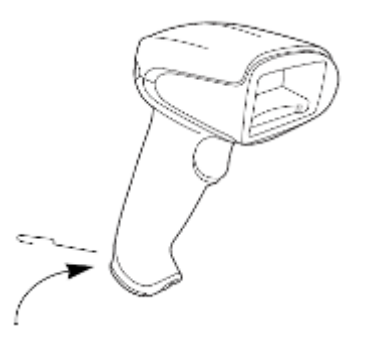

ケーブル リリース

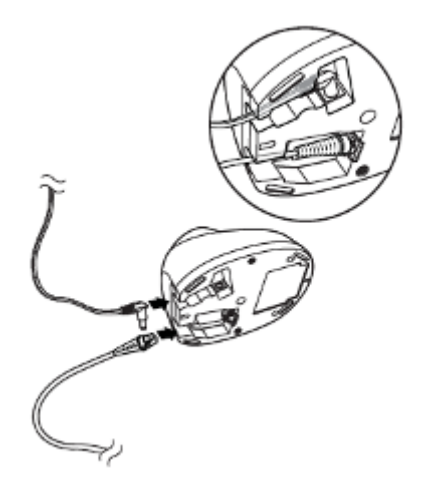

#### スキャナバッテリーの交換

- 1. スキャナのエンドキャップ(持ち手端部分)にあるスクリューも廻 し、緩めてください。
- 2. バッテリーを持ち手部分からゆっくり引く抜いてください。
- 3. 新しいバッテリーを同じ箇所に差し込んでください。
- 4. エンドキャップをかぶせ、スクリューを締めて下さい。

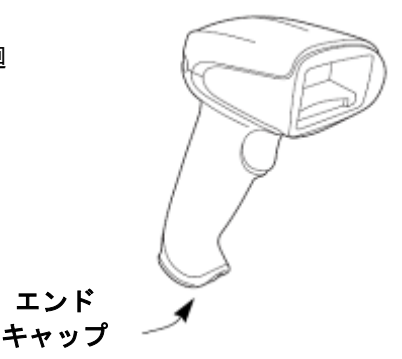

## *Xenon* スキャナのトラブルシューティング

電源を入れると、スキャナはその都度セルフテストを自動的に実行します。お使いのスキャナが正常に機能しない 場合は、以下のトラブルシューティングガイドに従って問題点を明らかにしてください。

#### 電源が入っていますか?レーザーエイマーがオンになっていますか?

レーザーエイマーが示されない場合は、以下の点をチェックしてください。

- ケーブルが正しく接続されているか。
- ホストシステムの電源がオンになっているか(外部電源を使用しない場合)。
- ボタンが動作するか。

#### シンボルの読み取りでスキャナに問題がありますか?

シンボルを正しく読み取らない場合は, スキャナウィンドウが汚れていないか、またシンボルについて以下の点を チェックしてください。

- シンボルに汚れ、荒れ、傷、あるいは欠けがないか。
- シンボルの表面に霜や水滴が付いていないか。
- シンボルがスキャナ、またはスキャナが接続されているデコーダーで有効になっているか。

#### バーコードが表示されても入力されませんか?

バーコードはホスト機器で正常に表示されていますが、入力するためにはまだキーを押す必要があります (Enter/Return キーや Tab キーなど)。

• サフィックスを設定する必要があります。サフィックスを設定すると、スキャナはバーコードデータと必 要なキー(「CR」など)を出力し、アプリケーションにデータを入力することができます。詳細につい ては、5-1 ページの「プリフィクス/サフィックスの概要」を参照してください。

#### スキャナがバーコードを間違って読み取っていますか?

スキャナがバーコードを読み取っても、データがホスト画面に正しく表示されない場合は

- スキャナが適切なターミナルインタフェース用に設定されていない可能性があります。 例えば、「12345」を読み取っても、ホストが「@es%」と表示する場合など。正しいプラグ&プレイバー コードでスキャナを再設定してください。2-1 ページからのインターフェースの設定を参照してください。
- スキャナがバーコードデータを正しく出力するように設定されていない可能性があります。 例えば、「12345」を読み取ってもホストが「A12345B」と表示する場合など。 正しいシンボルを選択し てスキャナを再設定してください。これについては第 7 章を参照してください。

#### スキャナがバーコードをまったく読み取らない。

- 1. 本書の後ろにあるサンプルバーコードを読み取ります。スキャナがサンプルバーコートを読み取る場合は、 お使いのバーコードが読み取り可能か確認してください。お使いのバーコードシンボルが有効になってい るか確認してください(第 7 章を参照)。
- 2. それでもサンプルバーコードを読み取れない場合は、7-1 ページの **AllSymbologies On**(すべてのシンボ ル 有効)を読み取ってください。

スキャナで設定されているプログラミングオプションが不明の場合、または出荷時初期設定を復元したい場合は、 1-8 ページの『カスタムデフォルト設定』を参照してください。

## コードレスシステムのトラブルシューティング

### ベースユニットのトラブルシューティング

注意:スキャナならびにベースユニットの最新ファームウェアについては、ウェブサイト *(www.honeywellaidc.com)* のサービス&サポートセクションにアクセスください。

お使いのベースが正常に機能しない場合は、以下のトラブルシューティングガイドに従って問題点を明らかにして ください。

#### 赤色 **LED** ライトがつきますか。

赤色 LED ライトがつかない場合は、以下の点をご確認ください。

- 電源ケーブルが正しく接続されており、電源に電気が投入されているか。
- ホストデバイスの電源がオンになっているか (外部電源を使用しない場合)。

#### 緑色 **LED** ライトがつきますか。

緑色 LED ライトがつかない場合は、以下の点をご確認ください。

- スキャナがベースにきちんと置かれているか。
- 外部電源またはホストデバイスから 12V の電力が供給されているか。
- 充電モードが有効になっているか。(3-5ページのブザーおよび LED のシーケンスと意味を参照)
- バッテリーに異常がないか、重度の充電不足ではないか。この場合は、スキャナの許容レベルまでバッテ リートリクル充電を行い、 その後、一般の充電サイクルに転じます。

### コードレススキャナのトラブルシューティング

注意: スキャナのバッテリーが充電されていることをご確認ください。 スキャナやベースの最新ファームウェア については、ウェブサイト*(www.honeywellaidc.com)* のサービス&サポートセクションにアクセスください。

#### スキャナに問題はありませんか?

シンボルを正しく読み取らない場合は、以下の項目を確認してください。

- シンボルに汚れ、荒れ、傷、あるいは欠けがないか。
- シンボルの表面に霜や水滴が付いていないか。
- スキャナと接続されているベースもしくはアクセスポイントが有効か。

#### バーコードが表示されたものの、入力されませんか?

ホストシステムによっては、バーコードデータを入力するためにキーを押す必要がある場合があります。 (Enter/Return キーや Tab キーなど。)

• サフィックスを設定する必要があります。サフィックスを設定すると、スキャナはバーコードデータと必 要なキー(「CR」など)を出力し、アプリケーションにデータを入力することができます。詳細につい ては、5-1 ページの「プリフィクス/サフィックスについて」を参照してください。

#### スキャナがバーコードを間違って読み取っていませんか?

スキャナがバーコードを読み取っても、データがホスト画面に正しく表示されない場合はスキャナが適切なターミ ナルインタフェース用に設定されていない可能性があります。 例えば、「12345」を読み取っても、ホストが「 @es% 」と表示する場合など。正しいプラグ & プレイバーコー ドでスキャナを再設定してください。2-1 ページからのインターフェースの設定を参照してください。

• スキャナがバーコードデータをベースユニットに正しく出力するように設定されていない可能性がありま す。 例えば、「12345」を読み取ってもホストが「A12345B」と表示する場合など、です。 正しいシンボルを 選択してベースユニットを再設定してください。これについては第 7 章を参照してください。

#### スキャナがバーコードをまったく読み取らない。

- 1. 本書の後ろにあるサンプルバーコードを読み取ります。スキャナがサンプルバーコートを読み取る場合は、 お使いのバーコードが読み取り可能か確認してください。お使いのバーコードシンボルが有効になってい るか確認してください。(第7章を参照)
- 2. それでもサンプルバーコードを読み取れない場合は、7-2 ページの All Symbologies を読み取ってください。

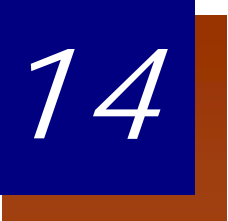

カスタマーサポート

## テクニカルサポート

インストールやトラブルシューティングに関するサポートが必要な場合は、次の販売店または最寄りのテクニカル サポート無効ィスにご連絡ください。

北アメリカ/カナダ TEL: (800) 782-4263 E-mail: hsmnasupport@honeywell.com

#### ラテンアメリカ

TEL: (803) 835-8000 TEL: (800) 782-4263 E-mail: hsmlasupport@honeywell.com

#### ブラジル

TEL: +55 (11) 5185-8222 Fax: +55 (11) 5185-8225 E-mail: brsuporte@honeywell.com

#### メキシコ

TEL: 01-800-HONEYWELL (01-800-466-3993) E-mail: soporte.hsm@honeywell.com

#### ヨーロッパ、中東、アフリカ

TEL: +31 (0) 40 7999 393 Fax: +31 (0) 40 2425 672 E-mail: hsmeurosupport@honeywell.com

#### 香港

TEL: +852-29536436 Fax: +852-2511-3557 E-mail: aptechsupport@honeywell.com

#### シンガポール

TEL: +65-6842-7155 Fax: +65-6842-7166 E-mail: aptechsupport@honeywell.com

#### 中国

TEL: +86 800 828 2803 Fax: +86-512-6762-2560 E-mail: aptechsupport@honeywell.com

#### 日本

TEL: +81-3-6730-7344 Fax: +81-3-6730-7222 E-mail: aptechsupport@honeywell.com

## オンラインでのテクニカルサポート

ウェブサイト (www.honeywellaidc.com) からオンラインでのテクニカルサポートがご利用いただけます。

## 製品のサービスと修理

ハネウェルは世界中のサービスセンターを通して全製品に対するサービスを提供しています。保証内または保証外 のサービスを受けられる場合は、返品前に、以下の該当地域事務所に連絡し、RMA(Return Material Authorization)番号を取得してください。

#### 北アメリカ

TEL: (800) 782-4263 E-mail: hsmnaservice@honeywell.com

#### ラテンアメリカ

TEL: (803) 835-8000 TEL: (800) 782-4263 Fax: (239) 263-9689 E-mail: laservice@honeywell.com

#### ブラジル

TEL: +55 (11) 5185-8222 Fax: +55 (11) 5185-8225 E-mail: brservice@honeywell.com

#### メキシコ

TEL: 01-800-HONEYWELL (01-800-466-3993) Fax: +52 (55) 5531-3672 E-mail: mxservice@honeywell.com

#### ヨーロッパ、中東、アフリカ

TEL: +31 (0) 40 2901 633 Fax: +31 (0) 40 2901 631 E-mail: euroservice@honeywell.com

#### 香港

TEL: +852-29536436 Fax: +852-2511-3557 E-mail: apservice@honeywell.com

#### シンガポール

TEL: +65-6842-7155 Fax: +65-6842-7166 E-mail: apservice@honeywell.com

#### 中国

TEL: +86 800 828 2803 Fax: +86-512-6762-2560 E-mail: apservice@honeywell.com

#### 日本

TEL: +81-3-6730-7344 Fax: +81-3-6730-7222 E-mail: apservice@honeywell.com

## オンラインでの製品のサービスと修理

ウェブサイト(www.honeywellaidc.com)より製品のサービスならびに修理に関するオンラインサポートをご利用 いただけます。

## 条件付保証

Honeywell International Inc. (以下ハネウェル社)は、出荷時にはその製品の材料および製造品質に欠陥がなく、 お買い上げいただいた製品に適用されるハネウェル社の公式な仕様に適合することを保証いたします。だたし、こ の保証は、以下の場合はハネウェル社の製品であっても対象外となります。(ⅰ)設置または使用方法が不適切。 **ⅱ)正しい保守、サービス、および清掃手順に従わなかった場合を含めた事故や不注意での損傷。または(ⅲ)以** 下の結果損傷した場合: (A) お客様または第三者が行った変更や改造、(B) インターフェース接続に過大な電 圧や電流がかかったり流れたりした。 (C)静電気または静電気放電、(D)指定の動作パラメータを超える条件 での使用、(E)ハネウェル社または正規代理店以外が行った製品の修理や整備。

この保証期間は、出荷時点から、ご購入時に製品に対してハネウェル社が公式に示した期間(「保証期間」)とし ます。欠陥品は、点検のために保証期間内にハネウェル社の工場または正規サービスセンターにかならず返却して ください(送料はお客様負担となります)。RMA(Return Material Authorization)が無ければ、ハネウェル社は どんな製品も受け付けません。RMA は、ハネウェル社に連絡すれば取得できます。保証期間内にハネウェル社ま たは正規サービスセンターに製品が返却され、材料または製造品質の欠陥によって製品が故障したことを確認した 場合、ハネウェル社は自社の選択によって製品を無償で修理または交換いたします。ただし、ハネウェル社への返 却送料はご負担ください。

該当する法律によって規定されている場合を除き、上記の保証は、明示的であっても暗黙のものであっても、また 口頭であっても書面であっても限定されることなく、特定の目的に対する商品性や適合のあらゆる暗黙の保証を含 む他のあらゆる契約に代わるものです。この保証によるハネウェル社の賠償責任とお客様が受けられる唯一の補償 は、欠陥品の修理または交換に限られます。いかなる場合も、ハネウェル社は直接的、間接的、あるいは結果的な 損害には一切責任を負いません。また、ここでお買い上げいただいた製品に関して生じたハネウェル社の賠償額は (そうした賠償責任が契約、保証、不法行為などに基づく請求によるものであっても関係なく)、その製品のため にハネウェル社にお支払いいただいた実際の金額を限度とします。これらの賠償責任の限度は、そのような、けが、 損失、損害などの可能性についてハネウェル社が知らされていた場合であっても有効です。一部の州、地区、ある いは国などでは、偶発的または結果的な損害の除外または制限を認めていません。その場合は、上記の制限または 除外が適用にならないことがあります。

この条件付保証項目はすべて区分されており、分離が可能です。つまり、いずれかの条項が無効のまま実施できな い場合でも、その決定は他の項目を実施する有効性には関係ありません。この製品の製造者自身が製造または販売 していない周辺装置を使用した場合には、この保証は無効になります。この周辺装置には、ケーブル、電源、クレ イドル、およびドッキングステーションが含まれます。ハネウェル社は、これらの保証を製品の最初のエンドユー ザにのみ適用します。これらの保証は譲渡できません。

Xenon 1900 スキャナの保証期間は、5 年とします。 Xenon 1902 スキャナ および CCB01-010BT ベースユニットの保証期間は、3 年間とします。 Xenon 1902 バッテリーの保証期間は、1 年間とします。

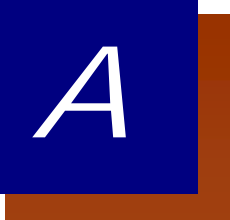

## 付録チャート

## シンボルチャート

注意:お使いの機器ですべてのシンボルがサポートされているとは限りません。

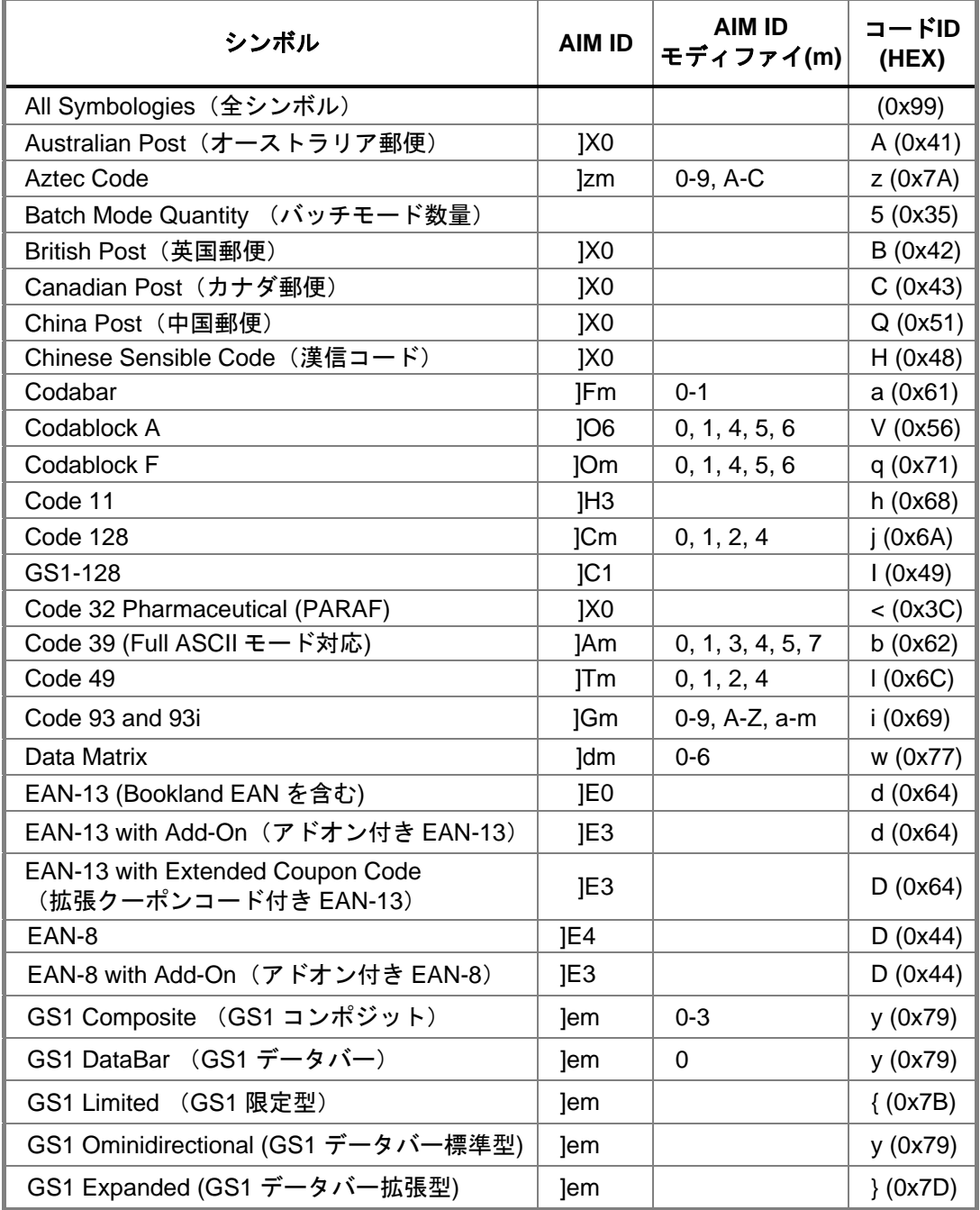

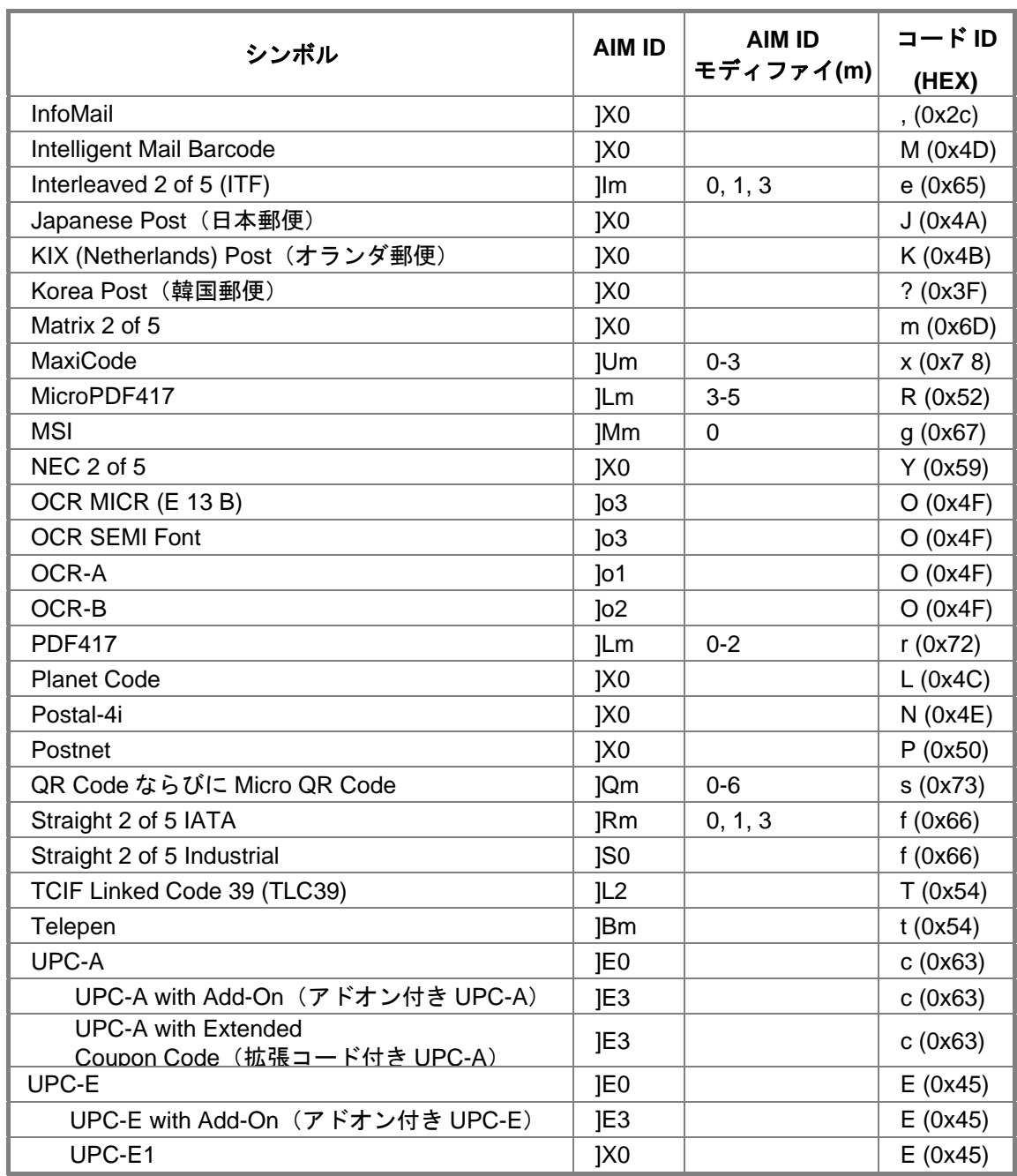

注意:「*m*」は、*AIM* モディファイのキャラクタを示します。 *AIM* モディファイキャラクタの詳細については、 「*International Technical Specification*」 の「*Symbology Identifiers*」を参照してください。

特定のシンボルに対するプリフィクス*/*サフィックスの入力は、汎用(*All Symbologies*、*99*)入力に優先します。

コード ID と AIM ID の使用方法については、5-1 ページからの『データの編集』と 6-1 ページからの『データフォ ーマット』を参照してください。

## *ASCII* 変換チャート(コードページ *1252*)

注意:この表は、米国方式のキーボードに適用されます。特定のキャラクタは、国コード・*PC* の地域設定によっ て異なる場合があります。

| 印刷不可能なキャラクタ     |                |                             |            |                |                                 |
|-----------------|----------------|-----------------------------|------------|----------------|---------------------------------|
| <b>DEC</b>      | <b>HEX</b>     | キャラクタ (コード)                 | <b>DEC</b> | <b>HEX</b>     | キャラクタ (コード)                     |
| $\mathbf{0}$    | $\Omega$       | <b>NULL</b>                 | 16         | 10             | DATA LINK ESCAPE (DLE)          |
| $\mathbf{1}$    | 1              | START OF HEADING (SOH)      | 17         | 11             | DEVICE CONTROL 1 (DC1)          |
| $\overline{2}$  | $\overline{2}$ | START OF TEXT (STX)         | 18         | 12             | DEVICE CONTROL 2 (DC2)          |
| 3               | 3              | END OF TEXT (ETX)           | 19         | 13             | DEVICE CONTROL 3 (DC3)          |
| $\overline{4}$  | 4              | END OF TRANSMISSION (EOT)   | 20         | 14             | DEVICE CONTROL 4 (DC4)          |
| 5               | 5              | END OF QUERY (ENQ)          | 21         | 15             | NEGATIVE ACKNOWLEDGEMENT (NAK)  |
| 6               | 6              | ACKKNOWLEDGE (ACK)          | 22         | 16             | SYNCRONIZE (SYN)                |
| $\overline{7}$  | $\overline{7}$ | BEEP (BEL)                  | 23         | 17             | END OF TRANSMISSION BLOCK (ETB) |
| 8               | 8              | <b>BACKSPACE (BS)</b>       | 24         | 18             | CANCEL (CAN)                    |
| 9               | 9              | HORIZONTAL TAB (HT)         | 25         | 19             | END OF MEDIUM (EM)              |
| 10 <sup>1</sup> | A              | LINE FEED (LF)              | 26         | 1A             | <b>SUBSTITUTE (SUB)</b>         |
| 11              | B              | <b>VERTICAL TAB (VT)</b>    | 27         | 1B             | ESCAPE (ESC)                    |
| 12 <sup>2</sup> | C              | FORM FEED (FF)              | 28         | 1 <sup>C</sup> | FILE SEPARATOR (FS) RIGHT ARROW |
| 13              | D              | <b>CARRIAGE RETURN (CR)</b> | 29         | 1D             | GROUP SEPARATOR (GS) LEFT ARROW |
| 14              | E.             | SHIFT OUT (SO)              | 30         | 1E             | RECORD SEPARATOR (RS) UP ARROW  |
| 15              | F              | SHIFT IN (SI)               | 31         | 1F             | UNIT SEPARATOR (US) DOWN ARROW  |

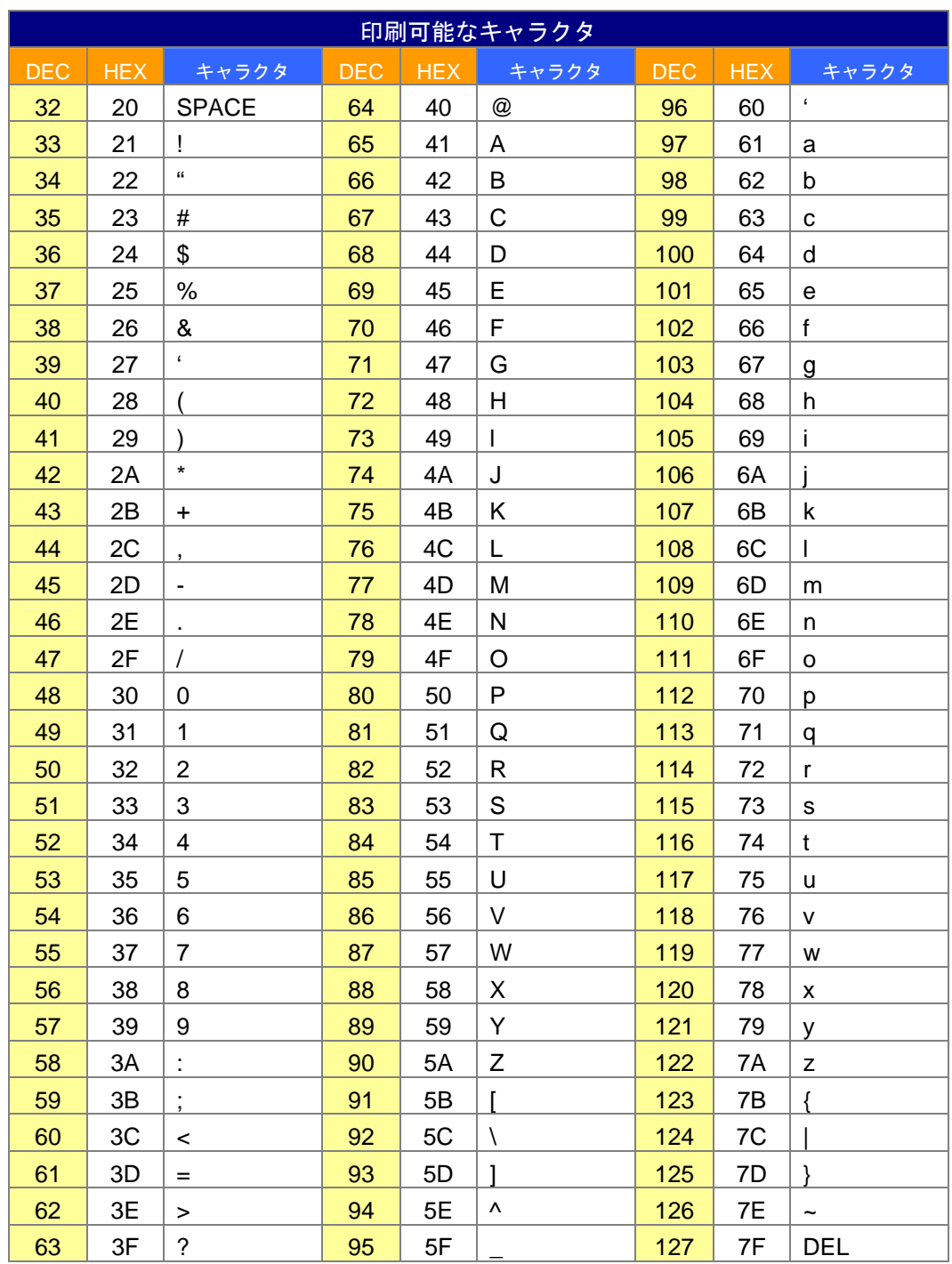

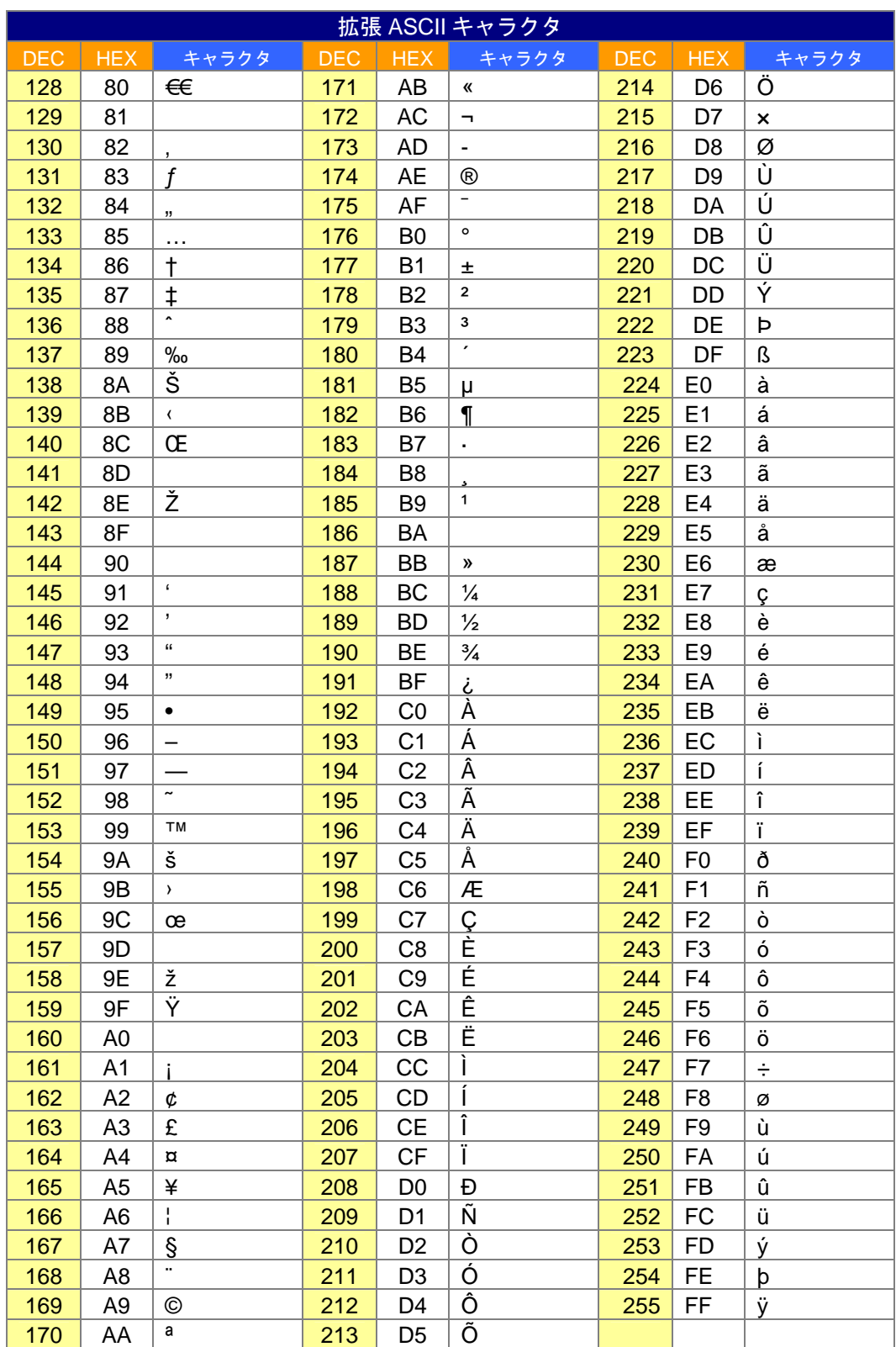

## 印刷バーコードのコードページマッピング

コードページでは、キャラクタコードのキャラクタへの割当てを定義します。受信したデータが正しいキャラクタ を表示しない場合は、読み取ったバーコードが、ホストアプリケーションが期待するのとは別のコードページで作 られている可能性があります。その場合は、バーコードが作成されたときのコードページを選択してください。デ ータキャラクタが正しく表示されます。

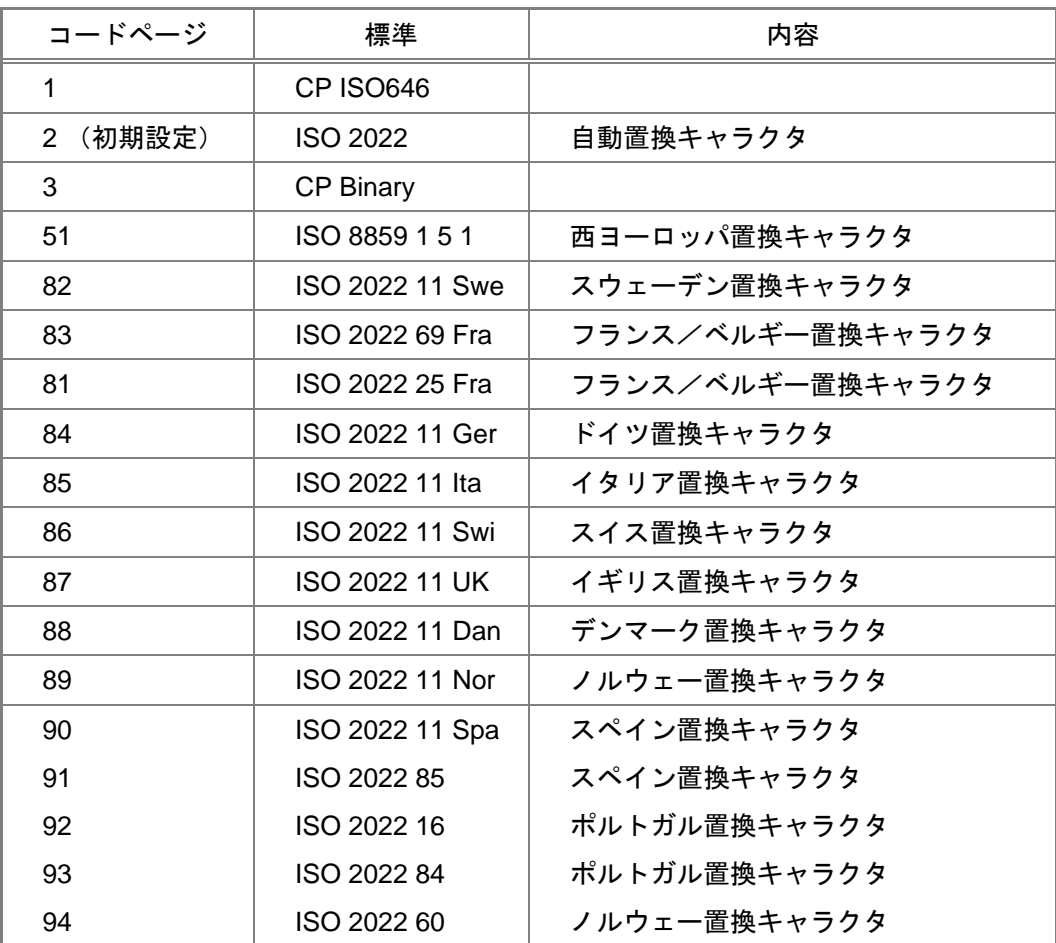

## ユニコードキーマップ

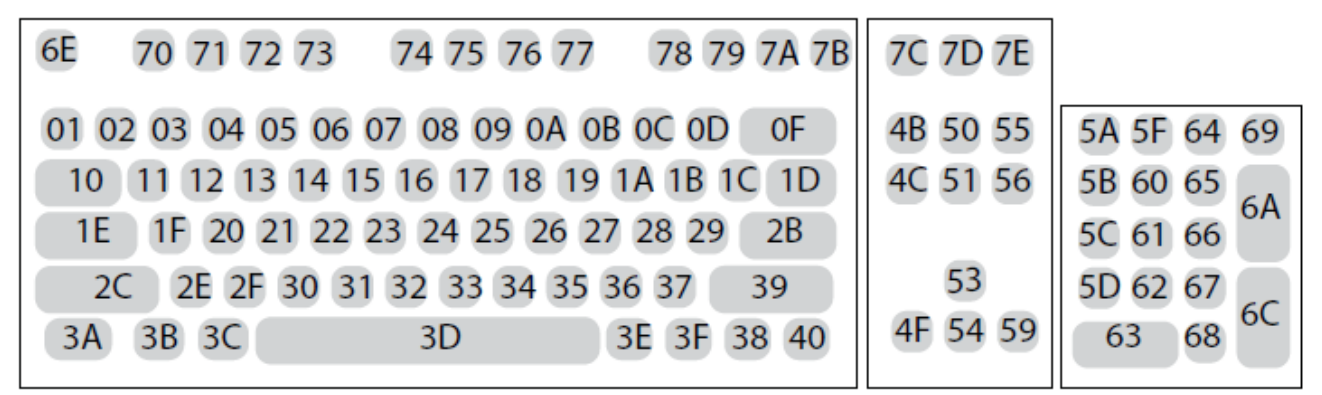

104 Key U.S. Style Keyboard **104** アメリカスタイルキーボード

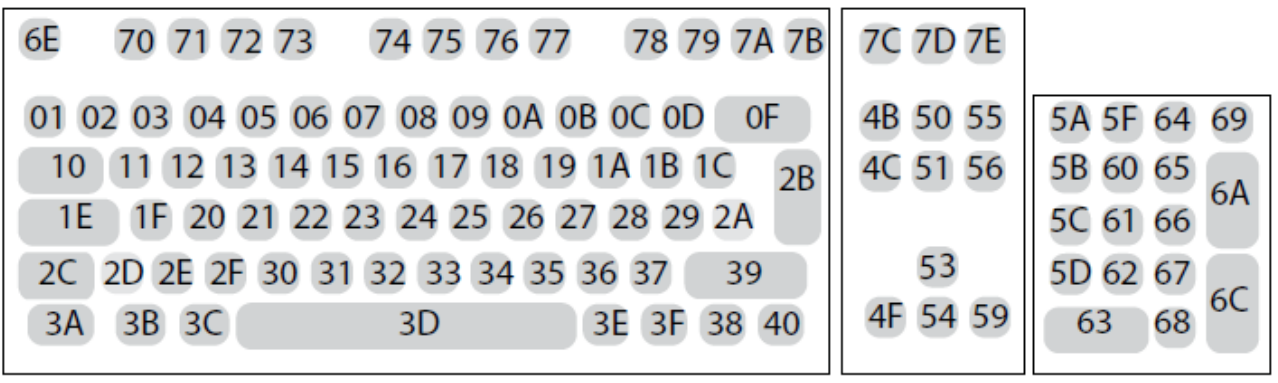

105 Key European Style Keyboard **105** ヨーロッパスタイルキーボード

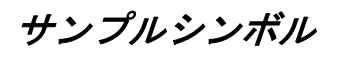

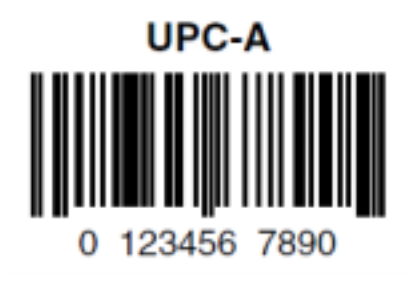

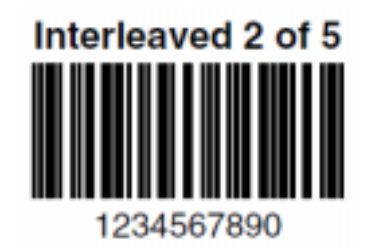

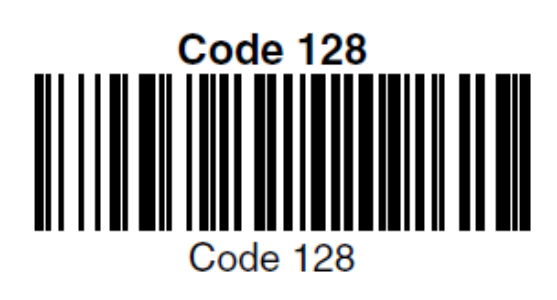

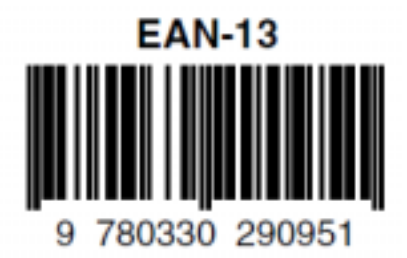

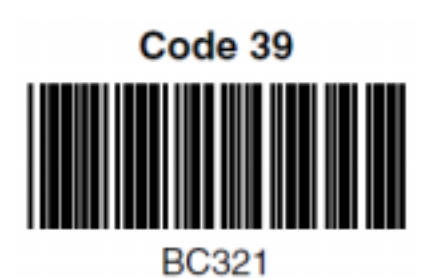

Codabar A13579B

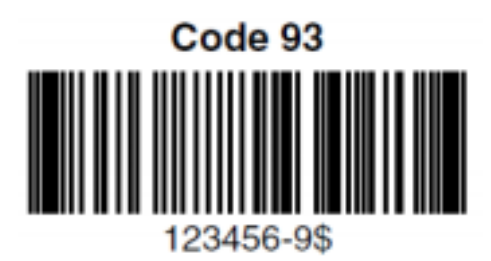

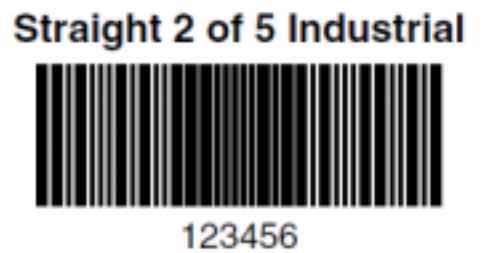

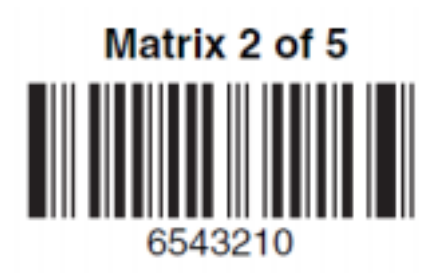

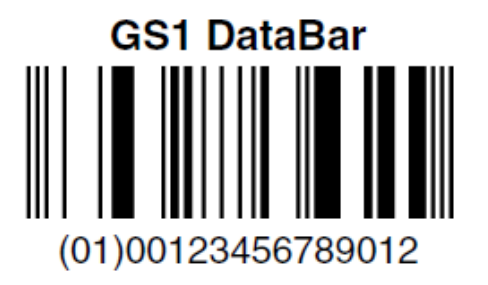

**PDF417 Car Registration** 

> **Postnet** الممايالمماياتان والمالمان Zip Code

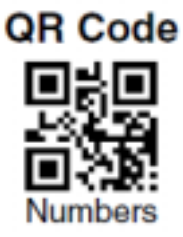

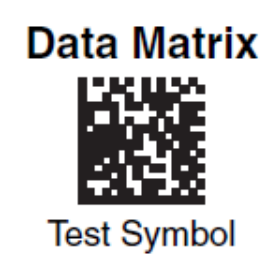

# 4-CB (4-State Customer Bar Code) ՈրիիրերԱլԱլորԱկորդԱիկյովիկոսկիԱլերԱլե

01.234.567094.987654321.01234567891

## ID-tag (UPU 4-State)

## J18CUSA8E6N062315014880T

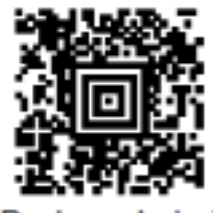

Package Label

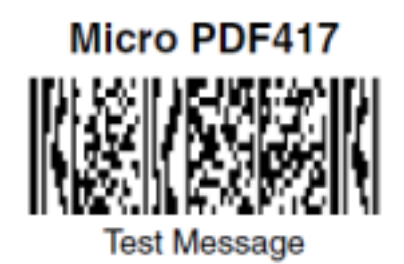

## **MaxiCode**

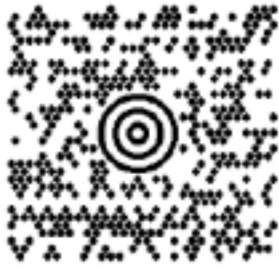

**Test Message** 

## プログラミングチャート

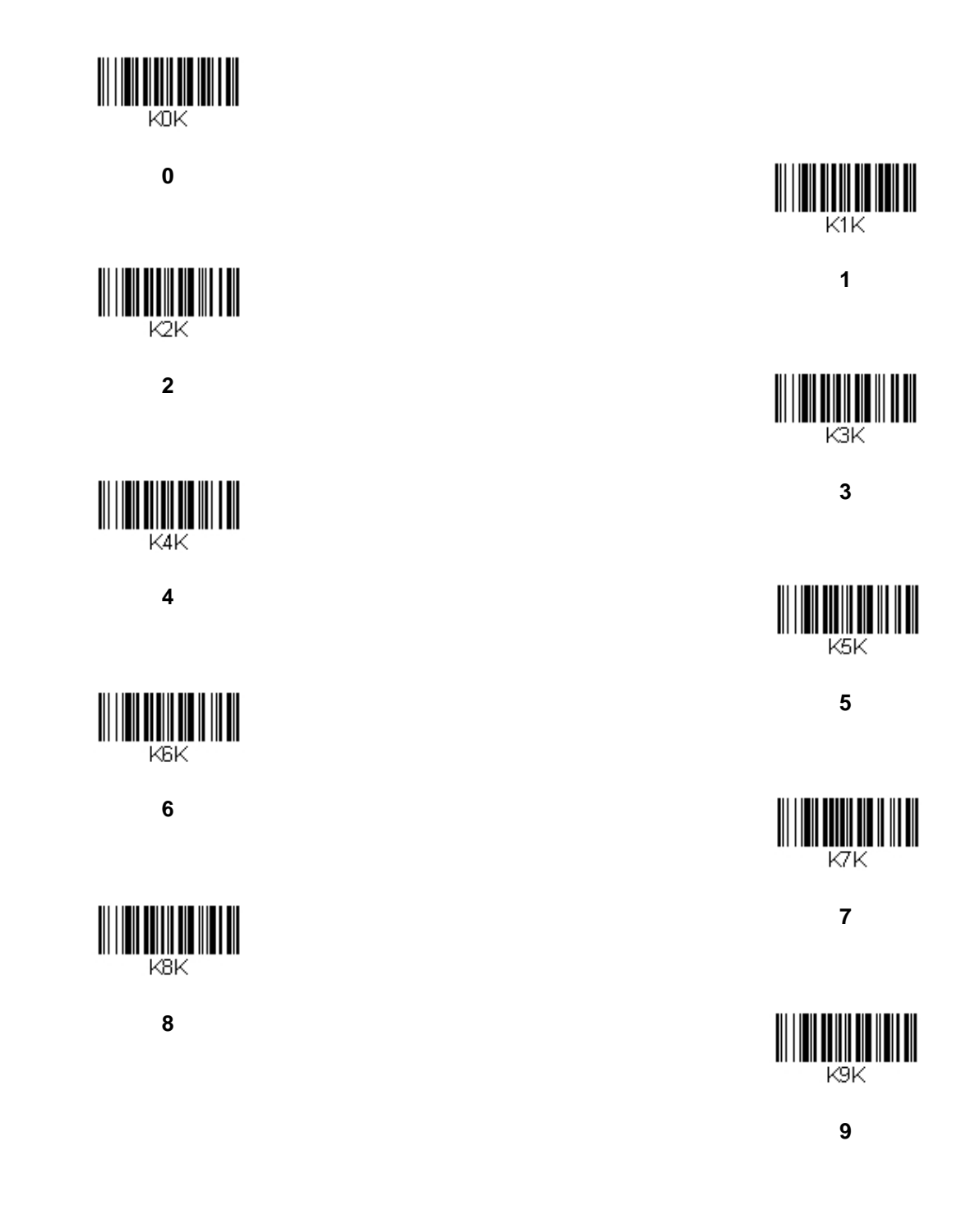

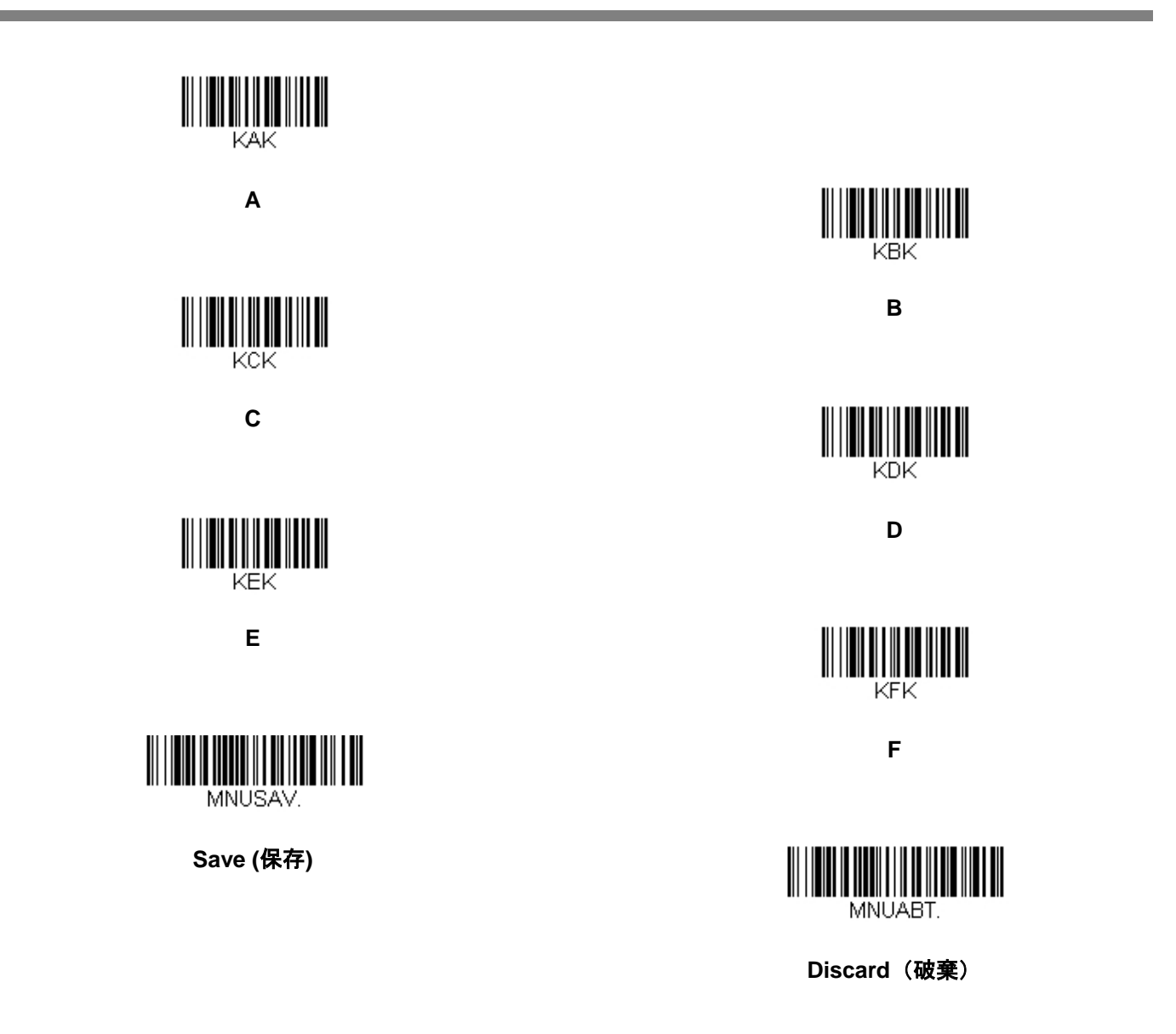

注意:文字または数字(*Save* を読み取る前に)をスキャンしエラーした場合は、*Discard*(破棄) を読み取り、 正確に文字または数字をもう一度スキャンして、*Save*(保存)を読み取ってください。

**Honeywell Scanning & Mobility**  9680 Old Bailes Road Fort Mill, SC 29707

#### ハネウェルジャパン株式会社 **ACS/HSM**  ハネウェルスキャニング&モビリティ

〒105-0022 東京都港区海岸 1-16-1 ニューピア竹芝サウスタワー20 階 TEL: 03-6730-7344㈹ FAX: 03-6730-7222 www.honeywellaidc.com